# **spaceLYnk User Guide**

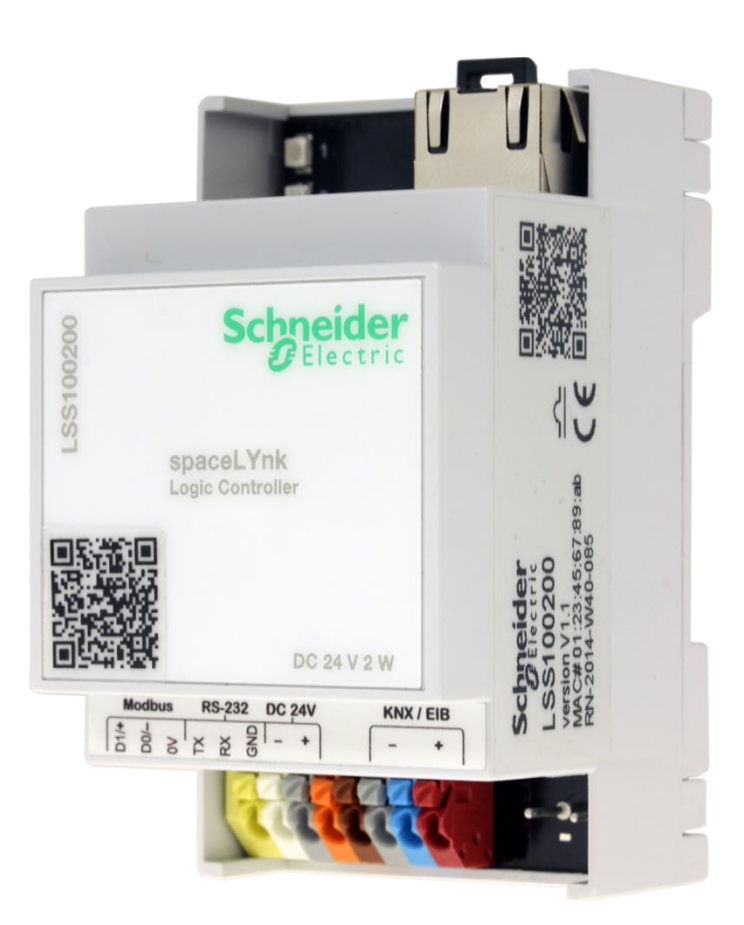

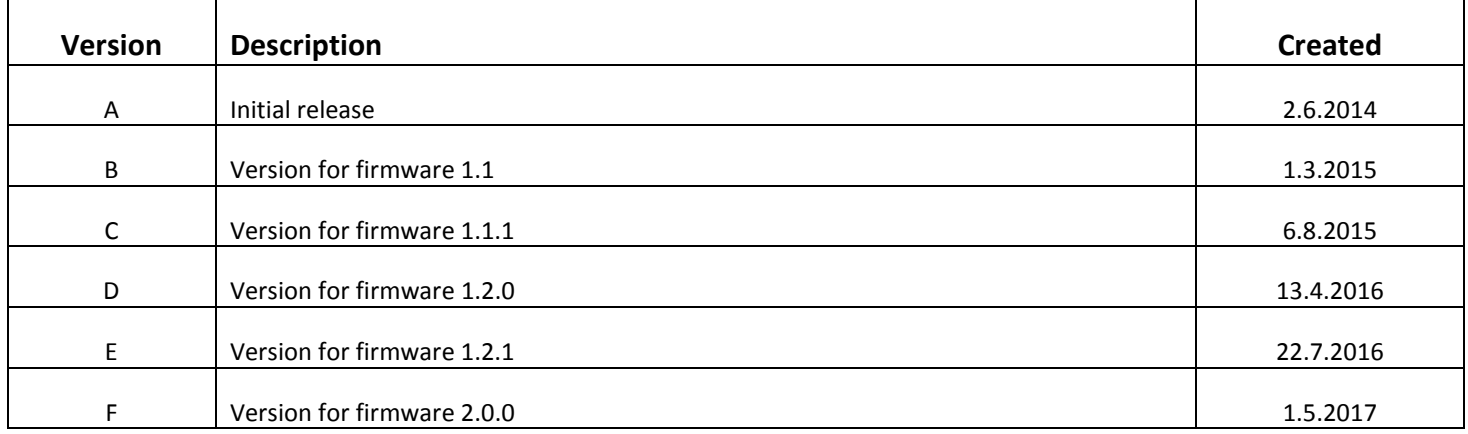

#### *User Guide*

This document describes features and the programming interface for the spaceLYnk. The software programming interface is embedded in the spaceLYnk and requires a web browser. Pre-programming and configuration cannot be performed without a spaceLYnk product.

#### *Warnings*

Read through the following instructions carefully and familiarise yourself with the device prior to installation, operation and maintenance.

The warnings listed below can be found throughout the documentation and indicate potential risks and dangers, or specific information that clarifies or simplifies a procedure.

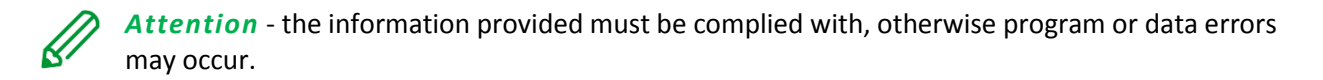

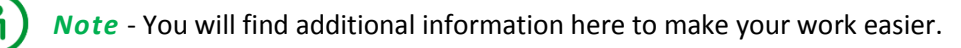

#### *Legal information*

The Schneider Electric brand and all registered trademarks of Schneider Electric Industries SAS referred to in this manual are the sole property of Schneider Electric SA and its subsidiaries. They may not be used without the written approval of the owner.

This manual and all its content are protected in accordance with the laws on copyright for texts, drawings and models, as well as in accordance with the law on trademarks.

You agree not to duplicate the manual, in whole or in part, on media of any kind, without the written approval of Schneider Electric, other than for personal, non-commercial use as defined by the code of law.

Furthermore, you agree not to create any hyperlinks to this manual or its contents.

Schneider Electric does not grant the right or permission to use the manual or its content for personal and non-commercial use, with the sole exception of the non-exclusive right to view the current version of the manual and its content, at the viewer's own risk. All other rights reserved.

Electrical equipment must be installed, operated, maintained and repaired by qualified personnel only.

Schneider Electric is not liable for damages caused by unqualified manipulation with the spaceLYnk settings as well as not responsible for any security failure (e.g. by unauthorized access). Schneider Electric accepts no liability for the consequences of using this material.

#### *Trademarks*

- Microsoft Windows®, Windows 7® Windows 10® and Internet Explorer® are trademarks or registered trademarks of the Microsoft Corporation in the USA and/or other countries.
- iTunes™ is a registered or unregistered trademark of the Apple Inc. in the USA and/or other countries.
- Google Chrome™, Google Play™, Google Maps™ and YouTube™ are trademarks or registered or unregistered trademarks of the Google Inc. in the USA and/or other countries.
- Firefox<sup>®</sup> is a trademark or registered trademark of the Mozilla Corporation in the USA and/or other countries.

# **Contents**

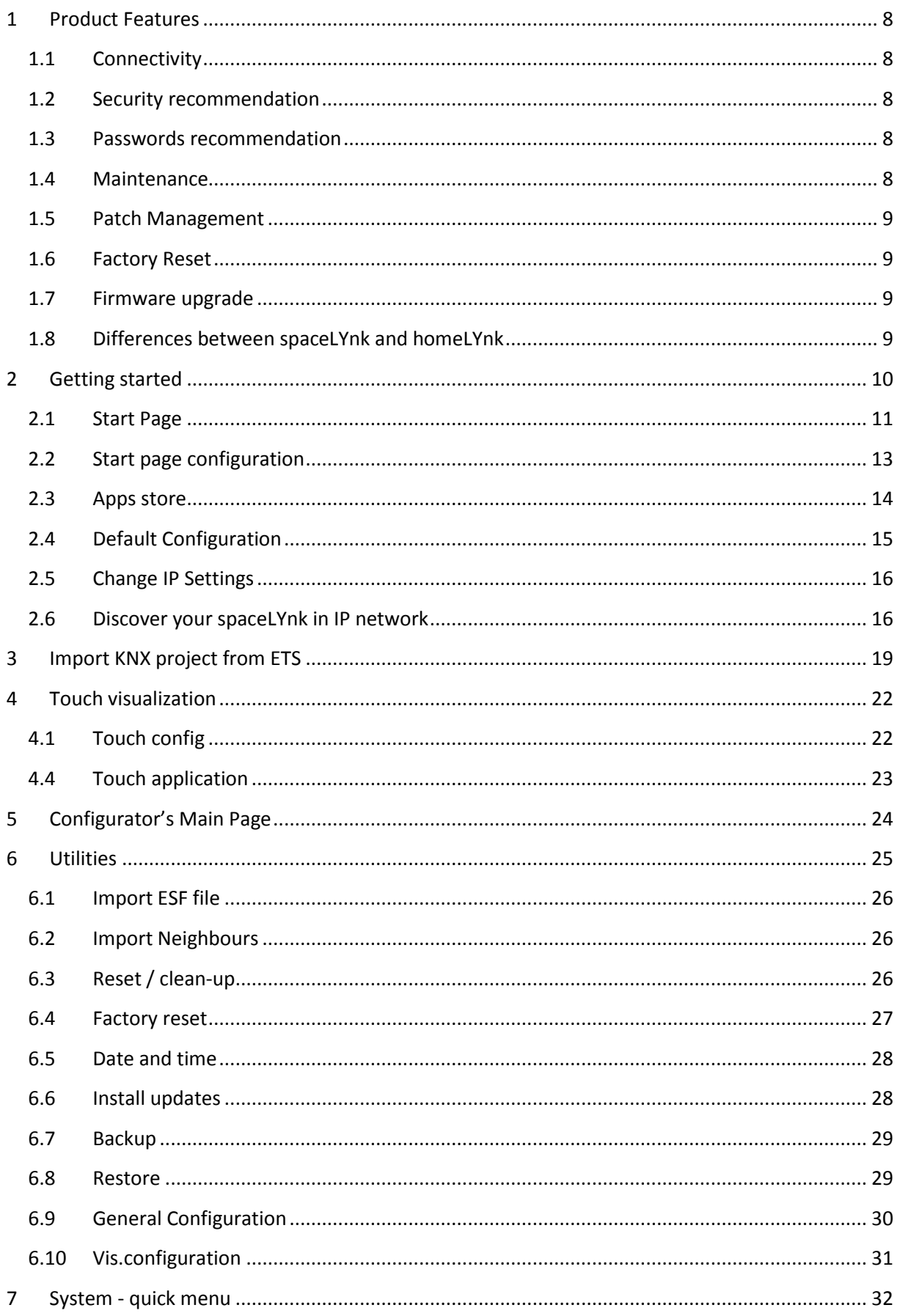

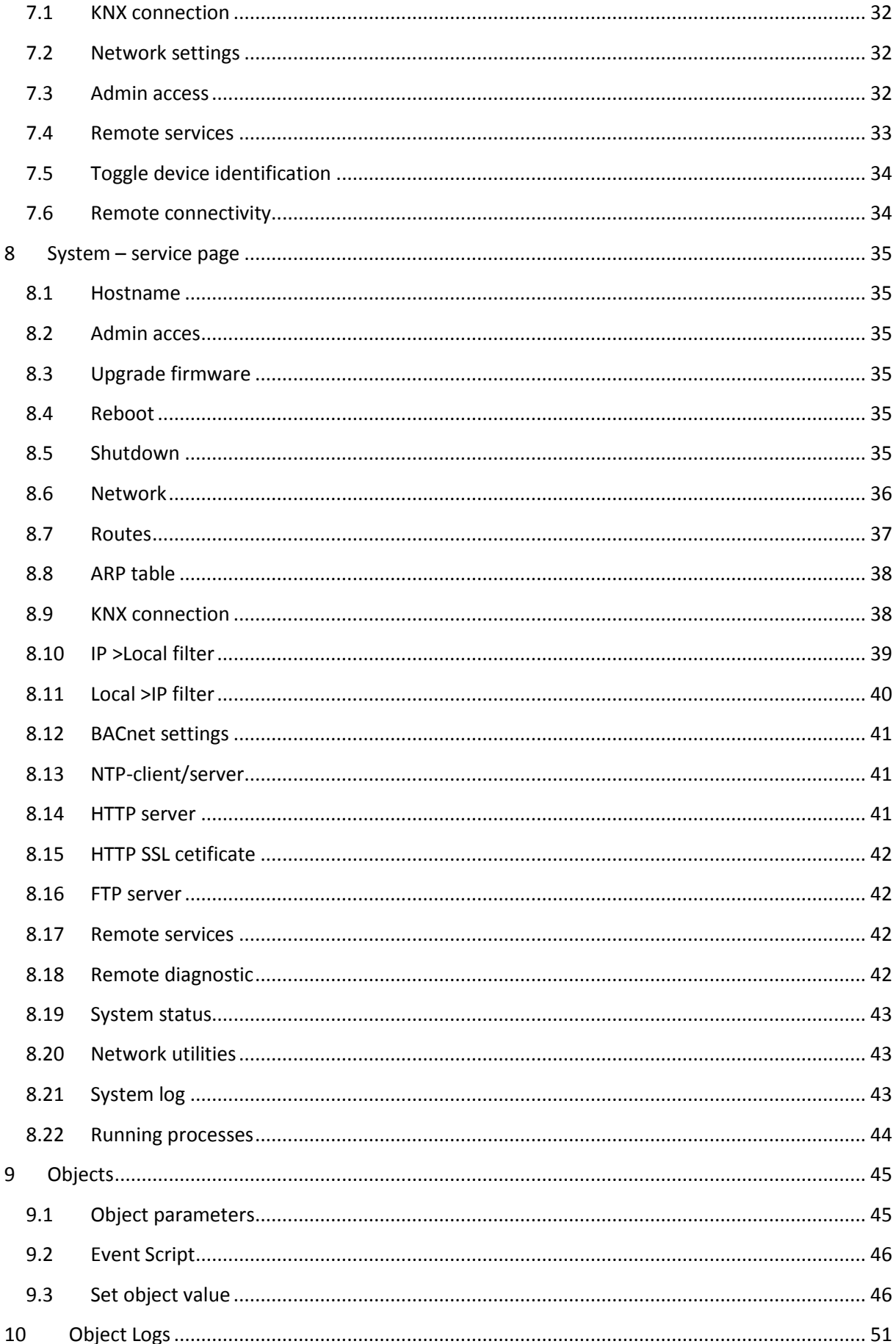

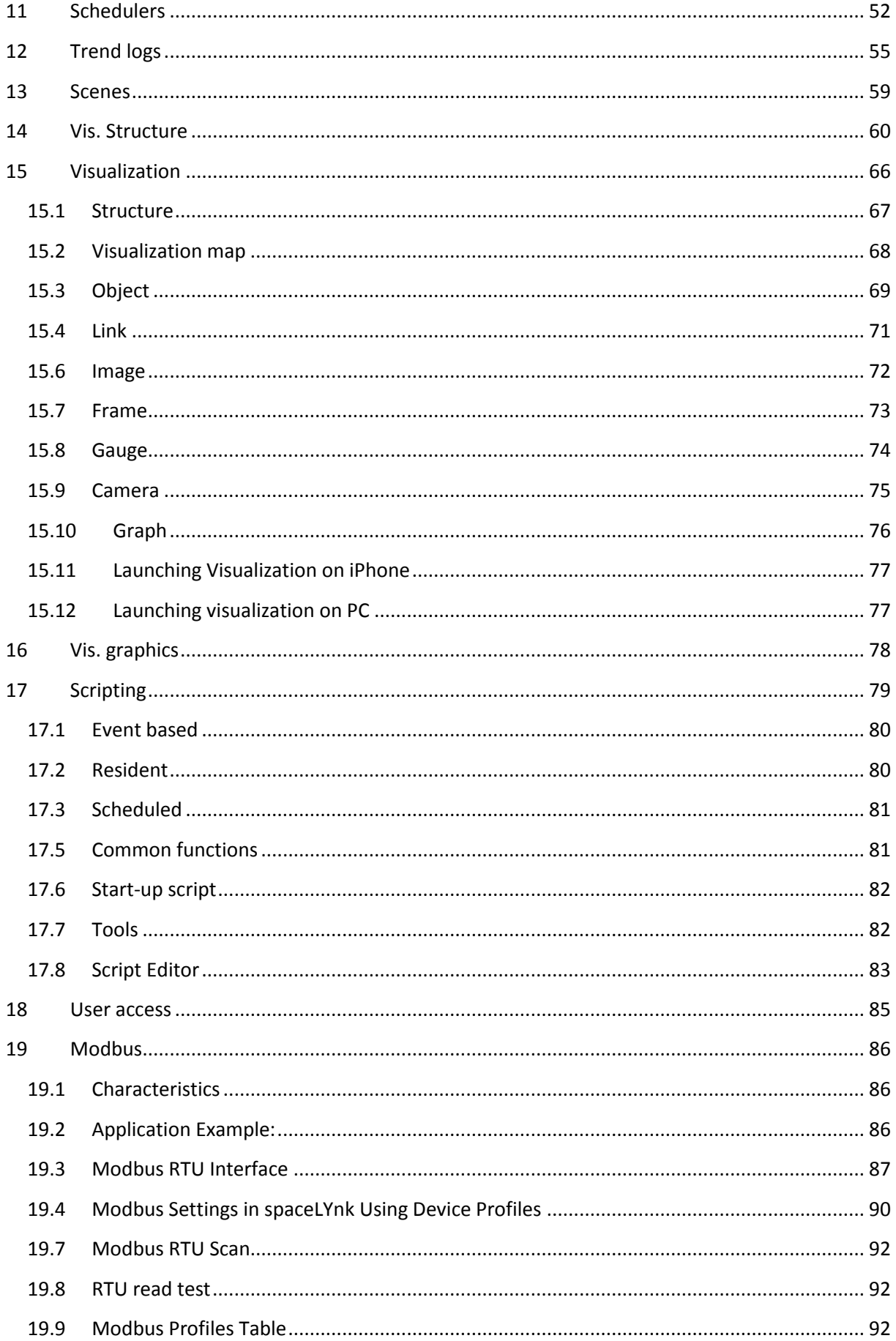

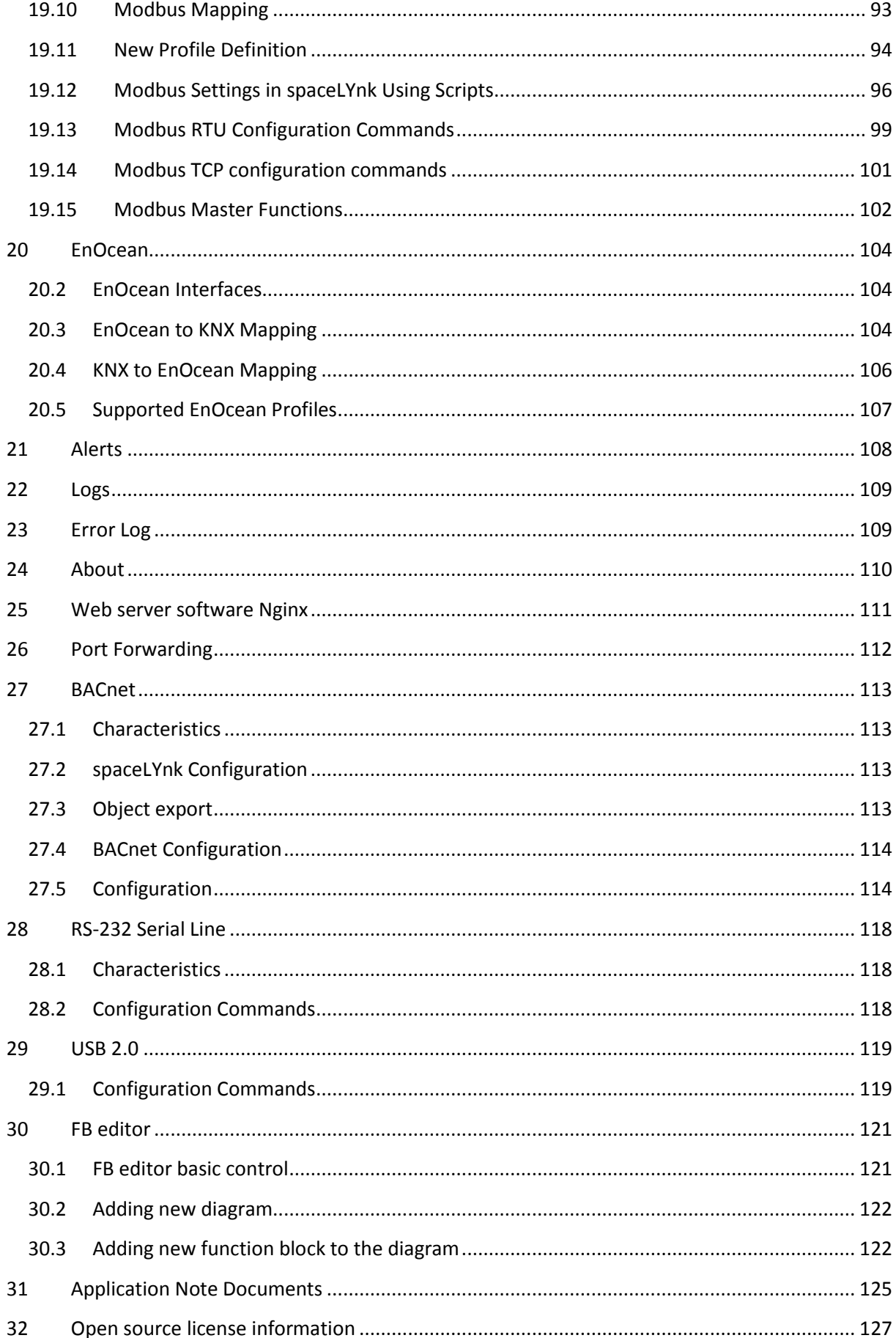

# <span id="page-7-1"></span><span id="page-7-0"></span>**1** *Product Features*

### **1.1** *Connectivity*

- IP LAN connection 10/100 Mbit
- USB 2.0 (for GMS modem, EnOcean…) 5V, 500 mA max.
- $\bullet$  RS-232
- Modbus (RS-485)
- Wi-Fi through IP connection and wireless router
- KNX / EIB TP Bus

#### <span id="page-7-2"></span>**1.2** *Security recommendation*

- Network security must be set up at the appropriate level. spaceLYnk should be part of a secure network with limited access. In case of connection to the Internet network is strictly recommended to use VPN or HTTPS channel.
- Use secure protocol acces[s HTTPS://IP:Port](HTTPS://IP:Port)
- Security method is determined by the ability of other network elements (firewall, protection against viruses and malware threats).
- It is strictly recommended to store the files containing your backups in a safe place without access of unauthorized persons.
- In case you find a cyber security incidents or vulnerabilities, please contact us through this page:

[http://www2.schneider-electric.com/sites/corporate/en/support/cybersecurity/contact](http://www2.schneider-electric.com/sites/corporate/en/support/cybersecurity/contact-form.page)[form.page](http://www2.schneider-electric.com/sites/corporate/en/support/cybersecurity/contact-form.page)

#### <span id="page-7-3"></span>**1.3** *Passwords recommendation*

- At least 8 characters recommended —the more characters, the better
- A mixture of both uppercase and lowercase letters
- A mixture of letters and numbers
- Inclusion of at least one special character e.g.!  $\omega \neq ?$  ]
	- (do not use < or > in your password, as both can cause problems in Web browsers)

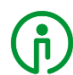

A strong password is hard to guess, but it should be easy for you to remember—a password that has to be written down is not strong, no matter how many of the above characteristics are employed.

# <span id="page-7-4"></span>**1.4** *Maintenance*

In case of problems or questions regarding operation of spaceLYnk, please contact your supplier or contact the Schneider Electric helpdesk in your country.

Please be aware of higher security risk in case of remote access to your local network.

#### <span id="page-8-0"></span>**1.5** *Patch Management*

- See chapter *[Install updates](#page-27-1)* to install patches and firmware Add-ons.
- Every upgrade must be manually performed. Please backup before an upgrade. See chapter **[Backup](#page-28-0)** for backup procedure.

#### <span id="page-8-1"></span>**1.6** *Factory Reset*

See chapter *[Reset / clean-up](#page-25-2)* for description how to reset the device.

#### <span id="page-8-2"></span>**1.7** *Firmware upgrade*

See chapter *Upgrade firmware* for description how to upgrade firmware of spaceLYnk.

#### <span id="page-8-3"></span>**1.8** *Differences between spaceLYnk and homeLYnk*

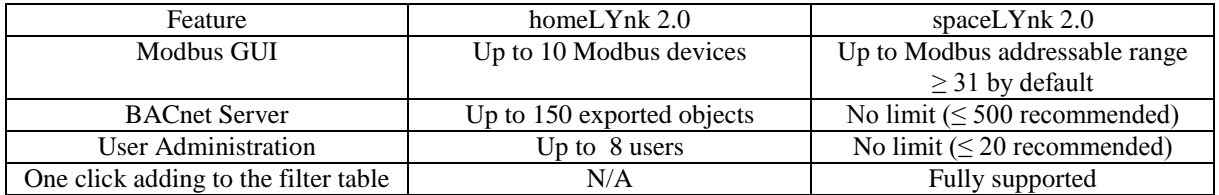

# *One click object filtering (spaceLYnk only)*

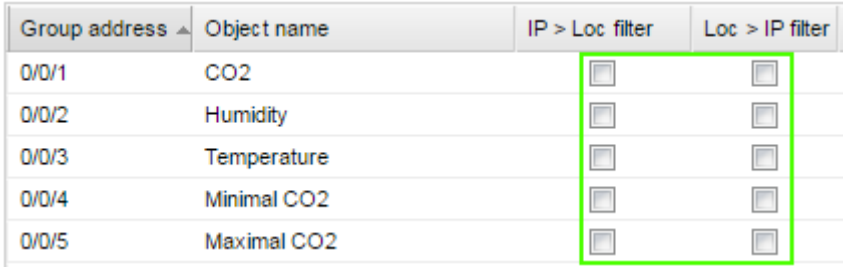

# <span id="page-9-0"></span>**2** *Getting started*

Follow the steps listed to help you get started with spaceLYnk.

- 1. Mount the device on DIN rail.
- 2. Connect the bus cables (KNX, Modbus, and/or RS232) and/or flash drive.
- 3. Connect 24V power supply to the device (Positive conductor to the red clamp, negative conductor to the blue clamp).
- 4. Recommended accessory Power supply REG/24V DC/0,4A, article No.: *MTN693003*
- 5. Connect Ethernet cable from the PC.
- 6. Default IP address of the spaceLYnk device is *192.168.0.10*. Change the IP address of the computer to the same range e.g. *192.168.0.9*; mask *255.255.255.0*.
- 7. Run Google Chrome or Mozilla Firefox (for OS Windows), Safari (for OS X) and go to

#### *192.168.0.10***.**

Internet Explorer is not supported.

8. Default login properties of the spaceLYnk device are: User name: *admin* Password: *admin*

### <span id="page-10-0"></span>**2.1** *Start Page*

Start page is providing a dashboard-like view, pointing to the key areas of spaceLYnk. The following options are located on the start page. Blue icons are leading to the User function, grey icons to the Configurators.

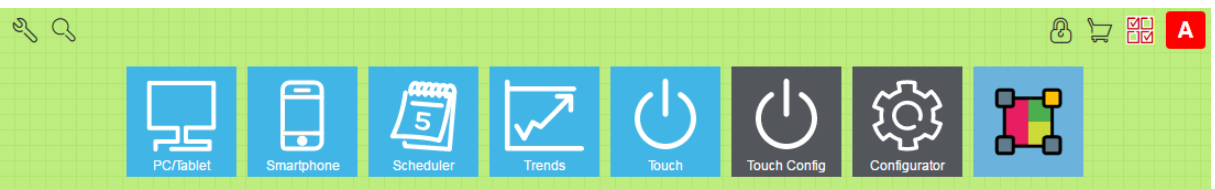

Set User name and Password will be prompted in first login or after factory reset.

Default User name to log as an Admin: *admin* Default password to log as an Admin is: *admin*

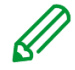

In default there is only Admin account. Users must be created first. See chapter *[User access](#page-84-0)* for details.

It is highly recommended to change password. Warning message will pop-up every time spaceLYnk webserver window is opened.

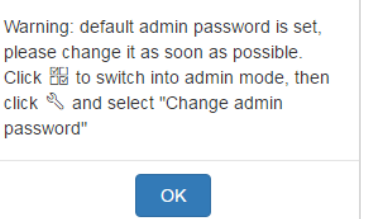

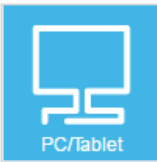

*PC/Tablet Visualization* – This icon navigates to the rich visualization with plans containing individual objects. It is ideal for PCs, iPads and Android tablets (preferably 10'' or bigger display size).

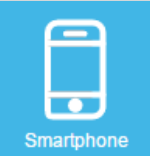

*Smartphone Visualization* – This icon navigates to the simple list visualization designed for iPhone/iPod/iPad/Android smartphones/ Android tablets (7'' or smaller display size). All objects which are added in spaceLYnk Visualization are visible in this Smartphone visualization (if there is no *Hide in Smartphone* option enabled). Different icons may be set for Smartphone Visualization.

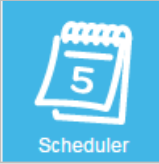

 *Scheduler* – This icon navigates to a user friendly interface for the end-user to manage scheduler tasks for example, to specify thermostat values depending on the day of the week, time and holidays.

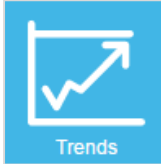

*Trends* – This icon navigates to a user friendly display of Trend logs with the ability to compare values over time. It can display trends for up to 10 years.

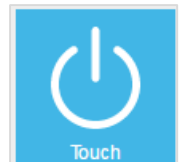

*Touch* – This icon navigates into the visualization created in Touch Config

environment.

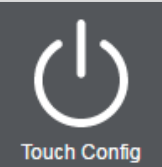

 *Touch Config* – This icon navigates to the premade widgets visualization creator. Access is restricted to administrators.

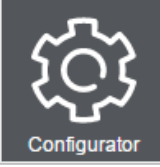

*Configurator* – This icon navigates to programming, settings and configuration interface. Access is restricted to administrators.

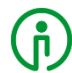

*Configurator* use is not recommended in mobile devices.

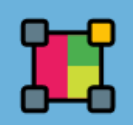

 *Function blocks editor* – This icon navigates to Function blocks editor which is graphics, easy to use alternative to LUA scripting.

#### <span id="page-12-0"></span>**2.2** *Start page configuration* **MLI Configuration** − This icon navigates to the configurator page. Click  $\overline{C}$  to unlock menu for editing. Menu will  $\mathbb{R}$   $\mathbb{E}$   $\mathbb{E}$   $\mathbb{E}$   $\mathbb{E}$   $\mathbb{E}$  **A** orange *Allow users to show/hide apps* –allow users to modify visibility of icons on main Customize  $\times$ screen (only available when in admin mode) Allow users to show/hide apps *Change admin password* - (only available Change admin password when in admin mode)  $\mathbf{v}$ Language English *Language* – selecting language of the user interface Light theme Dark theme *Light theme / Dark theme* – selecting between normal and inverse colours of the user No image interface background will be changed to the selected colour /pattern

*Search* – will filter menu Apps containing typed letters.

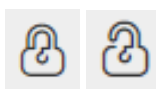

*Lock / Unlock* – Locking / unlocking grid for sorting order of icons in menu.

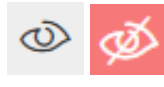

*Show / hide Apps* -locked / unlocked – Allow to show / hide apps on Main screen (only in Admin mode or Use view or when permitted by Admin)

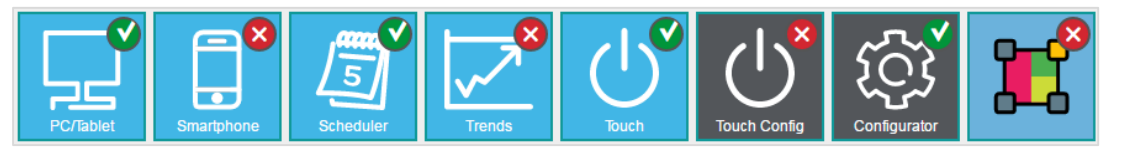

*Edit User view –* this icon will navigate to the sub-menu allowing to edit User view (Admin mode only).

*Save view*- save Default view of User home page view.

Login (only for spaceLYnk after firmware upgrade already containing project)

spaceLYnk is in Admin mode. Click will log off.

spaceLYnk is in User mode. Click will log off.

<span id="page-13-0"></span>**2.3** *Apps store*

U

*Apps store* – this icon navigates to the Apps store page. Available only in admin mode. In case of missing connection to the Internet, only installed Apps are visible without update possibility.

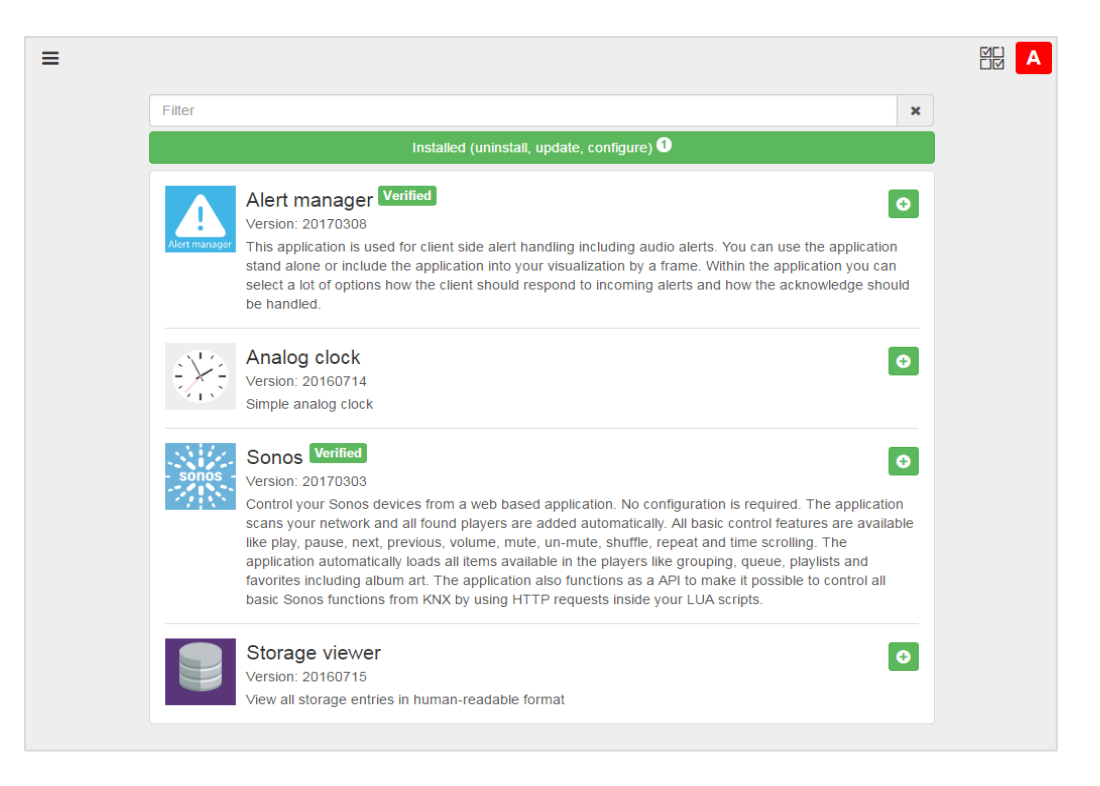

Icon on the left side will open following sub-menu:

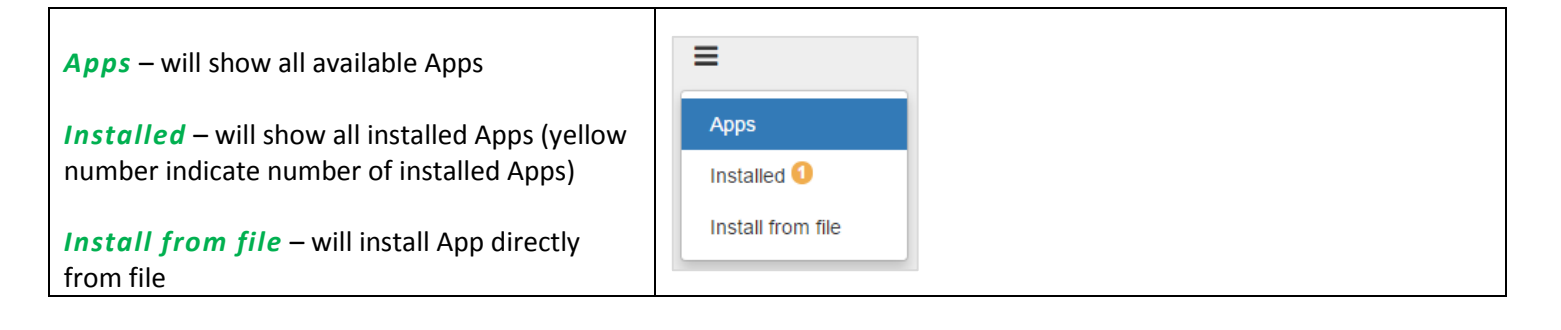

#### *Search bar* – will filter Apps containing typed letters

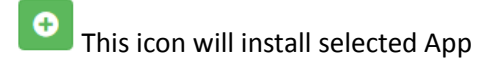

**C** This icon will update selected App

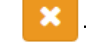

This icon will uninstall selected App

**Verified** This icon marking Apps verified by Schneider Electric. Apps which are not verified are not supported by Schneider Electric and are used on your own risk.

# <span id="page-14-0"></span>**2.4** *Default Configuration*

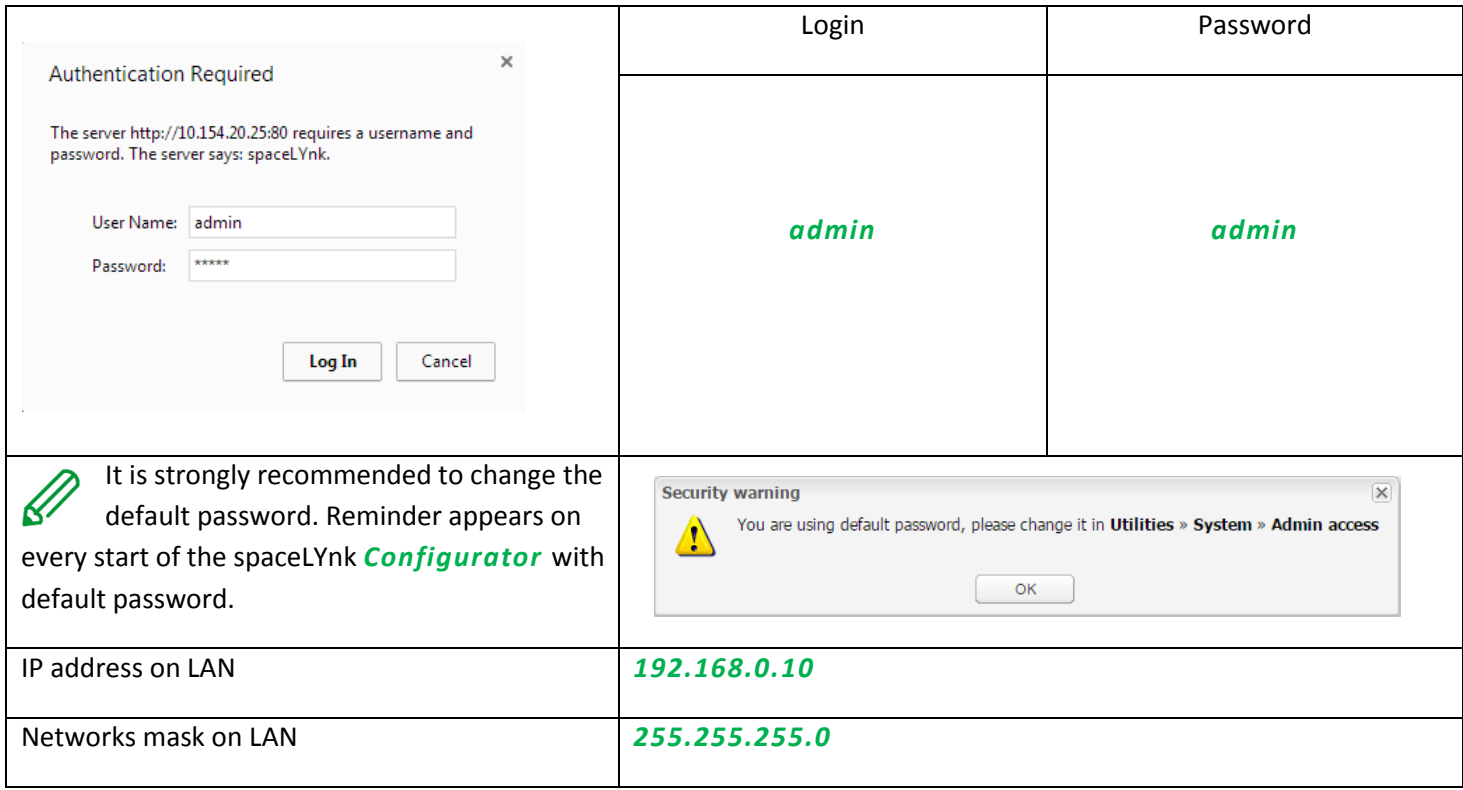

# <span id="page-15-0"></span>**2.5** *Change IP Settings*

<span id="page-15-1"></span>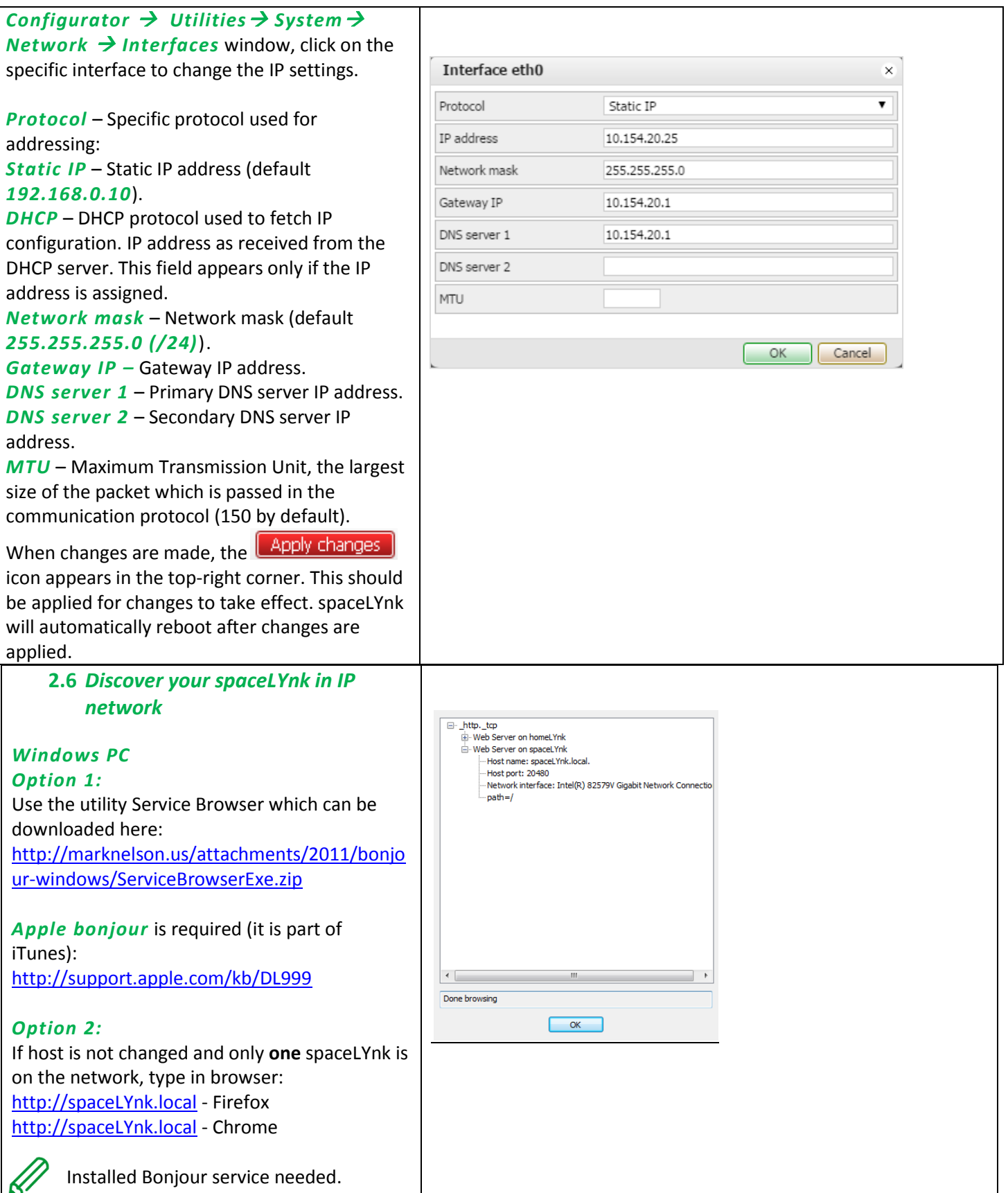

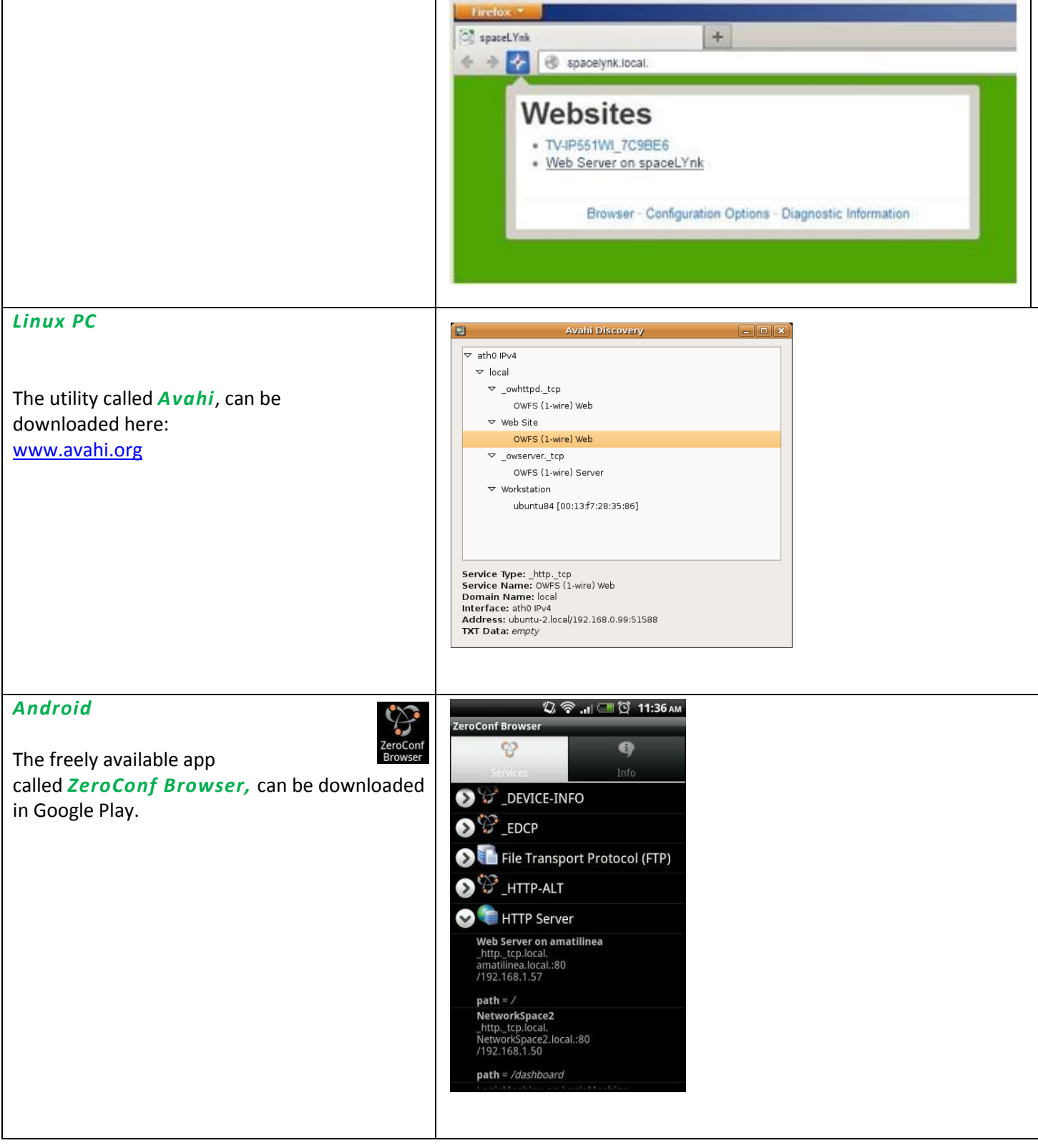

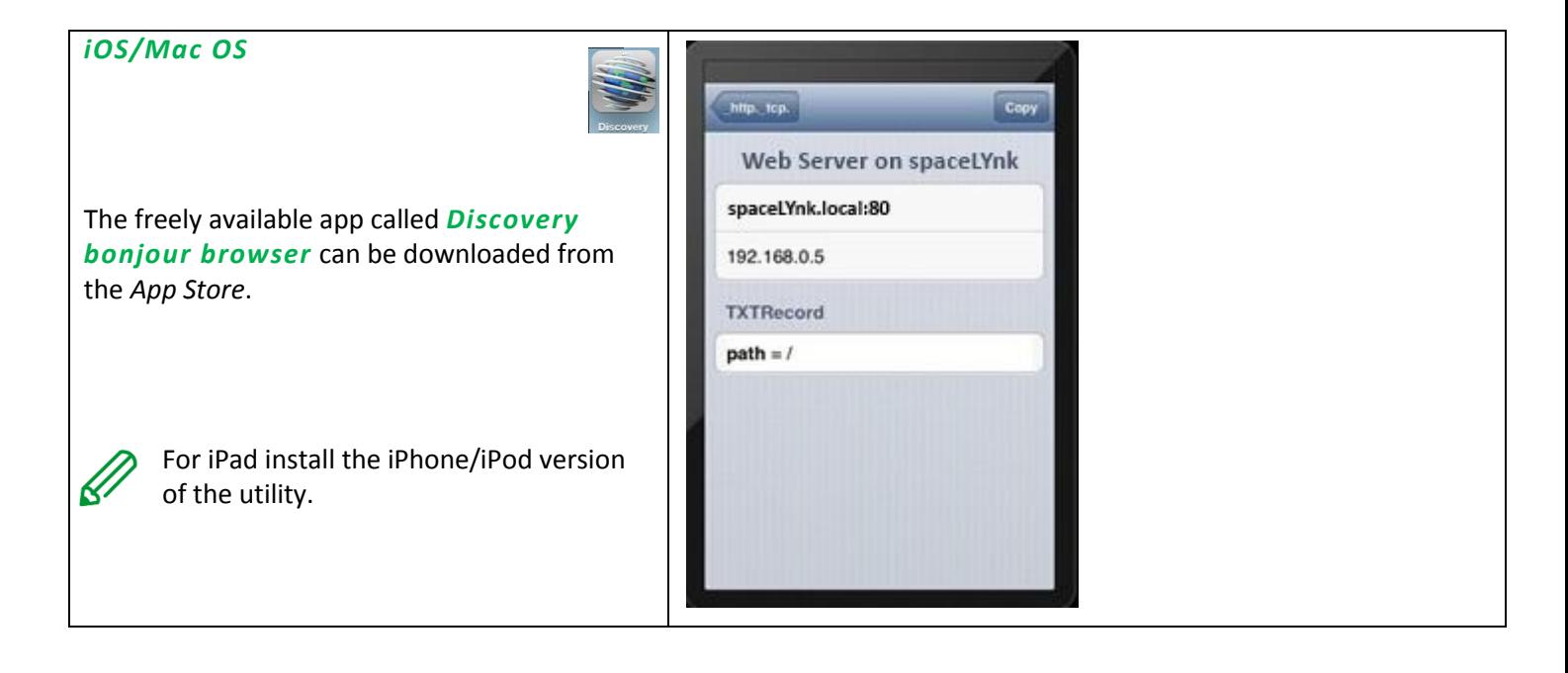

# <span id="page-18-0"></span>**3** *Import KNX project from ETS ETS3*

In order to use spaceLYnk with KNX TP UART/IP functionality and to program with the other KNX bus devices, spaceLYnk must be added into the *ETS Connection Manager***.** ETS programming through spaceLYnk is available only when KNX IP features are enabled.

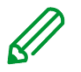

Function *Bus monitor* is not included in the spaceLYnk.

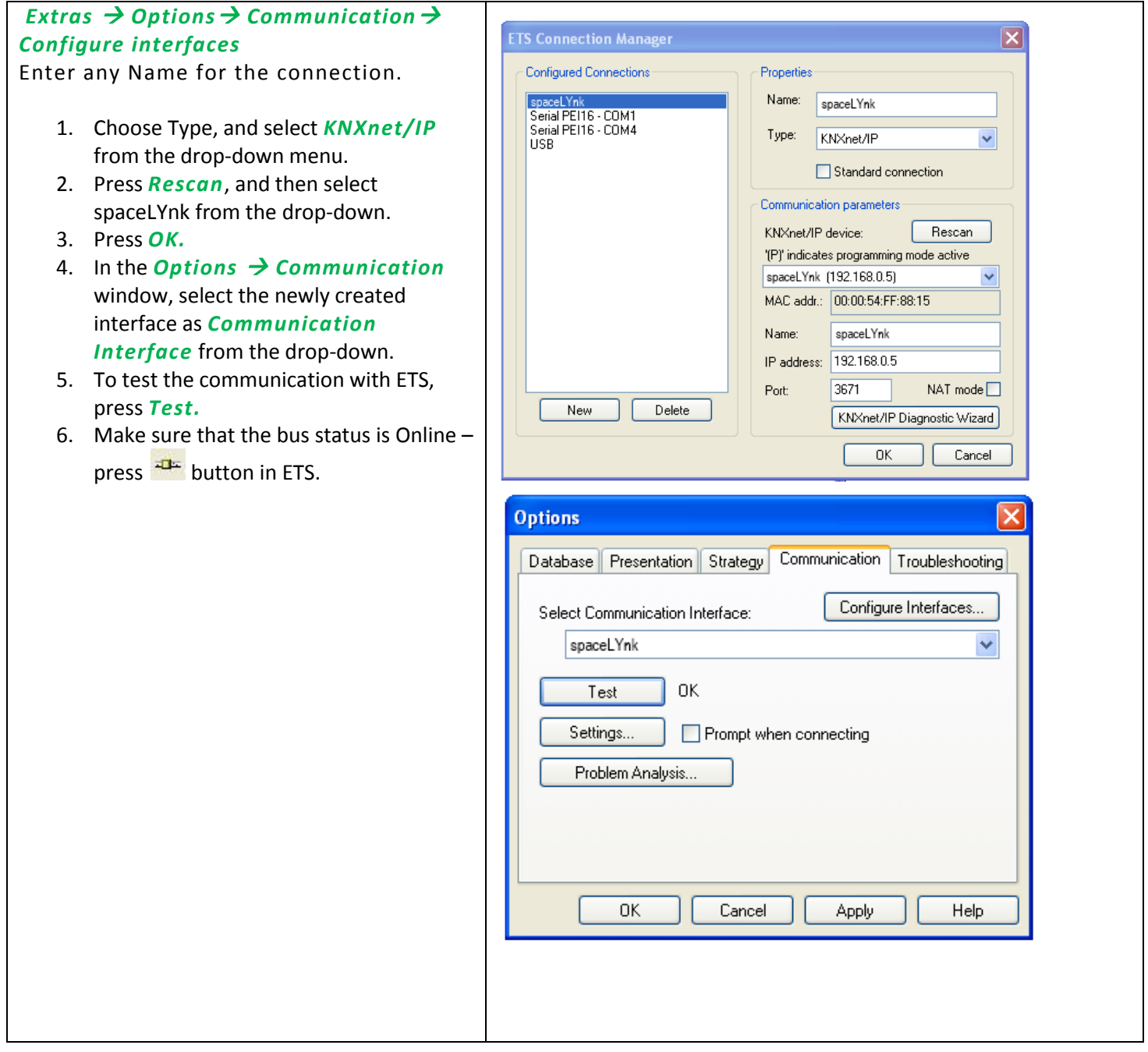

# *ETS4*

In order to use spaceLYnk with KNX TP UART/IP functionality and to program with the other KNX bus devices, spaceLYnk must be added into the *ETS Connection Manager***.** ETS programming through spaceLYnk is available only when KNX IP features are enabled.

Function *Bus monitor* is not included in the spaceLYnk.

#### *Settings Communication*

Newly added spaceLYnk will be discovered automatically if it is connected in the same network as the PC running ETS4 software.

- *1.* Choose *Select* to move it to the *Configured connections.*
- 2. spaceLYnk KNX individual address and mask can be set by pressing *Local settings*.
- 3. *Select Use project connection if available* check box to make it a default project connection.
- 4. Select *Use direct KNX-IP connection if available* option for direct communication in IP network.
- 5. Press *New* to add spaceLYnk manually.
- 6. Enter any *Name* for the device.
- 7. Set IP address, Port, and NAT mode (if needed).
- 8. Press *OK* to save changes.
- 9. To test the communication with ETS, press *Test.*
- 10. Press *Apply changes* for changes to take effect.

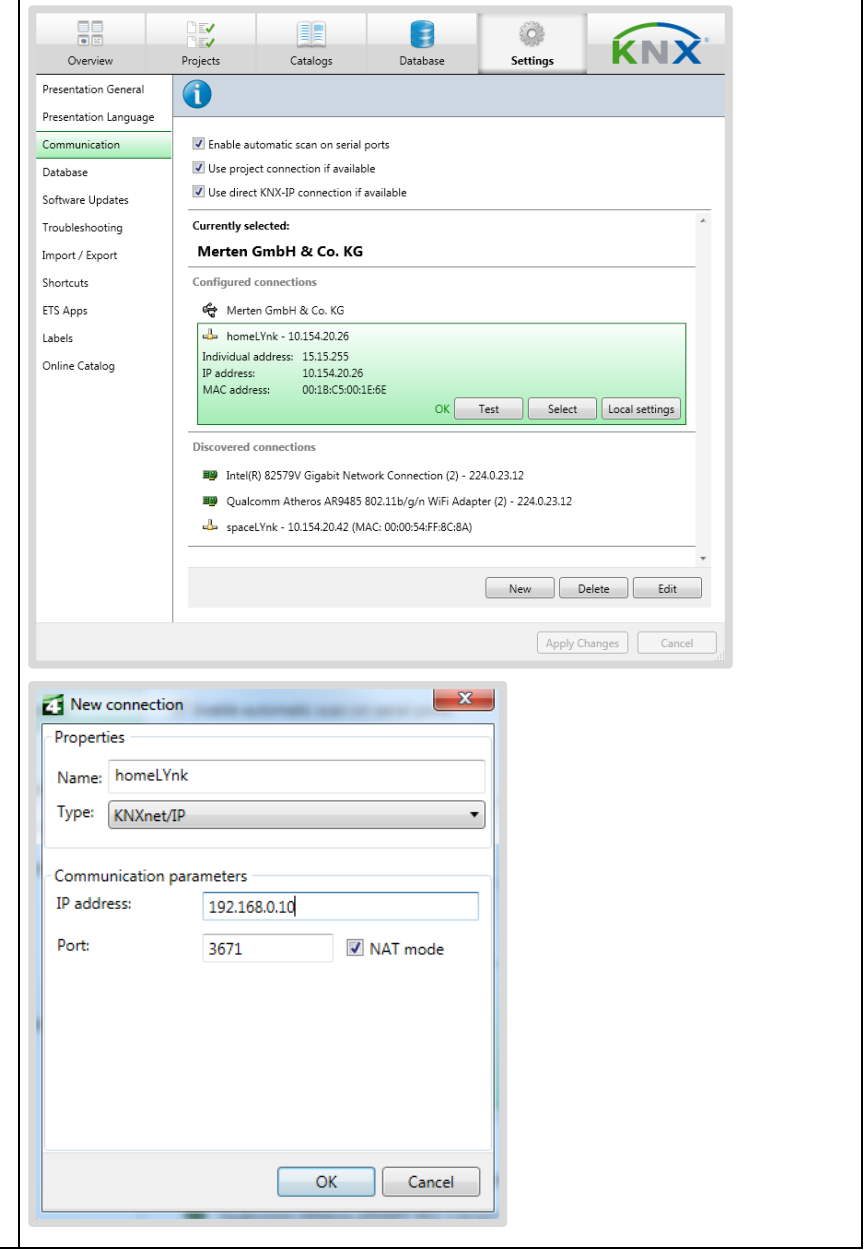

# *ETS5*

In order to use spaceLYnk with KNX TP UART/IP functionality and to program with the other KNX bus devices, the device should be added into the *ETS Connection Manager***.** ETS programming through spaceLYnk is available only when KNX IP features are enabled.

Function *Bus monitor* is not included by spaceLYnk.

#### *Bus Connections Interfaces*

If your spaceLYnk is in the same network with computer running ETS5, it is possible to discover the spaceLYnk interface automatically. If your spaceLYnk is discovered, choose the interface by double-click on item in *Discovered Interfaces* list.

If your interface is not discovered, follow steps below:

- 1. Click green *+* icon next to the *Configured Interfaces.*
- 2. Select *IP Tunnelling*.
- 3. Click *New Connection (0.0.0.0:3671),* which is created in *Configured Interfaces*.
- 4. In the setting tab on right-hand side set *Name* of your connection, *Server* (IP address of spaceLYnk) and *Port.*
- 5. Select the interface, which you have configured in previous step.
- 6. To test the communication with ETS, press *Test* in lower-right corner.

If test is OK, select the interface as active by double click on item in list of *Configured Interfaces.*

7. *Current Interface* is set.

**3.1** *KNX specific configuration*

# See *Configurator* → Utilities → System → *Network*  $\rightarrow$  KNX connection for details.

When changes are done this icon appears in the

top-right corner.

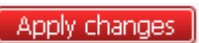

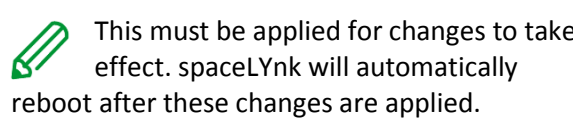

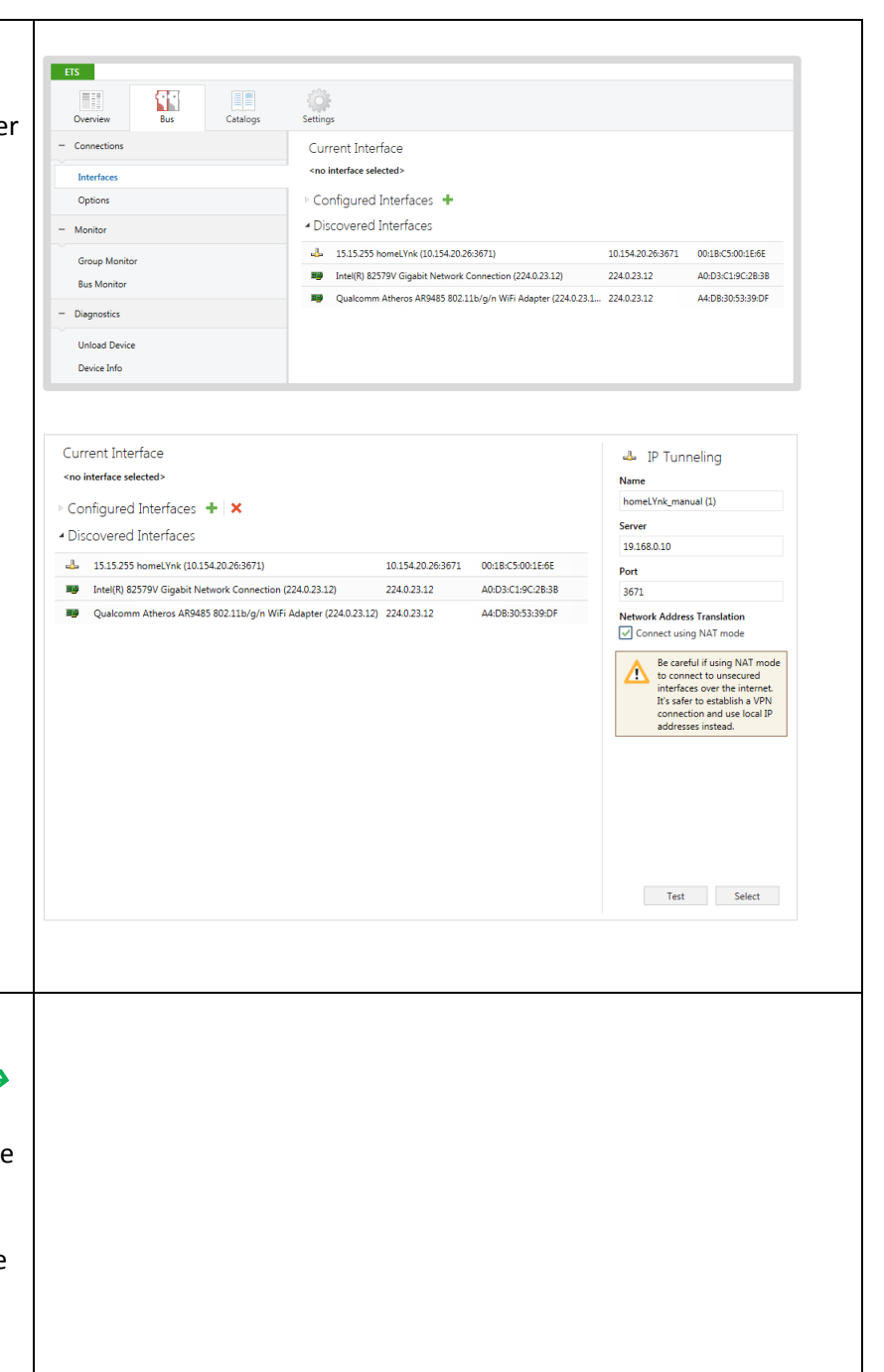

### <span id="page-21-0"></span>**4** *Touch visualization*

Easy, fast and neat looking visualisation in fraction of time comparing with visualization as described in chapter *[Visualization](#page-65-0)*. As its name says it is perfect for touch screen devices. Pre-made widgets covering all basic automation needs.

#### <span id="page-21-1"></span>**4.1** *Touch config*

Visualization structure can contain multiple floors. Floors can contain multiple rooms. Rooms then can be filled with pre-made widgets. Actual position in structure is displayed in the bottom middle.

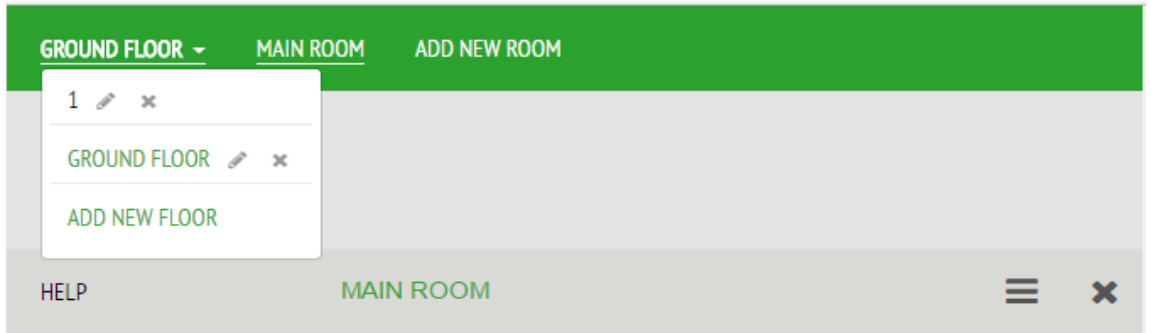

#### **4.2** *Adding widgets*

Widgets can be added to the rooms by pressing ADD NEW WIDGET icon located at the left bottom of the page.

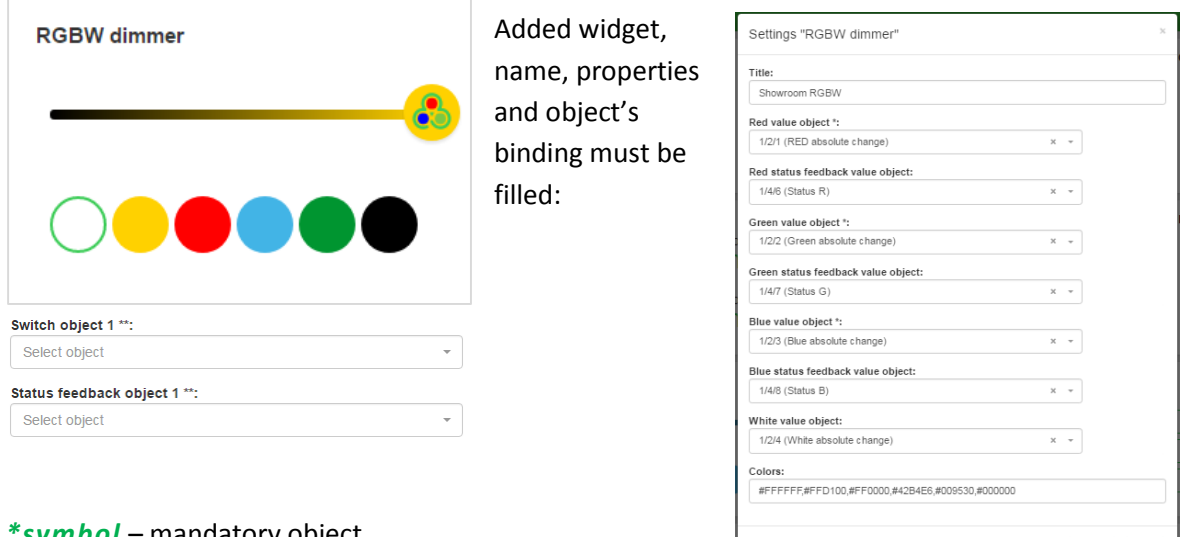

*\*symbol* – mandatory object

*\*\* symbol* – one of mandatory objects

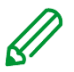

When object contain Alert field it will generate Alert when field is filled and alarm condition is met.

Cancel

# **4.3** *Tools*

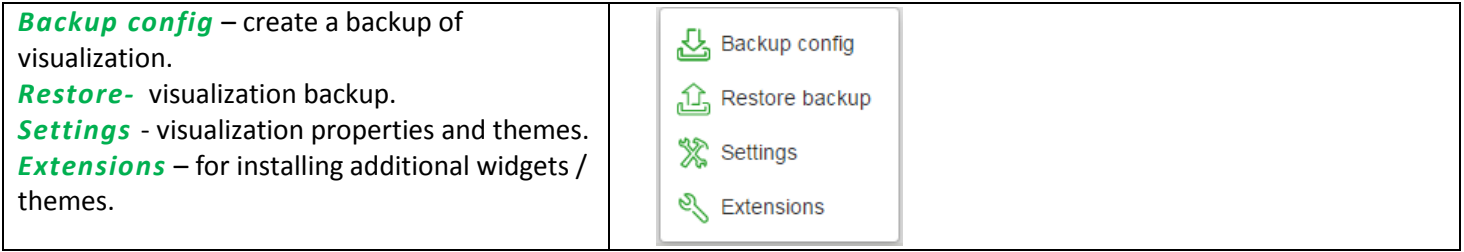

<span id="page-22-0"></span>**4.4** *Touch application* 

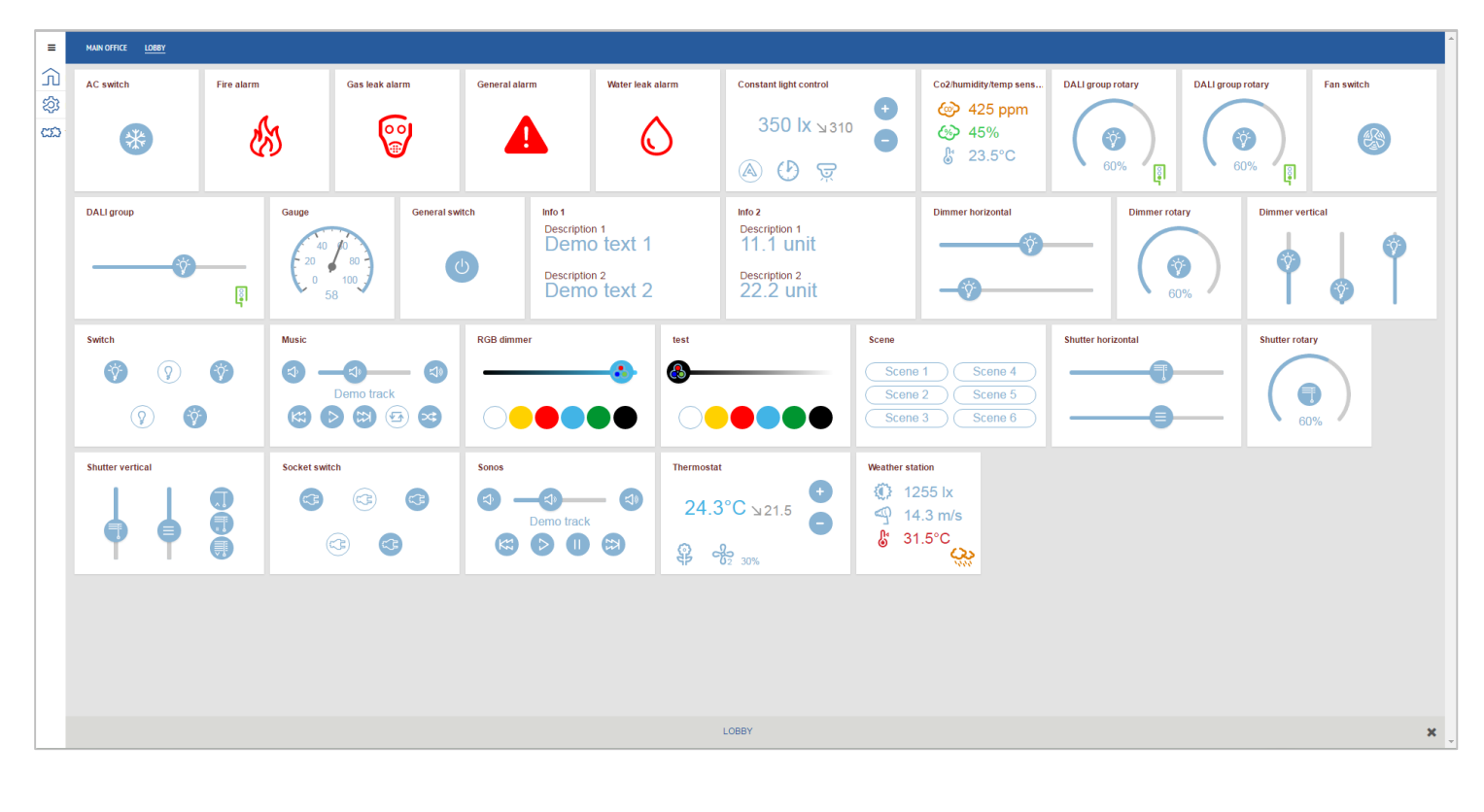

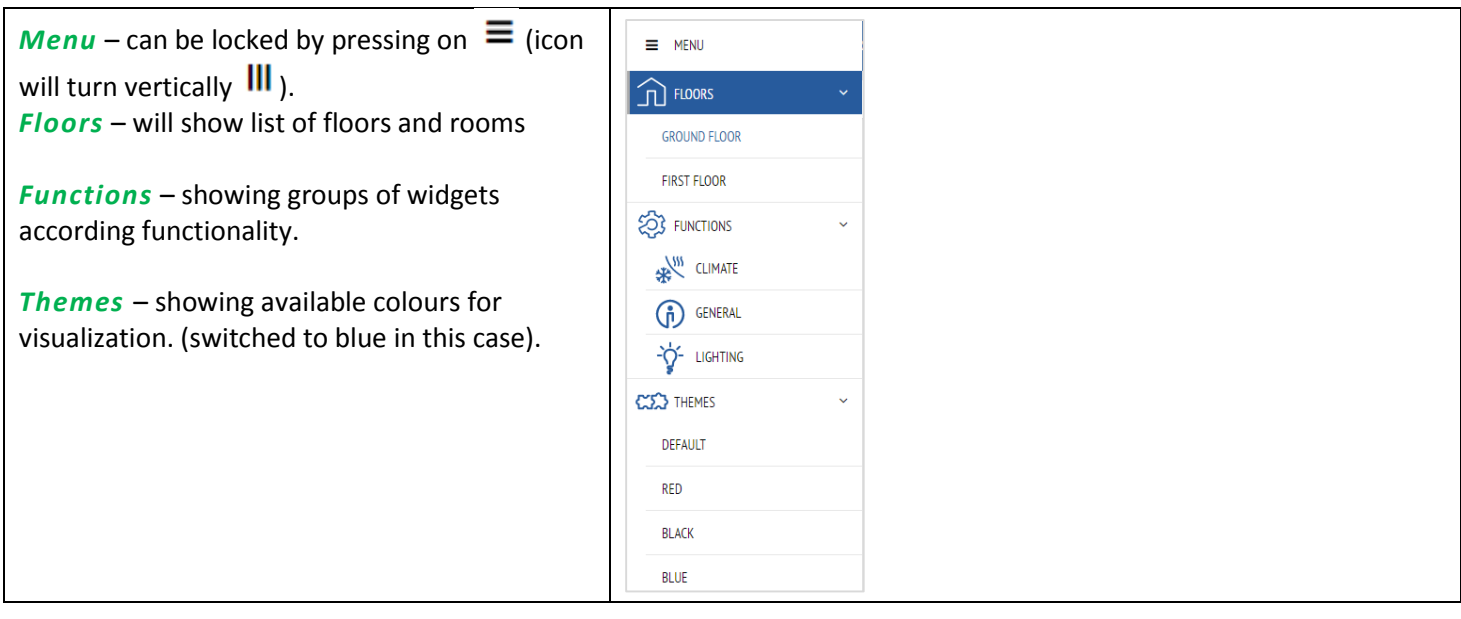

#### <span id="page-23-0"></span>**5** *Configurator's Main Page*

Configurator's main page - top bar:

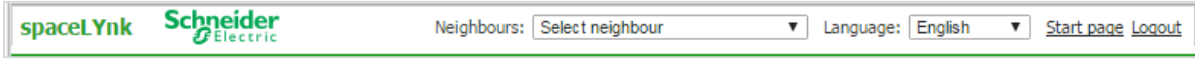

*Neighbours* - Switch to next spaceLYnk in the same network. This selection appears only if any other spaceLYnks or homeLYnks are discovered.

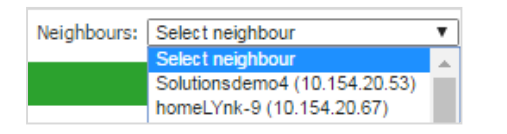

*Language* - Switch language of the GUI to English, Bulgarian, Chinese, Czech, Danish, Dutch, French, German, Greek, Italian, Portuguese, Russian, Spanish or Turkish.

*Start page* - Link to the Start page.

*Logout* – for secure logout.

Configurator's main page - bottom bar:

Version: 2.0.0 

*Version: 2.0.0 -* This is the actual firmware version of the spaceLYnk.

*CPU/IO: 0.43 0.60 0.69, Memory 14%* - Load average numbers *0.43 0.60 0.69* represent averages over progressively longer periods of time (one, five and fifteen-minute average). The lower number the better.

Bridge traffic analogy to processes:

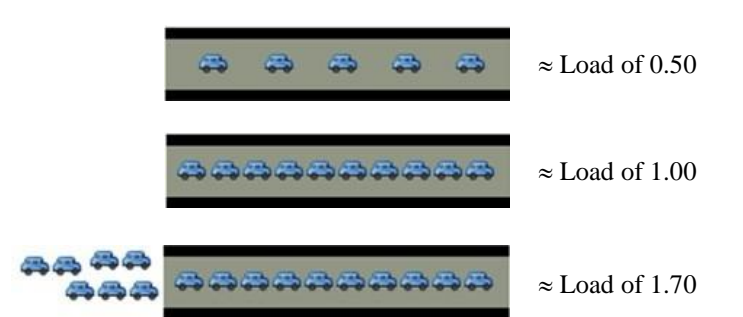

Inspect your running tasks if the load exceeds the level *0.70!*

LED1 and LED2 may be also used for approximate load estimate. See *[Operating instructions](#page-109-0)* for details.

**Memory** =  $\frac{Used \, memory - Buffered - Cached}{Total \, system \, memory}$  (minimum occupied memory in %) Total system memory

See *System / Status / System status / Memory usage* for details. Beware of Linux terminology. Linux calls *cached* and *buffered* memory "*used*" even if it could be understood as "*free"* for new applications.

*KNX/IP*: Each time the Configurator is opened, the spaceLYnk checks if the KNX bus is connected. If not connected, then an error message appears stating that: Scripting, visualization and other features will not work. Do you want to switch to KNX/IP instead?

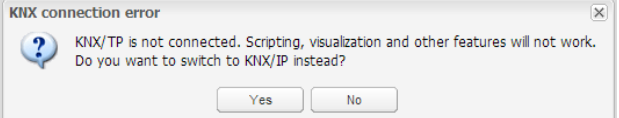

Selected connection and its status are visible in the right bottom corner:

CPU/IO: 0.34 0.41 0.42, Memory: 11%, KNX/TP: ERROR Sync project data

KNX/TP error message indicate spaceLYnk has no connection to the bus.

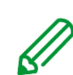

KNX interface has to be changed back to TP-UART once KNX bus is connected under *System* → *Network* → *KNX connection* → *Mode.* KNX interface change must be confirmed by rebooting spaceLYnk (manually or pressing the button): [ Apply changes ]

*KNX statistics*: This graph shows load on KNX BUS. Click on graph picture will open detailed KNX statistics.

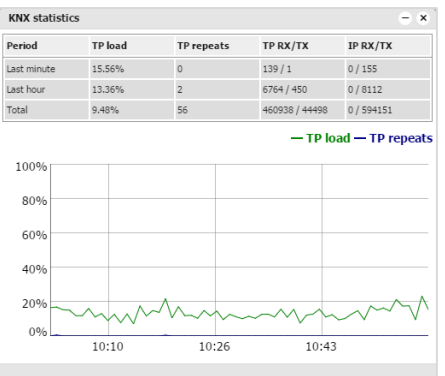

*Sync project data*: This button is useful after some bigger change in the project. When pressed, project will be immediately saved to the microSD card.

Automatic synchronization is performed every 15 minutes only and all unsaved changes and data may be lost.

# <span id="page-24-0"></span>**6** *Utilities*

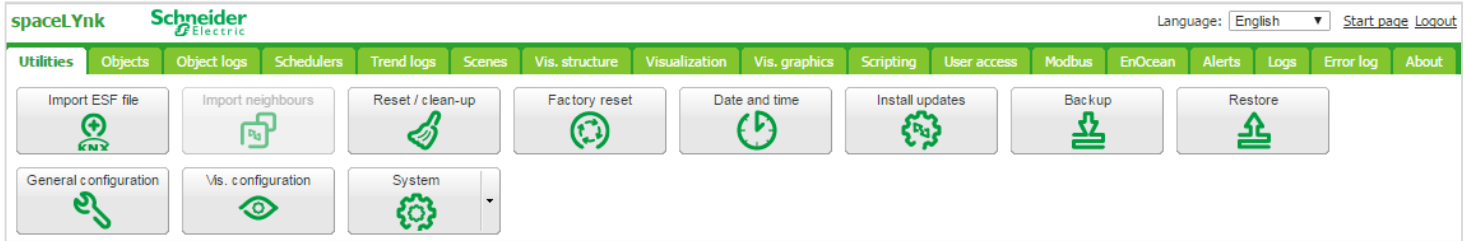

Utilities tab screenshot. Icons will move when window is resized.

<span id="page-25-2"></span><span id="page-25-1"></span><span id="page-25-0"></span>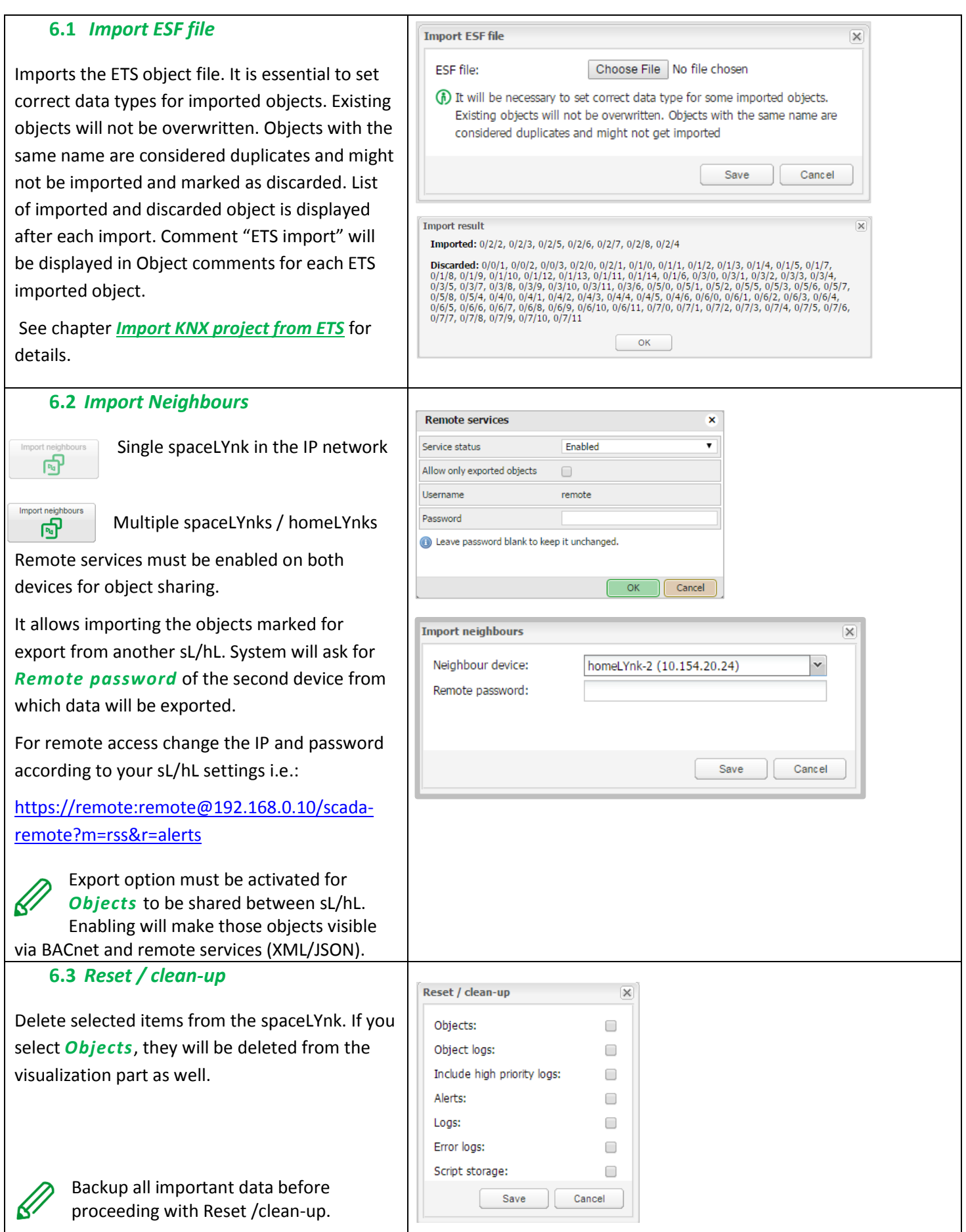

# <span id="page-26-0"></span>**6.4** *Factory reset*

Delete all configurations and reset to the facto default settings. System settings will stay unchanged.

To perform HW factory reset, long press on the RESET button located on the back side of the spaceLYnk device (10 seconds press, release and press again for 10 seconds).

IP address after HW factory reset with HW button is always 192.168.0.10.

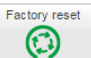

When factory reset is performed by SW button in the main menu:

- IP address will stay unchanged
- Visualization, Apps, graphic and all data will be erased.
- Device name will be reset to default (spaceLYnk).
- KNX settings will be reset to default
- FTP and Nginx certificate will be delete FTP password will be set to default
- Lua scripts including planned and init commission will be deleted.

For default IP address 192.168.0.10 with preserved project press HW reset button for 10s. This feature is helpful in case of forgotter or incorrectly set IP address.

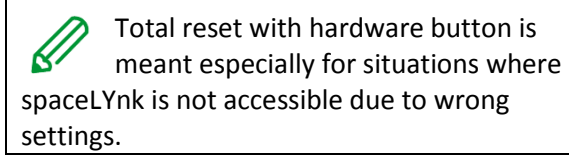

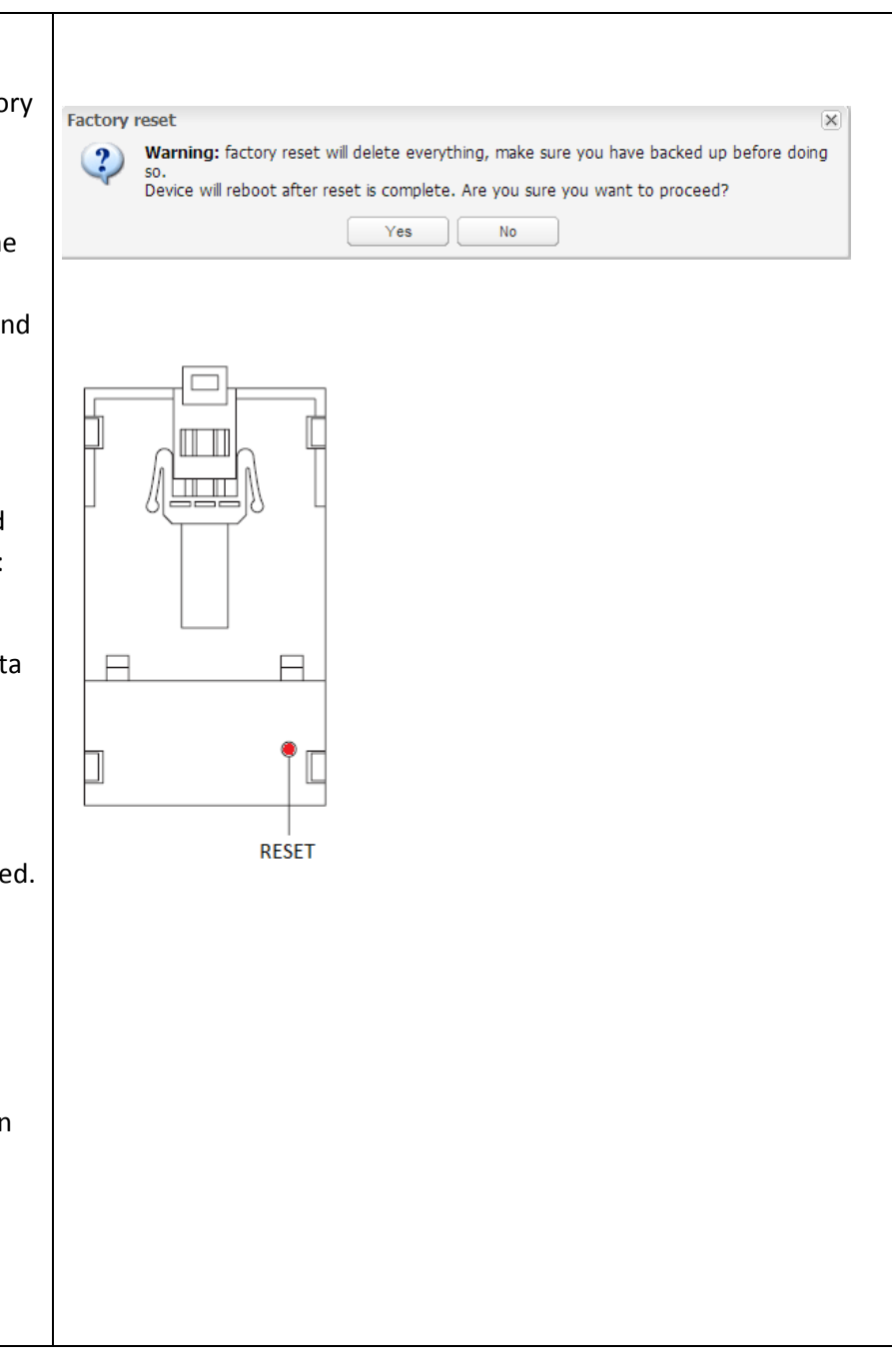

#### <span id="page-27-0"></span>**6.5** *Date and time*

Network time protocol (NTP) is implemented. Along with the internet connection, spaceLYnk will automatically update time from servers defined in *Utilities/System/Services/NTP client:*

0.schneider.pool.ntp.org 1.schneider.pool.ntp.org 2.schneider.pool.ntp.org 3.schneider.pool.ntp.org

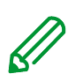

It is important to select correct time zone.

If there is no internet connection, click on *Get from the system* to adopt time from the PC.

First day of the week: starting day of the week

*Latitude/Longitude:* Lat/long coordinates of geographic position of spaceLYnk used for accurate calculation of sunrise/sunset. When not set it is calculated from time zone which may cause inaccurate sunset/sunrise time.

Exact geographic position can be easily found in *Google Maps*, simply by left-clicking on your location.

Without power, spaceLYnk will maintain  $\bigcap$ time and date settings only for a limited period of time (app. 5 minutes).

#### <span id="page-27-1"></span>**6.6** *Install updates*

For partial updates/patches or adding of prefabricated solutions.

Install spaceLYnk update file \*.lmup. spaceLYnk will reboot after the successful update.

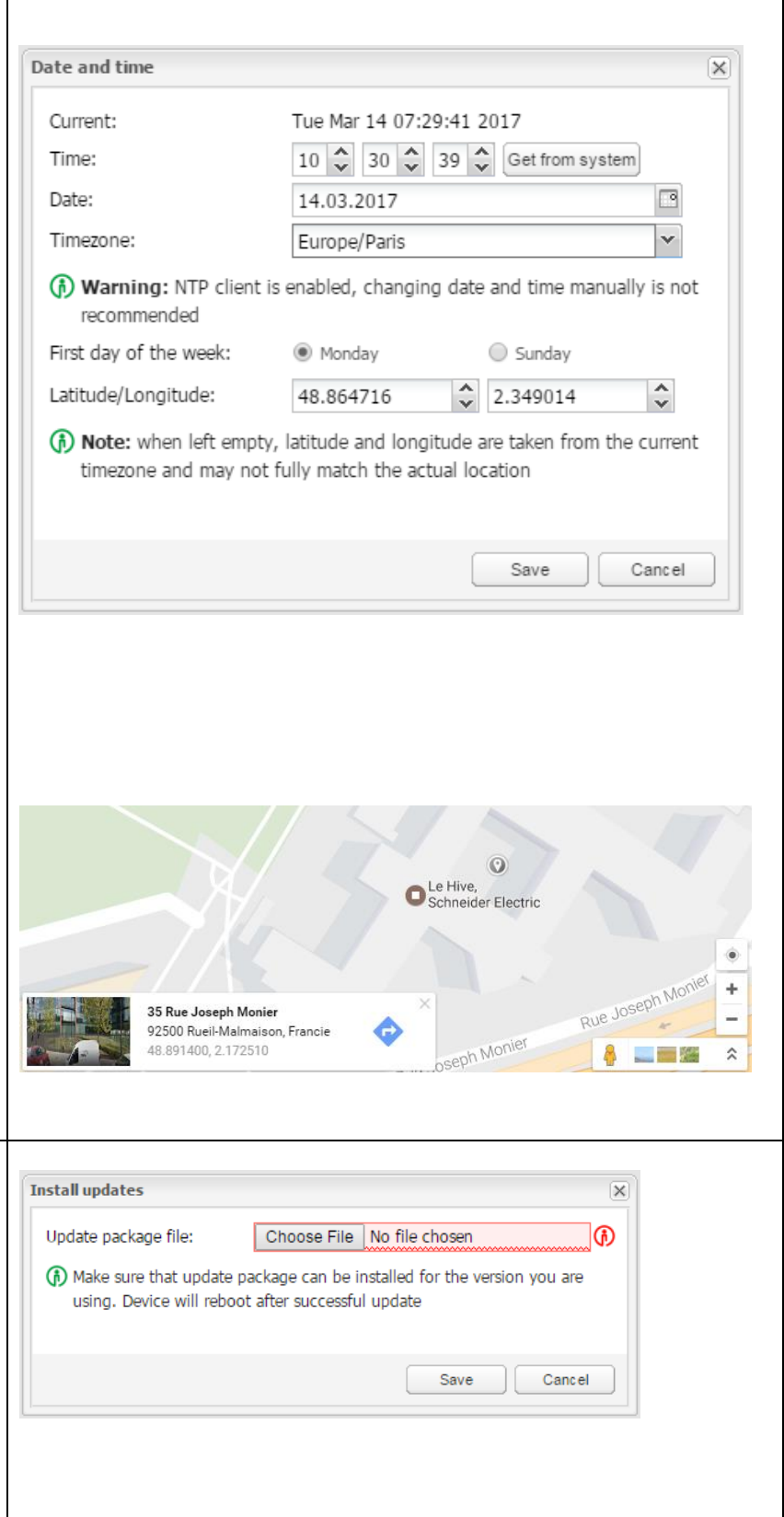

<span id="page-28-1"></span><span id="page-28-0"></span>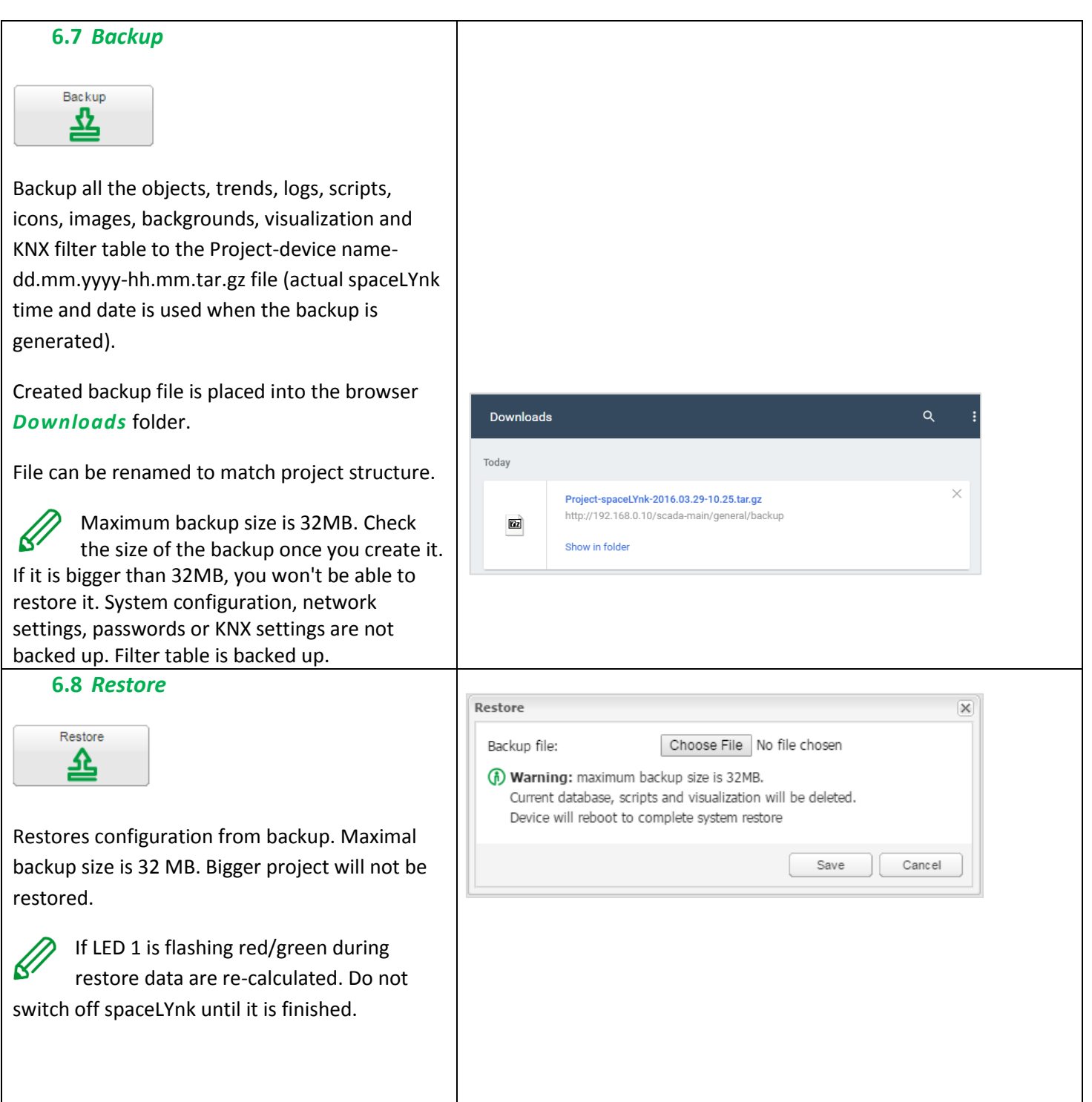

<span id="page-29-0"></span>*Interface language:* Interface language (English, Bulgarian, Chinese, Czech, Danish, Dutch, French, German, Greek, Italian, Portuguese, Russian, Spanish and Turkish).

*Automatic address range start:* Newly added group objects will start addressing from defined range.

*Discover new objects:* KNX object sniffer is enabled. If YES is selected all new objects automatically appear in the Objects list. Bus sniffer is enabled by default and it is recommended to disable it when not used especially if multiple spaceLYnks are connected in the same network

*Object log size:* Count of object logs. (Maximum value is 10000).

*Default log policy:* Log status for all objects or only for checked objects can be selected.

*Alert log size: C*ount of alerts logged. (Maximum value is 5000).

*Log size:* Count of logs. (Maximum value is 5000).

*Error log size:* Count of errors logged. (Maximum value is 5000).

*Save object values in storage:* Script storage is logged and updated when object value is changed. *Code editor tab size:* Pressing TAB in scripting editor results in insertion of defined count of spaces.

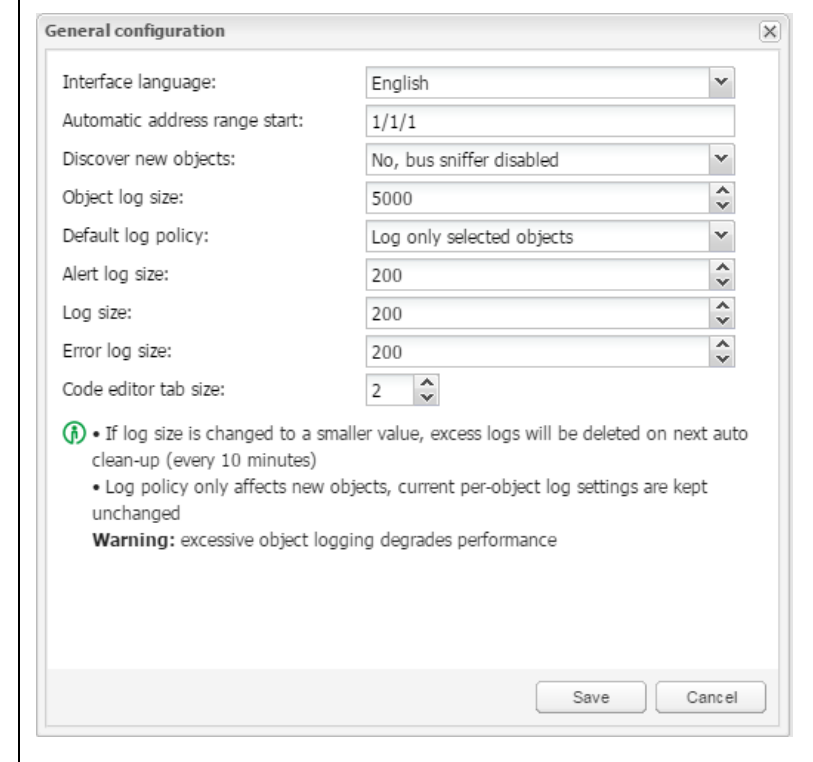

spaceLYnk keeps the log objects above the limit for 15 minutes; after the time elapse, all records above the limit will be cleared. It is necessary to be aware while logging large amount of data in time.

Excessive objects logging degrades spaceLYnk performance.

### <span id="page-30-0"></span>**6.10** *Vis.configuration*

*PC/Tablet sidebar:* **[Show docked / Show as overlay / Hide]** Enable sidebar with list of plans in visualization docked/with auto-hide option/ hidden.

*PC/Tablet view:* **[Align plans to top left, no size limits / Center plans, limit size /Center plans, enable auto-sizing / Center horizontally, auto size width]** 

Auto sizing works only in web browsers with Web Kit engine (Chrome, Safari) and Firefox.

*PC/Tablet page transition:* **[No transition / Flip X / Flip Y / Shrink / Expand / Slide Up / Slide Down / Slide Left / Slide Right / Slide Up Big / Slide Down Big / Slide Left Big / Slide Right Big]** Selection of transition effect for page changing in visualization.

*PC/Tablet auto/size upscaling:* Enable automatic rescaling for multiple screen resolutions.

*PC/Tablet background color:* Common background colour for visualization.

*PC/Tablet background image:* Common background image for visualization.

*Custom font:* Common font for visualization. *Use dark theme:* Inversion of colour, fonts, graphs and controls to match dark palettes visualizations.

*Enable swipe gesture:* enables swipe gestures for use with touch screen devices i.e. zooming with two fingers.

*Disable object click animation:* disable icon animation (useful for slower devices)

*Dim inactive visualization after: ? minutes:* Feature to save energy of battery powered devices.

*Dim inactive visualization after: minutes:* Feature to save energy of battery powered devices.

*Dimming level?%:* Brightness level of dimmed screen.

*Show alerts in PC/Tablet:* After triggering new alerts, it will appear in PC/Tablet visualization.

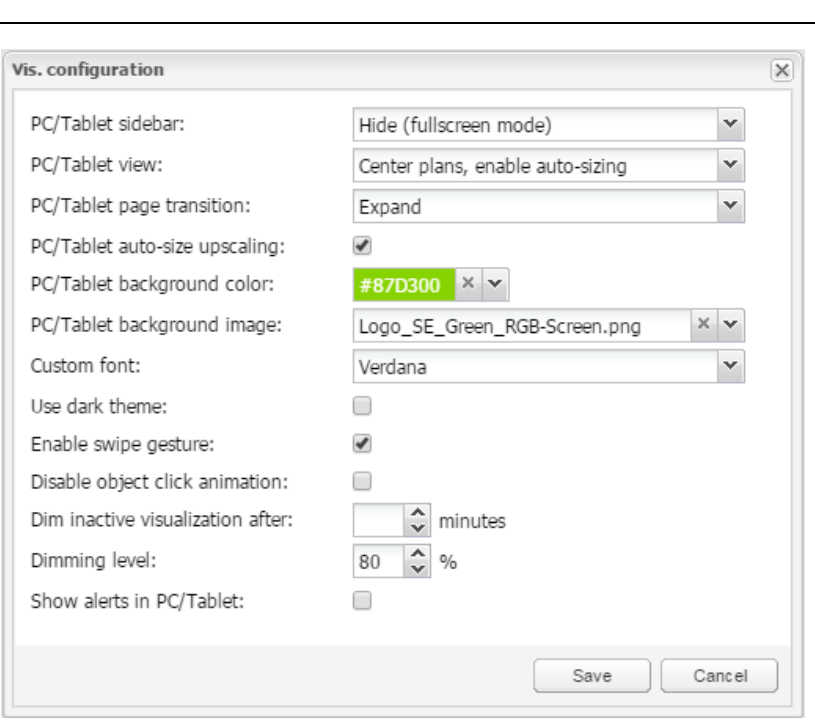

#### Dark theme control an Gauge sample:

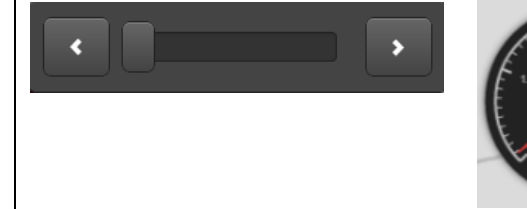

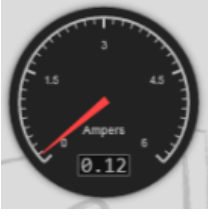

#### Alert sample:

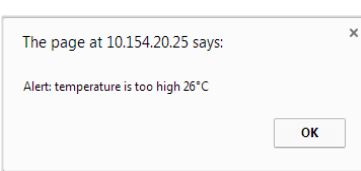

# <span id="page-31-0"></span>**7** *System - quick menu*

<span id="page-31-3"></span><span id="page-31-2"></span><span id="page-31-1"></span>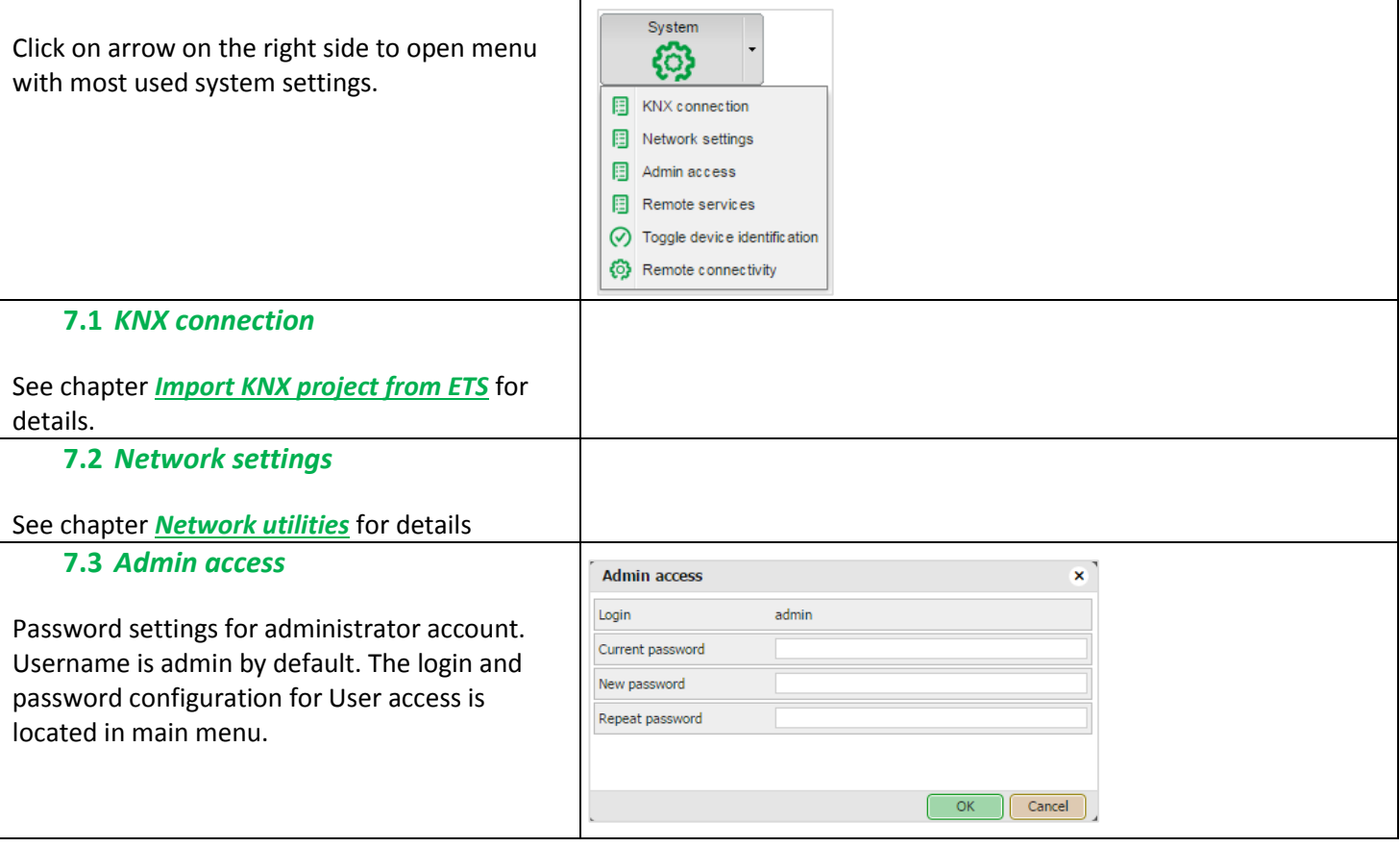

<span id="page-32-0"></span>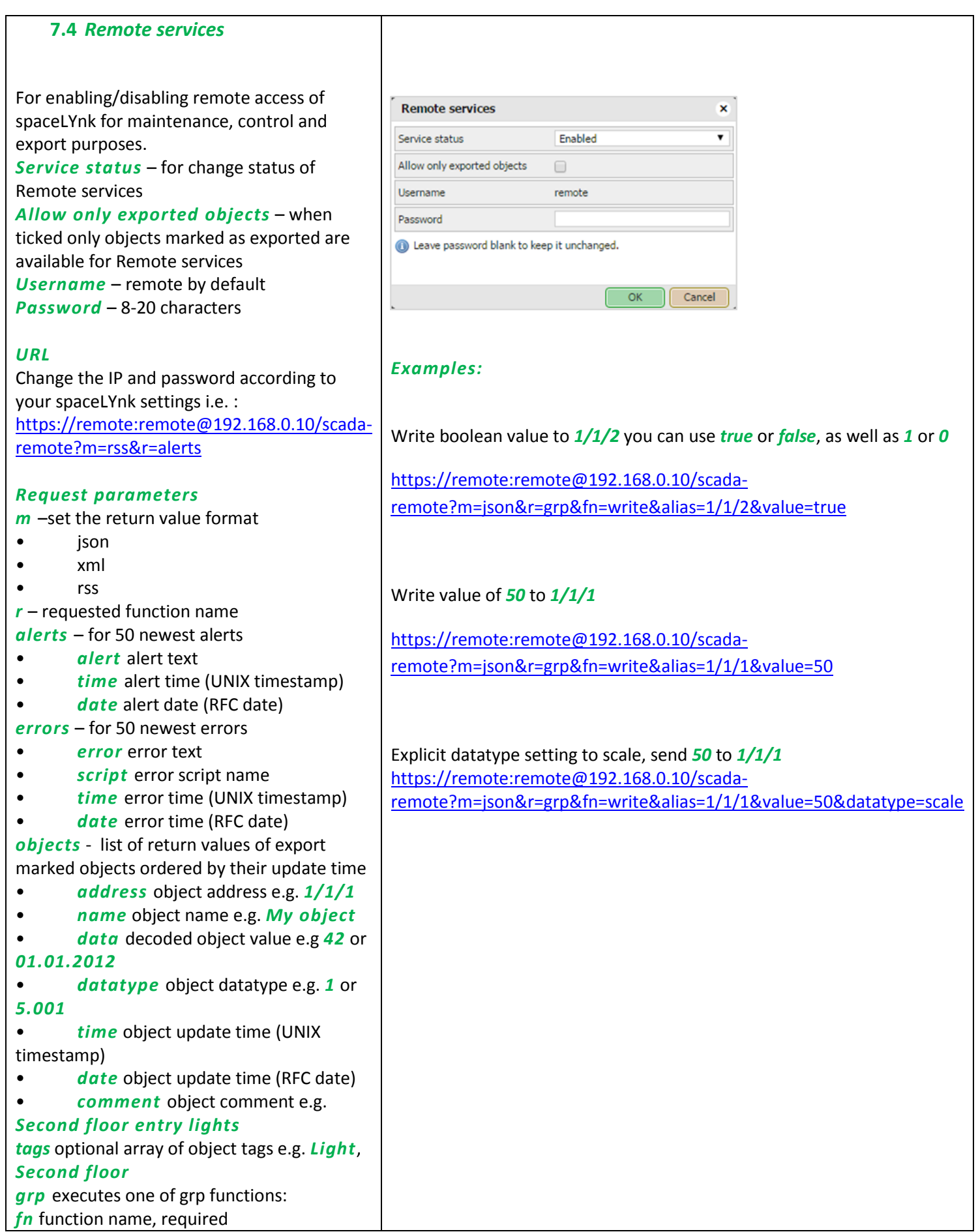

<span id="page-33-1"></span><span id="page-33-0"></span>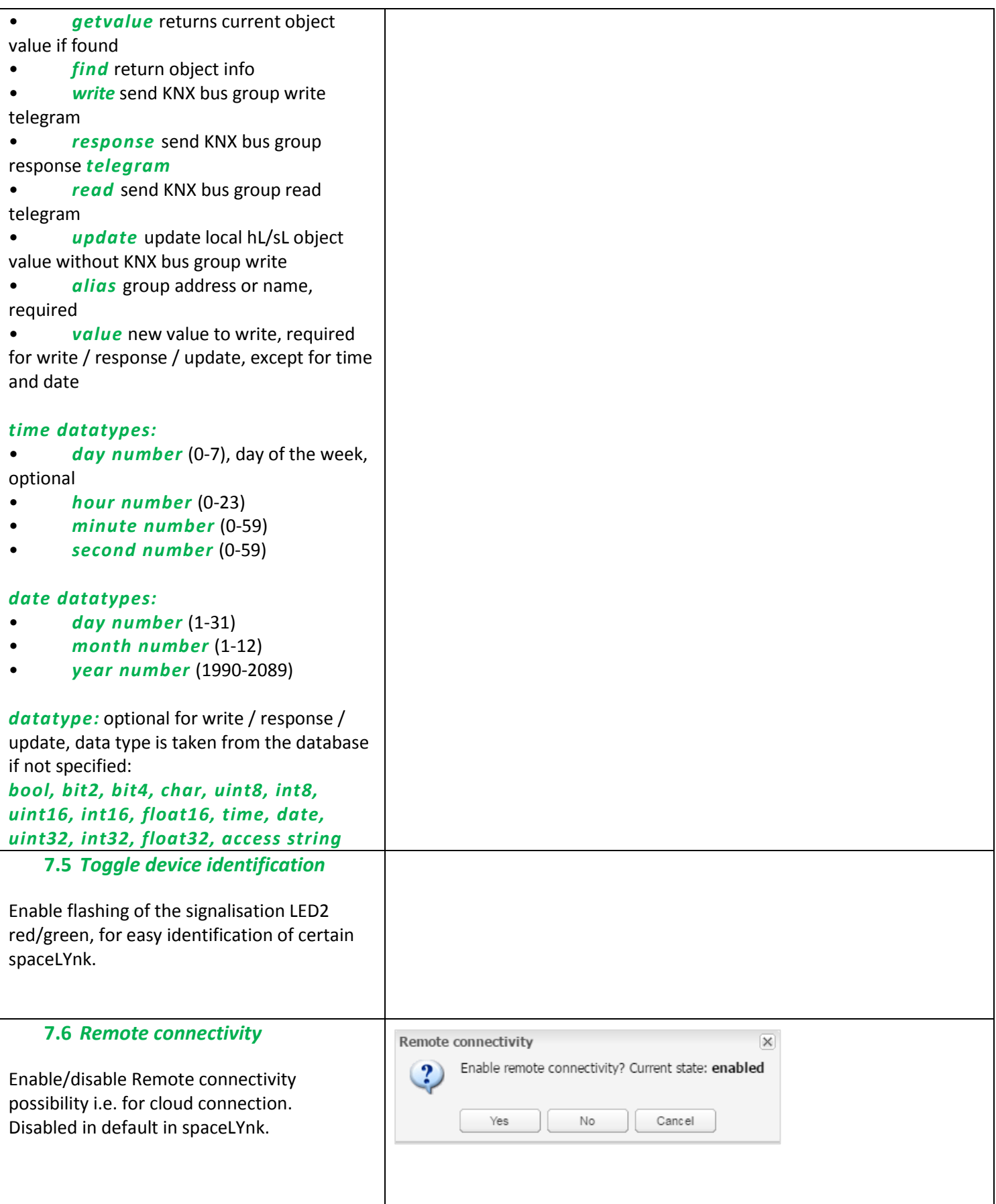

#### <span id="page-34-0"></span>**8** *System – service page*

<span id="page-34-5"></span><span id="page-34-4"></span><span id="page-34-3"></span><span id="page-34-2"></span><span id="page-34-1"></span>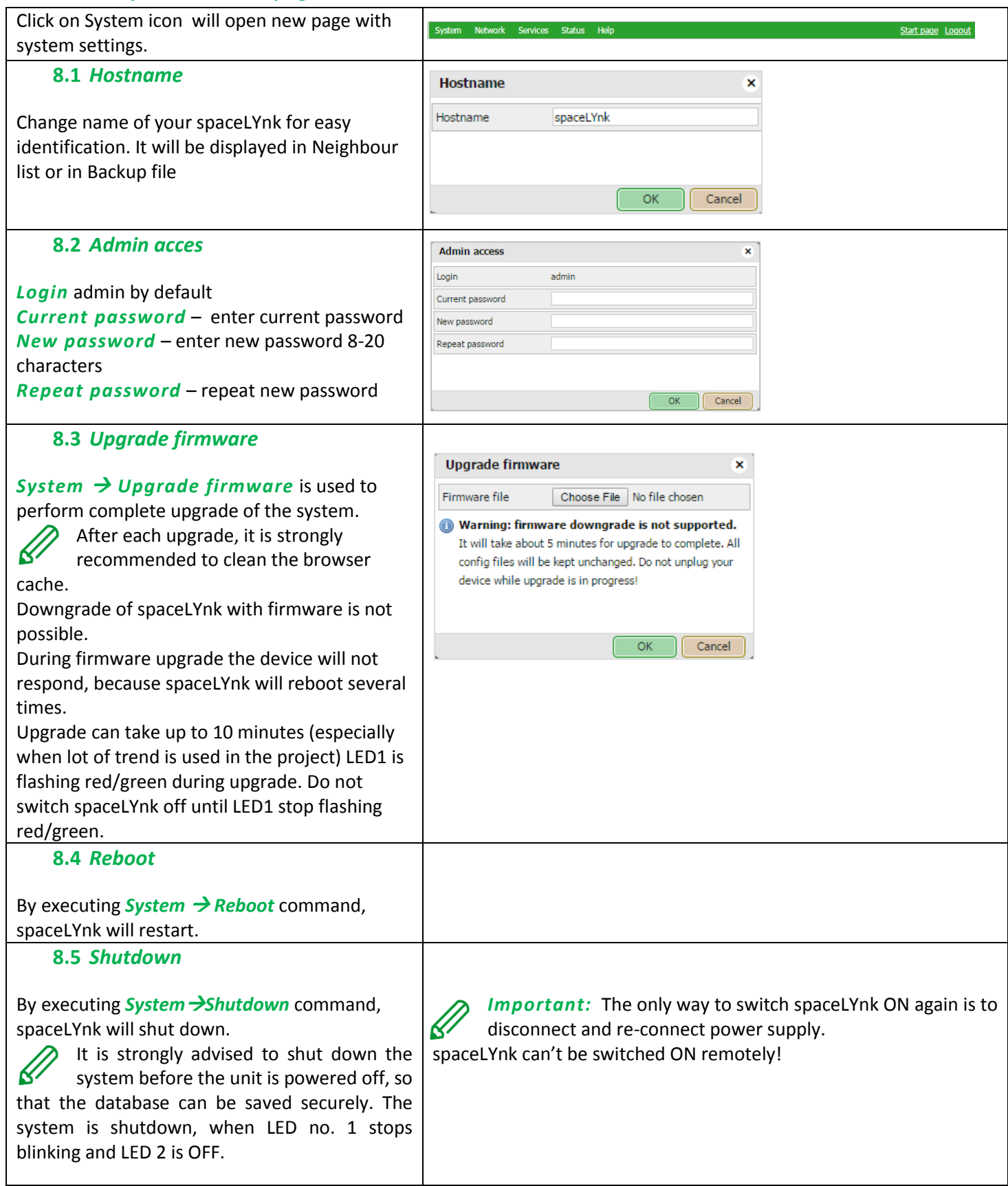

# <span id="page-35-0"></span>**8.6** *Network*

#### *Interfaces*

Ethernet interface is listed in the first tab.

Traffic flowchart can be opened by using graph button on the right side.

By clicking on the interface, the configuration window appears.

*Protocol* – Specific protocol used for addressing.

- *None* No protocol is used.
- *Static IP* Static IP address. By default, *192.168.0.10*
- *DHCP* Use DHCP protocol to get IP configuration.
- *Current IP* The IP address got from DHCP server. This field appears only if the IP address is given otherwise it is hidden.

# *IP address* – By default *192.168.0.10*

#### *Network mask* – Network mask. By default, is *255.255.255.0 (/24)*

*Gateway IP* – Gateway IP address. *DNS server 1* – Primary DNS server IP address.

*DNS server 2* – Secondary DNS server IP address.

*MTU* – Maximum transmission unit, the largest size of the packet which could be passed in the communication protocol. (Default 1500).

#### *Ethernet interface data put through graph -* On the main window of the *Ethernet*

tab, if you click on the **button**, a new window is opened. It draws a real-time graph of the traffic flow passing the interface (both In and Out). There is a possibility to switch the units of measurement – bite/s or Byte/s and graph Auto Scale follow or Up.

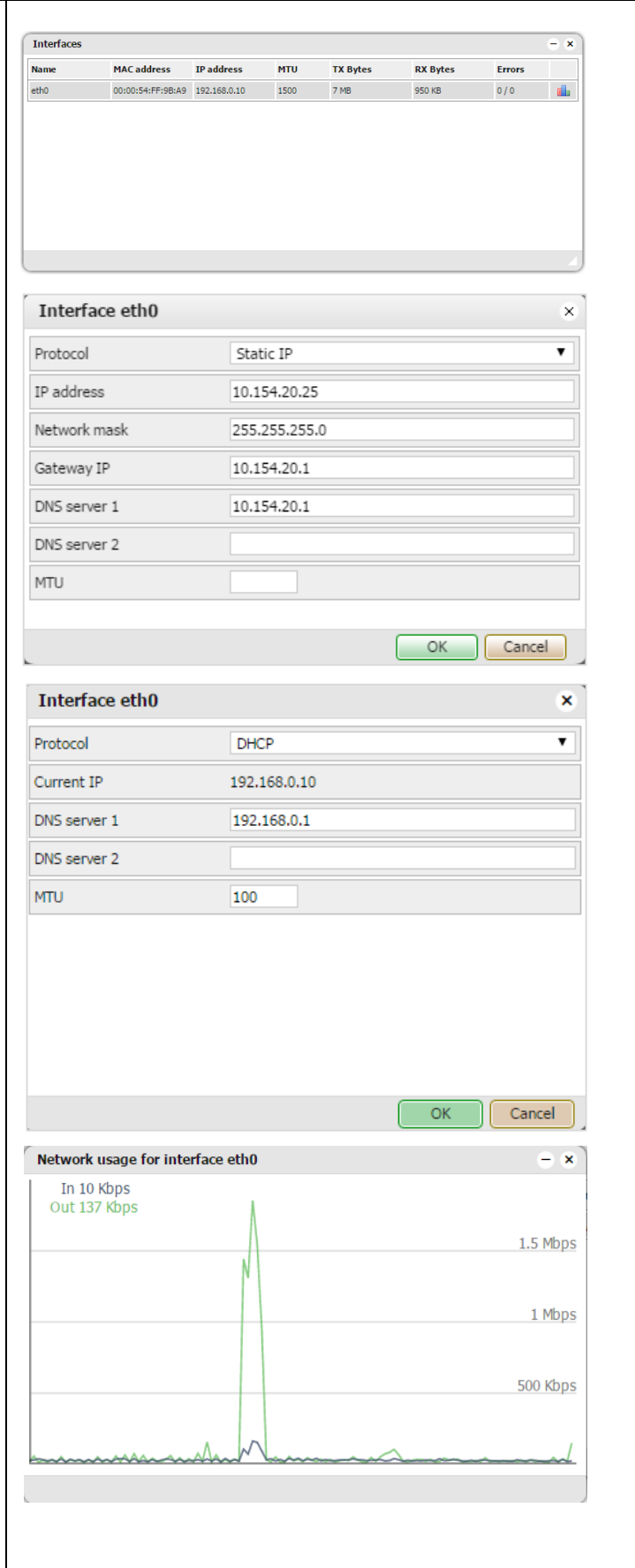
# **8.7** *Routes*

Routing table is a data table that lists the routes to a particular network destination. It contains information about the topology immediately around it. System routing table is located in *Network*  $\rightarrow$  *Routes menu*. The window is divided in two parts –*Dynamic* and *Static* routes.

#### *Dynamic*

List of self-learned network destinations and automatic selection of the 'best route'. *Interface* – Interface name indicates the locally available interface that is responsible for reaching the gateway.

*Destination* – Destination subnet IP address describes together with Network mask the Network ID.

*Gateway* – Gateway IP address points to the gateway through which the network can be reached.

*Network mask* – Network mask.

#### *Static*

Manual entering of routes into the spaceLYnk routing table, they do not change automatically.

*Interface –* Interface name.

*Destination* – Destination IP address.

*Gateway* – Gateway IP address.

*Network mask* – Network mask.

*Flags* – Helps in troubleshooting your network problem, see the attached coding table.

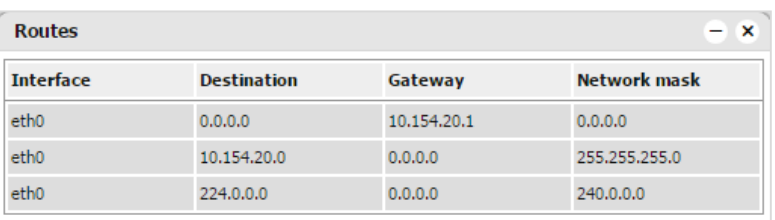

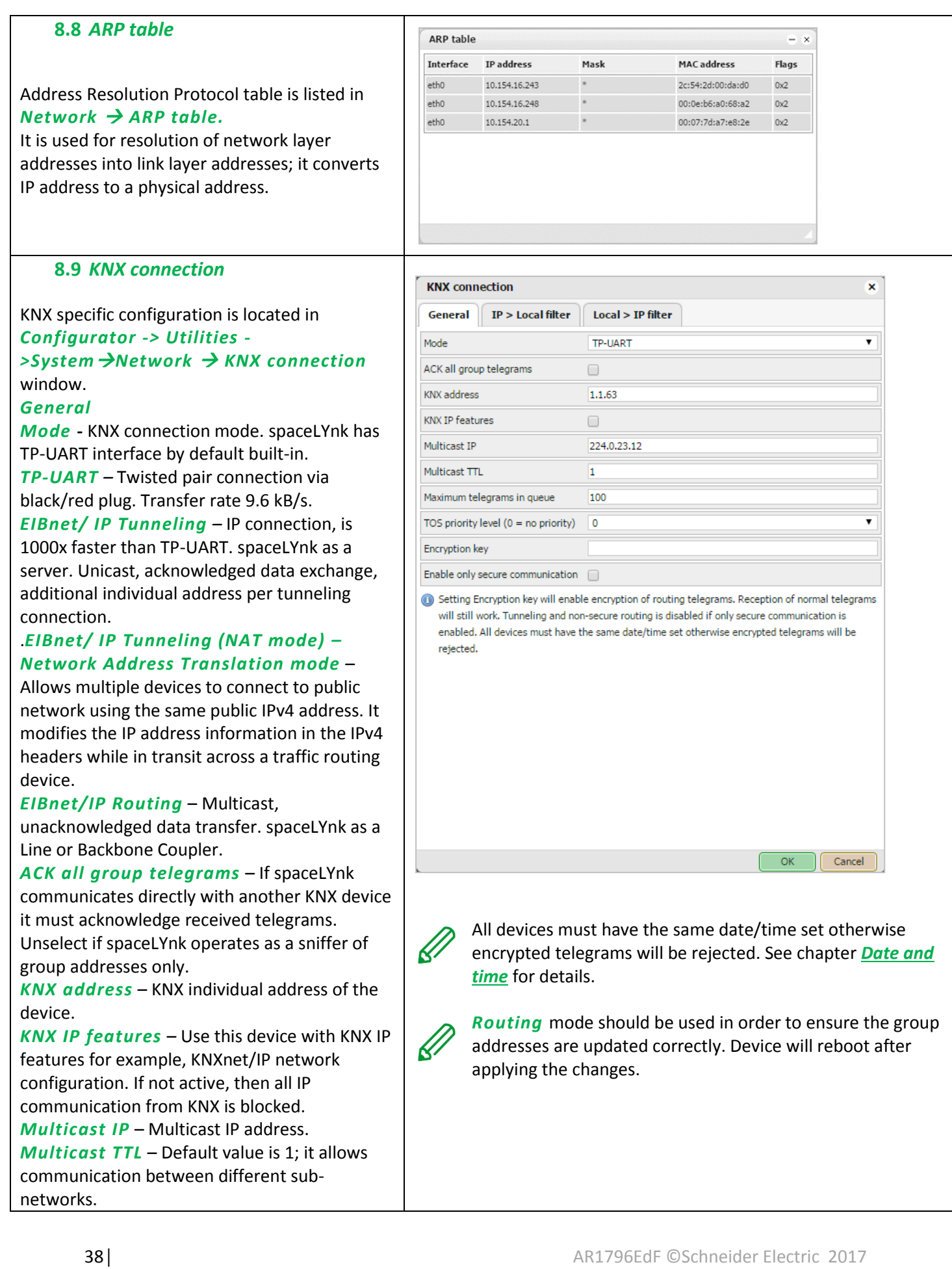

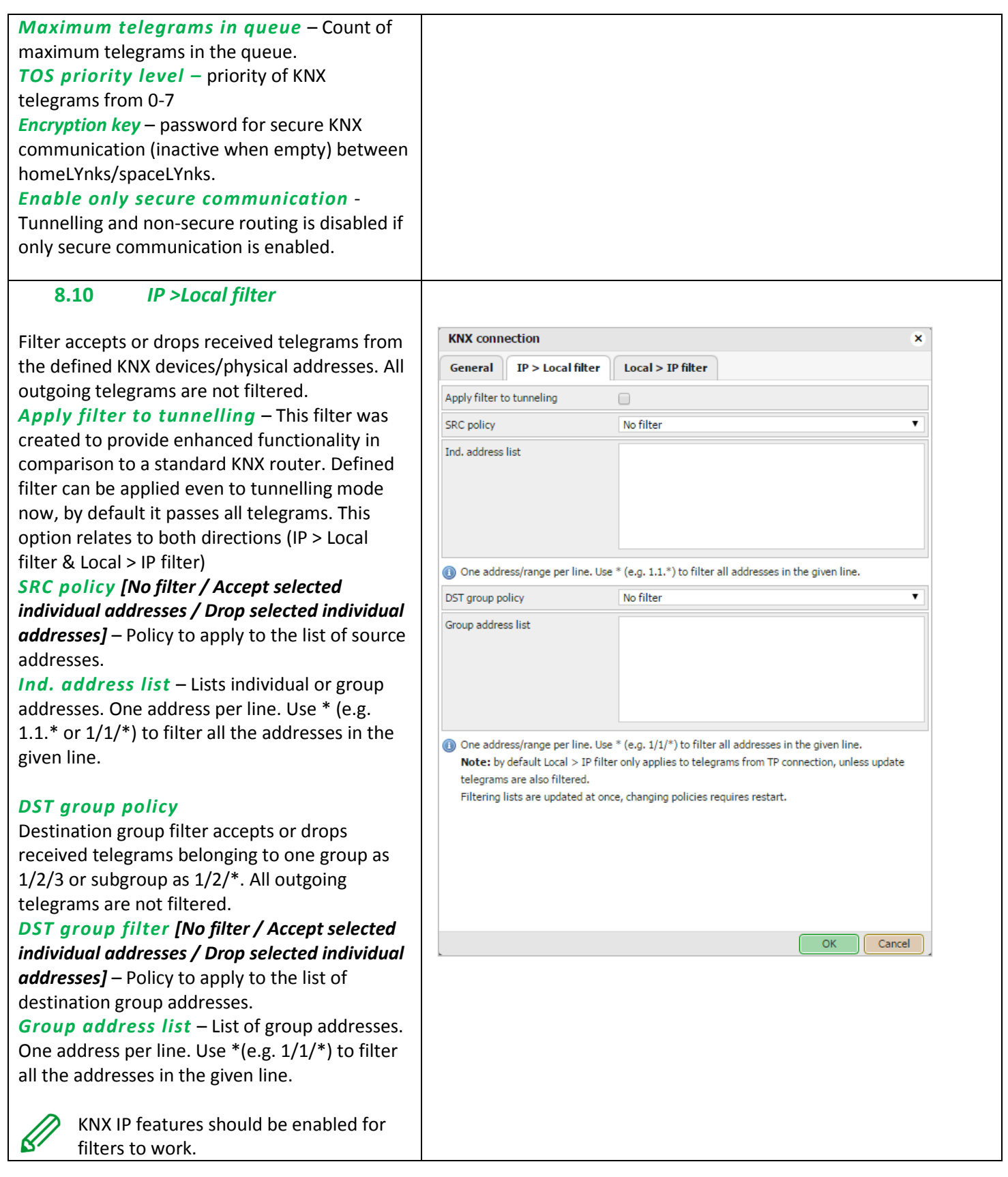

# **8.11** *Local >IP filter*

KNX devices/physical addresses. All outgoing telegrams are not filtered.

Filter accepts or drops received telegrams from the defined ongoing telegrams are not filtered. *Apply filter to virtual objects* – Virtual object serves for internal data exchange inside spaceLYnk (e.g. from Modbus to Visualization). If command *gr.update()* is used in LUA, then the group address is not written to TP, but is written to IP only. If this option is ticked, the listed groups are filtered (=not written) from IP and thus virtual.

*SRC policy [No filter / Accept selected individual addresses / Drop selected individual addresses]* – Policy to apply to the list of source addresses.

*Ind. address list* – List of individual addresses. One address per line. Use \* (for example, 1.1. $*$  or 1/1/ $*$ ) to filter all addresses in the given line.

*DST group policy* – Destination group filter accepts or drops the received telegrams belonging to one group as 1/2/3 or subgroup as 1/2/\*. All outgoing telegrams are not filtered. *DST group filter [No filter / Accept selected individual addresses / Drop selected individual addresses]* – Policy to apply to the list of the

destination group addresses. *Group address list* – List of group addresses.

One address per line. Use \*(e.g. 1/1/\*) to filter all addresses in the given line.

KNX IP features should be enabled for filters to work. This applies to the incoming telegrams only!

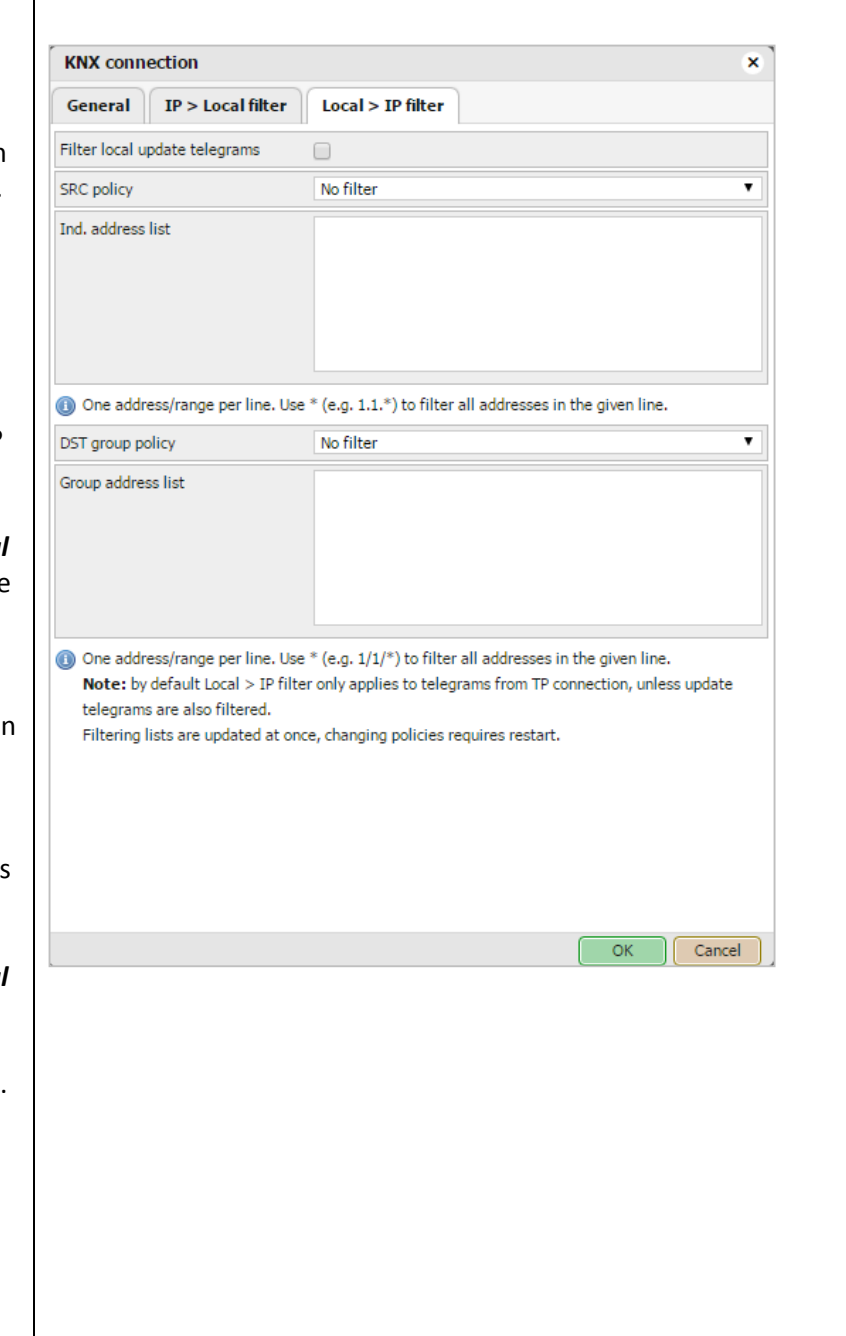

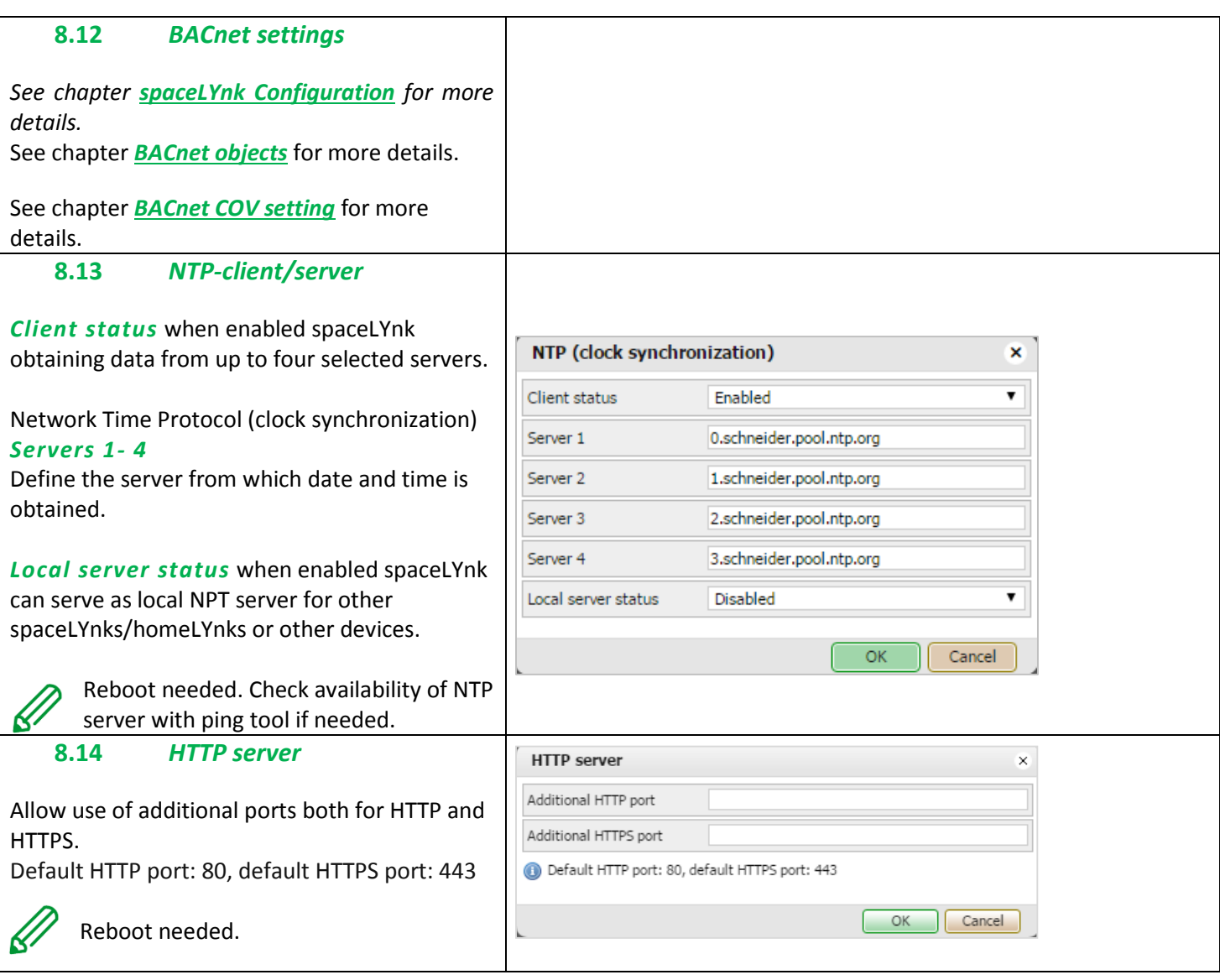

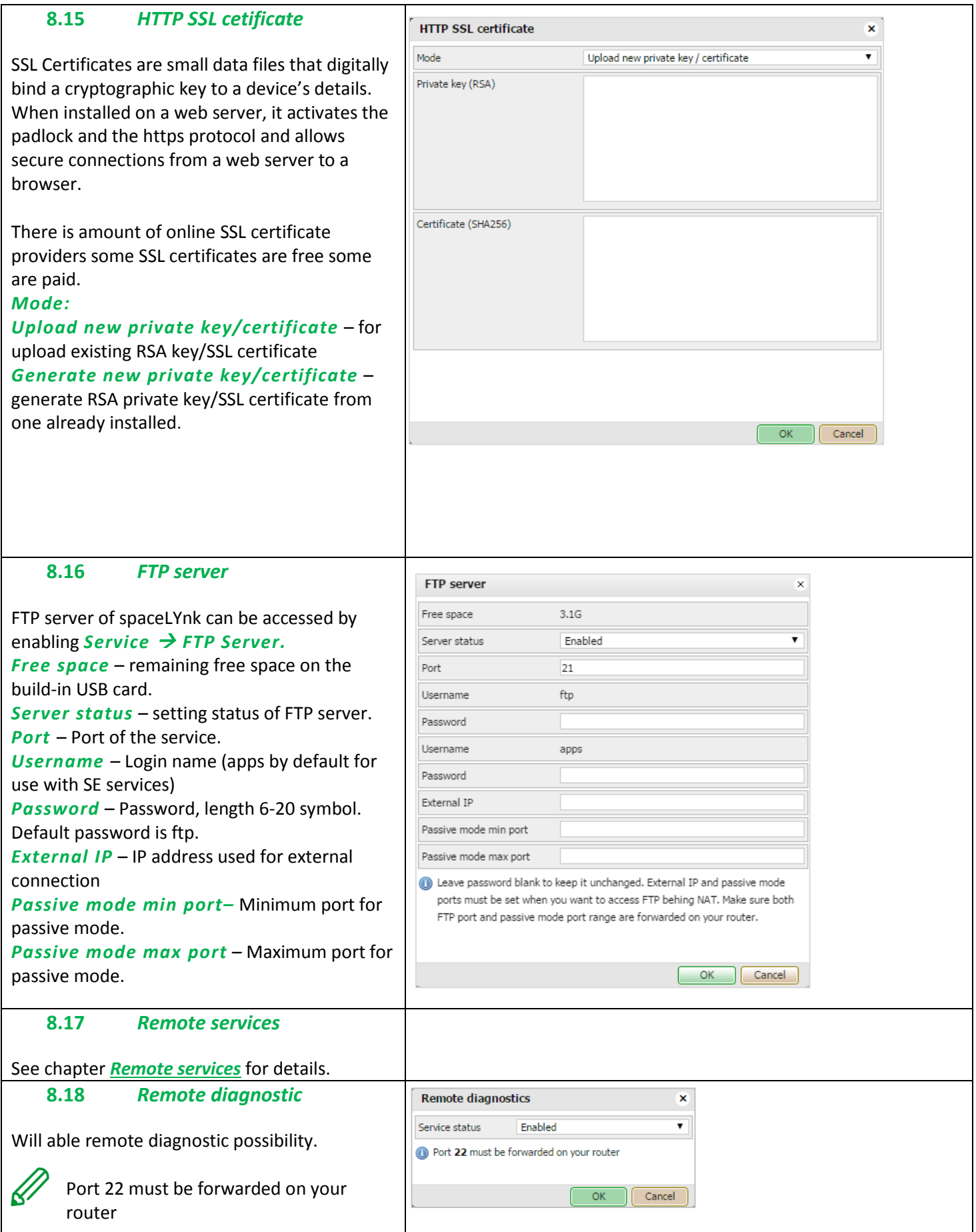

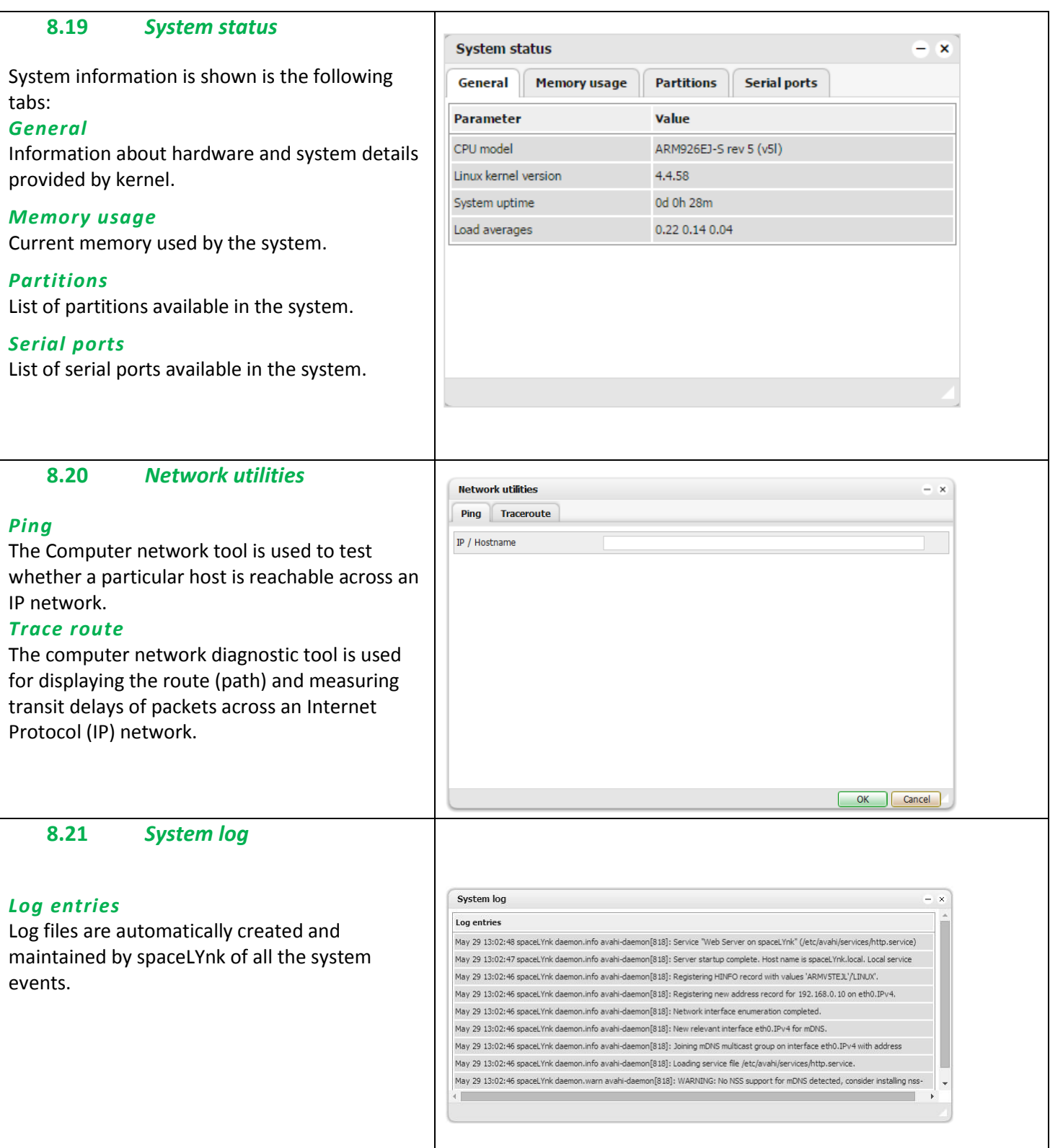

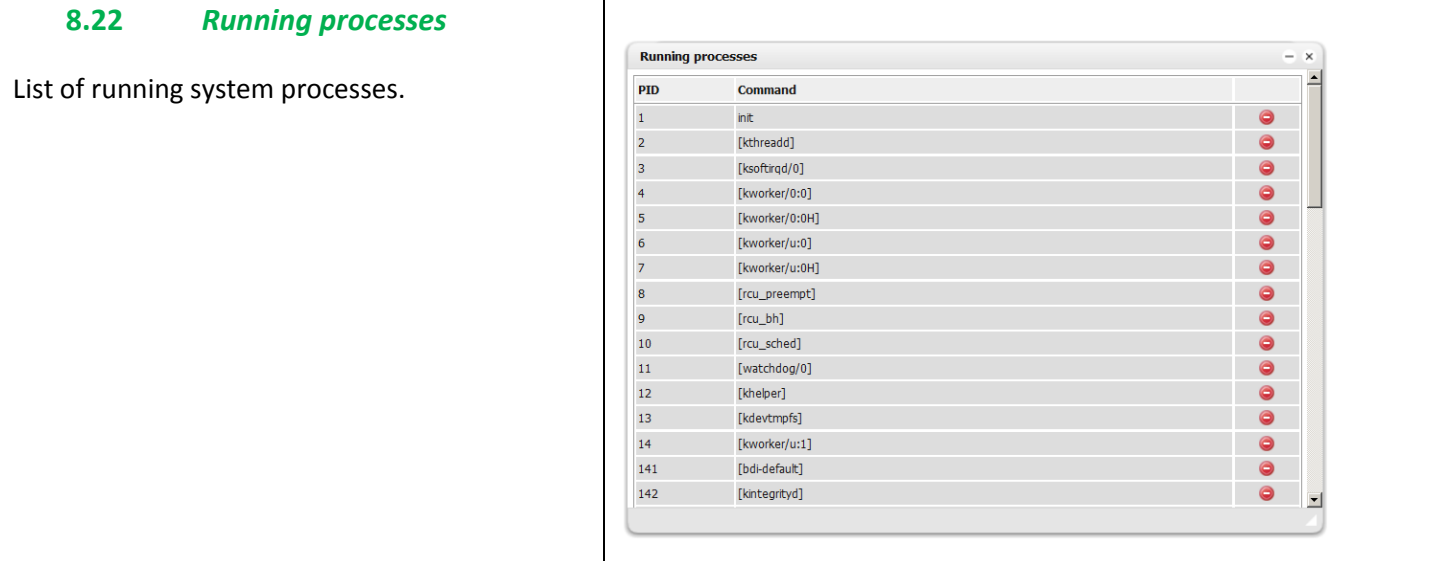

# **9** *Objects*

List of KNX network objects appear in the *Objects* menu. The object is listed accordingly:

- 1. Captured by sniffing the bus for telegrams from unknown group addresses (if enabled in *Utilities*).
- 2. Added manually.
- 3. Importing ESF file (in *Utilities*).

0bjects are sorted with the following parameters– *Group address, Object name, IP>TP filter, TP>IP filter, Event script, Data type, Current value, Log, Export, Tags, Updated at, Set value, Vis.parameters* and *Custom values*.

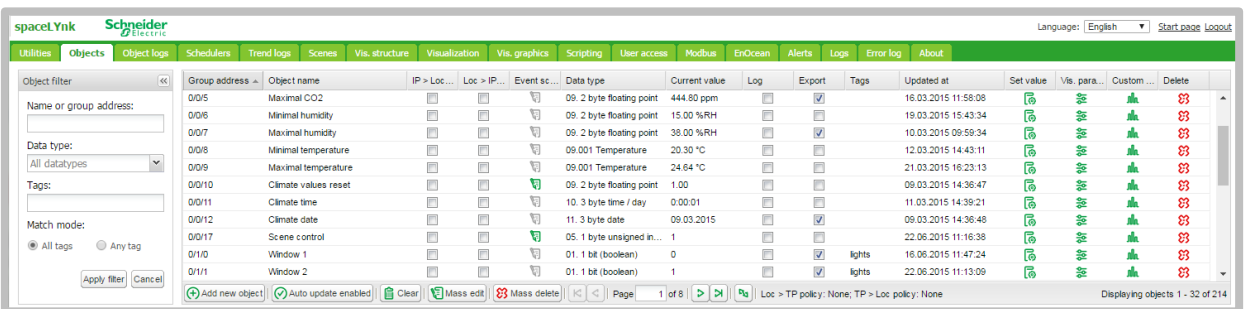

Objects are further distinguished by colour of their background for quick overview:

Green – Object value actually updated.

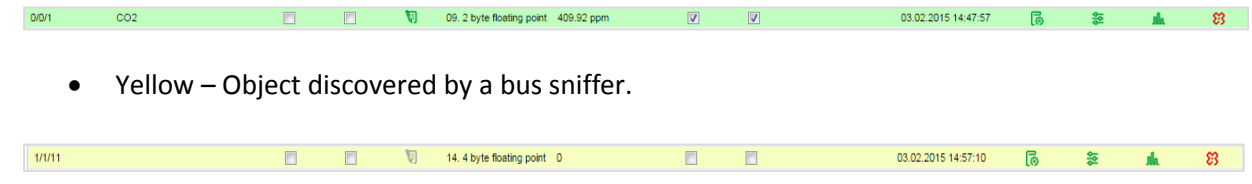

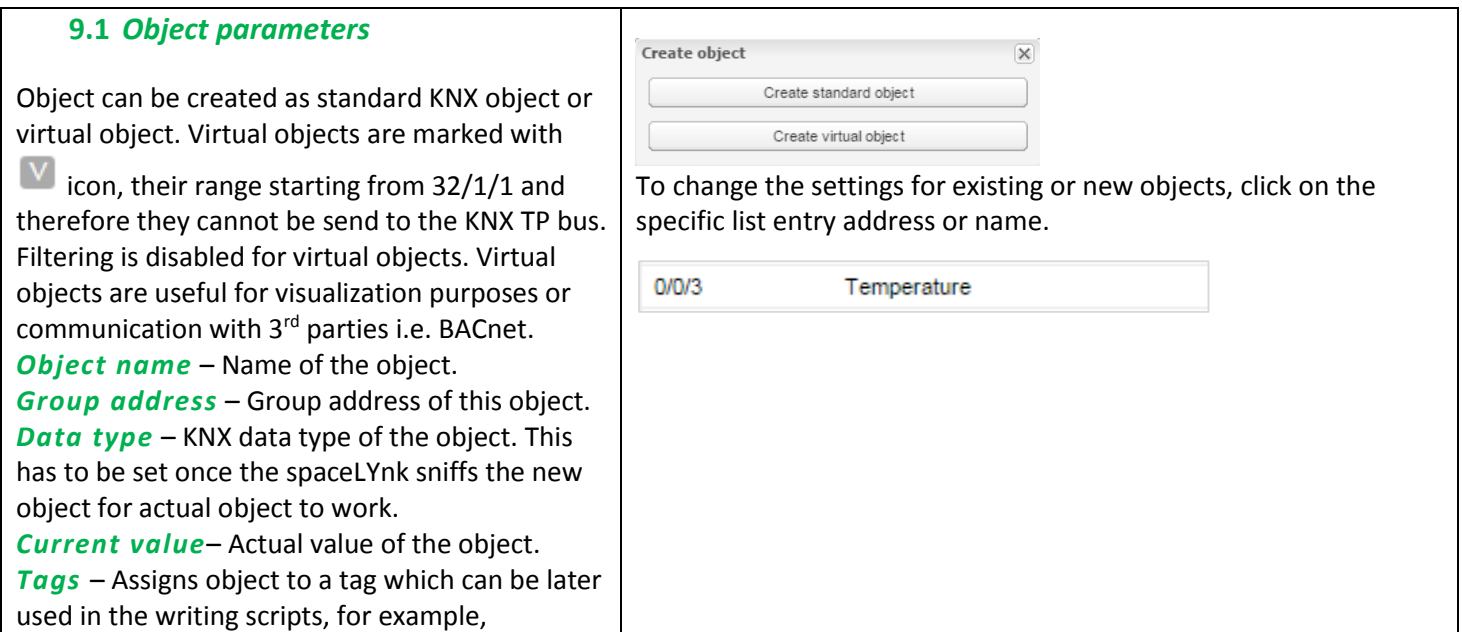

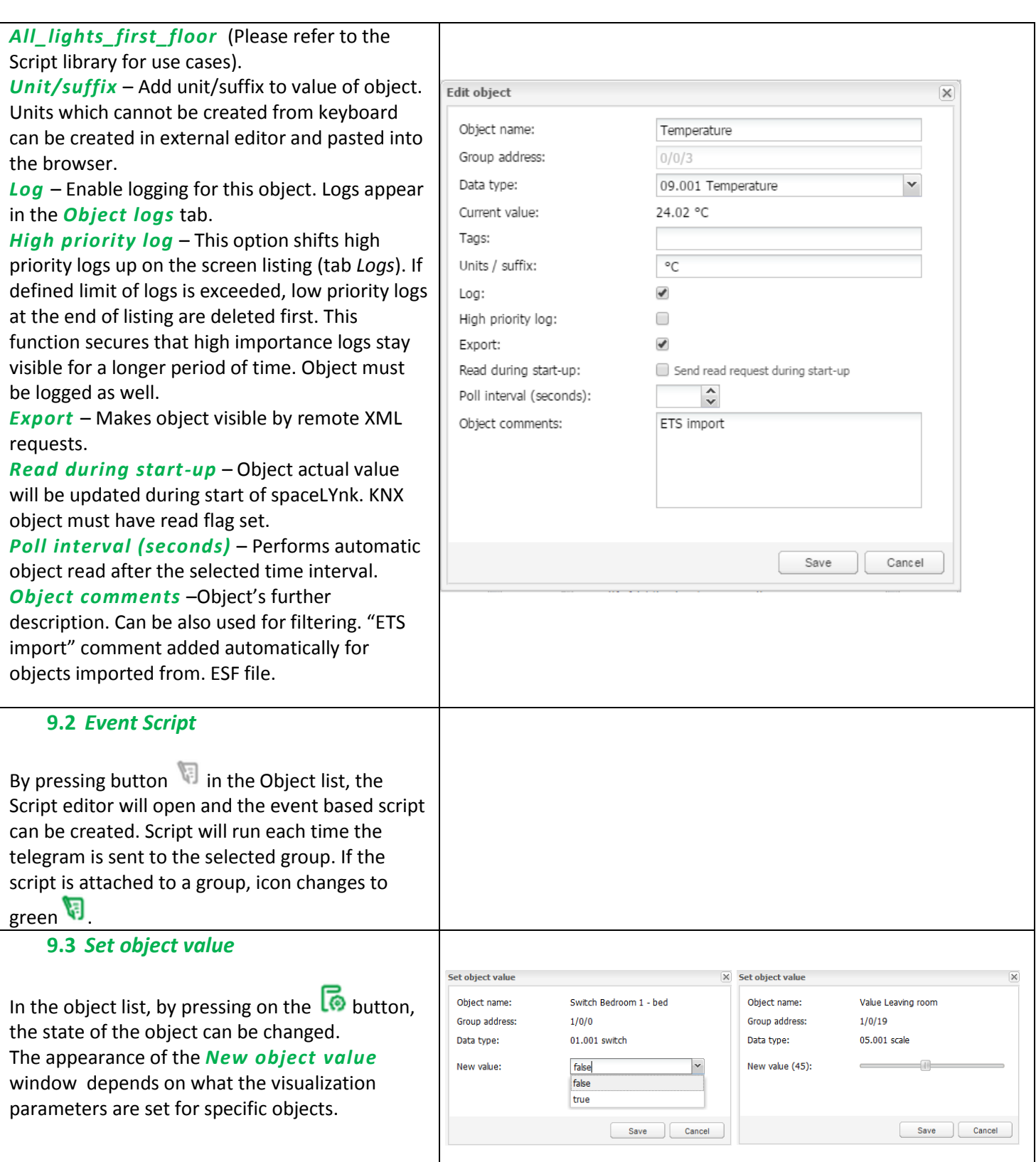

#### **9.4** *Object Visualization Parameters*  Middle 1  $\mathcal{Q}$  $\overline{\mathbf{x}}$  $\circ$  $\circ$  $\circ$ By pressing on the button  $\frac{1}{\sqrt{2}}$ , the Middle 1 corresponding object specific visualization parameters for this type can be set. *1-bit Control Type* – Types of the visual control Visualization parameters element: Ohiert: 0/2/1 Office 2 PIR *Toggle*  Control type: Toggle *Checkbox*  Toggle Checkbox • *Start / Stop –* object is in On state as Start / Ston long as pressed Stop / Start • **Stop / Start** – object is in Off state as long as pressed *4-bit (3-bit controlled) Step size* – Step size example for blinds control: **Visualization parameters**  $\overline{\mathbf{x}}$ 2-bit (1-bit controlled), 1-byte unsigned integer Object: Dimming Leaving room (1/0/18) (scale), 1-byte signed integer, 2-byte unsigned Step size: 25%  $\checkmark$ integer, 2-byte signed integer, 2-byte floating point (temperature), 4-byte unsigned integer, 4- Save Cancel byte signed integer, 4-byte floating point. *Control type – Types of the visual elements: Direct +/- Slider Circular slider Custom value select Minimum value* – Define minimum value for visualization only. *Maximum value* – Define maximum value for visualization only. *Step* – If defined, value changes depending on the defined step. *Vertical slider* – Vertical position of slider e.g. for Blinds control. *Invert vertical slider* – Inverts direction of vertical slider. *Slider colour* – Defines slider filling colour.

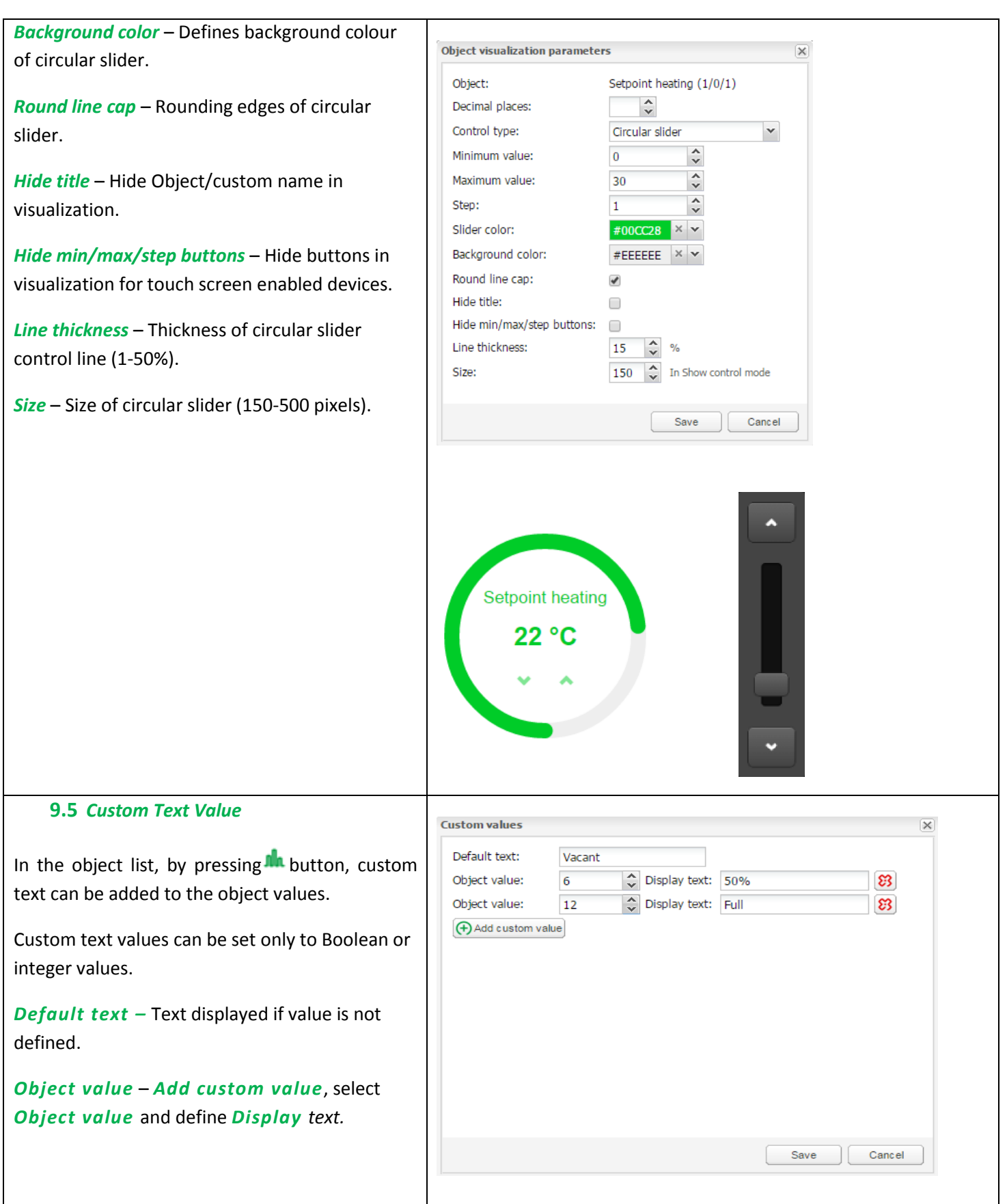

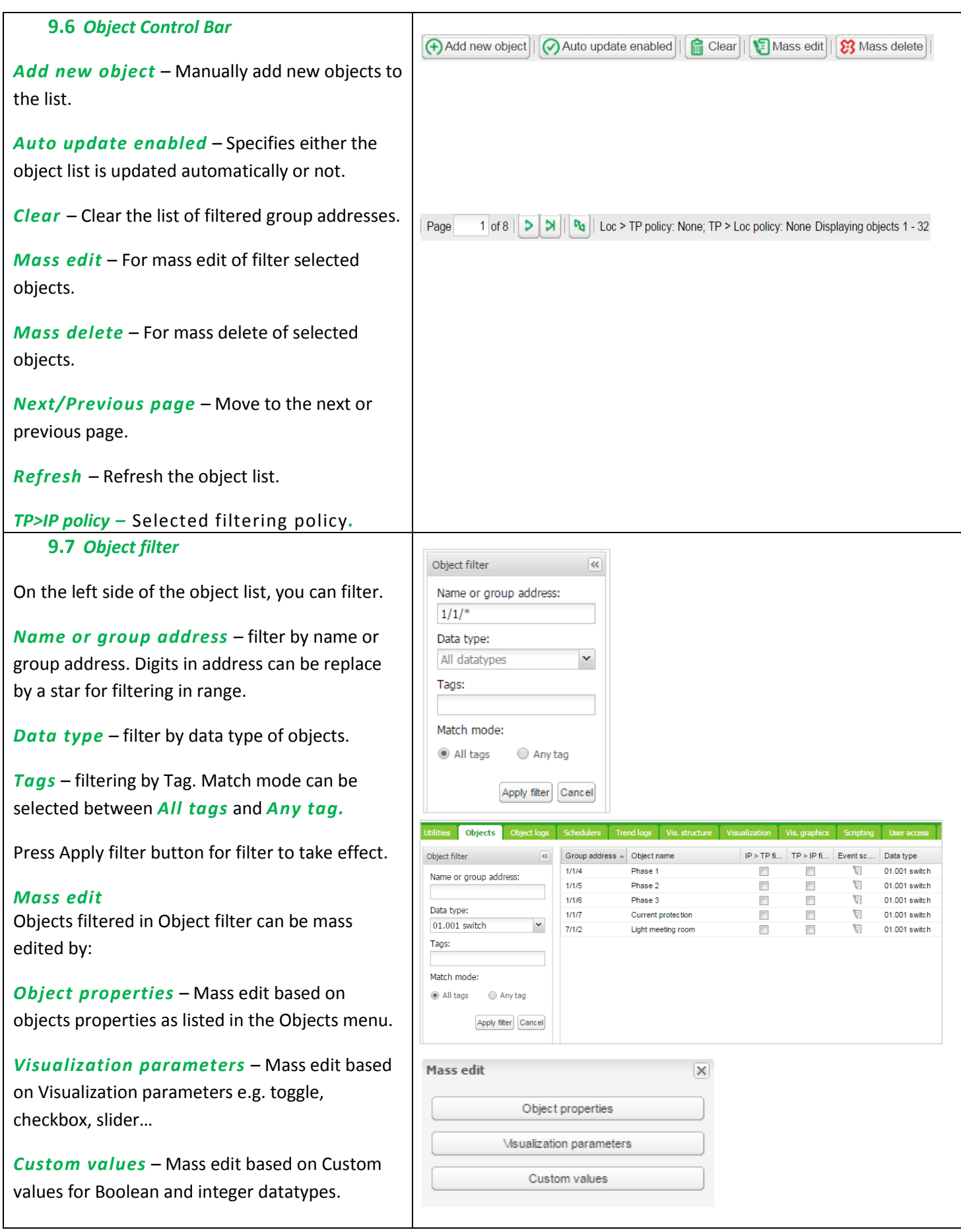

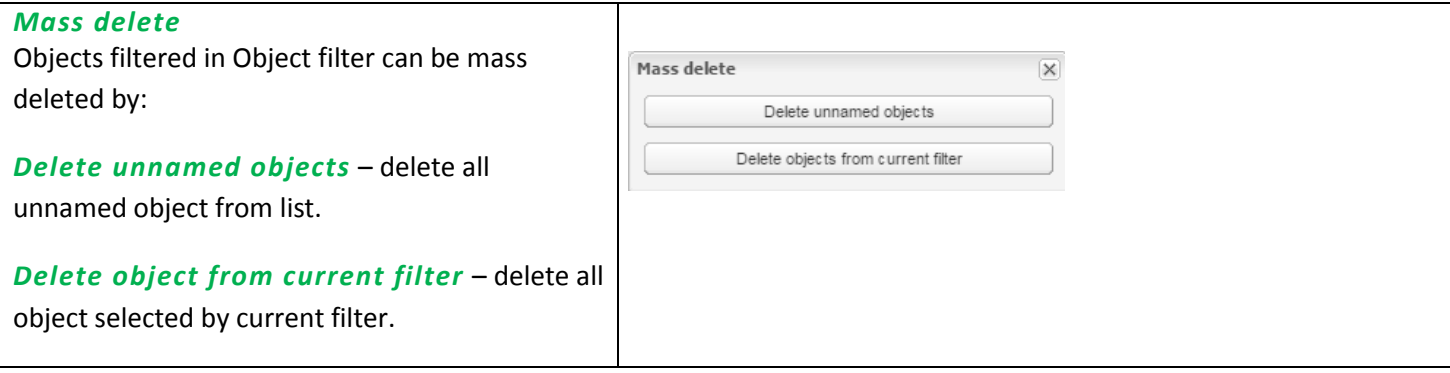

#### **10** *Object Logs*

Object's historical telegrams are available in *Object logs* tab. After logging is enabled for object, all the future data will be logged in.

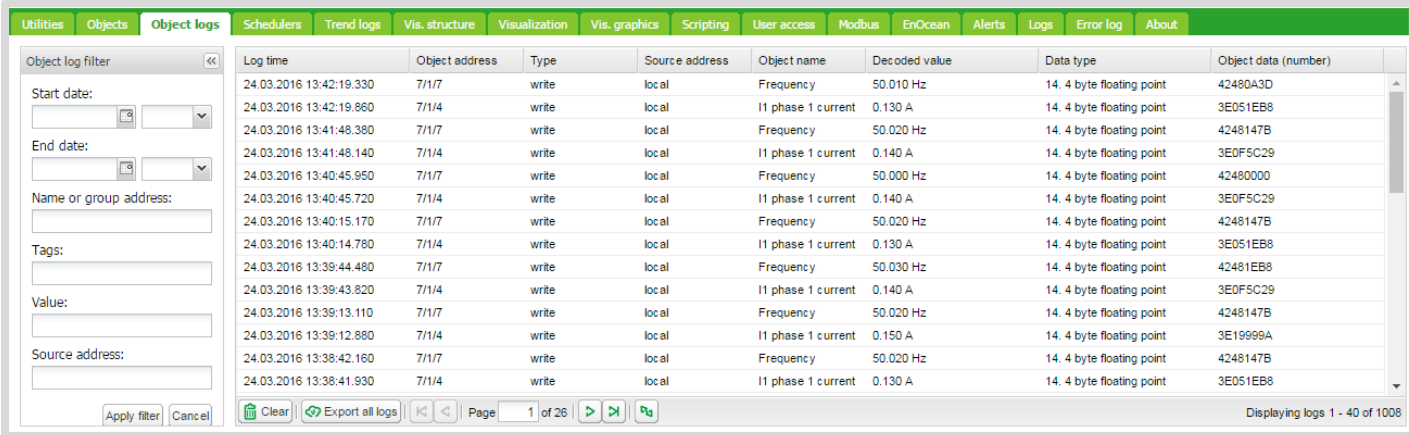

Filtering is available when there is a need to find specific period information:

- *Start date* Start date and time for log filtering
- *End date* Start date and time for log filtering
- *Name or group address* Specific name or group address of the object
- *Tags*  Group objects with the same tags filtered
- *Value* Specific object value
- *Source address* Specific source address

All logs can be cleared by pressing the *Clear* button.

For important objects, activate the parameter *High Priority log* together with *Log* parameter. This function will list the selected objects on the top of the *Object logs* list.

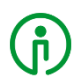

Logging memory properties can be set up in the *Utilities Configurations.*

# **11** *Schedulers*

*Schedulers* allow the end user to control KNX group address values based on the date or day of the week.

| Holidays<br>Schedulers         |                  |            |             |        | Logs    | Error log About |   |           |   |
|--------------------------------|------------------|------------|-------------|--------|---------|-----------------|---|-----------|---|
|                                |                  |            |             |        |         |                 |   |           |   |
| <u>[11</u><br>منتا             |                  |            |             |        |         |                 |   |           |   |
| Name                           | Object           | Start date | End date    | Events | Move up | Move do Active  |   | Duplicate |   |
| <b>Heating control</b>         | 3/4/1 (Set mode) | 01 January | 31 December | ౹ౚ     | △       | ₩               | ⋗ | 硇         | ଞ |
| Smartlink                      | 1/1/6            | 01 January | 31 December | ౹ౚ     | ≙       | ₩               | ⊟ | 硇         | ଞ |
|                                |                  |            |             |        |         |                 |   |           |   |
|                                |                  |            |             |        |         |                 |   |           |   |
|                                |                  |            |             |        |         |                 |   |           |   |
| Add scheduler      Direct link |                  |            |             |        |         |                 |   |           |   |
| Learwin                        |                  |            |             |        |         |                 |   |           |   |

User view:

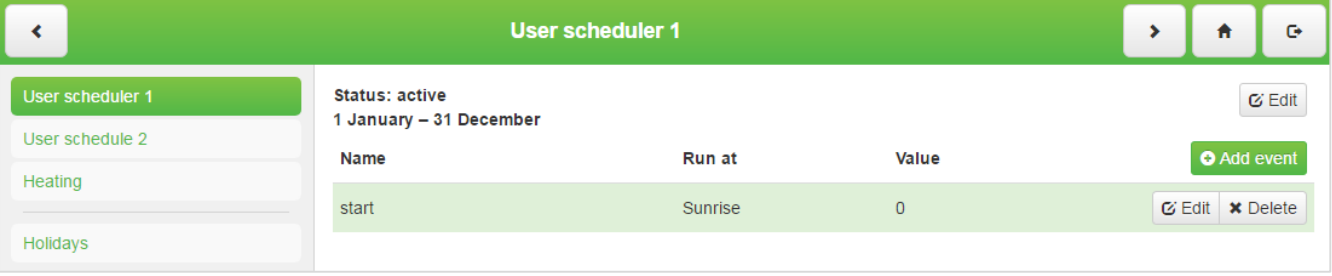

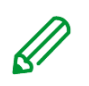

Events can be added and Schedulers can be enabled/disabled by User.

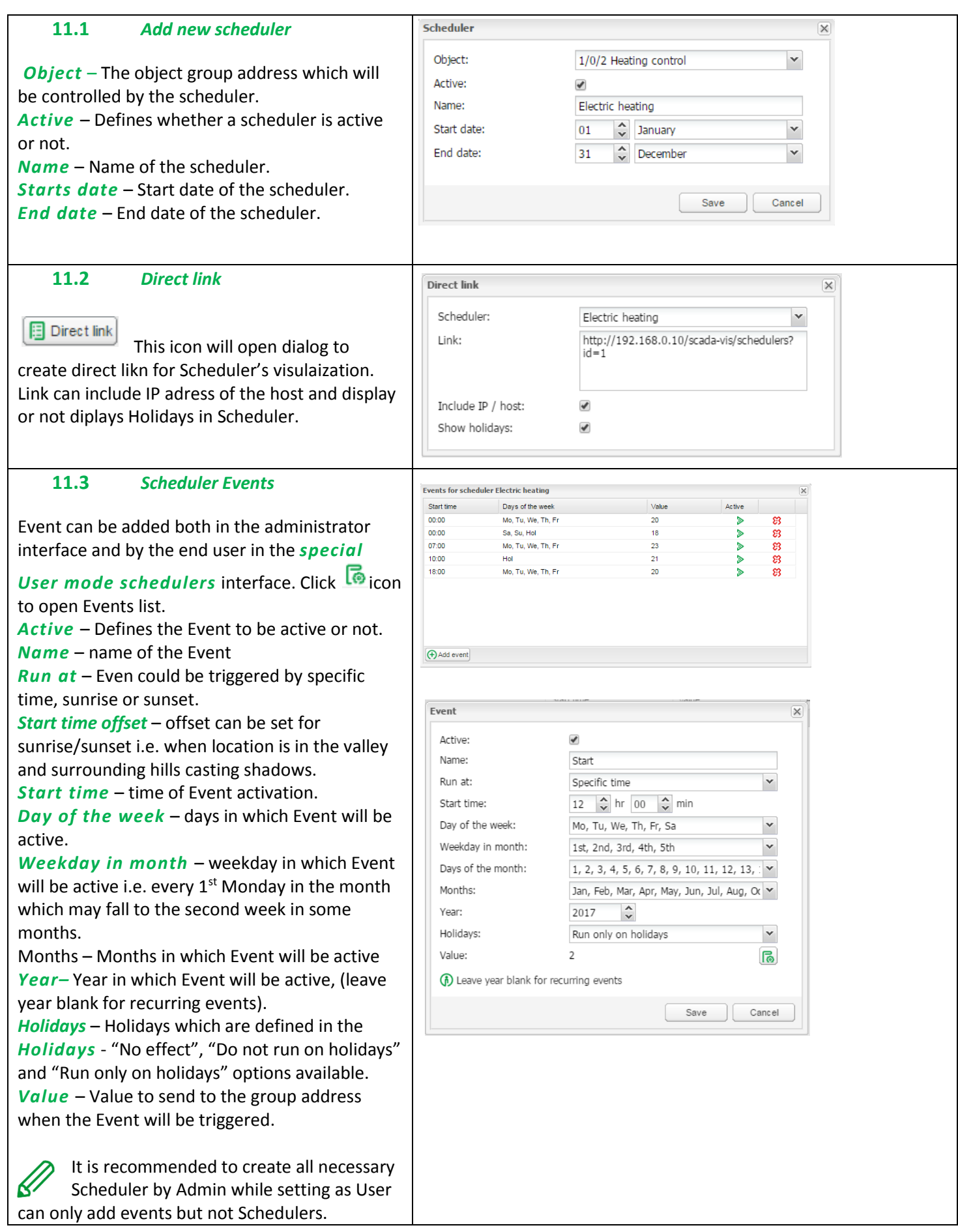

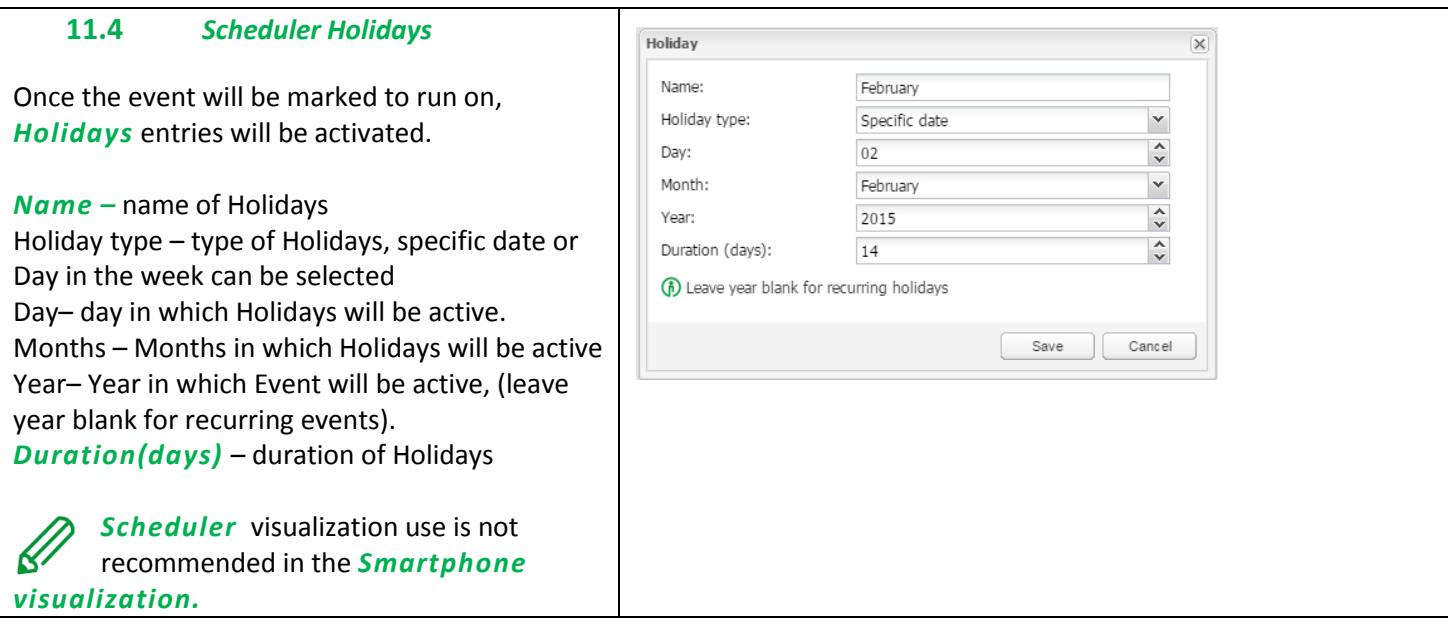

# **12** *Trend logs*

Trend logs or so called data logging allows the end user to store the selected data and compare the different time periods from the past.

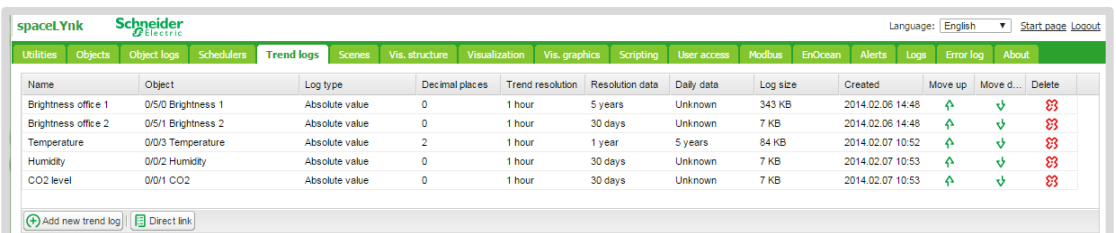

#### Trend logs User overview:

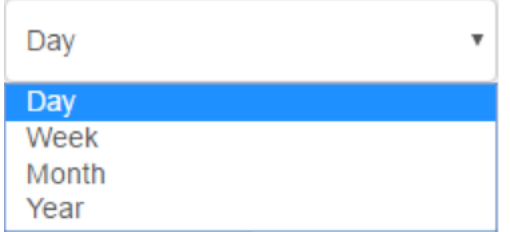

Selecting displayed period of trend(s).

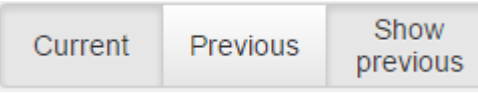

*Current* – for selection of current date.

*Previous* – for selection of previous date.

*Show previous* – enable/disable function of previous values for selected time period (Day/Month/Year) for data comparison.

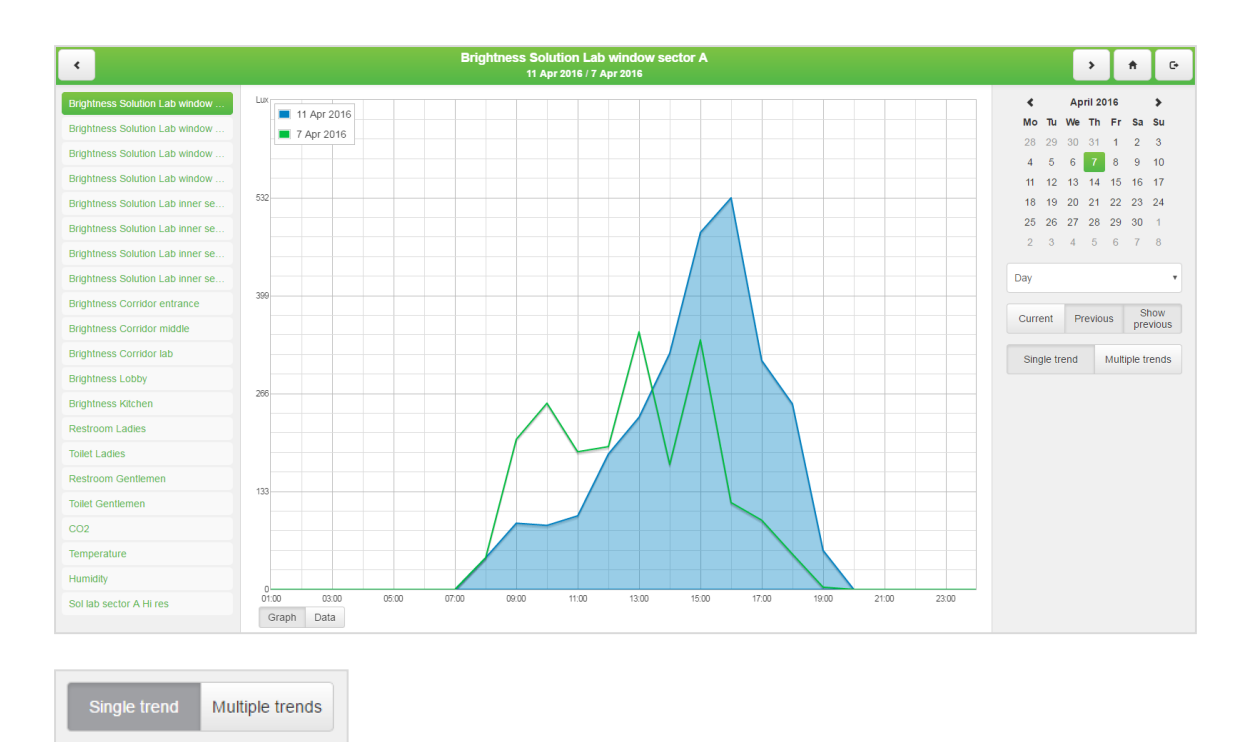

#### Selection between displaying single and multiple trends in Trends visualization.

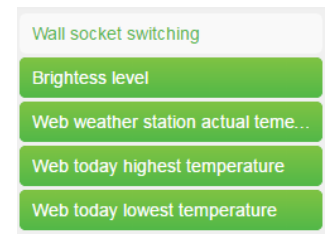

#### Selection of visible trends is done in Trends list

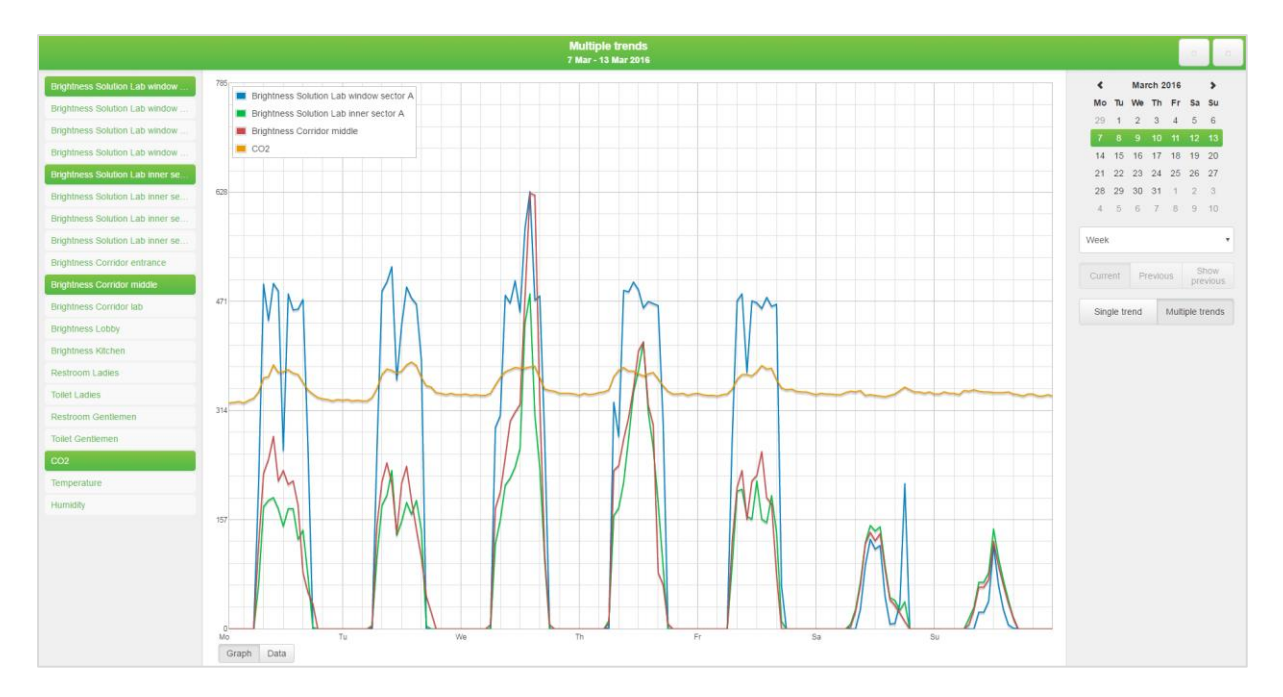

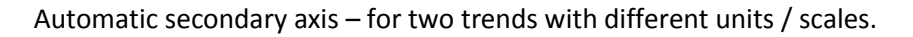

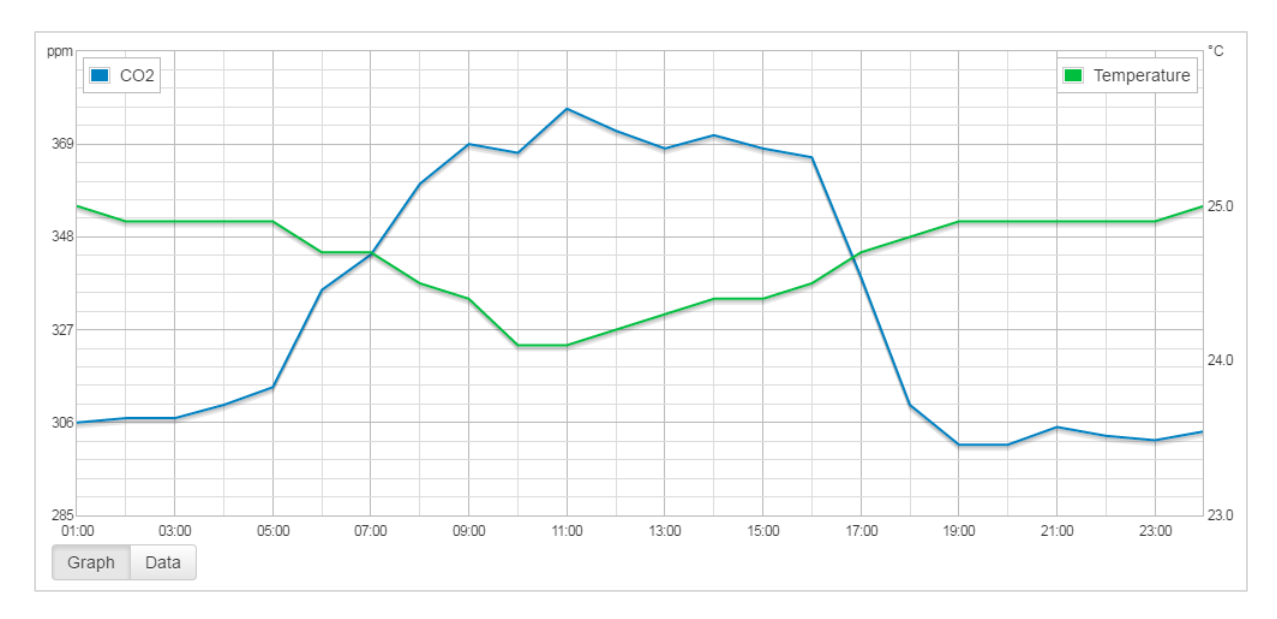

Data can be also displayed and exported in numeric format and exported in CSV format for further use.

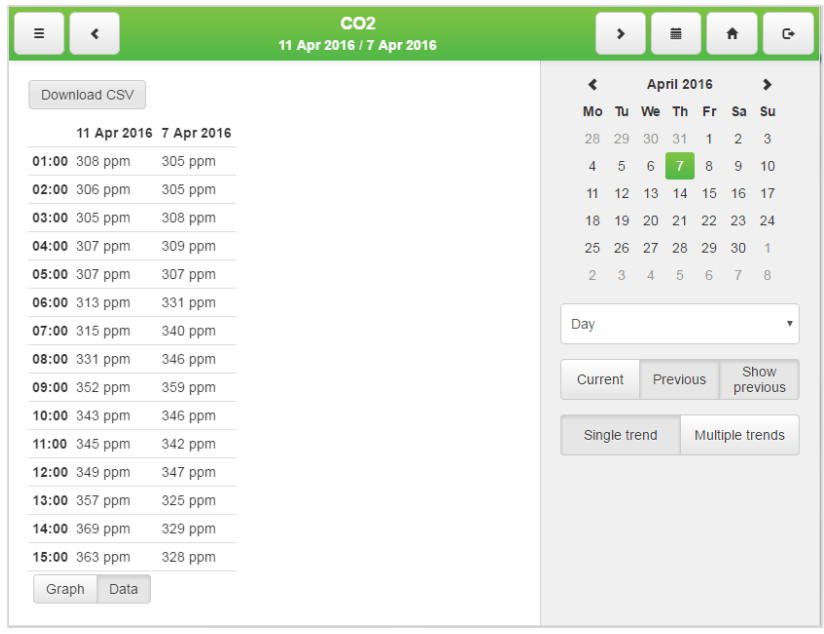

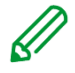

Multiple trends export supported.

Trend's number have flexible limit based on total size of all trends. Each trend reserve part of system memory according to its settings. System will not allow you to create further trends when full. Do not store data for unnecessary long time or use high rate of trend sampling if not necessary. Export your trend data regularly.

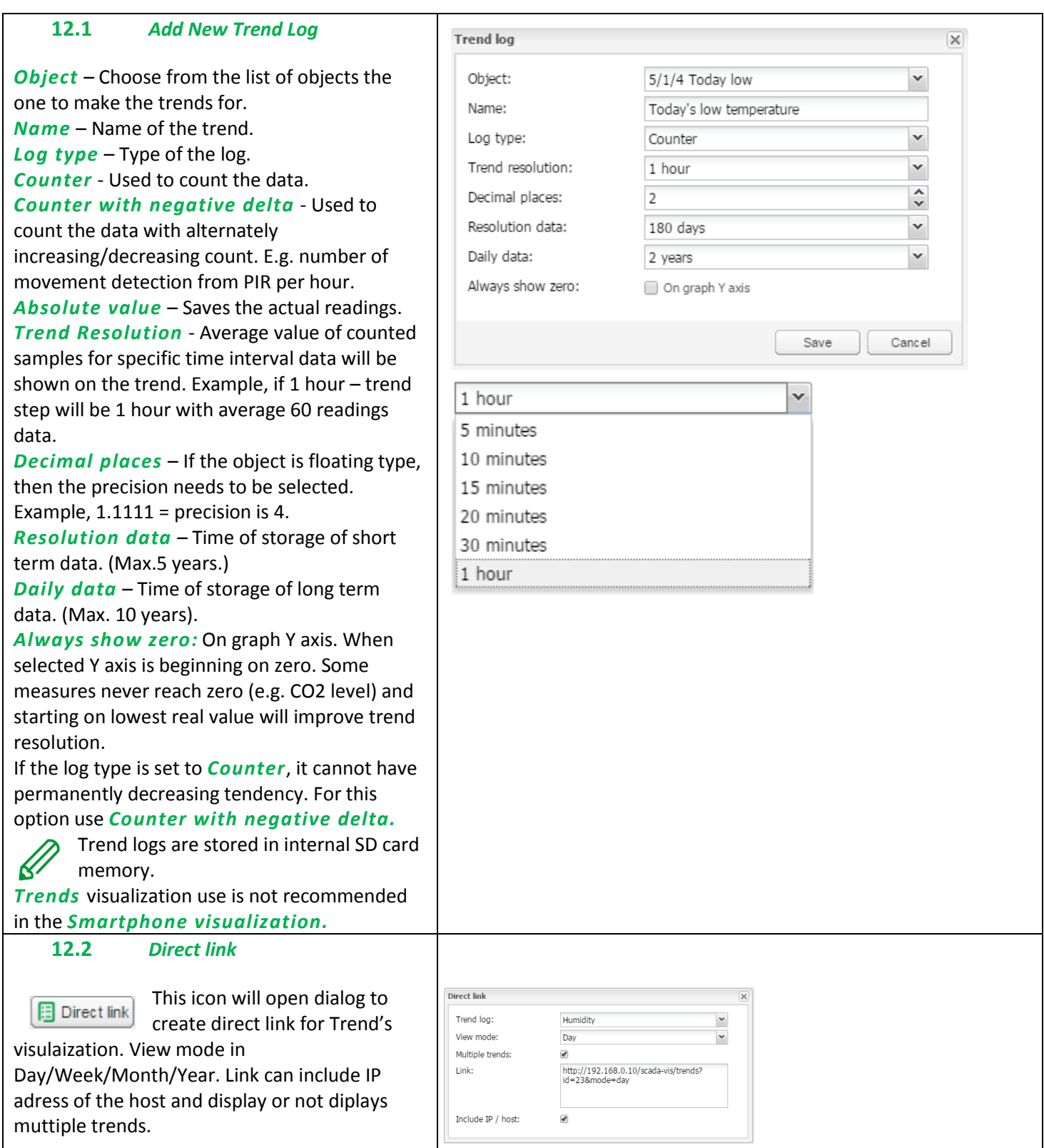

# **13** *Scenes*

Scene module allow to skip time consuming setting of scenes inside ETS and make scenes directly inside spaceLYnk in few seconds.

Scenes overview

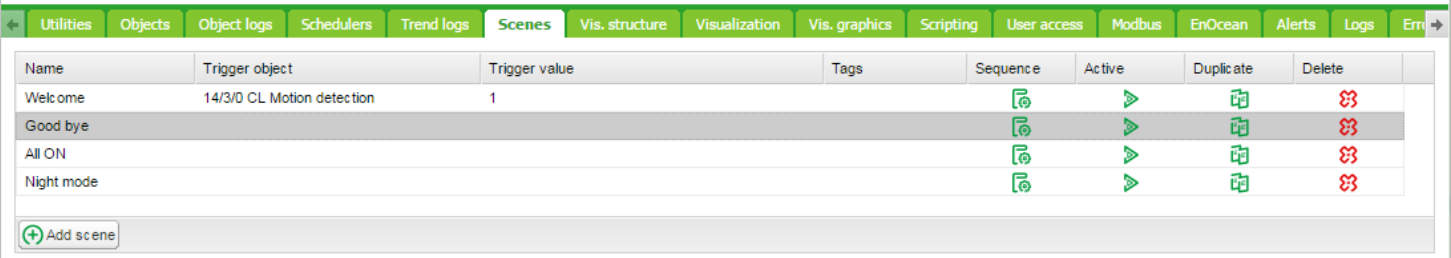

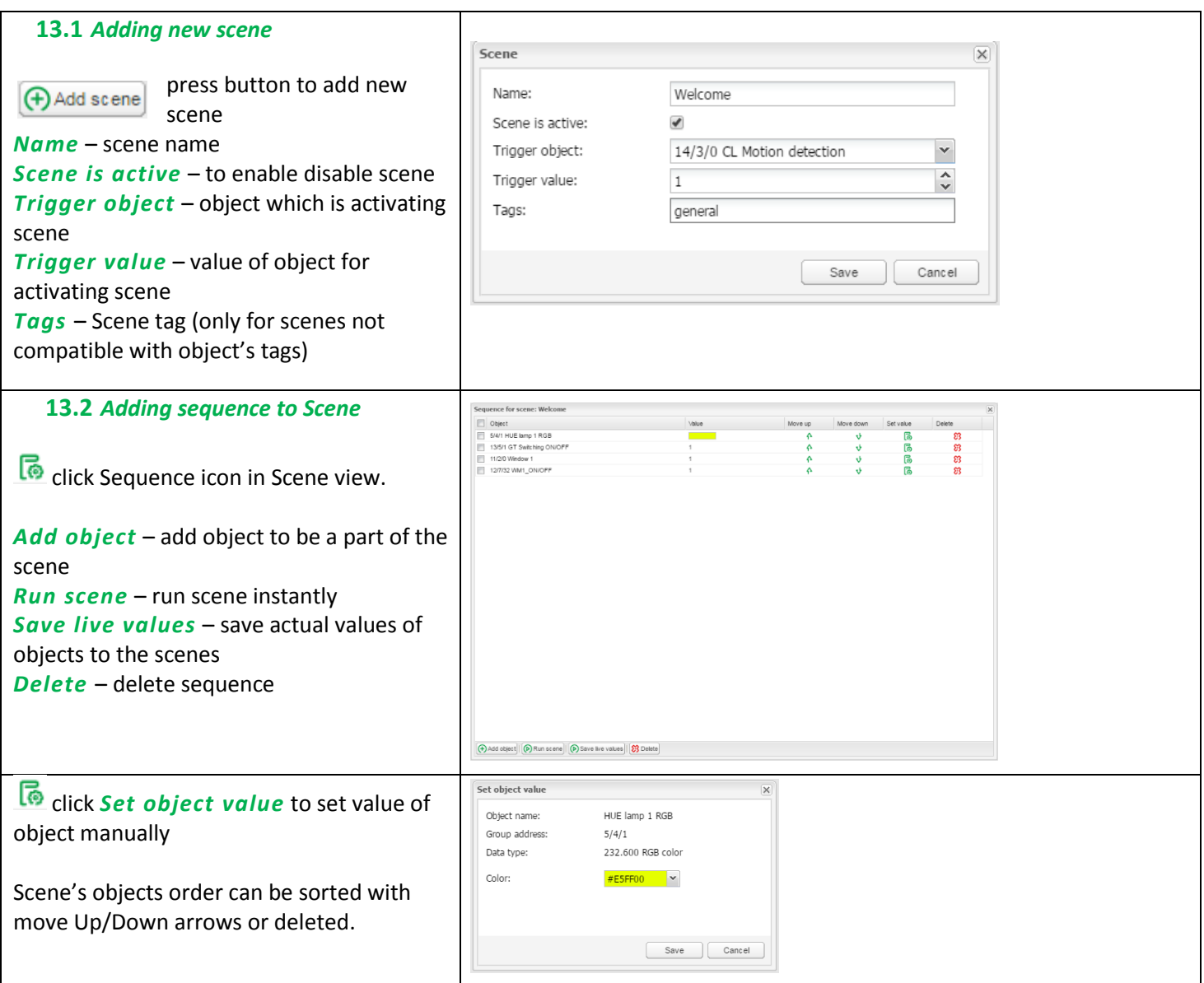

#### **14** *Vis. Structure*

Vis. Structure is used for creating all building levels and visualizations plans. Additionally, it can create *Layouts* and *Widgets* for the plans visualization.

Starting new project, only *Layout* and *Widget* folders are visible. Adding new level, allows the end user to define specific *Plan* of the flat. *Layouts* and *Widgets* are additional tools which are not mandatory for basic visualizations; they can be defined and implemented in other *Plans*.

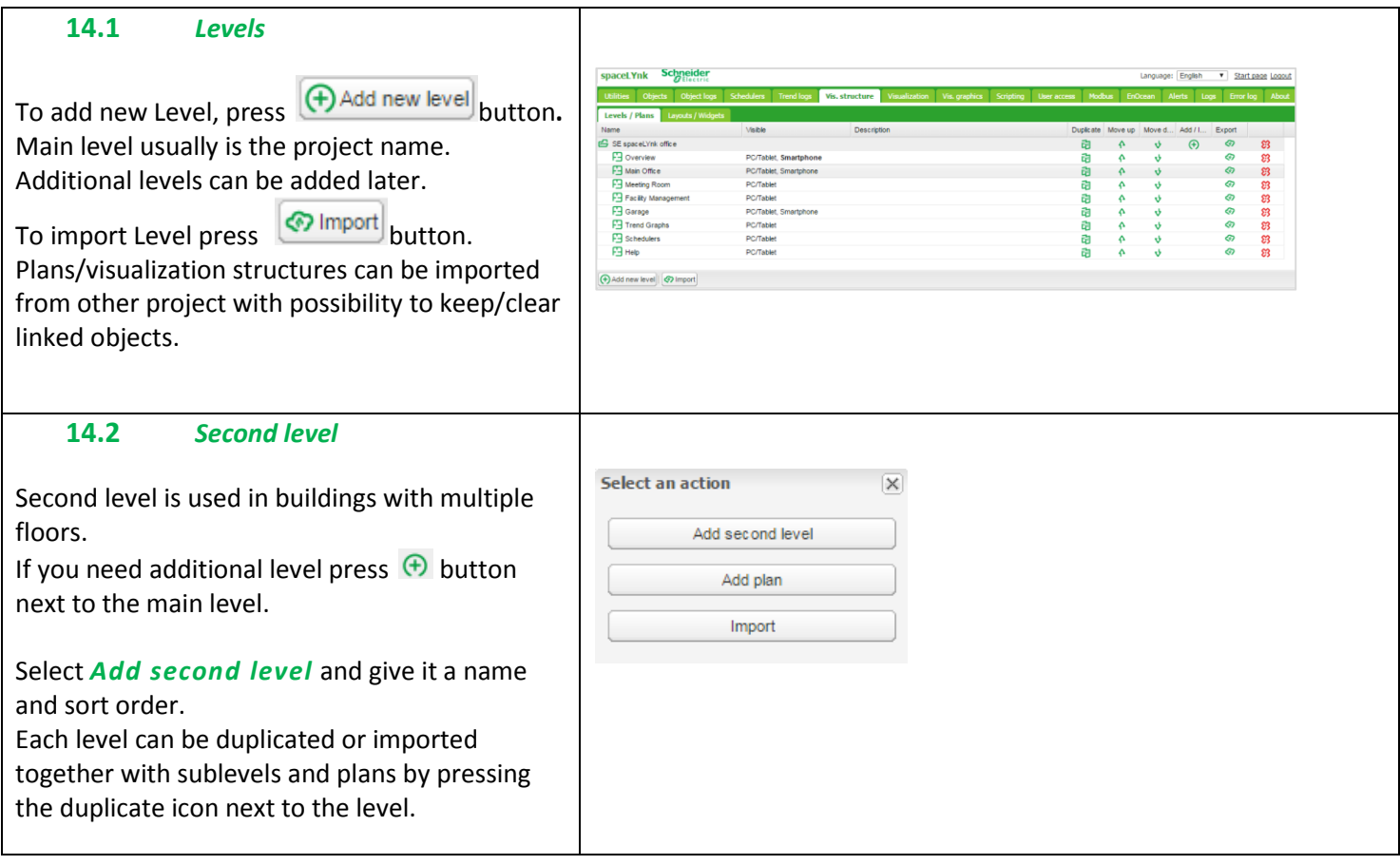

#### **14.3** *Plan*

Plan can show either one room in a flat with cumulated functions or one function (as lighting or heating) of the whole flat. T o add Plans press

 $\bigoplus$  button next to a level under which the plan is to be added and select *Add plan* .

#### *Name*  – Name of the plan.

Plan size – Size of the plan. For pre-defined

#### sizes unfold drop-down menu

*Layout*  – Layout for this specific plan. All objects from Layout will be duplicated on this particular plan, including the background color and the plan image. If they are not defined separately for this specific plan. Layout should be created before adding the Plan.

#### *PC/Tablet visualization*

*[Show, Show and make default, Hide]* –Visibility for this particular plan in the PC/Tablet visualization.

#### *Smartphone visualization*

*[Show, Show and make default, Hide] –* Visibility for this particular plan in the Smartphone visualization.

*Pin code* – Possibility to protect each plan with Pin code.

*Primary background image* – Choose the primary background of the plan.

*Secondary background image* – Choose the secondary background of the plan for parallax look of the visualization. Select background previously added to *Vis. graphics -> Images/Backgrounds.*

*Background color* – Choose the background color of the plan.

*Smartphone background color* – Choose the background color of the plan for Smartphone visualization.

*Repeat background image* – Either to show the image once, or repeat it and fill the whole plan.

*Fixed primary background* – Static primary picture in Parallax projection.

Each Plan can be duplicated together with all the components on a plan by pressing the duplicate

icon next to the plan **LD**.

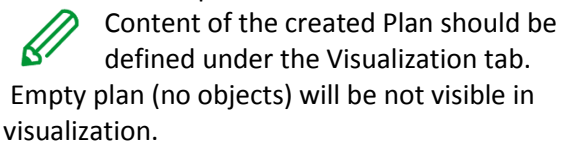

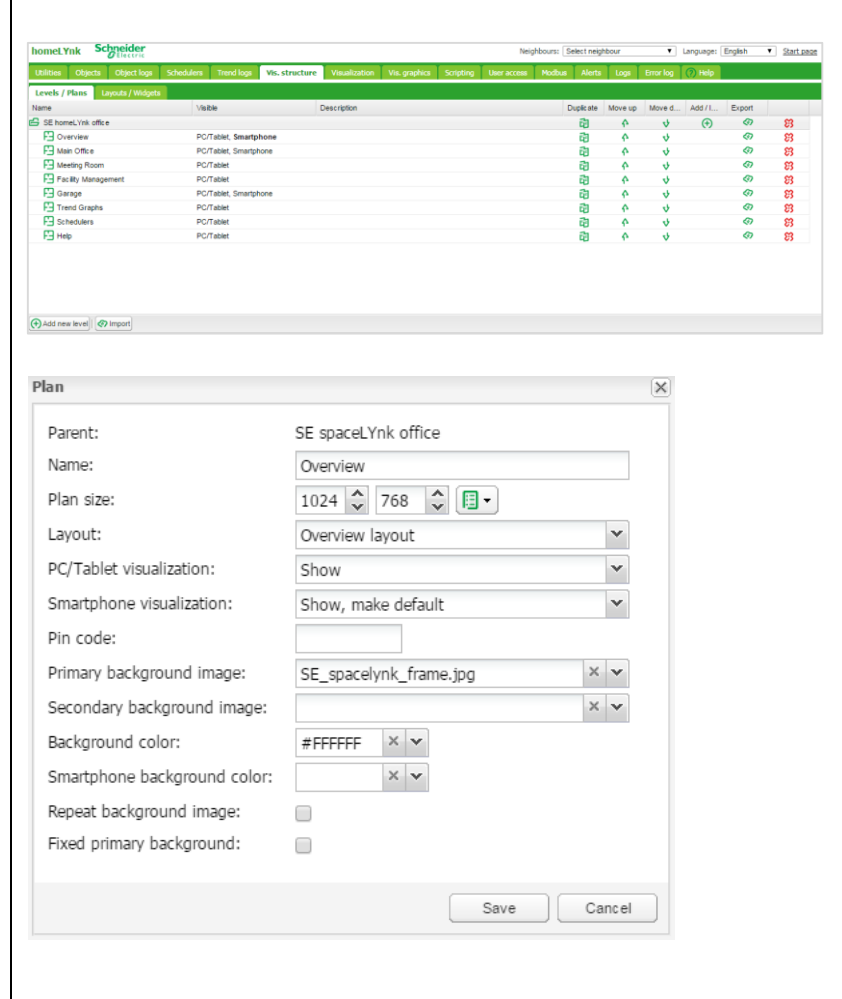

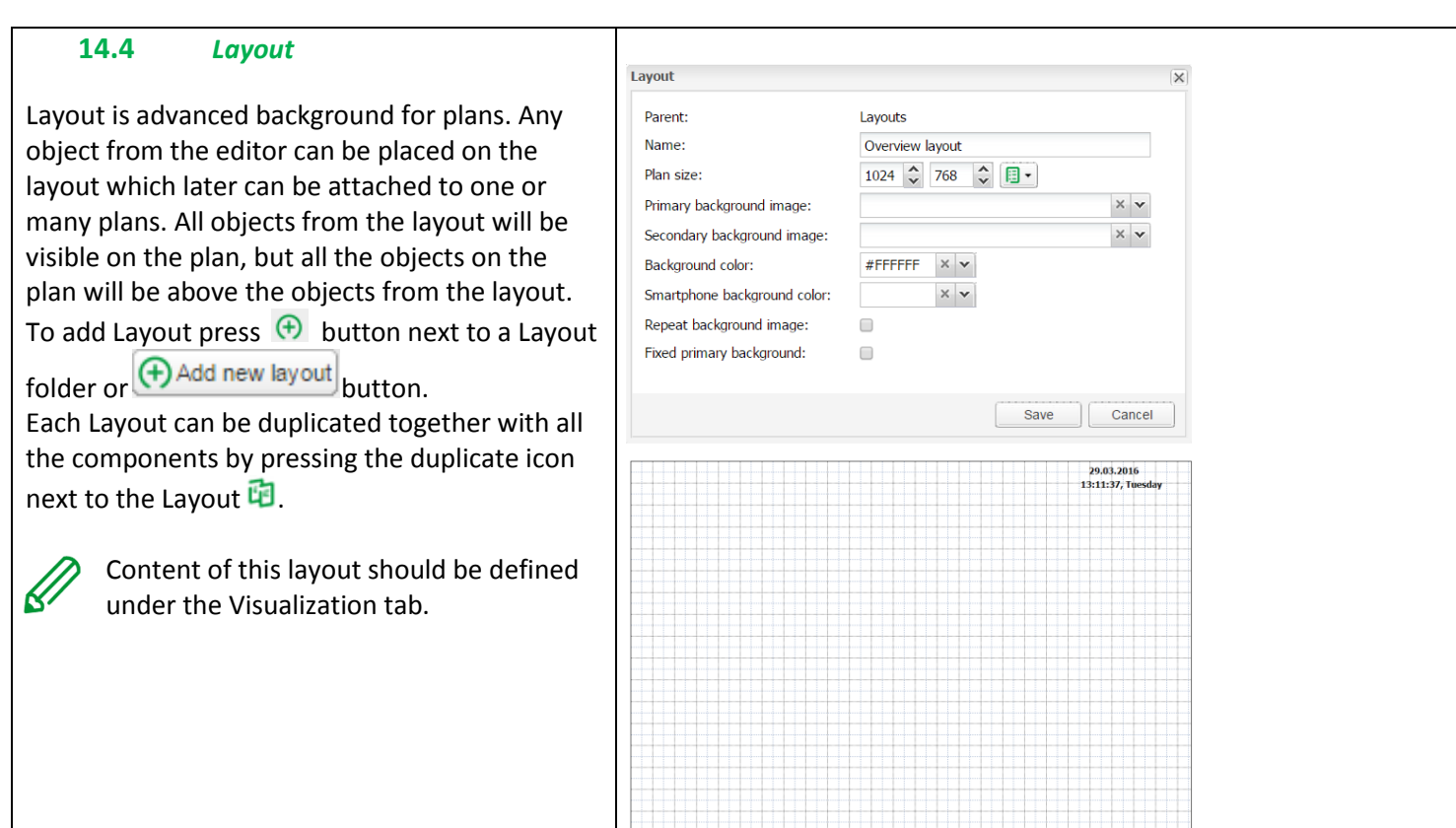

而尊乐区同盟的作

# **14.5** *Widget*

Widget is a small web page which can be attached to a button and pop-up when activated.

To add the widgets press  $\bigoplus$  button next to the widgets folder or  $\overline{(\bigoplus$  Add new widget button.

Each widget can be duplicated together with all the components by pressing the duplicate icon next to the widget  $\mathbf{\vec{E}}$ .

Content of this widget should be  $\overline{\mathcal{R}}$ defined under the Visualization tab. Widget size always has to be smaller than the plan on which it is placed on.

Empty widget (no objects) will be not visible in visualization.

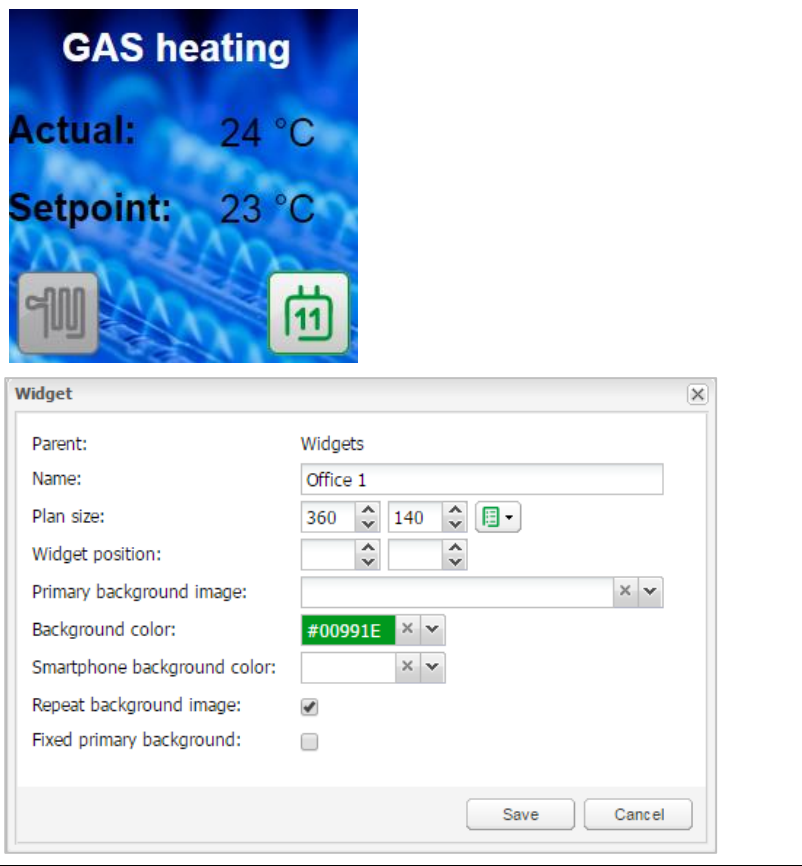

# **14.6** *Visualization Structure Example*

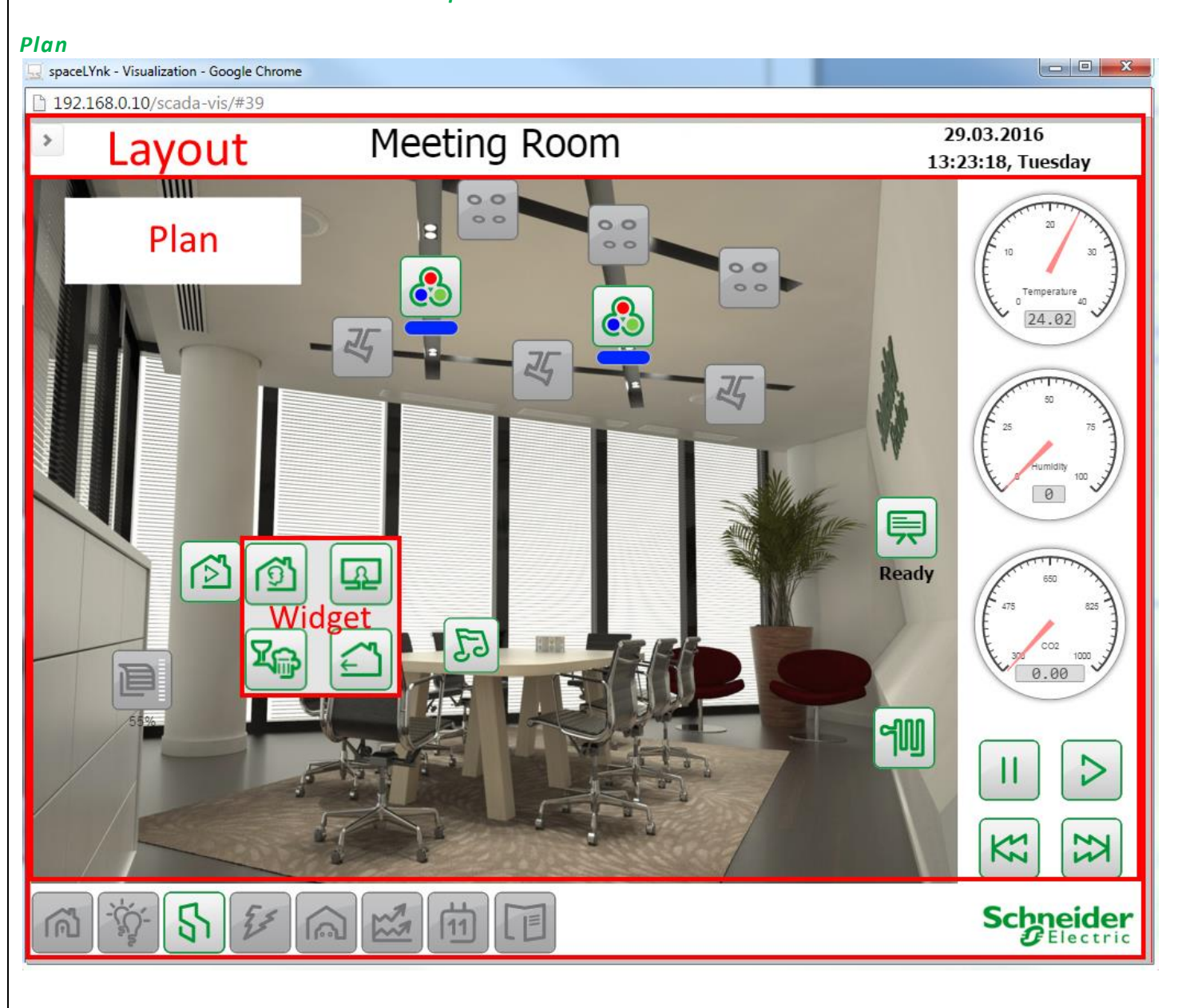

*Layout*

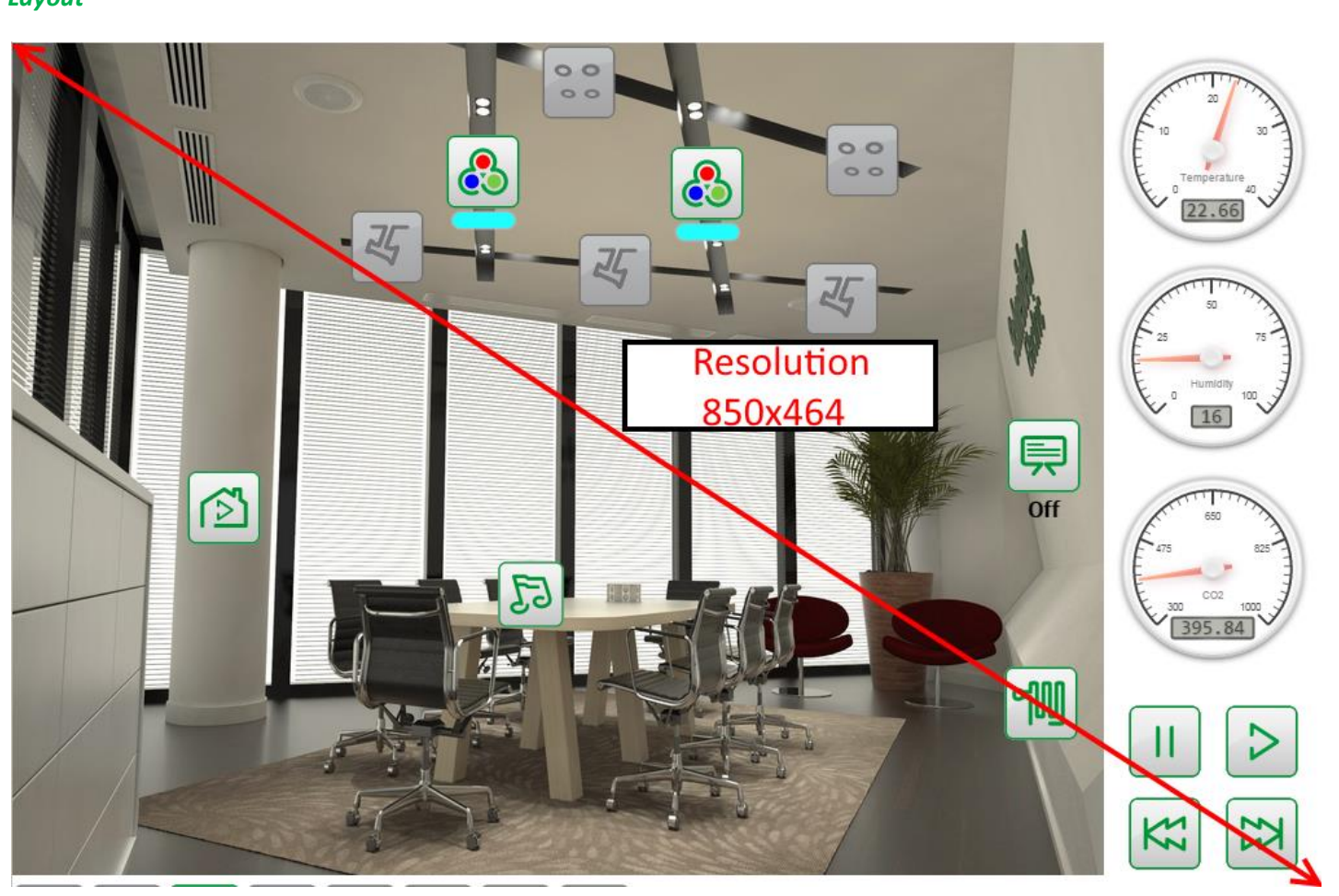

# *Widget*

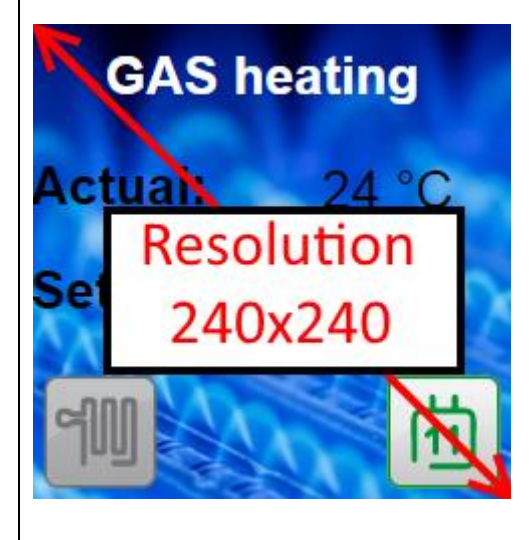

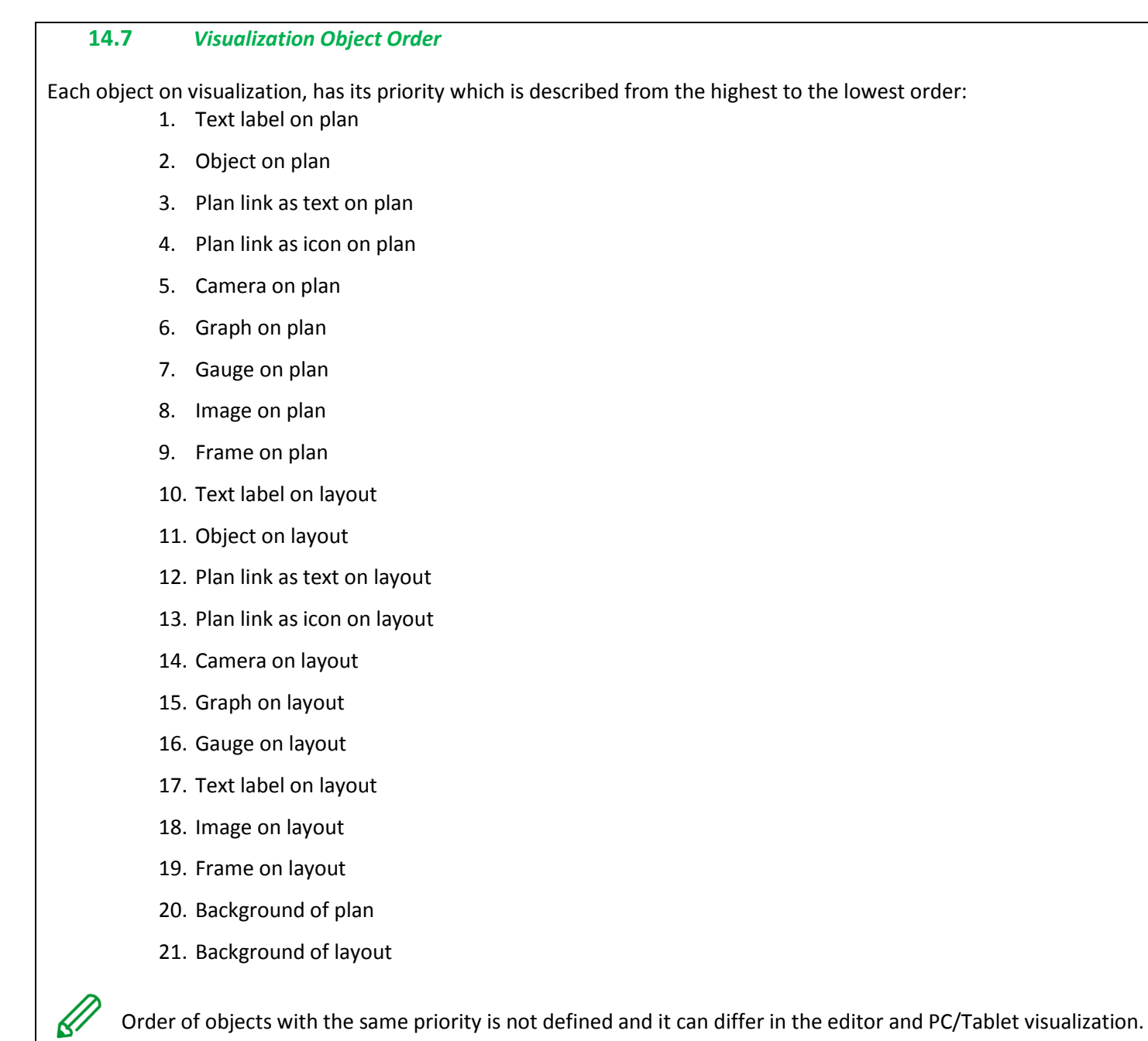

# **15** *Visualization*

This window split into three sections:

- 1. *Structure*  Navigation tree for levels, plans, widgets which were created under the visualization structure tab.
- 2. *Visualization map* Actual visualization field where you can add all visualization components.
- 3. *Plan Editor* All parameters of the component are set up here.

Both side bars can be minimized by pressing  $\mathbb{R}$  icon making the plan more visible especially on small displays.

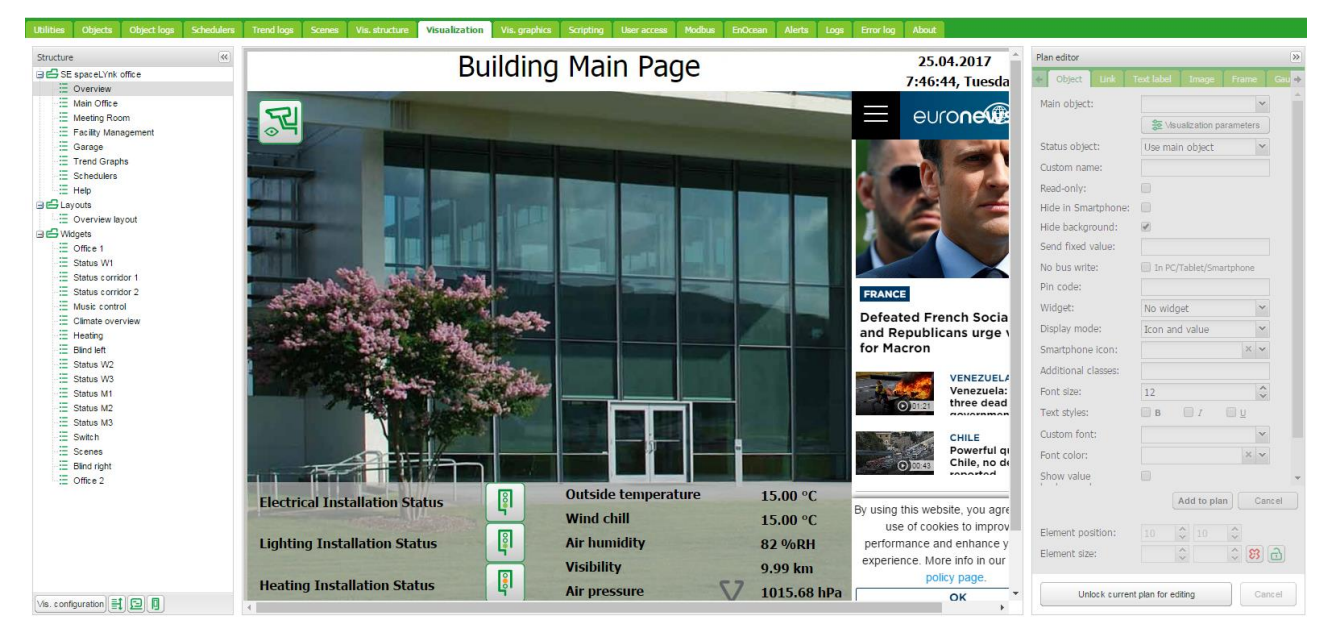

#### **15.1** *Structure*

To navigate between the plans, layouts and *Structure* widgets using the navigation tree in the structured view.

In the editing mode the following additional parameters are available:

- Size of plans, layouts or widgets.
- Source picture / background colour

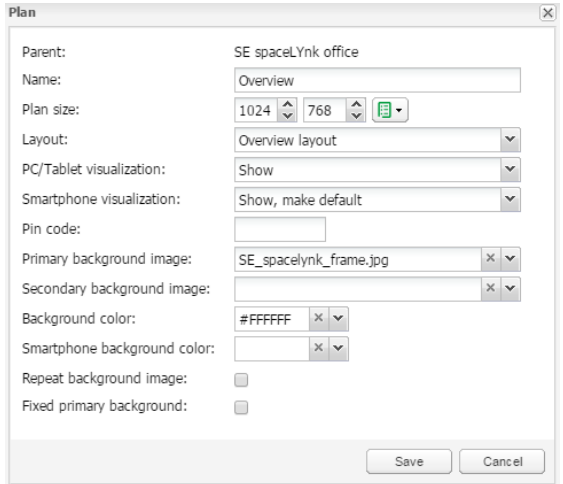

Size of the plan should be positioned correctly against the background. Widget size has to be always smaller than the plan on which it is placed. Always use the component position to align the objects.

Predefined size of the plans:

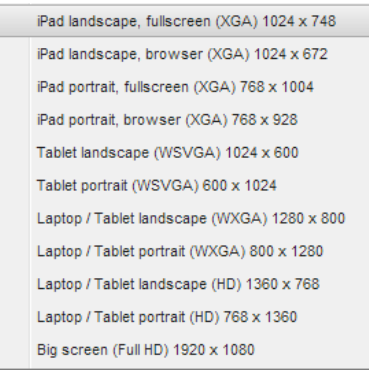

To order the object in the Smartphone visualization, press

# *Reorder Smartphone objects* button<sup>[]</sup>.

Next to the icon *Reorder Smartphone objects* there are

two icons  $\boxed{\triangle}$   $\boxed{\square}$  for a quick:

- Preview in PC/Tablet.
- Preview in Smartphone.

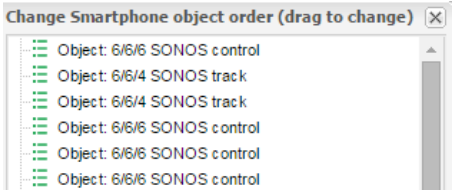

- E Object: 1/1/0 Main ON/OFF
- -: Object: 2/0/10 Height manual mode 3
- -: Object: 0/1/15 Meeting room RGB -: Object: 0/1/15 Meeting room RGB

Save Cancel

#### **15.2** *Visualization map*

Each newly added object will be placed on the top left corner of the plan with vertical and horizontal spacing predefined in object menu.

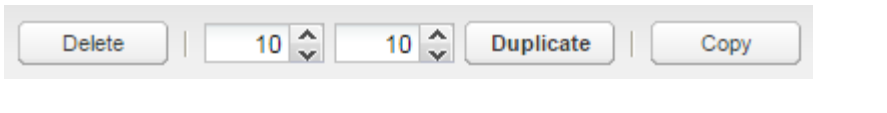

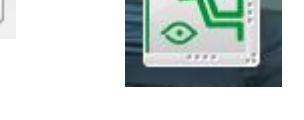

Selected object can be resized by pulling strip on the bottom or right side, deleted or duplicated (duplicated object will be displayed with predefined spacing).

Copy button provide possibility to copy existing visualization object from one plan to another.

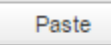

Icon will be available if visualization object vas selected for copying.

*Plan editor* is located on the right side of the visualization map. Editing mode can be accessed by pressing *Unlock current plan for editing*.

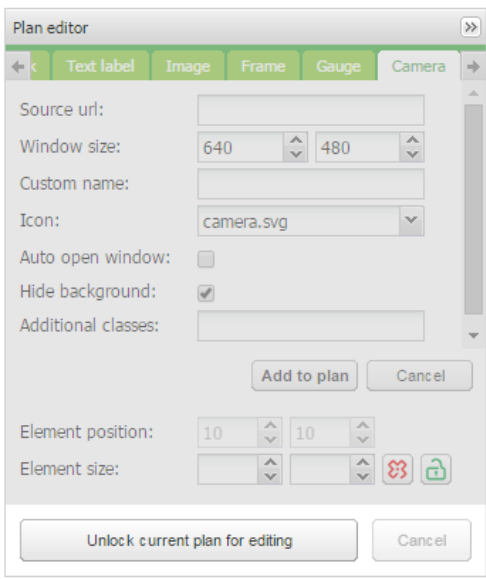

# **15.3** *Object*

Every control or monitoring objects are configured under this tab. Different data types have different parameters.

*Main object* – List of existing group addresses on KNX/EIB bus, the ones available for configuration in the *Objects* tab. In order to speed up the selection, it is recommended to start writing group address.

*Status object* – List of the status objects on KNX/EIB bus. Control object can also be used as status.

*Custom name* – Name for the object. Custom name is important for Smartphone Visualization; if the name is left blank, the group address name is used instead.

*Read -only* – The object is read -only, no write (control) permission.

#### *Hide in Smartphone* – Do not show this object in the *Smartphone Visualization .*

*Hide background* – Hide icon background. *Send fixed value –* Allows sending specific value to the bus each time the object is pressed. *No bus write* – Value will not be written in to KNX bus. Useful for triggering scripts with bus load limitation.

*Pin code* – Via adding a pin you can protect the object. Each time the value is changed the pin code will be requested to enter.

Widget -Widget can be attached to a button which needs to be created before. Widget cannot be tested in the editor mode; but only in PC/Tablet Visualization.

#### *Display mode [icon and value; icon; value]*  – How to display the object.

*Smartphone Icon* – Default icon for Smartphone if differ from PC/tablet one.

On *icon* - On state icon for binary-type objects. Off icon – Off state icon for binary-type objects. *Additional classes* – Create additional class, which can be used in custom CSS file in order to modify particular group of graphical objects. *Font size –* For value display text style can be defined.

*Text styles* – **[Bold / Italic / Underscore]** option. *Custom font*– selection from installed fonts. *Show value background* – show value background for improved readability.

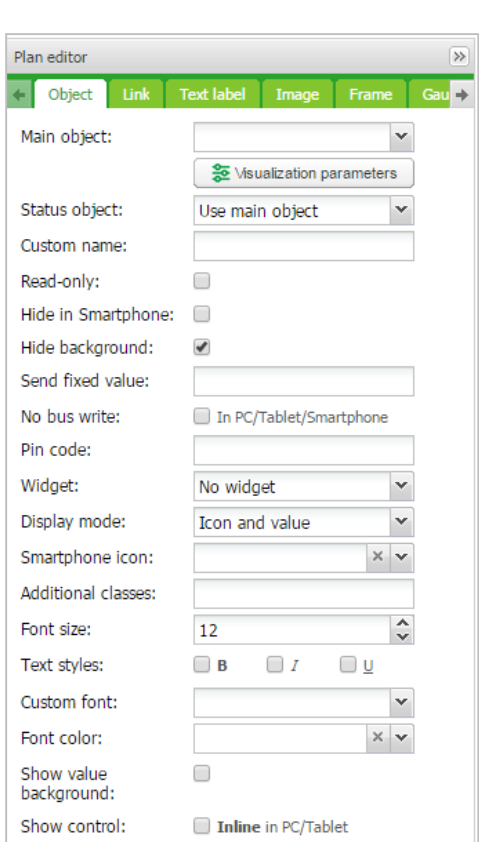

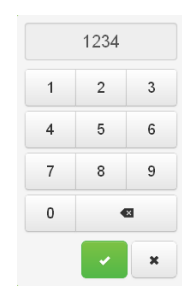

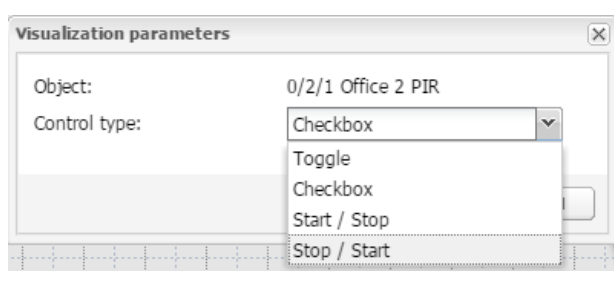

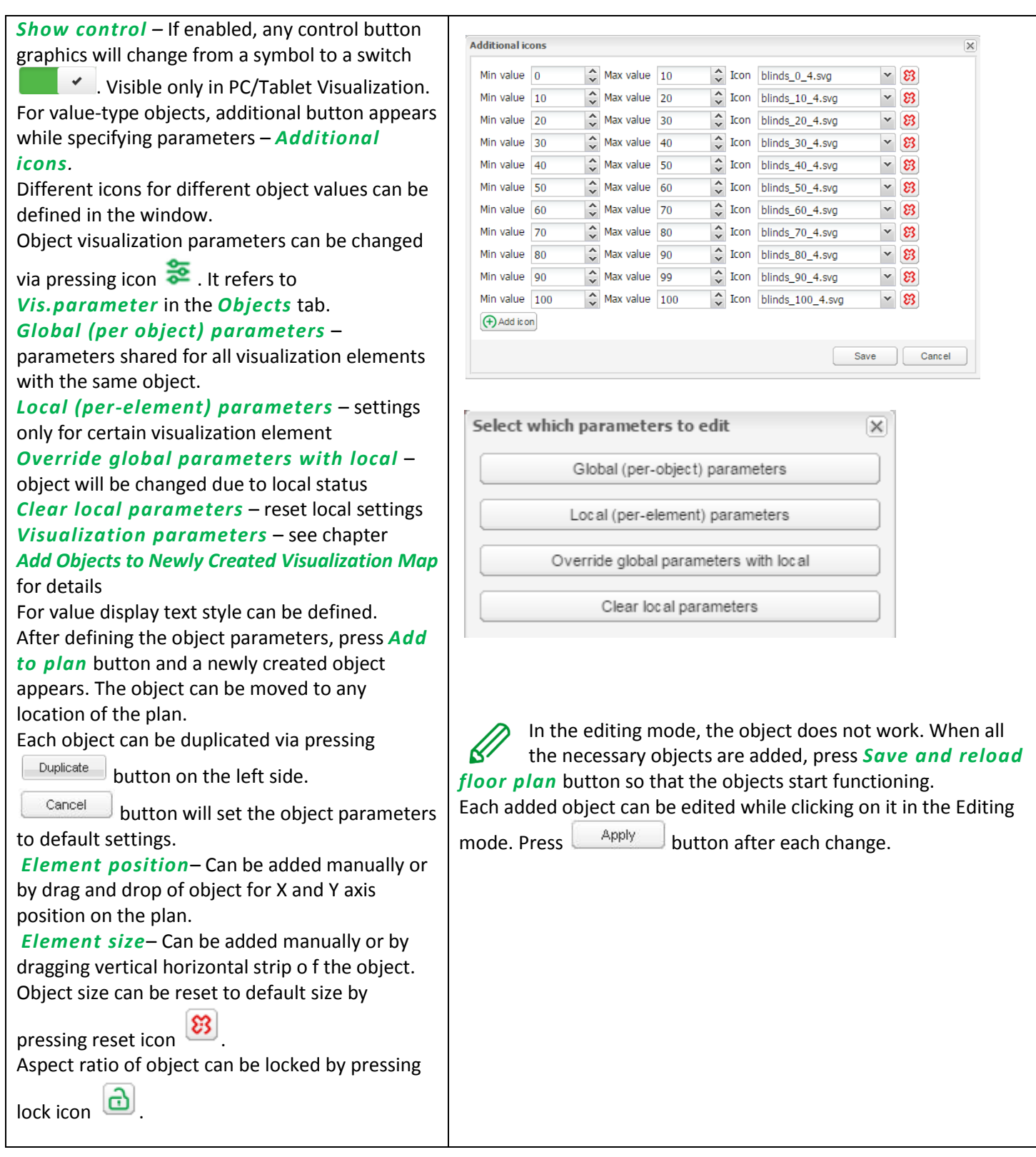

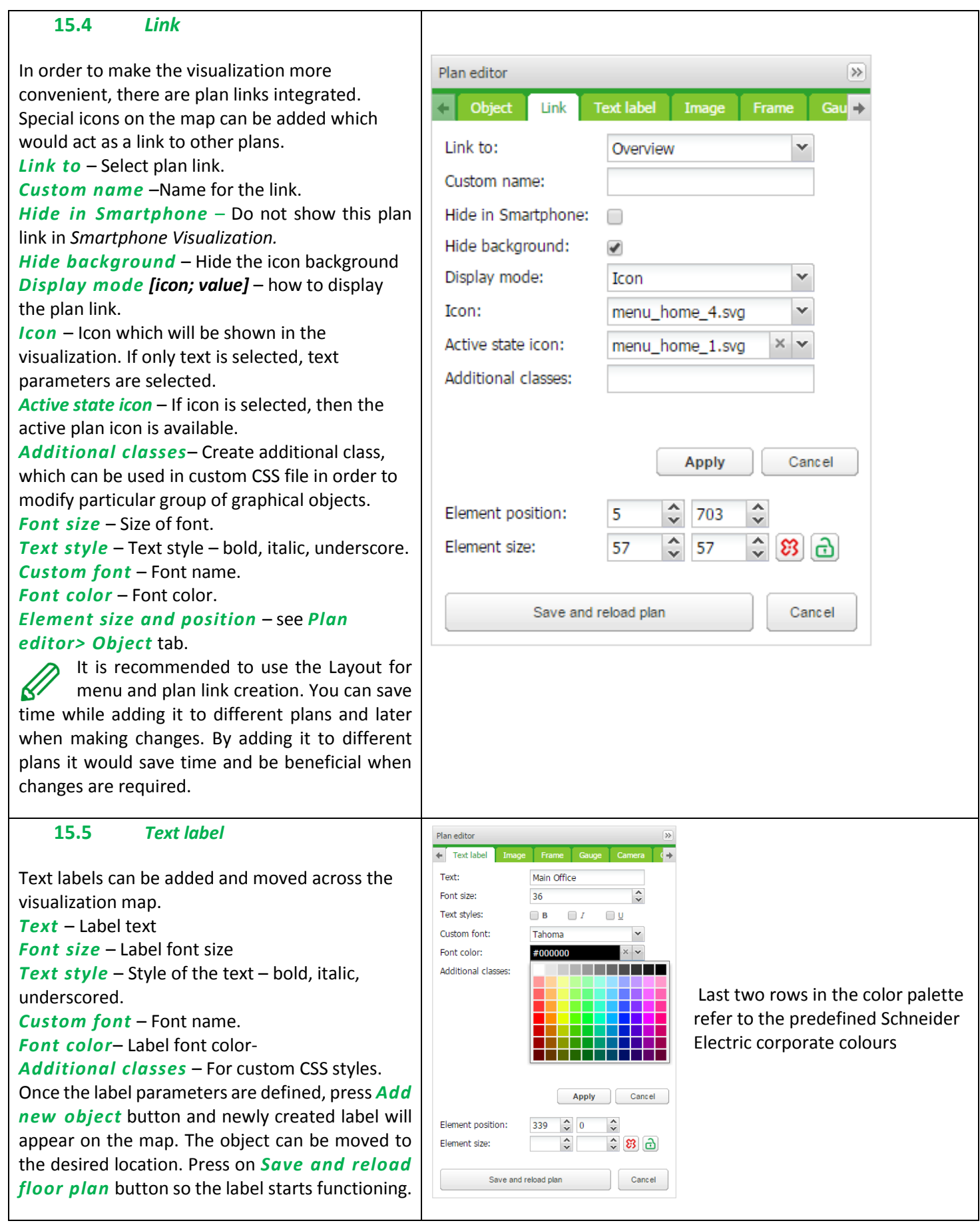

# **15.6** *Image*

Image section allows adding images from Local storage or from the internet into the visualization map. External image is useful for example, to grab dynamic weathercast images. *Image source* [Local, Remote] – Select image source.

*Select image* – Select image previously added to *Vis. graphics -> Images/Backgrounds. Image size* – size of image.

*External link* – External link URL when pressing the image example: [http://www.schneider](http://www.schneider-electric.com/)[electric.com/](http://www.schneider-electric.com/)

*Refresh interval* – interval of refreshing the picture when used from external source. *Additional classes* – For custom CSS styles.

Once the image parameters are defined, press *Add to plan* button and newly created object will appear on the map. The object can be moved to the desired location. Image can be freely resized via holding the edge of the image and move. Press *Save and reload plan* to apply changes.

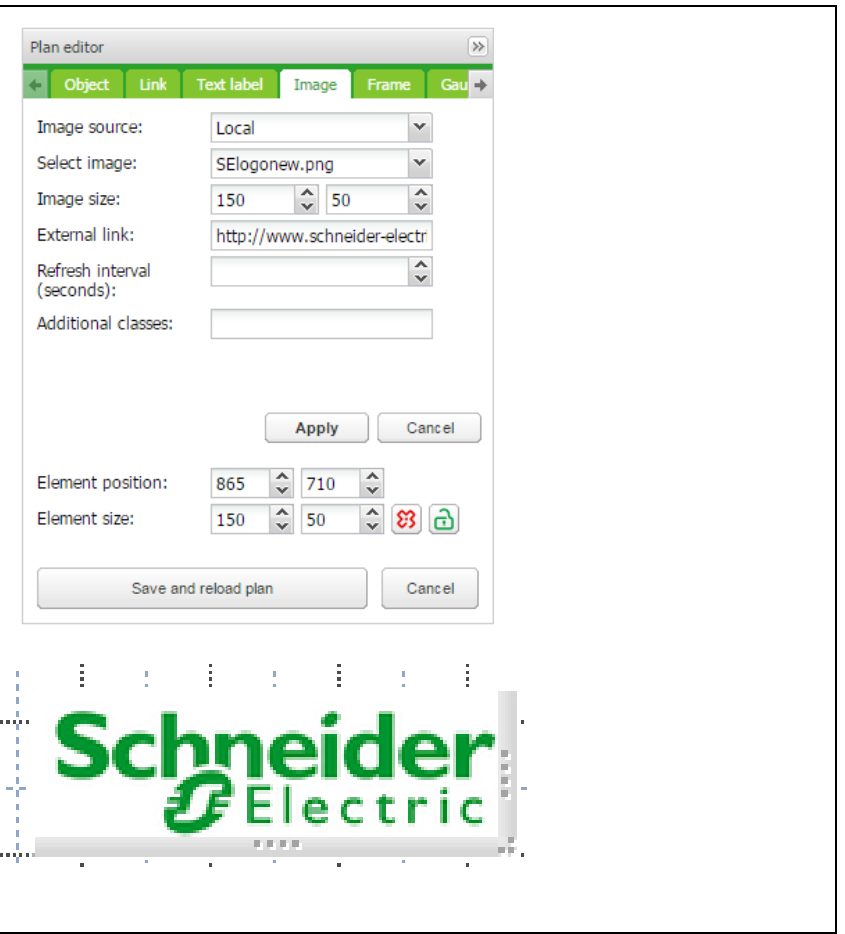
# **15.7** *Frame*

Frame allows displaying internal or external webpage in visualization. *Schedulers* and *Trends* can be integrated into the frame. *Source* – Select Scheduler, Trend log or external URL.

*Url:* - Source URL of external webpage. *Frame Size: Width/Height* of the frame *Custom name* - Specify the title of the frame. *Refresh interval (seconds):* - Refreshing rate for frame content (max. 3600 s).

*Persistent:* By default, frames are loaded once plan is visible and removed when plan is hidden for performance reasons when many frames are used.

Persistent frames are loaded on init and are not removed. This is need i.e. for alerts app.

*Hide in Smartphone* - When ticked, not available in the Smartphone visualization. After defining the frame parameters, press *Add to plan* button and newly created object will appear on the map. The frame can be moved to the desired location. Frame can be freely resized via holding the edge of the Frame and move. Press *Save and reload plan* button so the frame starts functioning.

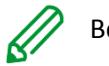

# Be aware:

- Some web pages have java script which prevent from using frame, if this is implemented, the webpage will open in full screen rather in the frame
- It is recommended to stretch the frame to maximum width if Scheduler or Trend is used. Recommended minimum width is 1024.
- Frame is only visible under PC/Tablet Visualization.
- Do not allow Scheduler or Trend to be viewed from Smartphone visualization. Settings are available in *Vis. structure* under dedicated plan.

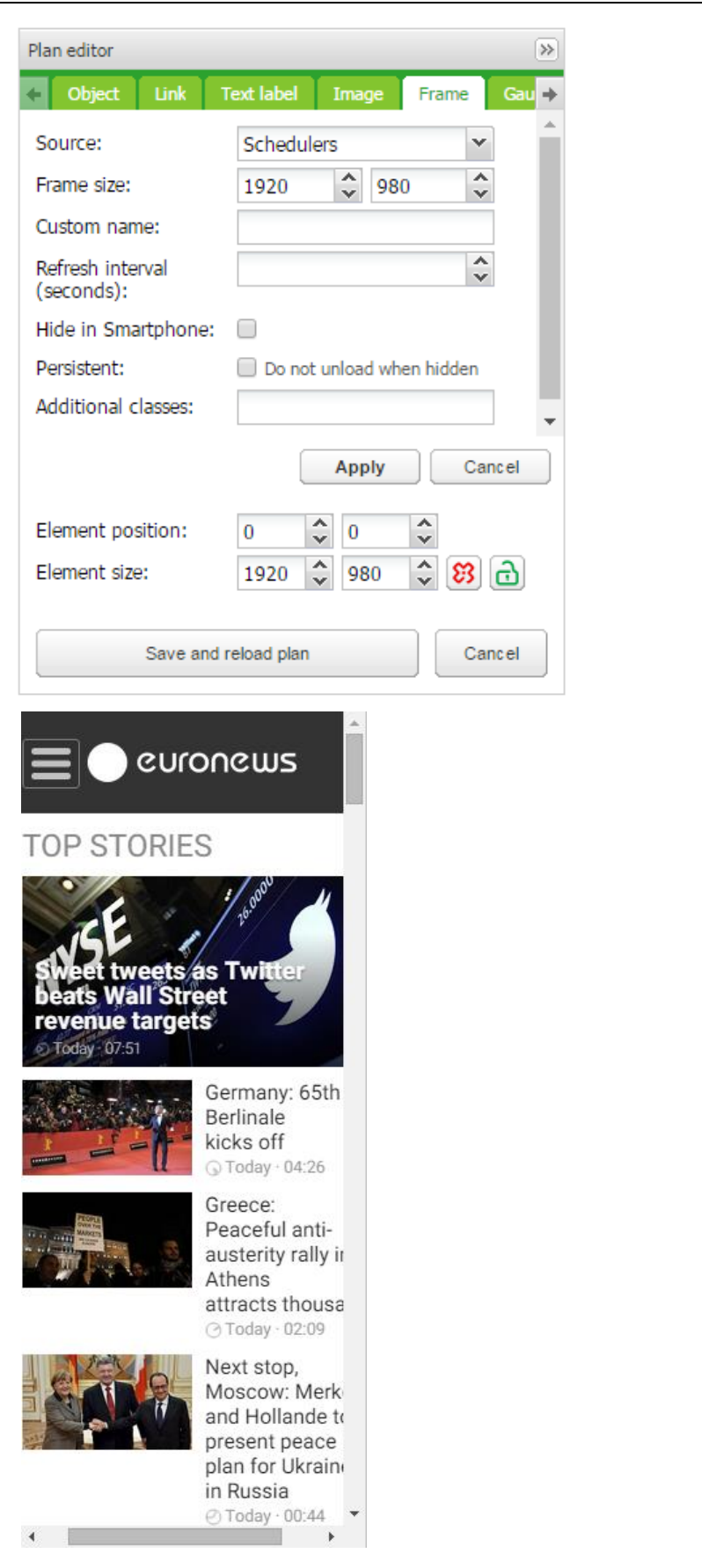

#### **15.8** *Gauge*  $\sqrt{3}$ Plan editor +abel Image Frame Gauge allows dynamic way of visualization and Gauge Camera Graph J. changing the object value in the gauge. Data object: 0/0/3 Temperature 舎  $\checkmark$  $\frac{\lambda}{\sqrt{2}}$ Gauge size: 150 *Data object* – KNX group address. *Gauge size* – Size of the gauge. Custom name: Temperature *Custom name* – Custom name for the object. Read-only: ✔ *Read only* – Make the gauge read only. Additional classes: *Additional classes* – Create additional class, which can be used in custom CSS file in order to modify particular group of graphical objects. Cancel Apply After defining the gauge parameters press *Add to plan* button and newly created object will  $\hat{\mathbf{v}}$  $\hat{\cdot}$ Element position: 857 60 appear on the map. The object can be moved to  $\frac{1}{2}$  8 a  $\hat{\cdot}$ the desired location. Element size: Press *Save and reload plan* button so that the gauge starts functioning.Save and reload plan Cancel 20 emperature living room 24 30

#### **15.9** *Camera* spaceLYnk supports third party IP web camera  $\overline{\gg}$ Plan editor integration into its visualization. **Fig.** Text label Image Frame Gauge Camera  $\rightarrow$ Only cameras which support HTTP MJPEG streaming in web browser can be Source url: http://www.vision-environne visualised.  $\frac{\lambda}{\sqrt{2}}$ Window size: 640 480 *Source url* – Source address of the video Custom name: stream. Icon: camera\_1.svg v *Window size* – Width and height for displaying the graph. Auto open window: ∩ *Custom name* – Name for the object. Hide background: ✔ *Auto open window* – Automatically open Additional classes: video window when plan is open. *Additional classes*– Create additional class, which can be used in custom CSS file in order to **Apply** Cancel modify particular group of graphical objects. *Hide background*– Hide icon background. Element position: 18 64 *Sort order* – Order cameras for touch V visualization 슨  $\hat{\cdot}$ Element size: 56  $\mathbb{E}$   $\mathbb{E}$ 56 If IP camera requires user name and password, enter the Url accordingly: Save and reload plan Cancel *<http://USER:PASSWORD@IP>* Be aware: Camera 모 Feel free to change icon or its label for your camera spaceLYnk is only a redirecting stream from camera to the browser. If the stream does not work, it is a web browser issue not the spaceLYnk. If it is a cameras issue, please check if the video stream is available in the browser. If the camera is available from external, the IP of the camera need to be port forwarded trough the router. While adding the external camera, IP with the correct port has to be used (**IP:port**). If the local IP is used, then the camera will not be available externally.

 Contact Technical support of the camera manufacturer if the direct video stream is hidden by the manufacturer.

# **15.10** *Graph*

Real-time graphs can be integrated into visualization system to monitor the current and the old value of the scale-type objects. Make sure logging is enabled for the object in the *Object* tab where values are planned to be shown in the graph.

*Data object* – Group address of the object. Object must have *Log* option activated for *Graph* to be active in *Visualization*.

*Custom name* – Name of the object. *Icon*– Icon to launch the graph.

*Window size* – Width and height for displaying the graph.

*Number of points* – Number of data points to show in the graph. (Maximal 200 points).

*Auto-follow value* – for objects which never reach zero value e.g. CO2 level. Improves graph resolution.

*Auto open window* – Graph window is automatically opened.

*Hide background* – Hide icon background. *Additional classes* – Create additional class, which can be used in custom CSS file in order to modify particular group of graphical objects.

Once the graph parameters are defined, press *Add to plan* button and newly created object will appear. The object can be moved to the desired location.

In the editing mode, the graph will not  $\mathcal{Q}'$ work. Press *Save and reload plan* button so that the objects start functioning. (With delay for obtaining relevant data.) Object from which the data are obtained must be set as logged in *Object's properties.*

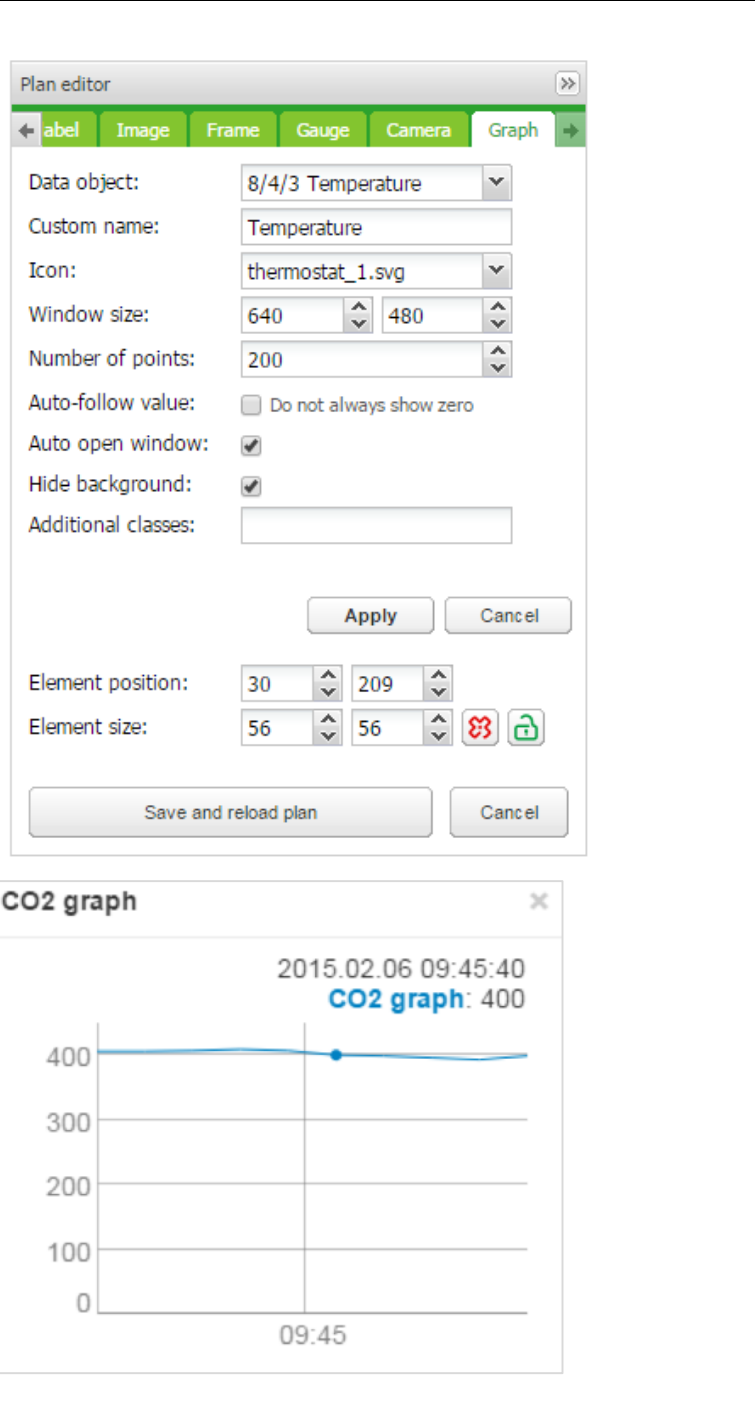

### **15.11** *Launching Visualization on iPhone*

Please follow the next steps:

- 1. Make sure the iPhone is connected wirelessly to the spaceLYnk (through separate access point – wireless router).
- 2. Enter spaceLYnk IP (default *192.168.0.10*) in iPhone web browser.
- 3. Click on the *Smartphone visualization* icon
- 4. Application's link can be saved providing a shortcut in the iPhone for easy access with full screen view by pressing "Add to Home Screen" icon in the "Share" menu of the Safari browser.

#### **15.12** *Launching visualization on PC*

For PC, Tablet or Any Other Touch Device with Large Screen, please follow the next steps:

1. Ensure the PC/Tablet device is able to access spaceLYnk, and enter the IP in the browser (default *192.168.0.10*).

ہا

 $\circ$ 

- 2. Click on *PC/Tablet visualization*
- 3. Select the desired *Plan.*
- 4. Sidebar can be minimized by pressing on incomplete the map more visible.

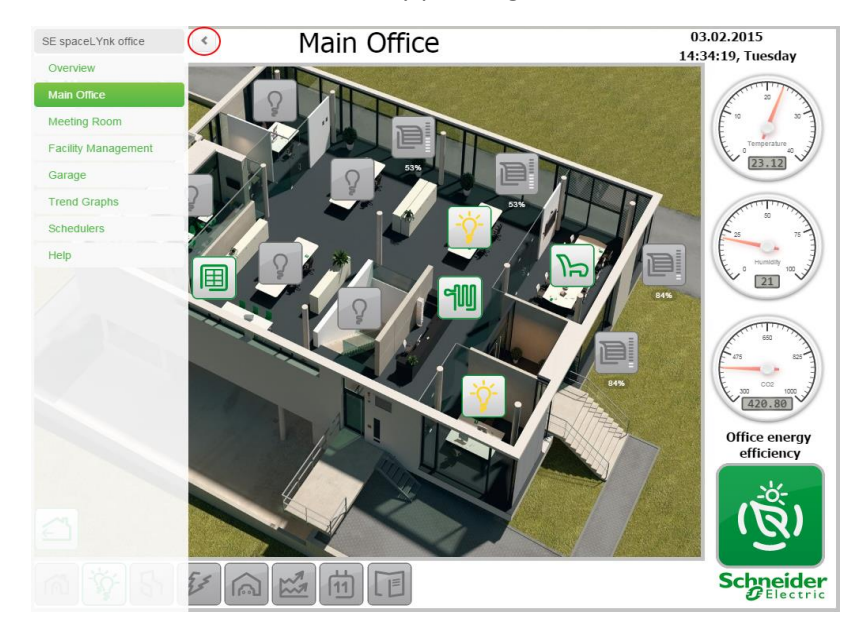

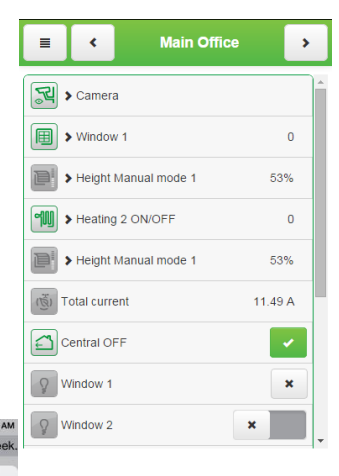

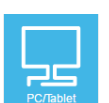

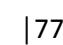

# **16** *Vis. graphics*

This tab is split into three sections. *Icons* where all object icons are located, *Images/Backgrounds* for all the locally stored pictures and *Edit custom CSS* to create or edit the custom cascade style

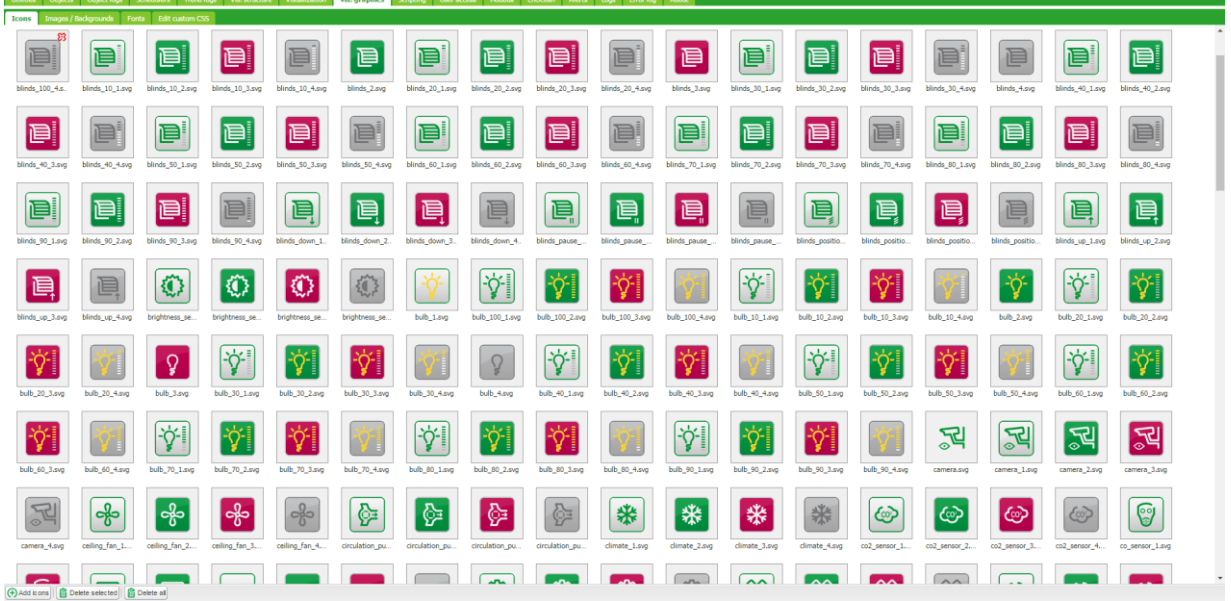

sheets.

Press *Add new icon* button to add a new entry. The system accepts any icon size.

Jpeg, Gif, PNG and SVG formats are supported. Name can contain letters, numbers, underscore and minus sign.

ZIP archive containing multiple graphics can be uploaded, each item cannot exceed 2MB, and whole archive size cannot exceed 32MB.

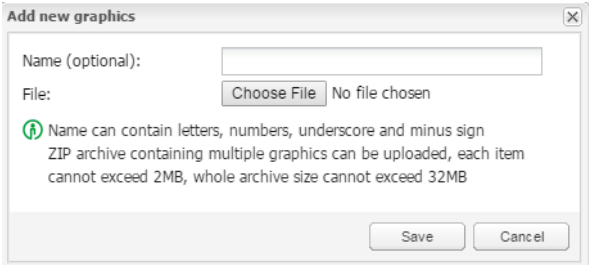

*Name (optional)* – The name of the icon. It will appear in the list when adding new object. It can contain letters, numbers, underscore and minus sign.

*File* – Icon file location.

CSS style can be changed via uploading new file. CSS define all control buttons, Smartphone visualization, Scheduler and Trend. For more information on how to modify the CSS file, please contact your local front office for additional document.

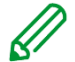

Clear cache of the browser after uploading new CSS file.

# **17** *Scripting*

Scripting menu allows adding and managing various scripts, depending on the type of the script. Lua programming language is used to implement user scripts.

General scripting description

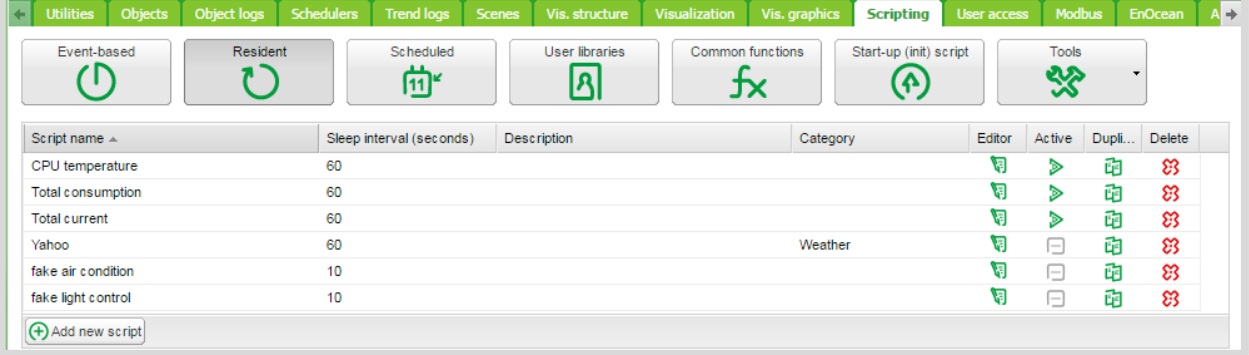

There are four actions you can do with each script:

- *Editor*  Enter scripting editor to write specific code for the particular program.
- *Active* Make script active (green) or deactivate it (grey).
- *Duplicate*  Duplicate the script with its source code.
- **•** Delete Delete the script. When pressing this icon, the confirmation is asked to accept the delete.

Programing in LUA and code samples are further described in:

*AN046\_ Programming\_in\_LUA\_with\_spaceLYnk*

# **17.1** *Event based*

Data format — in most cases data is stored and transferred between spaceLYnk parts using hex-encoded strings (2 bytes per 1 byte of data).

These are scripts that are executed when a group event occurs on the bus. Usually used when realtime response is required.

The following fields should be filled when adding a new script:

*Script name* – The name of the script.

*Group address/tag* – Group addresses or tag must be entered. It can be entered manually or selected from the drop-down list.

*Group address* - Allows to enter only digits from 0 to 15 and / as a separator. When  $\bullet$  icon appears on the right side of the text-box, wrong address form is used. Correct form of the groupaddress is, for example, 1/1/1.

*Tag* - Script can run on tags. If group addresses have tag attached to and script is using tag, then any telegram which is sent to the group with this tag will execute the script.

Execute on group read - Run script with every group read.

*Description* – Description of script.

*Category* – A new or existing name of the category the script will be included. This will not effect on script action, helps only by grouping the scripts and watching by categories in *Tools ˃ Print* script listings page.

*Active*– Specifies whether the script is active (green circle) or disabled (red circle).

# **17.2** *Resident*

*Script name* – The name of the script *Sleep interval (seconds)* – Interval after which the script will be executed. *Active*– Specifies whether the script is active (green circle) or disabled (red circle). *Category* – A new or existing name of the category the script will be included. This will not effect on script action, helps only by grouping the scripts and watching by categories in *Tools ˃ Print script* listings page. *Description*– Description of the script.

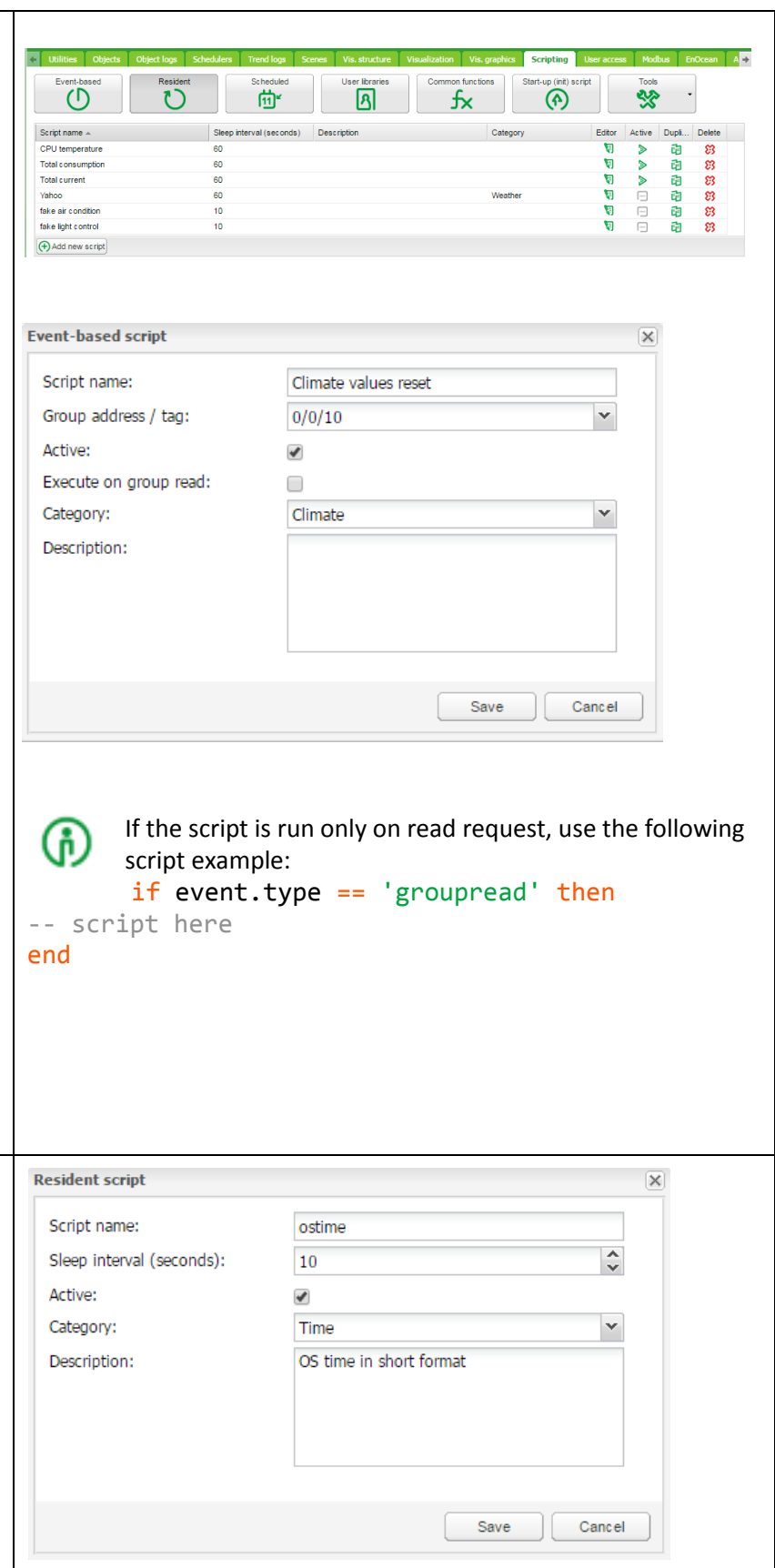

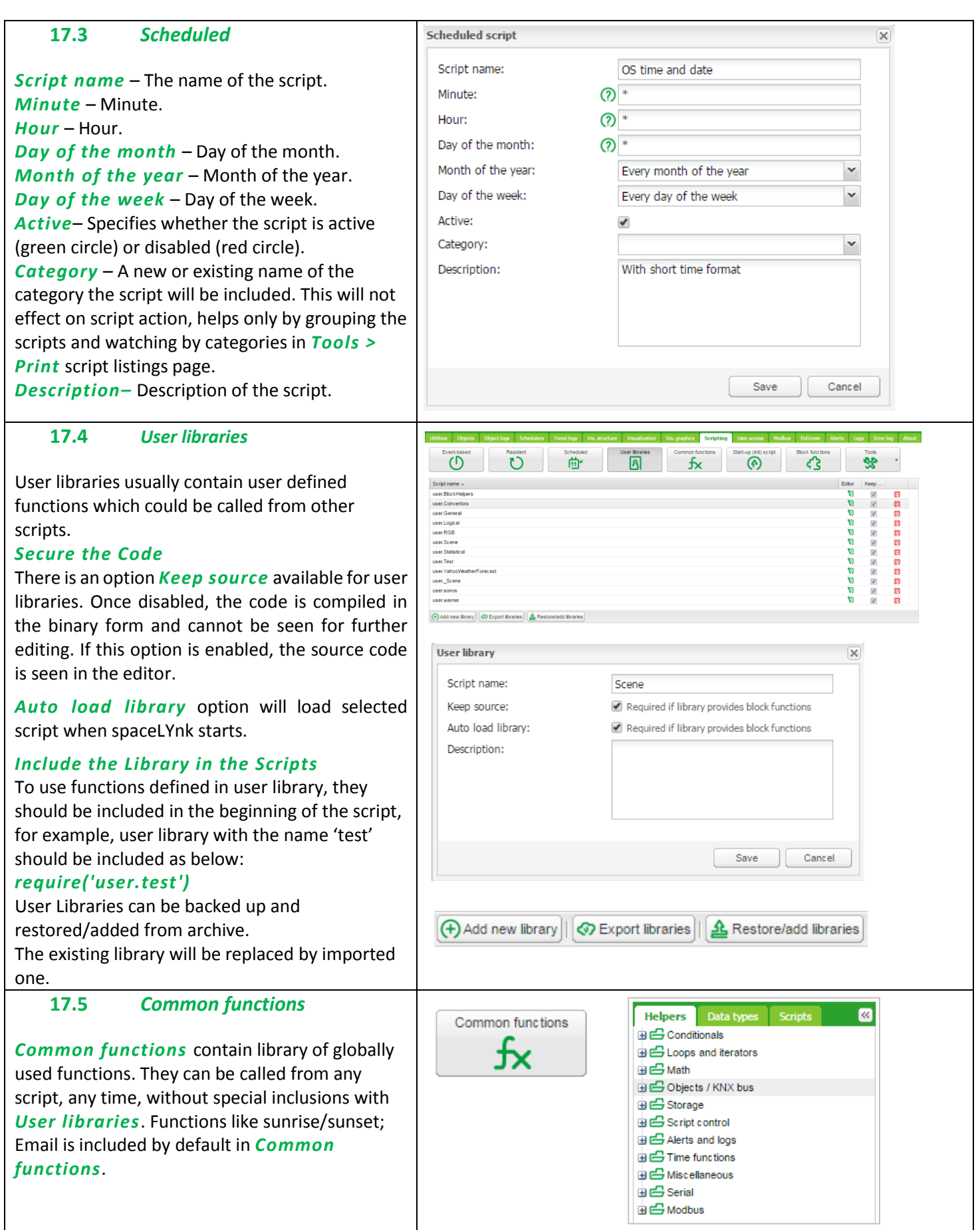

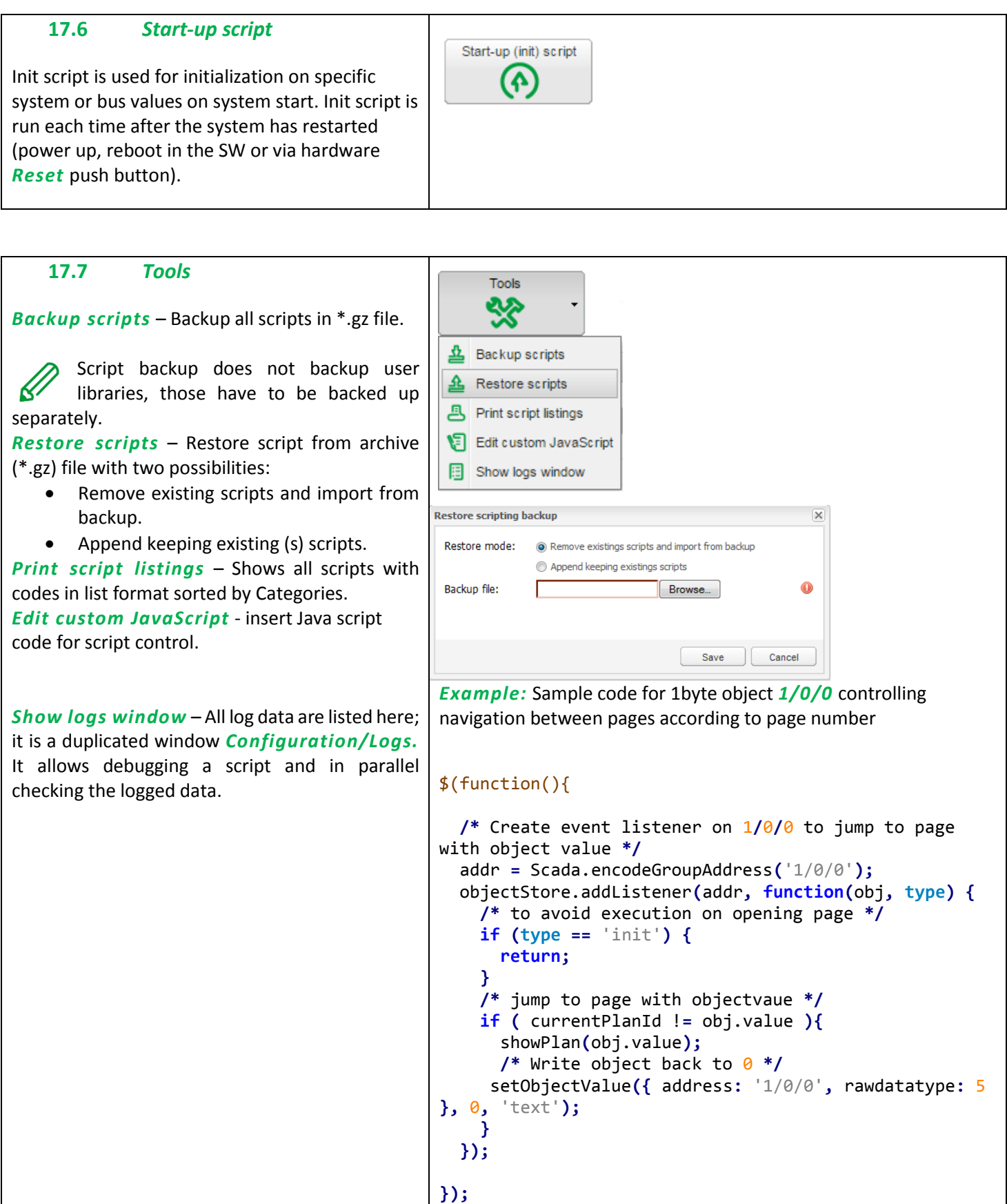

# **17.8** *Script Editor*

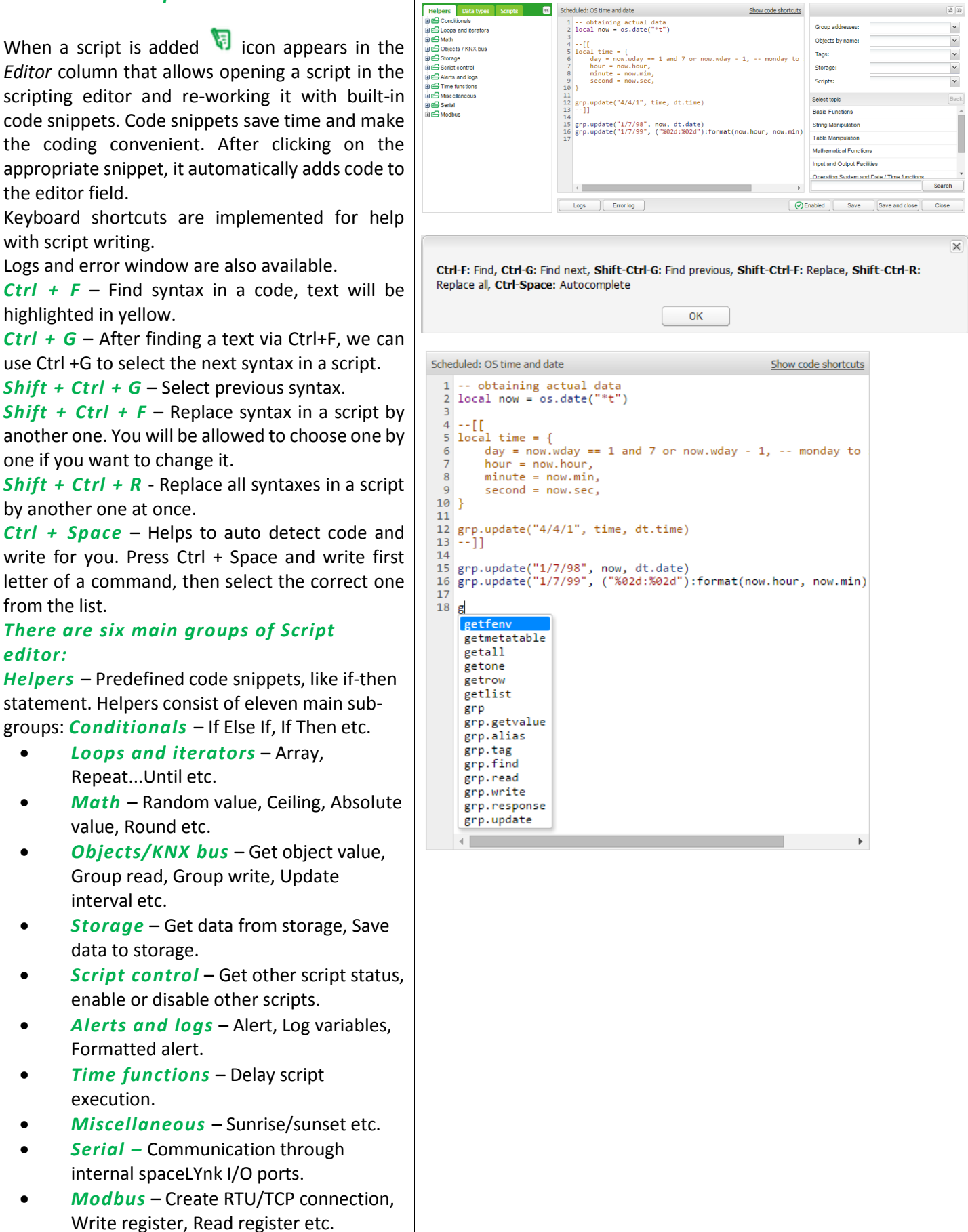

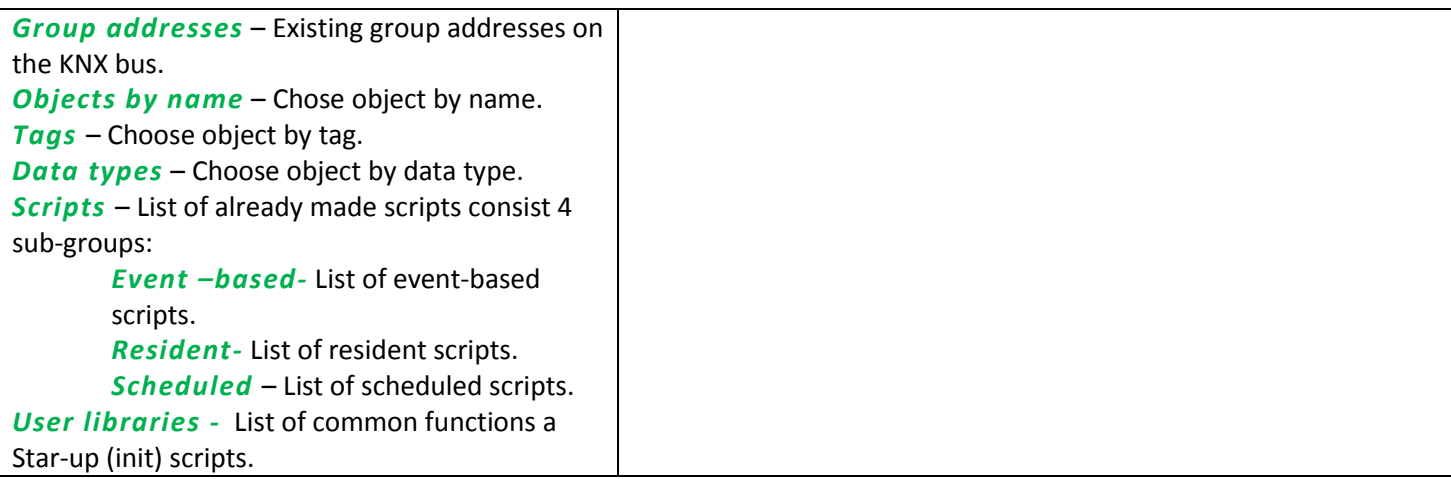

# **18** *User access*

User access menu allows creating and managing user's accounts.

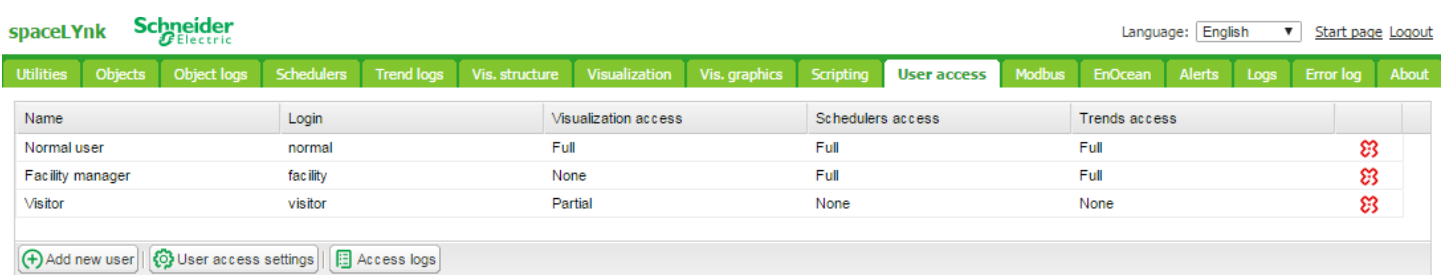

 $\mathscr{Q}$ 

Amount of users is recommended < 20 in spaceLYnk.

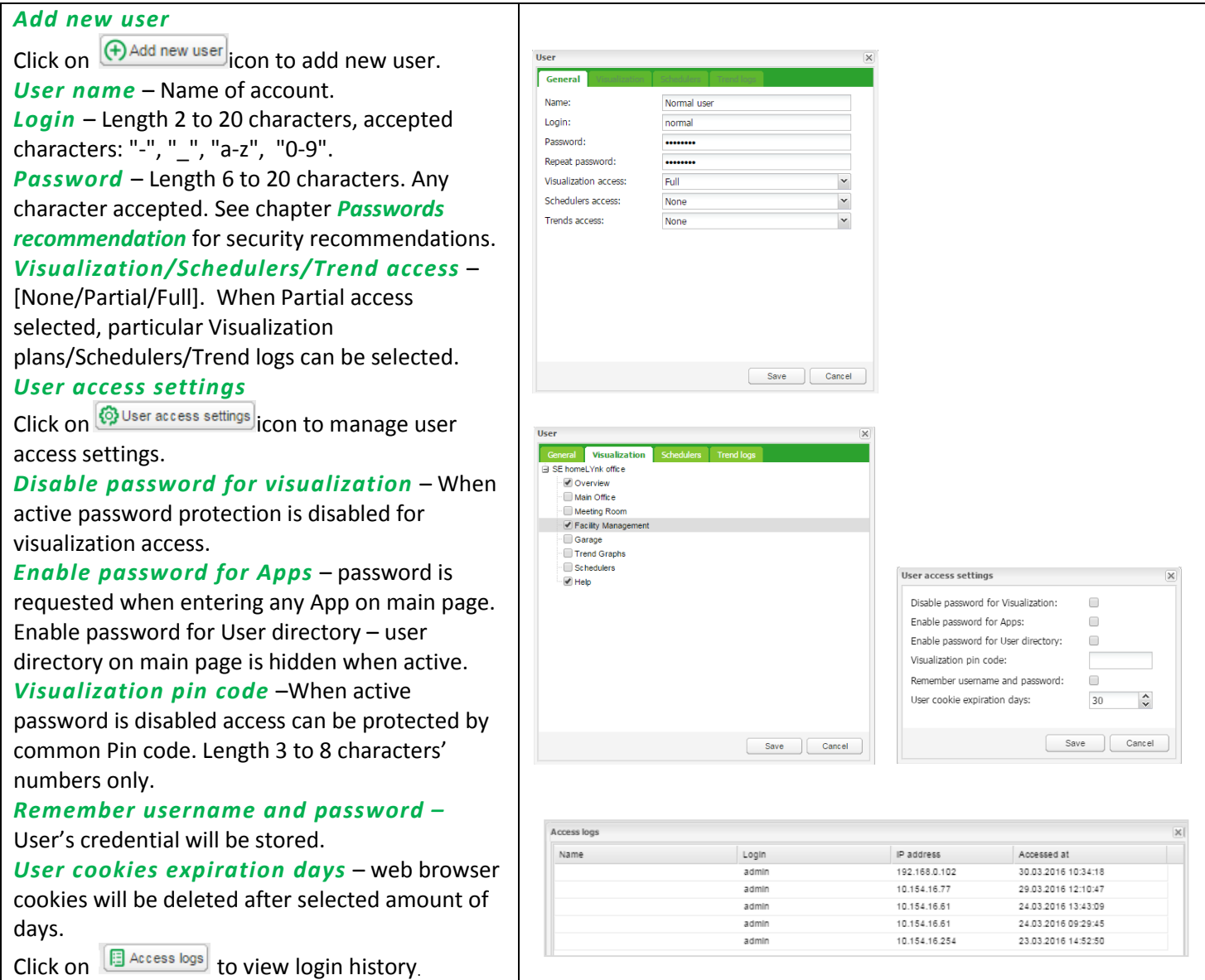

# **19** *Modbus*

# **19.1** *Characteristics*

The Modbus open standard allows you to receive a more in-depth analysis of consumption in all areas of your building.

You can connect up to 31 Modbus slave devices of the following types of meters based on Modbus remote terminal unit (RTU) within one Modbus line:

- Schneider Electric energy meters
- Schneider Electric power meters
- Schneider Electric Smart Interface Modules (SIM10M module)
- Schneider Electric Smartlink
- Other Schneider Electric Modbus devices (e.g. SE8000, Modicon PLCs, etc.)
- Non-Schneider Electric Modbus TCP/RTU devices (offering you greater flexibility)

With the information which the spaceLYnk provides, you can visualize energy or media consumption. This can also be used to reduce consumption through the use of control strategies within the KNX/IP network.

Modbus RTU is supported over RS485 interface. Modbus TCP is supported over Ethernet port. Modbus communication settings is done using *Modbus* tab in spaceLYnk *Configurator*. Modbus registers can be easily mapped using predefined Modbus profiles.

Modbus Master can be controlled directly from scripts (usually resident script is used to read Modbus values after some specific time interval and write them into KNX object or visualization). Once script is added, you can add the code in the Script Editor. There are lots of predefined code blocks in the *Helpers*.

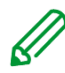

Do not use Modbus settings using profiles together with Modbus controlled from scripts. Interference of those two settings can cause communication errors. We strongly recommend you to use rather Modbus device profiles than configuration by scripting.

# **19.2** *Application Example:*

#### *Requirements*

- Measure and visualize how much energy is used for lighting an office building.
- Measure the gas and water consumption of the building.
- Monitor the quality of the network to ensure the operational safety of the IT equipment.

#### *Solution*

- Install an iEM3150 meter to measure the energy consumed by the lights.
- Install an iEM3255 meter to determine the power mains quality.
- Install a SIM10M module to measure gas and water consumption using pulse meters.
- Connect the devices to each other via Modbus.

# **19.3** *Modbus RTU Interface*

### *Characteristics of Modbus RTU Interface*

Supported over RS 485 physical interface Can act as Modbus/RTU Master or Modbus/RTU Slave Supported Function Codes: #01, #02, #03, #04, #05, #06, #07, #0F, #10 Maximum 32 devices on bus (1 master and 31 slaves) RS 485 interface is not isolated! *RS 485 Bus Topology Characteristics*

### *Main RS 485 Characteristics*

- Mode of operation: differential
- Voltage at any bus terminal: -7 V to +12 V
- Receiver Input Sensitivity: +/-200 mV
- Sink/Source current: 60 mA
- Built-in asymmetrical protection against transient voltages resulting from electrostatic discharge (ESD), electrical fast transients (EFT), and lighting.
- Non isolated RS-485 interface

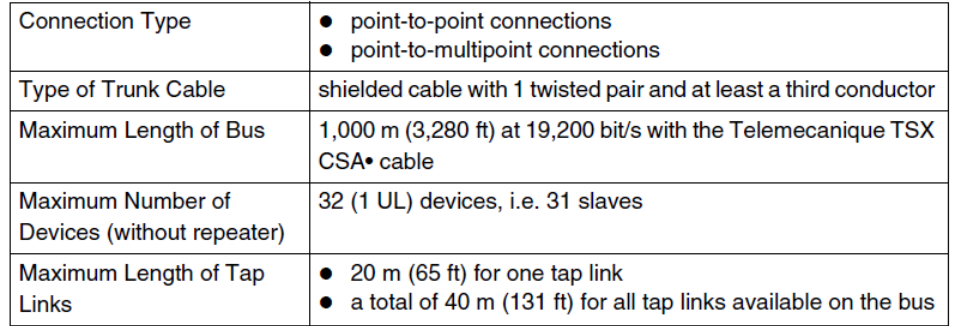

#### *Common Ground Wires*

- In order to keep the voltage between drivers and receivers within the allowed range (-7 V to +12 V), an additional third wire (in 2-wire systems) is required.
- This wire will be used as common circuit and must therefore be directly connected to protective ground, preferably at one point only for the entire bus.
- As grounding point for the entire bus you should choose the master device or its tap.

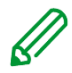

No terminal for cable shield. For longer cable in harsh environment we recommend you to place additional shield clamp close to the controller in order to drain EMC disturbances.

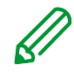

Earthed connectors from USB, RS232, LAN and Modbus are interconnected. Earth leakage currents may harm the operation of the controller.

# *Maximum Number of Devices without Repeater*

An RS 485 network can principally have a maximum load of 32 devices. If you want to connect more than 32 devices to a standard RS 485 driver, then integrate a repeater in your network.

# *Biasing the Network*

When there is no data activity on the Modbus bus, i.e. all nodes are in receive mode and there is no active driver available, the state of the line is unknown. In these cases, the line is subjected to external noise or interference. In order to prevent the receivers from adopting improper states, the line needs to be biased, i.e. the constant state of the line must be maintained by an external pair of resistors connected to the RS 485 balanced pair.

# *RC Termination*

To prevent unintended effects, like reflections, from occurring in your Modbus SL application, make sure to terminate the transmission lines properly.

Use RC termination to minimize the loop current and the line reflections. Furthermore, RC termination increases the noise margin.

Choose two serial capacitors of 1 nF (10 V minimum) and two resistors of 120  $\Omega$  (0.25 W) as line termination. Integrate these components at both ends of your Modbus SL communication line.

### *R Termination Only*

If the client insists on the R=150 Ohm termination only (not RC), he must connect external polarization resistors himself 450 - 650 Ohm (at the master's tap). See the scheme in picture below.

# *Modbus interface isolation*

Modbus interface of spaceLYnk is not isolated. We strongly recommend to use optic-coupler separation of Modbus line and spaceLYnk RS485 interface. It will increase robustness of the Modbus network and reduce noise in the bus traffic.

# *Termination, polarization and separation using Schneider Electric devices*

Schneider Electric delivers devices for RS 485 termination, polarization and separation Refer to following product numbers:

- **•** TWD XCA ISO
	- **•** TWD XCA T31

TWD XCA ISO and TWD XCA T3J devices can be used in order to ensure recommended RS 485 connection scheme (see the picture below). For more detailed information about TWD XCA ISO and TWD XCA T3J please refer to product documentation on Schneider Electric website.

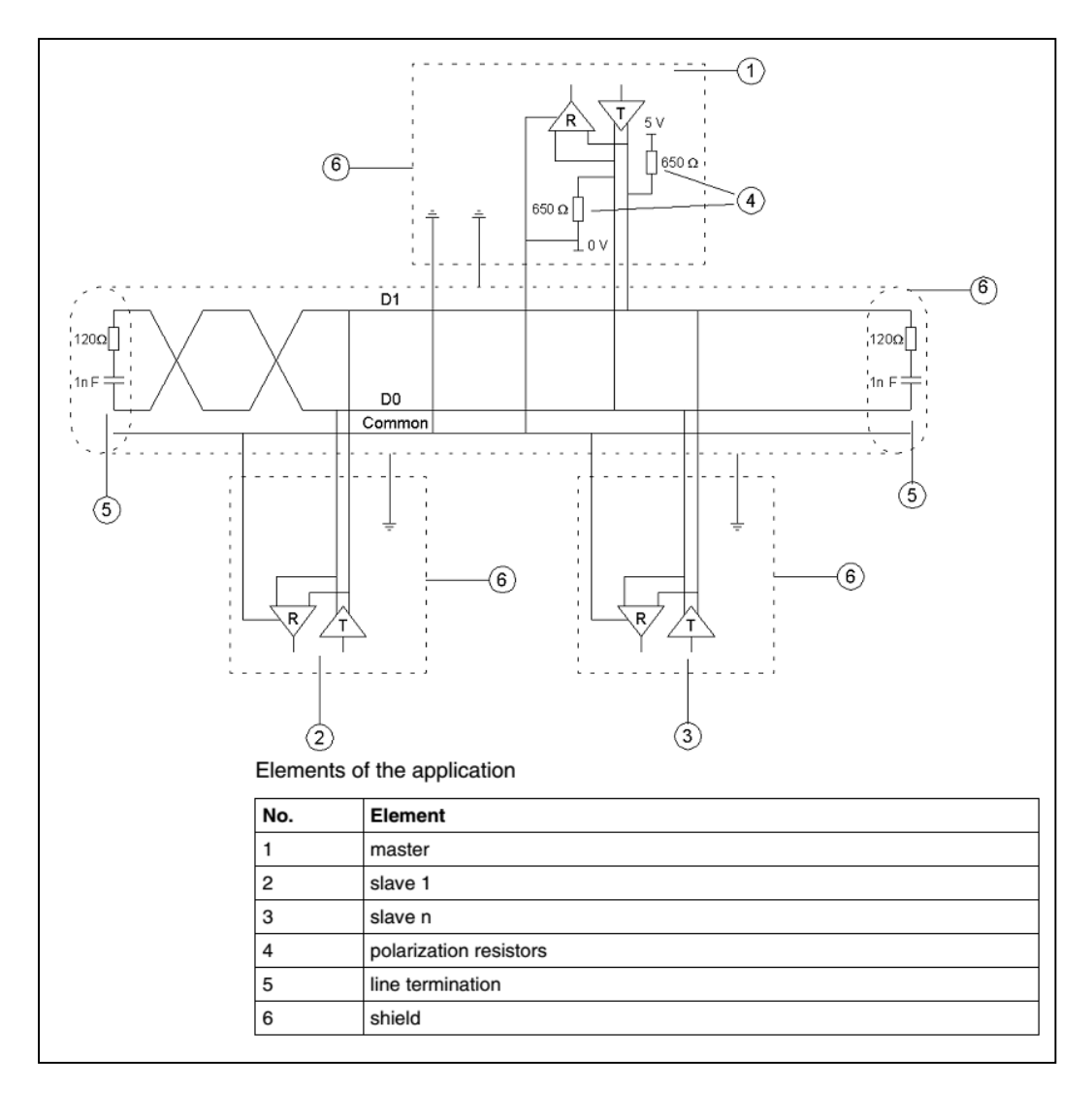

# *Maximum cable length without termination*

When cable is not terminated, you must adjust the transmission rate to cable length.

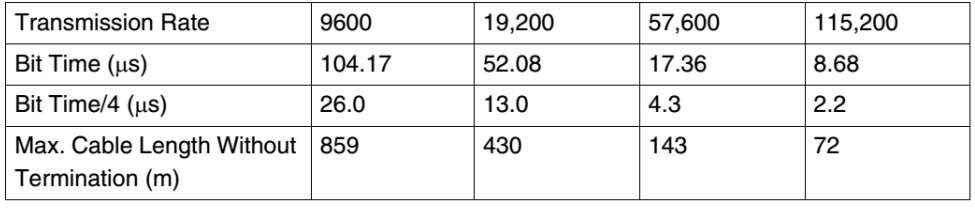

# *Modbus TCP Interface*

Characteristics of Modbus TCP Interface:

- Supported over Ethernet interface 10Mb, 100Mb
- Can act as Modbus/TCP-IP Client or Modbus/TCP-IP Server
- DHCP support
- Max. opened TCP connections: 100
- Supported Function Codes: #01, #02, #03, #04, #05, #06, #07, #0F, #10

#### *Grounding-Isolation*

Metal cover of the RJ45 socket is connected to device ground.

# **19.4** *Modbus Settings in spaceLYnk Using Device Profiles*

# *General Procedure of Modbus Settings*

All settings regarding Modbus communication in spaceLYnk are available in *Modbus* tab.

There are plenty of preinstalled device profiles, which are used for mapping the Modbus addresses (registers) to KNX group objects in spaceLYnk. If there is a need to read/write some Modbus register, you only set the mapping rules, which allows you to access Modbus register by read/write of KNX group objects.

In general, the procedure of Modbus communication settings can be divided into following steps:

- 1. Setting the details of Modbus RTU communication (baud rate, parity, …) in case you use Modbus RTU.
- 2. Make sure there is device profile uploaded in spaceLYnk. There are preinstalled profiles for Schneider-Electric devices. Custom Modbus profiles can be uploaded and used as well.
- 3. Add the device to the device list.
- 4. Configure the register mapping.

All steps of configuration process listed above are described in more detail in following sub-chapters.

# *Automatic discovery*

You can find Modbus devices connected to spaceLYnk over Modbus RTU using scan function. This function is placed here: Configurator -> Modbus -> RTU scan.

List of preinstalled Modbus profiles in spaceLYnk:

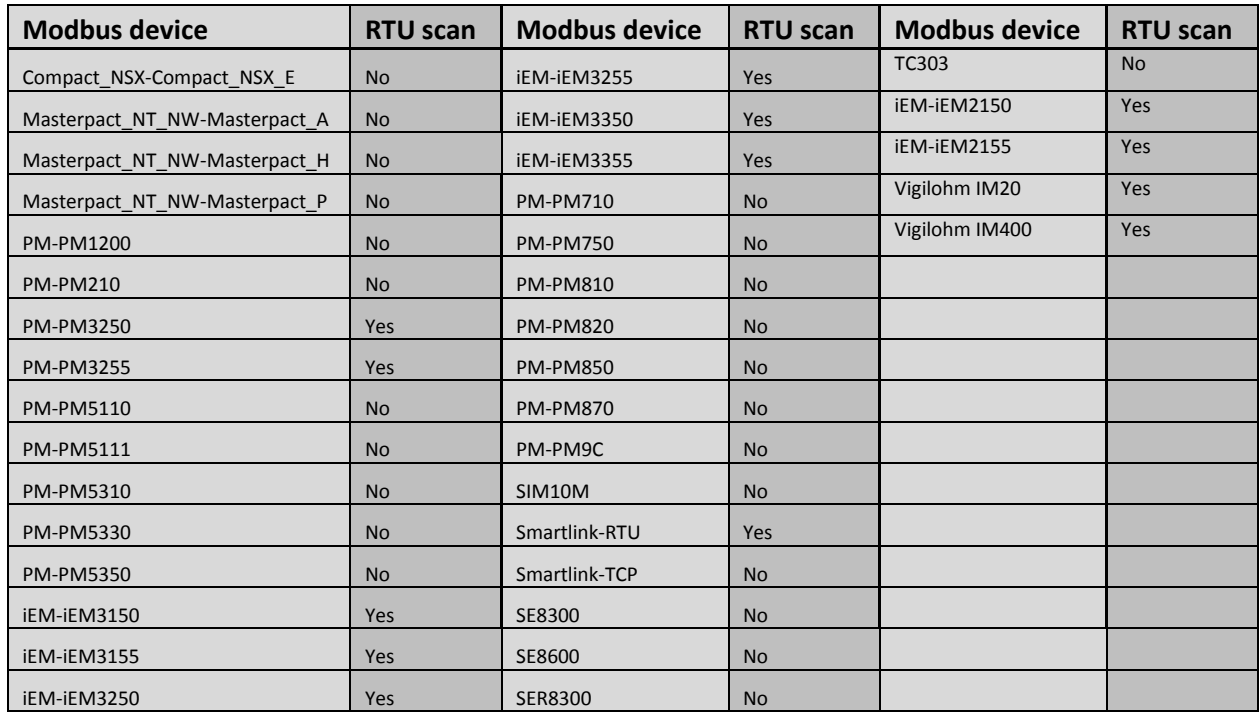

Devices, which are marked as **"RTU scan = No"**, do not support automatic discovery.

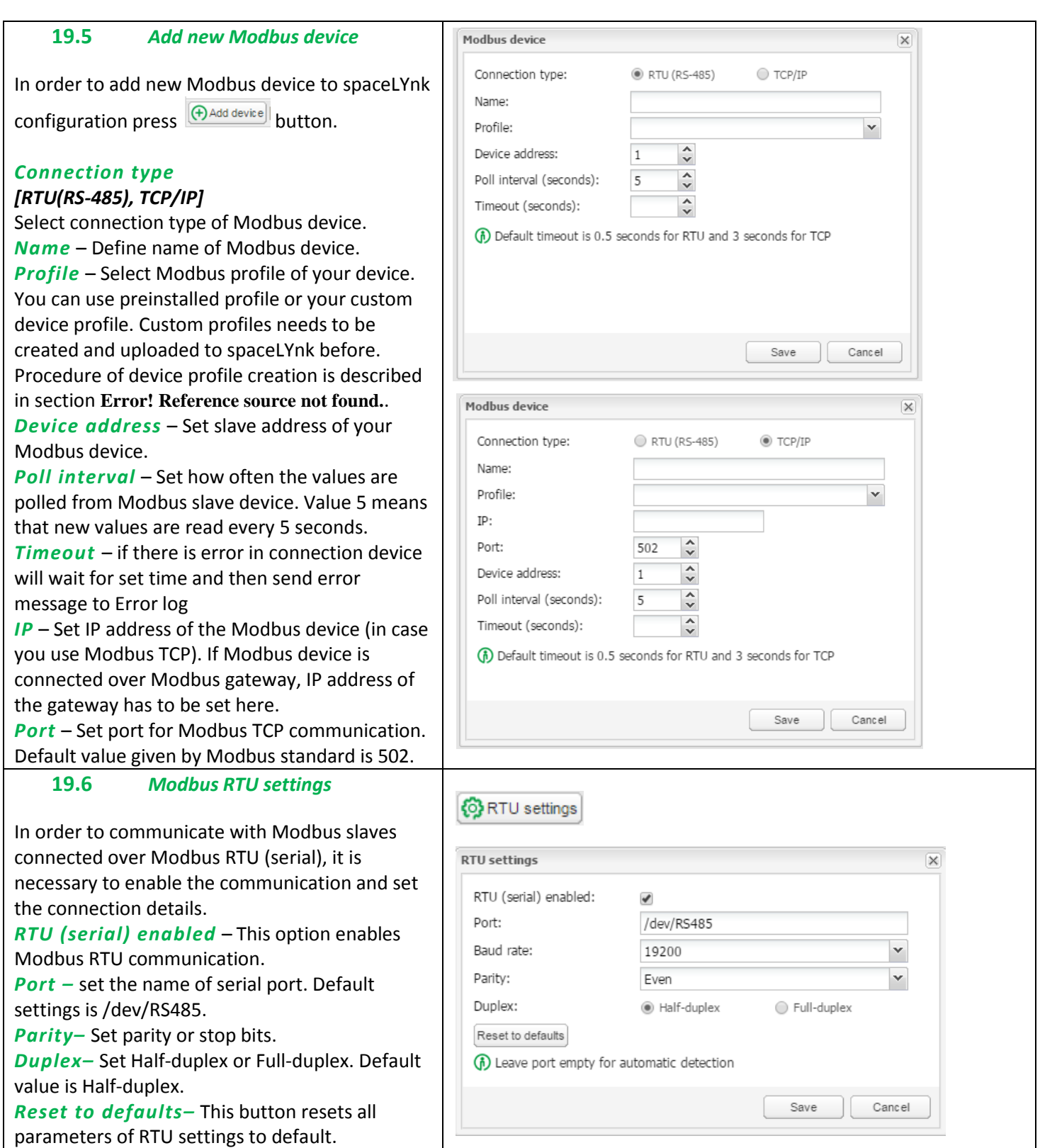

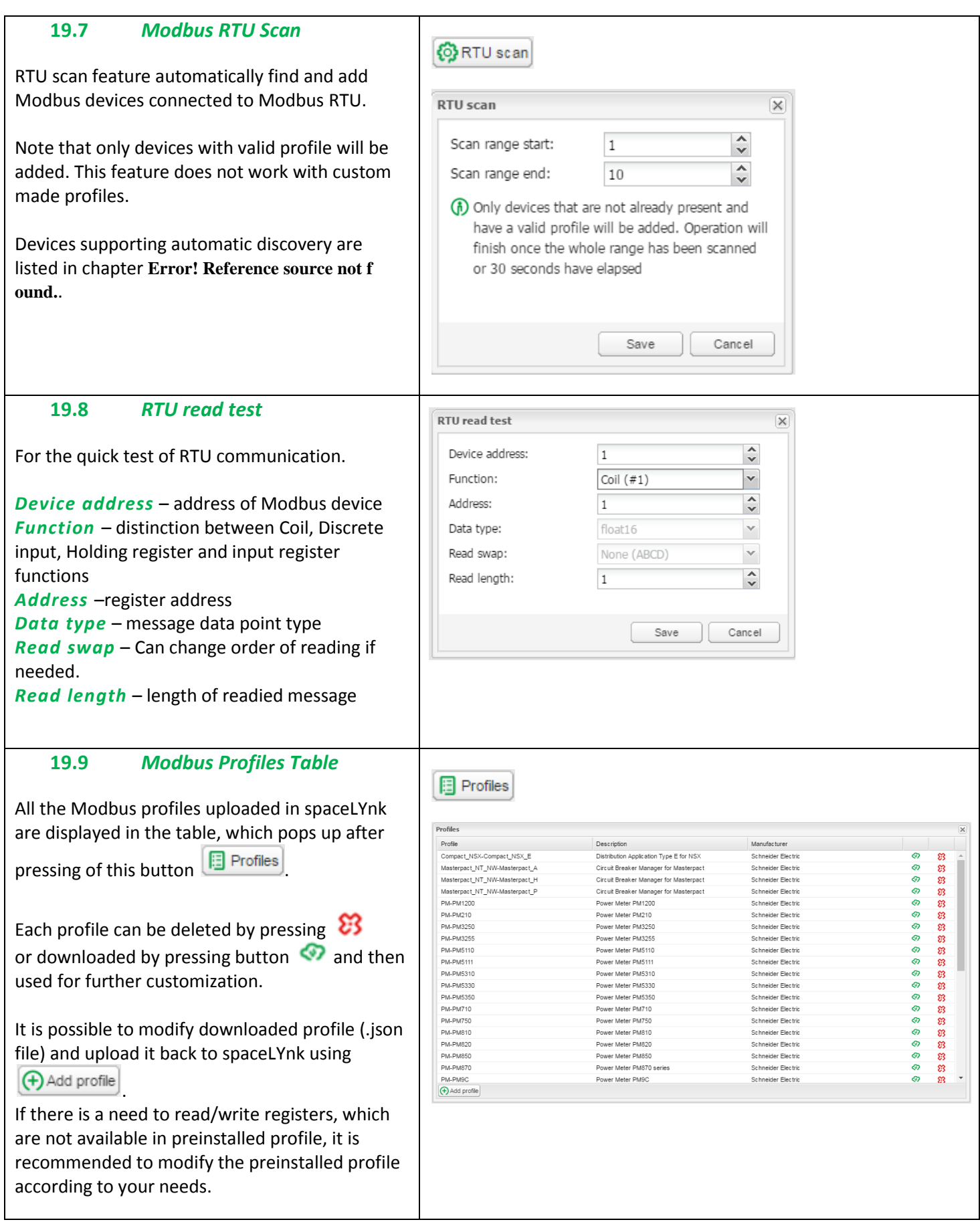

# **19.10** *Modbus Mapping*

Once the Modbus device has been added as described in **Error! Reference source not found.** it i s necessary to set the register mapping. It means that bindings between Modbus registers and KNX group objects in spaceLYnk have to be created. Navigate to *Modbus* tab of spaceLYnk

# *Configurator.*

Each device in the list has a green mapping icon

on the right side. Press this icon  $\Box$  and open Mapping settings.

Each row of the Mapping table represents one of the Modbus registers (defined in the device profile).

Click selected line e.g. *Current A* and Mapping window is shown.

*Link to object* – Select the spaceLYnk object, where the value read from Modbus register will be saved. You can select existing object from the

drop down menu or you can click on  $\bigoplus$  and create new object directly from this dialog. *Write to bus* – Enable sending data to KNX TP bus.

**Note:** If this option is disabled, telegrams to KNX TP are not sent, when Modbus value is changed. Telegrams are sent to KNX IP anyway. In case you do not want to share the values through KNX IP, it is important to set the filtering table properly. *Value send delta* – Set the value of delta. If the change of value read from Modbus register is bigger than this delta, value is send to KNX bus. In case of KNX TP, *Write to bus* option needs to be enabled.

Unit / suffix - Unit of the Modbus value. This setting is applied to selected group object in spaceLYnk. This parameter is optional.

*Tags* – Select a tag, which is applied to selected group object in spaceLYnk. This parameter is optional.

*Comments* – Select a comment, which is applied to selected group object in spaceLYnk. This parameter is optional.

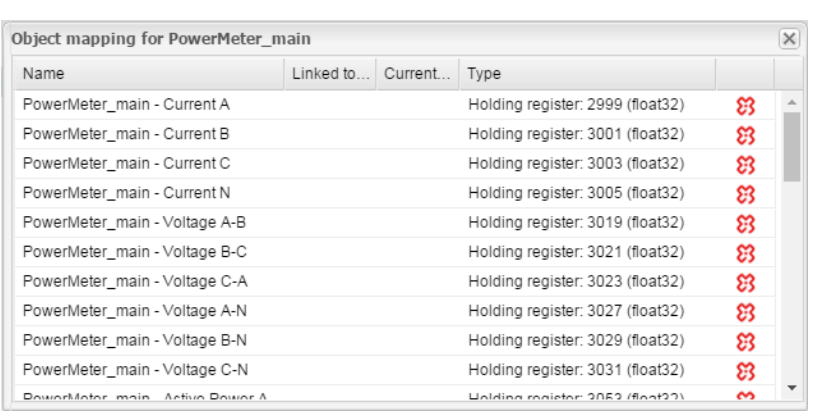

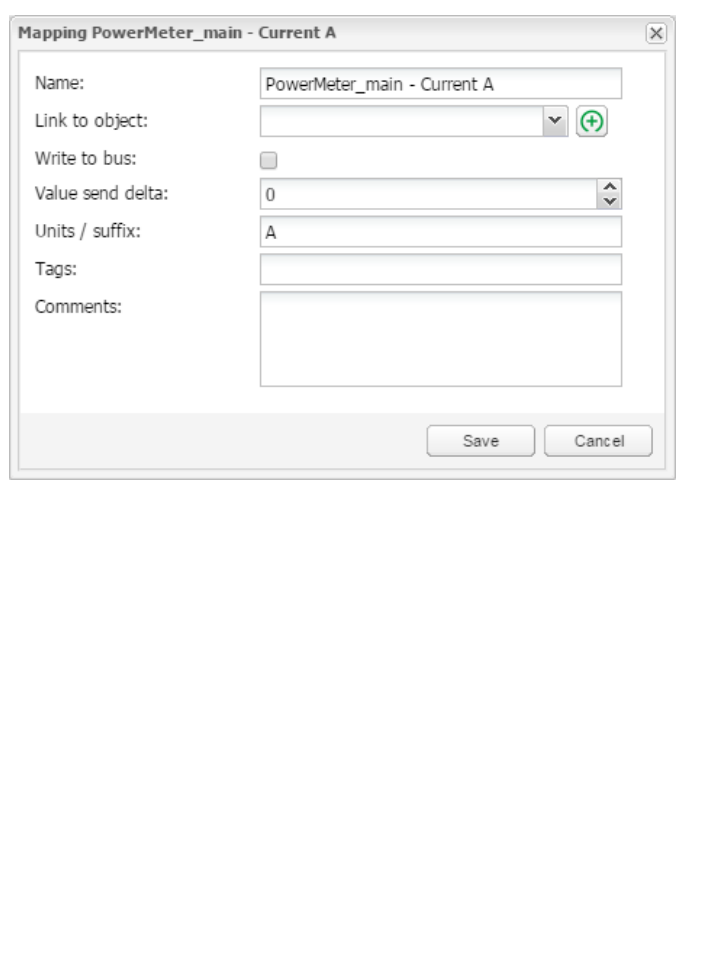

# **19.11** *New Profile Definition*

If your Modbus device profile is not present in the list of preinstalled profiles in spaceLYnk, you can define your own profile.

Modbus device profiles are distributed in \*.json files. You can use common text editor (e.g. Notepad or Notepad++) in order to create and edit your profile. While saving the file set extention to \*.json. The following example shows the structure of new device profile:

```
{
"manufacturer": "Schneider Electric",
"description": "Example device",
"mapping": [
{ "name": "Output 1", "bus_datatype": "bool", "type": "coil", "address": 0, "writable": 1 },
{ "name": "Input 1", "bus_datatype": "float16", "type": "inputregister", "address": 0, 
"value_multiplier": 0.001, "units": "V" }
]
}
```
Each line of "mapping" table of the json file contains mapping information of one Modbus register, coil, input or output. All the possible mapping settings are listed in the table below.

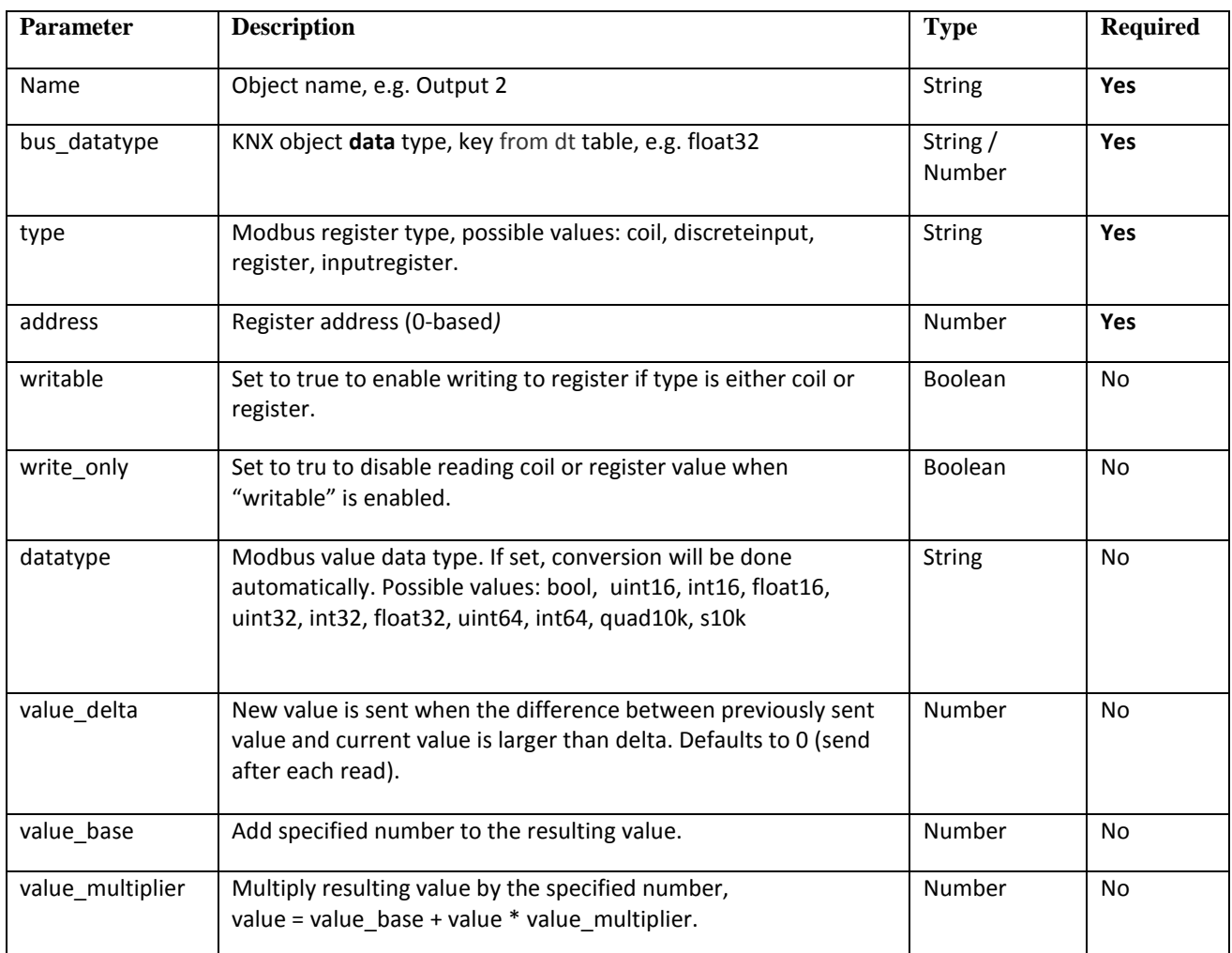

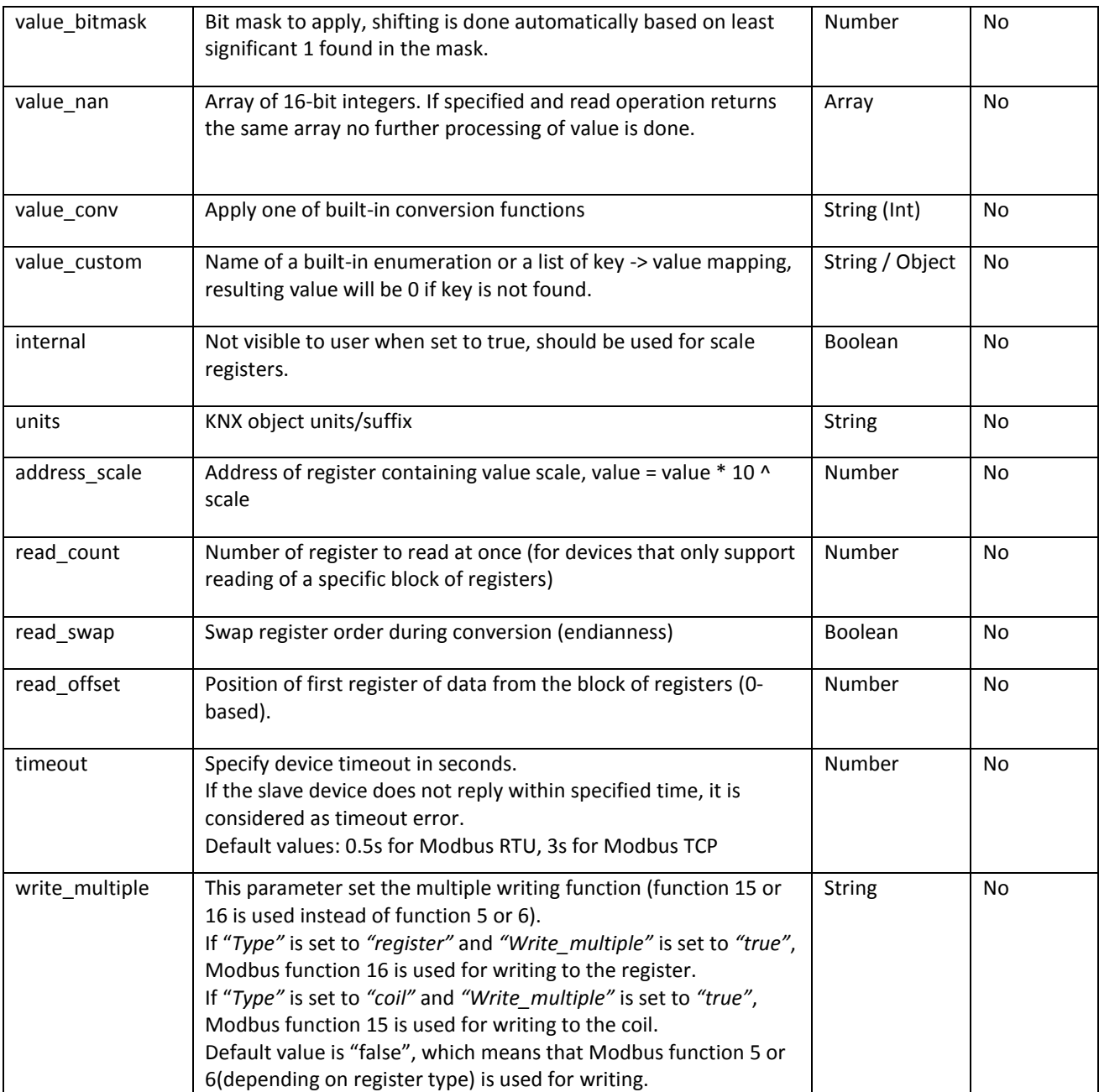

Once you create your .json file, which contains all the information of your profile, you can upload it easily into your spaceLYnk by *Configurator -> Modbus -> Profiles ->Add profile.*

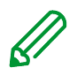

It is recommended to use an existing device profile as example or template, when new device profile is creating. It is possible to download existing profiles from spaceLYnk and see the structure and syntax used there. Please refer to section **Error! Reference source not found.** to see how to d ownload existing profiles.

For more details about custom device profile creation please refer to application note *AN027\_Creation\_of\_Modbus\_profile*

# **19.12** *Modbus Settings in spaceLYnk Using Scripts*

### *Modbus Function Codes and Corresponding Master Functions*

All the possible Modbus function codes, which can be used in spaceLYnk, are listed below. There is a Lua function in spaceLYnk for each function code.

*All the functions described below can be used both for Modbus TCP and Modbus RTU.*

### *FC#01 Read Coils:*

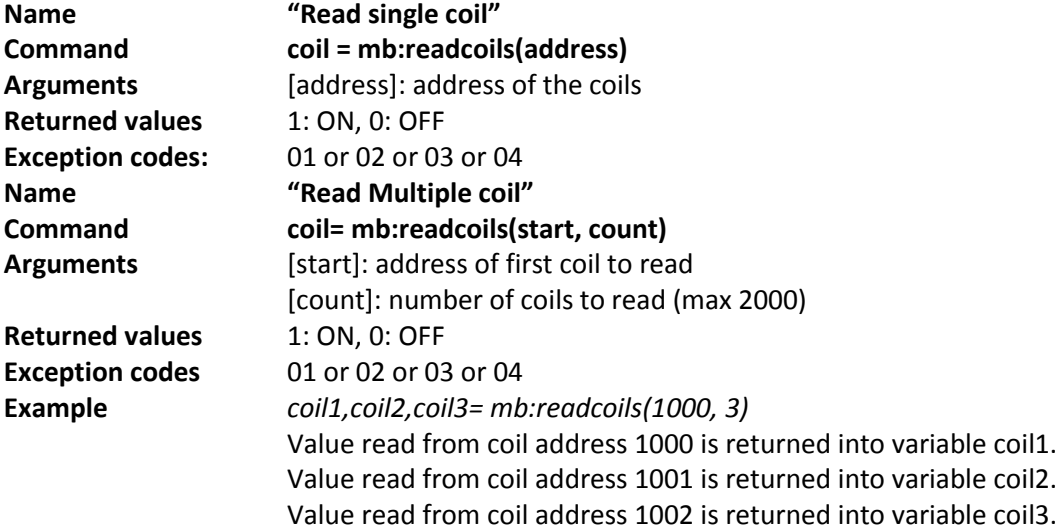

#### *FC#02 Read Discrete Inputs:*

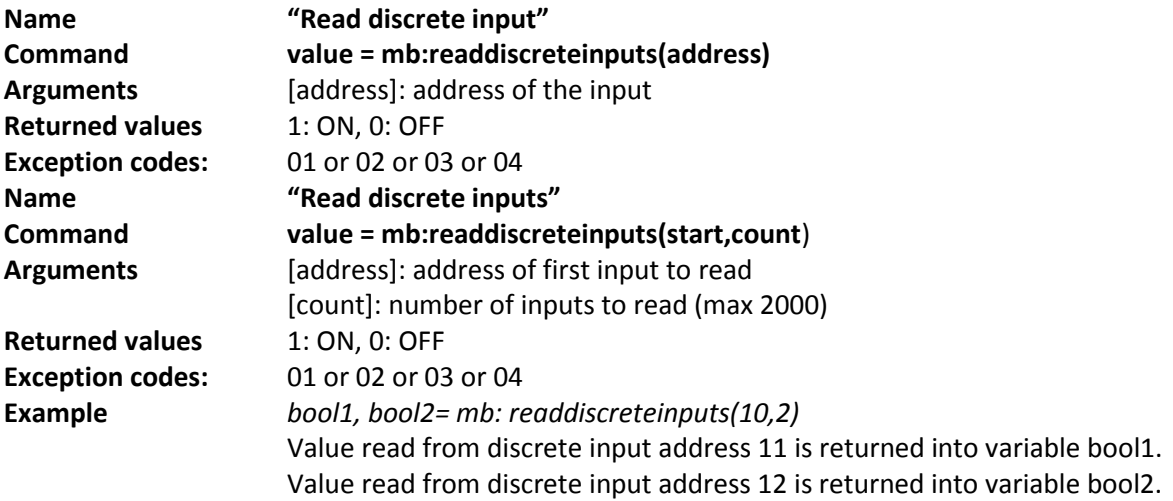

### *FC#03 Read Holding Registers:*

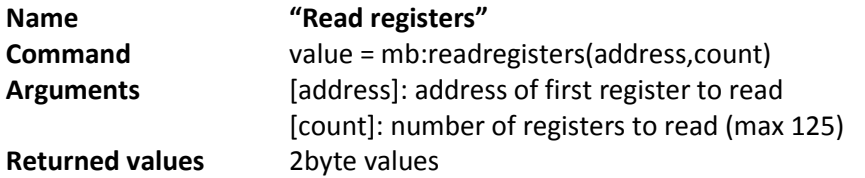

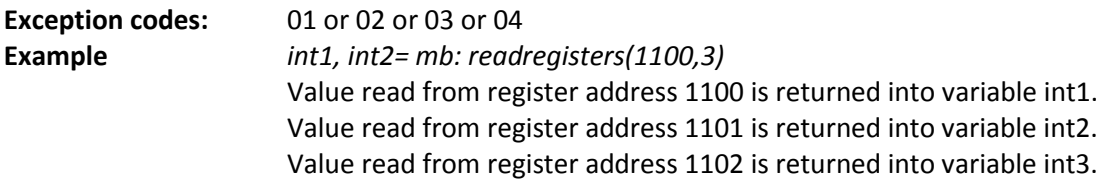

#### *FC#04 Read Input Registers:*

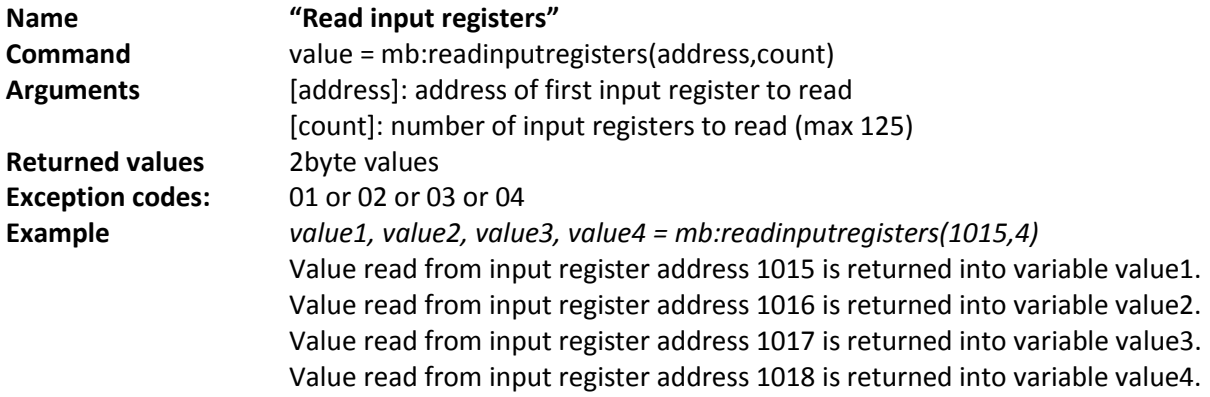

#### *FC#05 Write Single Coil:*

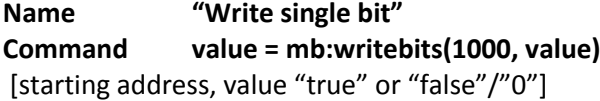

#### *FC#06 Write Single Register:*

**Name "Write single register" Command value = mb:writeregisters(1000, 123)** [address, value]

#### *FC#0F Write Multiple Coils:*

**Name "Write multiple bits" Command value = mb:writebits(1000, true, false,true,…)** [address, bit value1, bit value2,..{max 1968 bits}]

#### *FC#10 Write Multiple Registers:*

**Name "Write multiple registers" Command value = mb:writeregisters(1000, 123, 321,222,..)** [address, value1, value2, ..{max 123 registers}]

#### *Exception codes*

mb:readcoils(start, count) mb:readdiscreteinputs(start, count) mb:readregisters(start, count) mb:readinputregisters(start, count)

These commands read one or more registers/coils from the start address and return all values in case of success. In case of error, three variables are sent back:

- Nil
- Exception code description
- Exception code

The following information is taken from the Modicon Web site [\(http://modbus.org\)](http://modbus.org/) and the Modbus application protocol manual.

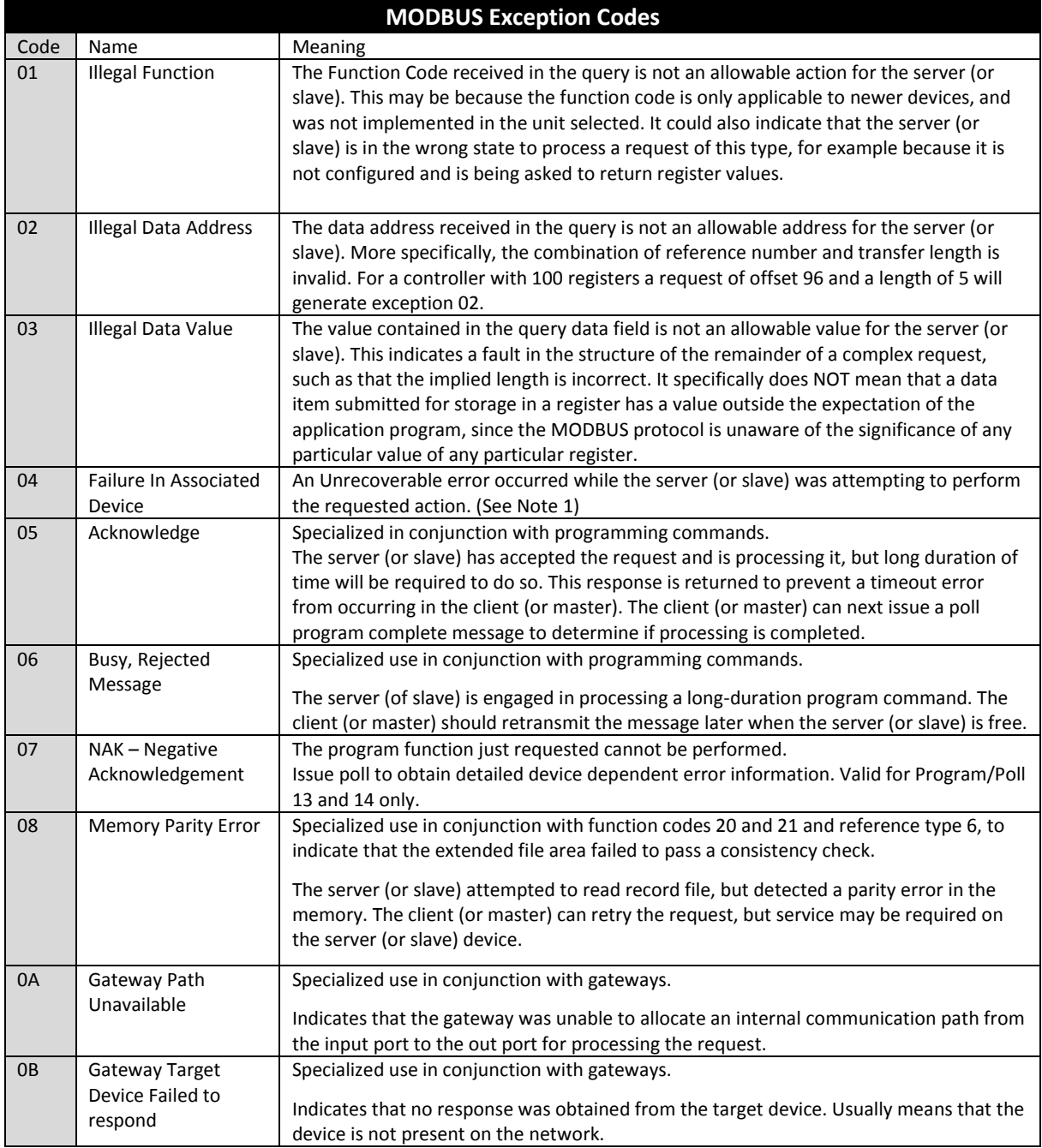

### **19.13** *Modbus RTU Configuration Commands*

#### *Create Modbus RTU object*

require('luamodbus') mb = luamodbus.rtu()

#### *Open Modbus RTU connection*

*-- 19200 baud rate, even parity, 8 data bits, 1 stop bit, half duplex* mb:open('/dev/RS485', 19200, 'E', 8, 1, 'H') mb:connect()

#### *Terminal name*

'/dev/RS485'

#### *Supported Baud rates*

- $\bullet$  300 bit/s
- 600 bit/s
- 1200 bit/s
- 2400 bit/s
- 4800 bit/s
- 9600 bit/s
- **19200 bit/s**
- 38400 bit/s
- 57600 bit/s
- 115200 bit/s
- 230400 bit/s

#### *Parity*

- "N" None
- **"E" Even**
- "O" Odd

#### *Data bits and stop bits*

**Data bits:** [Number of data bits = 5, 6, 7, **8**] **Stop bits:** [Number of stop bits **1**, 2]

### *Duplex*

### **"H" Half duplex**

**"F"** Full duplex (not supported in RS-485)

The Baud rate is set depending on the distance between Modbus RTU devices. For instance, with a Baud rate of 9600 bit/sec the maximum communication distance between 1 - 15 Modbus RTU device is 1,200 metres. With the Baud rate of 19200 bit/sec the maximum communication distance is 900 metres, as shown in the table:

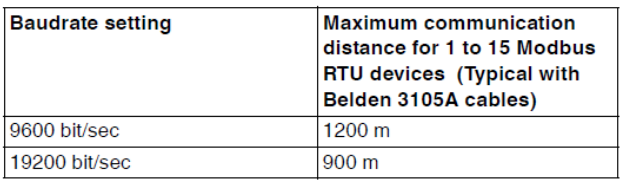

Parity refers to the technique of checking if transmission has been successful when transmitting between the devices. It lets you know if some data has been lost during transmission.

# *Setting of Parity*

The Modbus supports only 11 bit frames. "Parity" refers to the number of 1s in a given binary number. Odd parity means there are an odd number of 1s and even parity means that there is an even number of 1s. Parity bits are used as a means of error detection as digital data is transmitted and received.

Both the Gateway and Meter must always be set to the same as one another, odd, even or none. The default parity mode of Modbus is "even" parity.

- Parity = None: choose between one and two stop bits
- Parity = Even: one stop bit is set
- Parity = Odd: one stop bit is set

# *Delay Between Frames*

Some devices require considerable time after the end of response until they are ready to receive the following request from the master. Henceforth, it applies to Schneider Electric SEPAM power devices and legacy slave devices. As they are slow in dealing with the original request they may miss the following request.

The time between the requests should be greater than 3.5 characters according to the Modbus specification. However, these legacy devices need more time. Please use delay command appropriately:

--Wait for 1.5 seconds os.sleep(1.5) Communication itself takes care of minimal 3, 5-character delay. *Set slave address:*

--set slave address to 123 mb:setslave(123) *[1..247]*

#### *Read registers:*

--read from address 1000 and write it to value value = mb:readregisters(1000)

#### *Close modbus connection:*

mb:close()

#### *Example:*

```
--init modbus on first script execution
        if not mb then
               require('luamodbus')
                mb = luamodbus.rtu()
                mb:open('/dev/RS485', 38400, 'E', 8, 1, 'H')
                mb:connect()
        end
        mb:setslave(30)
        mb:flush()
```
#### *Timeout interval between two consecutive bytes of the same message*

*mb:getbytetimeout() mb:setbytetimeout(timeout)*

### *Timeout interval used to wait for a response:*

*mb:getresponsetimeout() mb:setresponsetimeout(timeout)*

#### *Timeout interval used to for an incoming indication from master (slave mode only):*

*mb:getreceivetimeout() mb:setreceivetimeout(timeout)*

#### **19.14** *Modbus TCP configuration commands*

#### *Create Modbus TCP object*

require('luamodbus') mb = luamodbus.tcp()

#### *Open Modbus TCP connection*

*-- IP: 192.168.1.2, port: 1234* mb:open('192.168.1.2', 1234) mb:connect()

All the rest of commands needed to configure the Modbus TCP connection are the same as for Modbus RTU.

### **19.15** *Modbus Master Functions*

Functions listed below can be used for Modbus RTU master or Modbus TCP client.

*mb:setslave(slaveid)*

sets slave id to read/write data from/to *mb:readcoils(start, count) [01]*

start – address of first coil to read count – number of coils to read *mb:readdiscreteinputs(start, count) [02]*

start – address of first discrete input to read count – number of discrete inputs to read *mb:readregisters(start, count) [03]*

start – address of first holding register to read count – number of holding registers to read *mb:readinputregisters(start, count) [04]*

start – address of input register to read count – number of input registers to read returns all values on success and nil, error description on error *mb:writebits(start, v1, [v2, [v3, ...]]) [05]*

writes values to coils from start address *mb:writeregisters(start, v1, [v2, [v3, ...]]) [06]*

writes values to registers/coils from the start address single write will be used when only one value is supplied, multiple write otherwise returns all of values written on success and nil, error description on error *mb:reportslaveid()*

reads slave internal data returns values on success returns nil, error description on error *Modbus slave functions*

Receive data from master

mb:receive()

receives data from master with 1-minute timeout returns data as a binary string on success returns nil, error description on error *Set modbus mapping of slave device*

mb:setmapping(coils, inputs, holding\_regs, input\_regs)

creates memory mapping for the registers with size specified for each type

#### *Handle slave*

mb:handleslave()

waits for an incoming indication from master and sends a reply when necessary

#### *Get functions*

mb:getcoils(start, count)

mb:getdiscreteinputs(start, count)

mb:getinputregisters(start, count)

mb:getregisters(start, count)

gets one or many register/coil/input values from mapping from the start address returns all values on success returns nil, error description on error, exception code if applicable *Set functions*

mb:setcoils(start, v1, [v2, [v3, ...]])

mb:setdiscreteinputs(start, v1, [v2, [v3, ...]])

mb:setinputregisters(start, v1, [v2, [v3, ...]])

mb:setregisters(start, v1, [v2, [v3, ...]])

sets value to register/coil mapping from the start address returns true on success returns nil, error description on error, exception code if applicable *Callback functions*

mb:setwritecoilcb(fn)

mb:setwriteregistercb(fn)

sets a callback function for coil/register write event callback should accept two parameters - coil/register address and value (boolean or number) for multiple writes callback is executed for each coil/register separately use nil to remove a callback.

For more details about Modbus slave settings refer to application note document *AN\_016\_spaceLYnk\_as\_a\_Modbus\_slave.*

# **20** *EnOcean*

EnOcean is energy harvesting wireless technology. It brings the opportunity to interconnect wireless devices such as push buttons, thermostats or PIR sensors with spaceLYnk. It enlarges the possibilities of the wired KNX installation thanks to easy implementation and configuration in spaceLYnk. It is necessary to plug in USB EnOcean gateway to enable EnOcean technology in spaceLYnk. Details are described in following section.

# **20.1** *EnOcean USB gateway*

EnOcean functions of spaceLYnk have been tested with EnOcean *USB Gateway LSS10020040*. Note that this product reference is not available in all countries.

It is possible to use all USB En0cean gateways, which are based on product *USB 300 (OEM)*, delivered by EnOcean organization as OEM product to 3rd parties.

Note that different frequencies are used for EnOcean (based on geographical region). Be careful and select the proper USB gateway for your location.

# *EnOcean frequencies:*

- 868 MHz Europe
- 902 MHz USA / Canada
- $-928$  MHz Japan
- 2.4 GHz Worldwide usage

USB gateway is a small USB stick which connects PC's, consumer devices, DSL boxes and connects PC's, consumer devices, DSL boxes

other USB master devices to EnOcean based radio products. It is equipped with a TCM 310 transceiver gateway module. It provides bidirectional EnOcean radio and bidirectional serial interface via USB. Radio messages are sent and received via an externally connected USB host.

It is possible to use only 1 EnOcean gateway connected to the USB port on the top of spaceLYnk case. It can be extended with extension cable (maximum 5m).

# **20.2** *EnOcean Interfaces*

In order to connect USB EnOcean gateway to your spaceLYnk navigate to

#### *Configurator → EnOcean → Interfaces.*

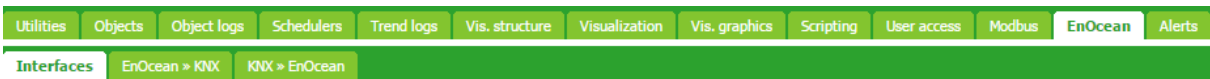

Connect you USB EnOcean gateway to USB port of spaceLYnk and click Rescan in the left-bottom corner.

Once the device is found it appears in the list of interfaces.

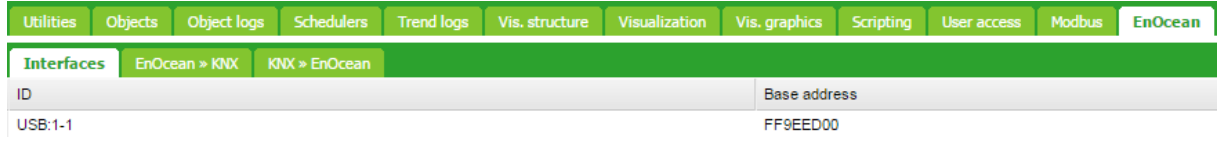

# **20.3** *EnOcean to KNX Mapping*

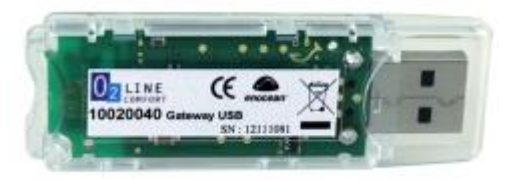

All EnOcean devices send telegrams periodically. When the telegram is received by EnOcean gateway, the device will appear in the section *Configurator*  $\rightarrow$  *EnOcean*  $\rightarrow$  *EnOcean>>KNX*. Most of EnOcean devices have dedicated button, which is used to send telegram immediately without waiting for periodical sending.

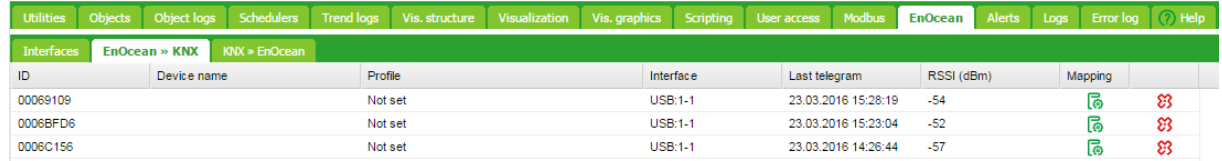

Once a specific device needs to be mapped to KNX, corresponding row has to be clicked and the EnOcean *Profile* needs to be specified. You can assign *Device Name* to the device. All supported device profiles are listed in section **Error! Reference source not found.**.

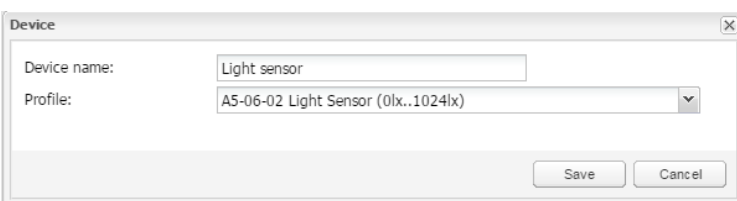

Once the *Profile* of the devices is specified, mapping to KNX objects can be done.

Open the *Device mapping* dialog with click on **i** icon on a desired line in the list of devices.

Each data object of the EnOcean device can be linked to KNX object in spaceLYnk.

Select the spaceLYnk object from the drop-down menu or create new object directly from the dialog using button  $\bigoplus$ . If parameter *Write to bus* is enabled, value is sent to KNX TP bus

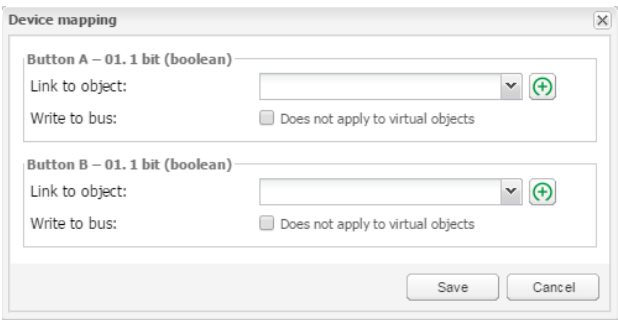

When EnOcean gateway received telegram from specific device, the respective row is highlighted green.

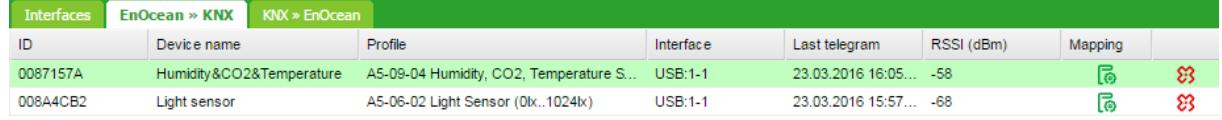

#### Respective KNX group address gets updated with the new value coming from EnOcean.

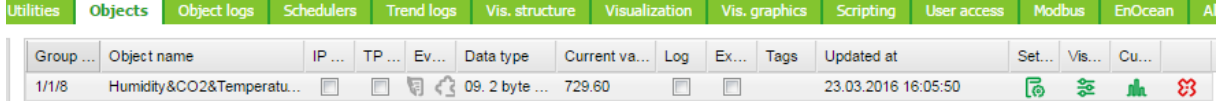

# **20.4** *KNX to EnOcean Mapping*

Setting in the section *Configurator* → *EnOcean* → *KNX>>EnOcean* enables the possibility to control EnOcean devices (actuators, dimmers, etc.) from KNX installation via spaceLYnk.

spaceLynk simulates behaviour of specific EnOcean device, which can control other EnOcean device.

*Example:* EnOcean switch actuator can be controlled by EnOcean rocker switch. In order to control this switch actuator from KNX installation, spaceLYnk simulates function of the rocker switch and control the switch actuator.

First step of the configuration is definition of the device, which is simulated by spaceLYnk. Click the  $\Box$ <sup>Add new device</sup> button in the left-bottom corner. In *Device* dialog you select unique *Address*, *Device name* and *Profile*, which represents the function of device simulated by spaceLYnk.

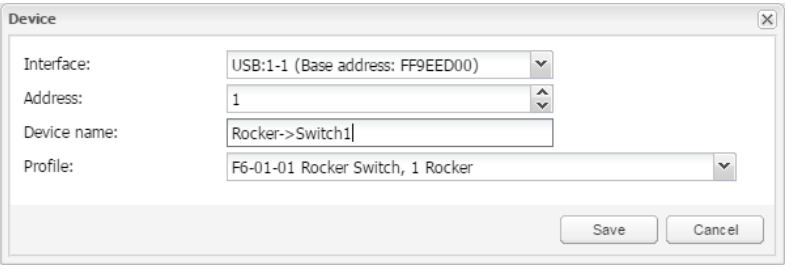

Once the device is added, pair it with specific device in EnOcean network.

Set the EnOcean device in learning mode and then press Teach-in button in spaceLYnk configuration.

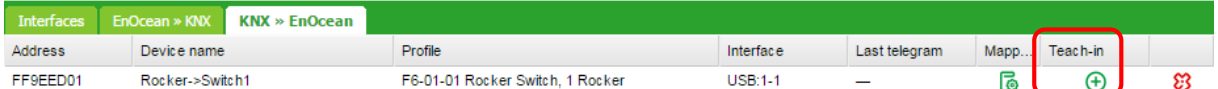

When the teaching telegram is sent successfully, following message pops up.

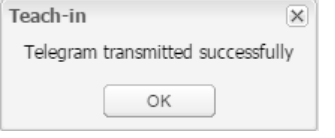

Further this device created in spaceLYnk can be mapped with specific KNX addresses.

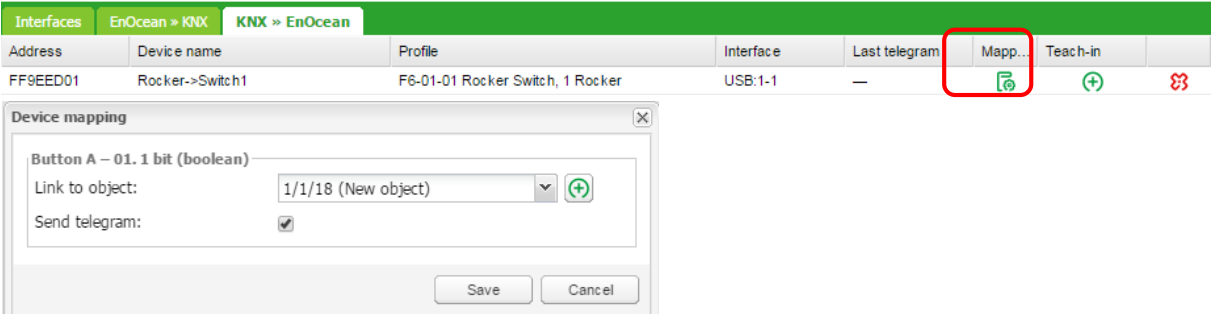

When KNX object value is changed (1/1/18 in the example above), telegram is sent to the device, which has been paired with spaceLYnk virtual device (F6-01-01 in the example above).

Option "Send telegram" must be ticked. Otherwise the EnOcean telegram is not sent.

# **20.5** *Supported EnOcean Profiles*

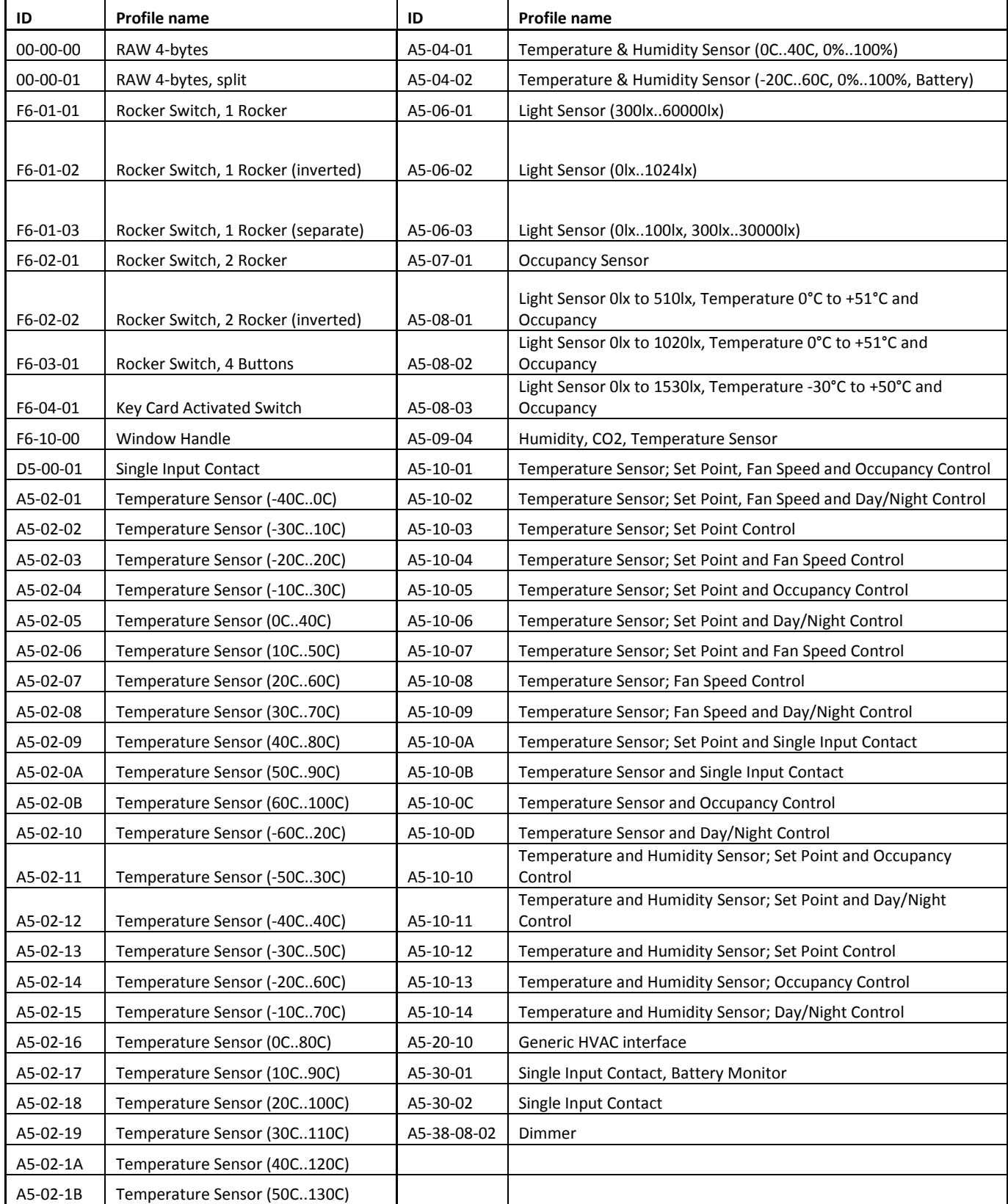

# **21** *Alerts*

*Alerts* tab displaying a list of alert messages defined with alert function inside scripts. The messages are stored in the main database.

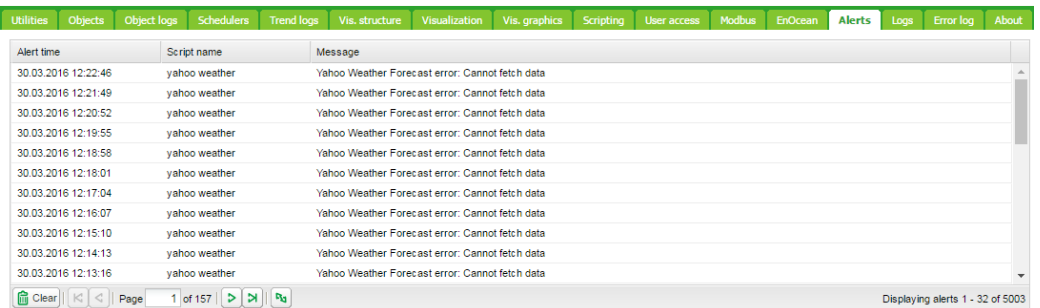

# *alert(message, [var1, [var2, [var3]]])*

Stores alert message and current system time in the main database.

# *Example:*

```
temperature = 25.3 
 if temperature > 24 then
-- resulting message: 'Temperature levels are too high: 25.3'
alert('Temperature level is too high: %.1f', temperature)
end
```
# **22** *Logs*

Logs can be used for scripting code debugging. The log messages appearance is defined by *log* function.

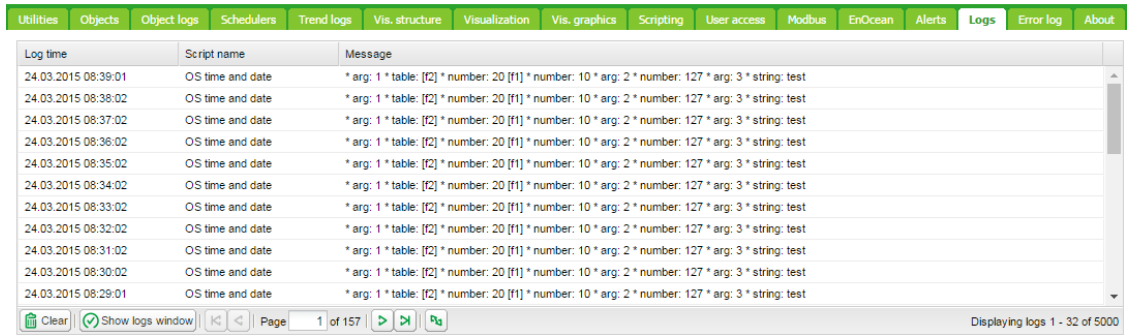

#### *log(var1, [var2, [var3, ...]])*

Converts variables to human-readable form and stores them.

## *Example:*

```
-- log function accepts Lua nil, boolean, number and table (up to 5 
nested levels) type variables
a = \{ key1 = 'value1', key2 = 2 \}b = 'test'c = 123.45-- logs all passed variables
log(a, b, c)
```
# **23** *Error Log*

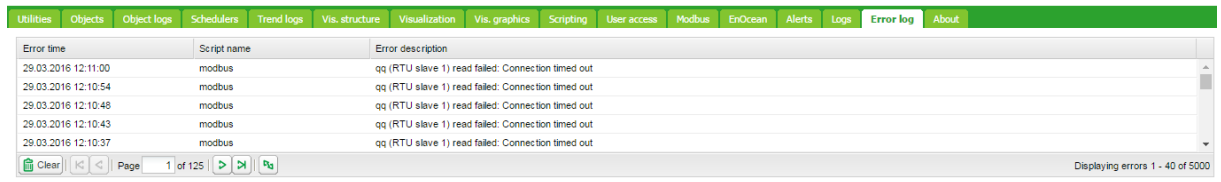

Error messages are displayed in Error log tab.

### **24** *About*

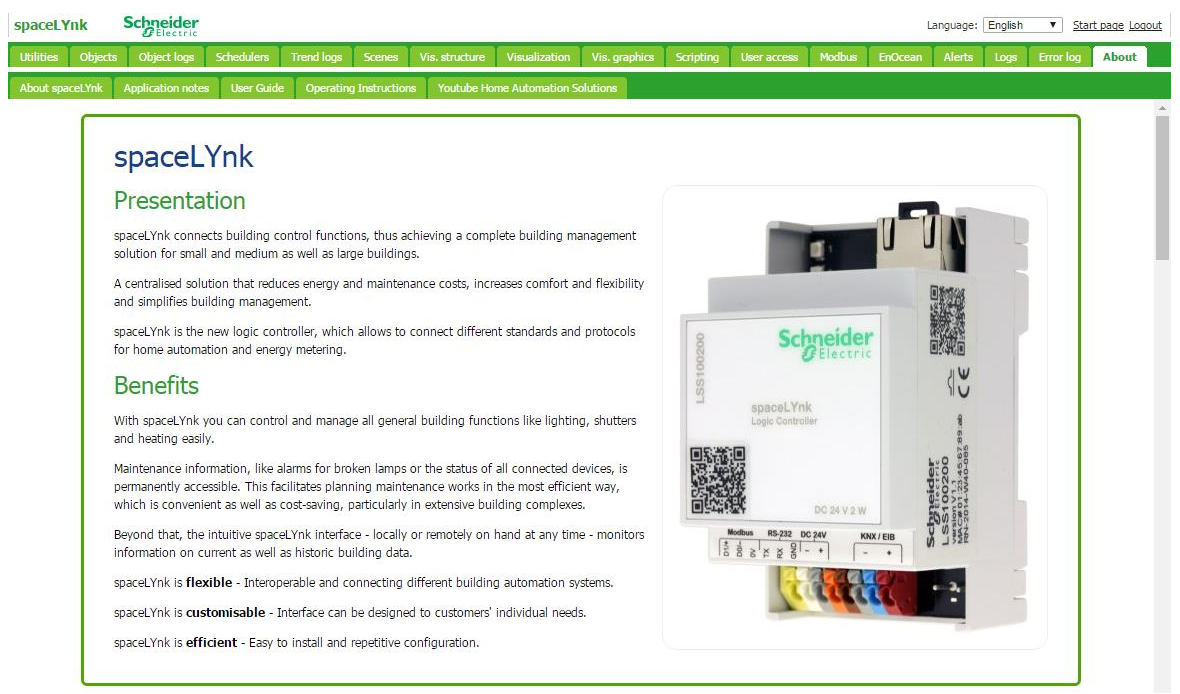

#### Basic information about device

#### *Application notes*

List of available Application Notes each of which describes certain specific application of spaceLYnk e.g. use with BACnet.

Off-line list and content of Application notes is actual on date for firmware release.

#### *User Guide*

Basic steps for getting started with spaceLYnk and Online version of User Guide in all available languages.

Off-line list and content of User guide is actual on date for firmware release.

#### *Operating instructions*

Online version of Operating Instructions in all available languages.

#### *Youtube Home Automation Solutions*

Link to SE KNX Home Automation Solution Youtube channel with Application Notes video manuals and Promotional videos.

#### *Downloads*

Sample projects, icon packs, promotion materials.

 $\mathcal{U}$ 

## **25** *Web server software Nginx*

New web server Nginx is used for spaceLYnk. It is improving performance with low memory demand.

More info at:<https://www.nginx.com/resources/wiki/>

If you are using pre 1.2 versions of firmware, clearing of browser's cache is mandatory after FW upgrade.

You will also need to re-do your links and Tabs as Nginx has different links to pages:

Main page link old versions sample: <http://10.154.20.51/cgi-bin/scada-vis/index.cgi>

Main page link Nginx sample: <http://10.154.20.51/scada-vis>

# **26** *Port Forwarding*

### *Introduction*

Port forwarding is used to get remote access to IP device on local network, like spaceLYnk. Settings have to be done in the network router. Manual of the particular router explains, how to set port forwarding. In case of issues, contact of the technical support of the router provider may be needed.

spaceLYnk uses two possible ways of connection:

*HTTP*

Default one is through HTTP and port 80. HTTP is not encrypted and is not a secured way of connection. This connection is safe to use on local network, but not recommended to use for remote connection. If this is selected, then in the router, port 80 has to be forwarded with the IP of the spaceLYnk.

To connect to spaceLYnk using port forwarding with HTTP connection, following has to be entered in the web browser address bar:

### <HTTP://IP:Port>

Where IP is an IP of the internet connection of the house. This information can be found inside the router or the contact the internet provider support.

### *HTTPS*

HTTPS is a secured and an encrypted connection, and is strongly recommended to be used as a remote connection. Using the secure connection, port 443 has to be forwarded in the router.

To remotely connect through the secured HTTPS connection, following has to be entered in the web browser address bar:

#### <HTTPS://IP:Port>

Where IP is an IP of the internet connection of the house. This information can be found inside the router or the contact the internet provider support.

Apple devices with OS7.0 and above using the remote connection must forward (port+1) for correct status feedback in visualization. For port 80 it would be feedback port 81. If using a custom port A, you need to forward port A to spaceLYnk's port 80, and port  $A + 1$  to spaceLYnk's port 81. For example, if user wants remote access to visualization and uses port 1234 to access his HL, he must forward port 1234 to spaceLYnk's port 80, port 1235 to spaceLYnk's port 81.

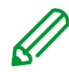

If you want to use different port number than default ports 80 and 443, you can set the additional ports in *Configurator -> Utilities -> System -> Services -> HTTP server.*

# **27** *BACnet*

## **27.1** *Characteristics*

BACnet is a communication protocol for *Building Automation and Control Networks*. It is an ASHRAE – *American Society of Heating, Refrigerating and Air-Conditioning Engineers*, ANSI – *American National Standards Institute*, and ISO – *International Organization for Standardization* protocol.

spaceLYnk has been certified by BACnet Testing Laboratories (BTL) as BACnet Application Specific Controller (B – ASC).

BACnet is designed to allow communication of building automation and control systems for application such as heating, ventilation, air conditioning control, lighting control, access control, fire detection systems and their associated equipment. BACnet protocol provides exchange information for building automation devices, regardless of the particular building service they perform.

# **27.2** *spaceLYnk Configuration*

Interconnection of spaceLYnk and other BACnet device is done over Ethernet physical layer. spaceLYnk can act as a BACnet server only. It means that spaceLYnk serves data which can be read by BACnet client device and BACnet client device can write data to the server.

As spaceLYnk is KNX based device the connection to BACnet network comes from KNX group objects, which are exported to BACnet.

# **27.3** *Object export*

All the KNX objects in spaceLYnk object list(*Configurator Objects*) has the parameter "Export". By selecting this "Export" checkbox the specific KNX object will be visible in BACnet as BACnet object.

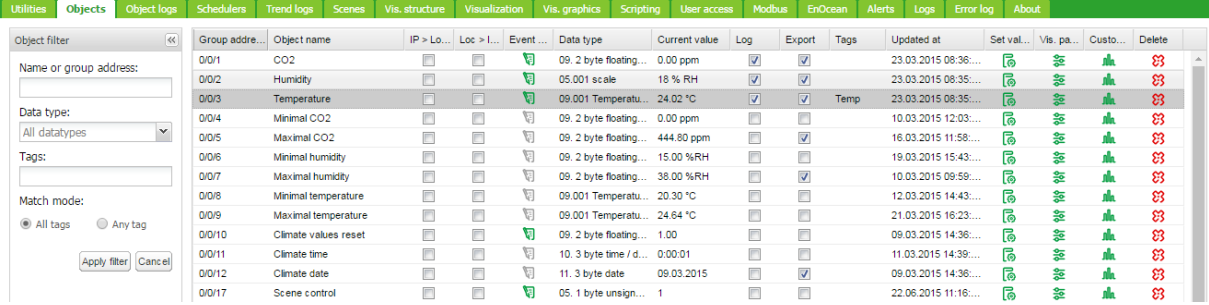

Binary objects will appear as binary values, numeric values will appear as analogue values. Other data types are not supported.

# **27.4** *BACnet Configuration*

BACnet configuration consists of setting BACnet server parameters in spaceLYnk. The BMS - *Building Management System* discovers the exposed data.

## **27.5** *Configuration*

spaceLYnk acts as a BACnet server which has to be configured under *Configurator*  $\rightarrow$  *Utilities*  $\rightarrow$ *System Network BACnet settings*

*Server enabled* – Enable/Disable BACnet server *Device ID* – BACnet device ID which must be unique on BACnet network

*Password* – BACnet password *Objects priority* – Define to which priority array spaceLYnk will write to. spaceLYnk writes to Relinquish Default (RD) property by first reading (Upload from BMS) only – it takes the current value of the object. It is not possible to change the value of Relinquish Default property afterwards. If object read from spaceLYnk has higher value than RD property, then it raises the *Overwritten flag*.

*Add group address to object name* – KNX address will be included in object's name

*Use comment as object description* –

Comment i.e. *ETS import* will be used as object's description

*Add group address to object name* –Names of BACnet objects contains information about group address, when this option is selected.

*Port* – BACnet port, default 47808 *BBMD IP* – BACnet router IP. *BBMD port* – BACnet router port *BBMD lease time (seconds)* – registration resend interval

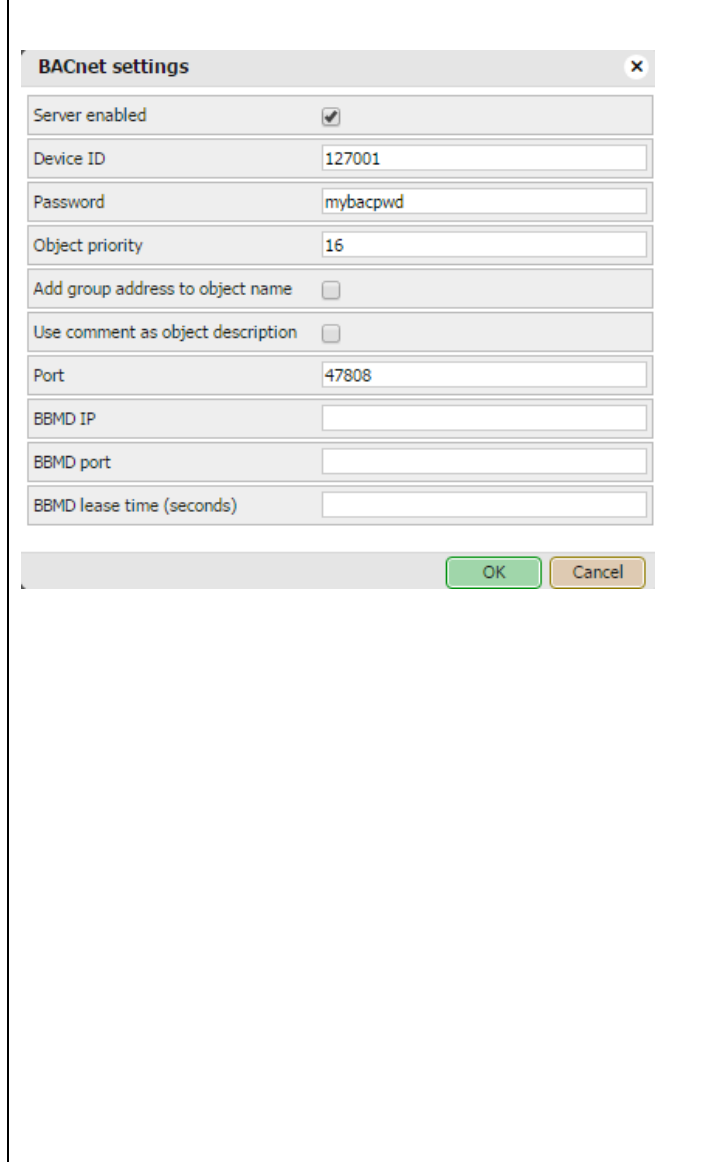

## **27.6** *BACnet objects*

List of BACnet objects with its parameters is available under:

# *Configurator*  $\rightarrow$  *Utilities*  $\rightarrow$  *System*  $\rightarrow$ *Network BACnet objects*

Device name is combined from Hostname and Device ID. Group address is added to the end of the name, if this option is enabled.

BACnet objects can be downloaded to CSV file via Download CSV button

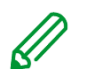

Download CSV button is hidden, if browser does not support this feature.

**27.7** *BACnet COV settings*

First 256 objects exported to BACnet can be subscribed by BACnet client using COV (Change of value) subscription.

All analogue values, which are active for COV subscription are listed in:

# *Configurator → Utilities* → System → *Network BACnet COV settings*

Each analogue value active for COV subscription has parameter COV increment. This parameter defines the minimal change of value (delta), which implies change of the value on the client side. Default value of COV is set to 1. It means, that until the value in spaceLYnk is not changed by more than 1, value is not change on the client side.

If COV increments parameters are changed in *Configurator*  $\rightarrow$  *Utilities*  $\rightarrow$ *System Network BACnet COV settings* and saved, all COV subscriptions are cancelled. The COV subscription must be restart from the client side.

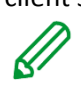

Changing COV increment values cause reset of priority array values of all objects.

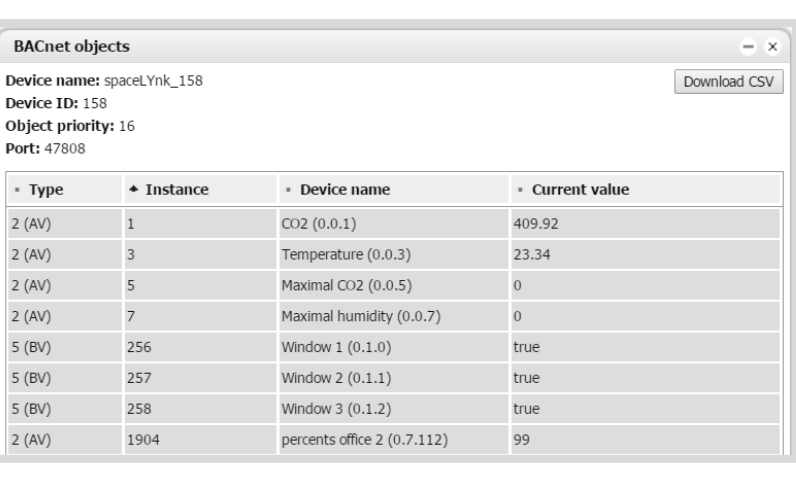

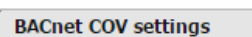

Changing COV values will cause all active COV subscriptions to be cancelled, priority array values will be reset  $CO<sub>2</sub>$  $\overline{1}$ Humidity  $\overline{1}$ Temperature  $\overline{1}$ Maximal CO2  $\overline{1}$ Maximal humidity  $\overline{1}$ **Total current**  $\overline{1}$  $\overline{1}$ Consumption relay 1 M1 Consumption relay 2 W1  $\overline{\mathbf{1}}$ Consumption relay 3 W2  $\overline{1}$  $\overline{1}$ Price  $\overline{1}$ percents office 2  $\overline{1}$ Temperature heating  $\overline{\alpha}$ Cancel

×.

## **27.8** *BACnet Standardized Device Profile*

spaceLYnk has been tested at the BACnet Testing Labs (BTL) and found to comply with all the necessary interoperability requirements.

More details and results from BTL testing can be found here:

<http://www.bacnetinternational.net/catalog/index.php?m=20&p=1201>

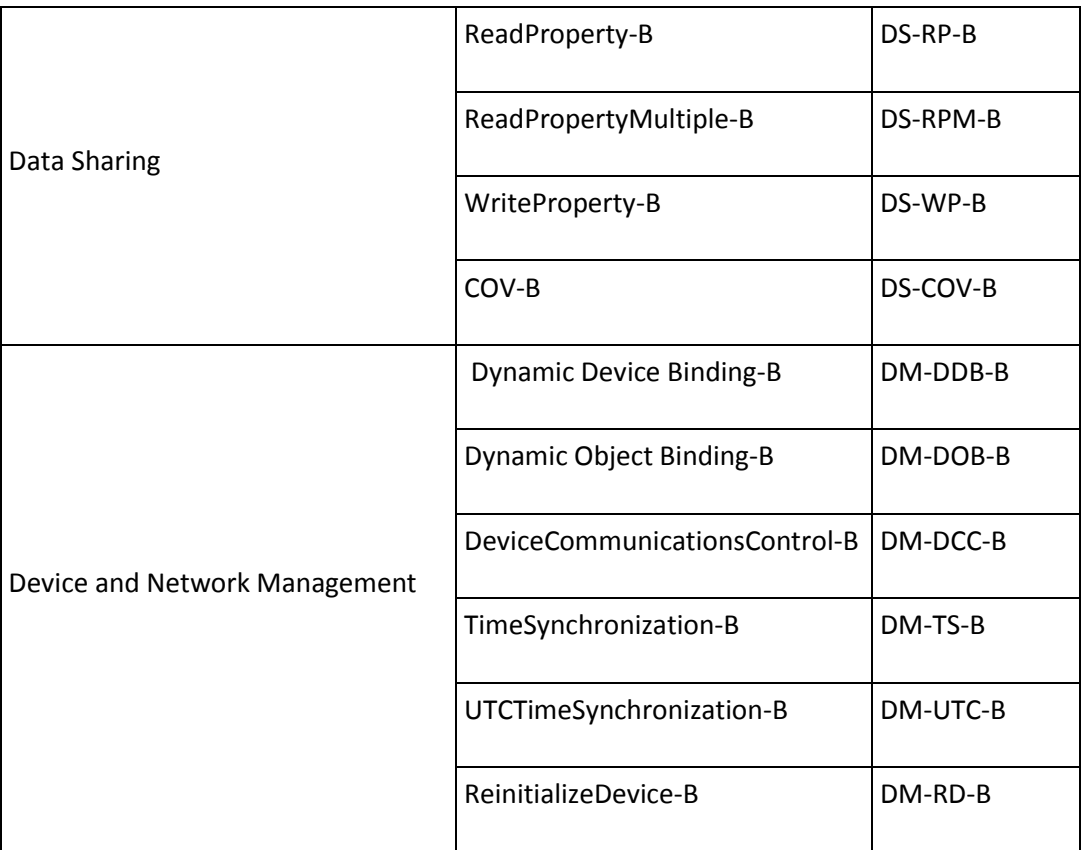

## **27.9** *List all BACnet Interoperability Building Blocks (BIBBs) Supported*

## *BACnet Object Types Supported*

- Device
- Analog Value
- Binary Value

## *Data Link Layer Options*

- Media: BACnet IP
- Option: Register as a Foreign Device

## **27.10** *Building Operation Workstation*

Schneider Electric StruxureWare is a BACnet certified Building Management System. Building Operation WorkStation is a software used to configure and commission Enterprise Server and the Automation Server which can retrieve and send data to spaceLYnk.

There is a dedicated document, which describes the interoperability between spaceLYnk and Building Operation Workstation over BACnet. If you look for more details about this topic, please refer to application note *AN001\_spaceLYnk\_integration\_using\_ BACnet*

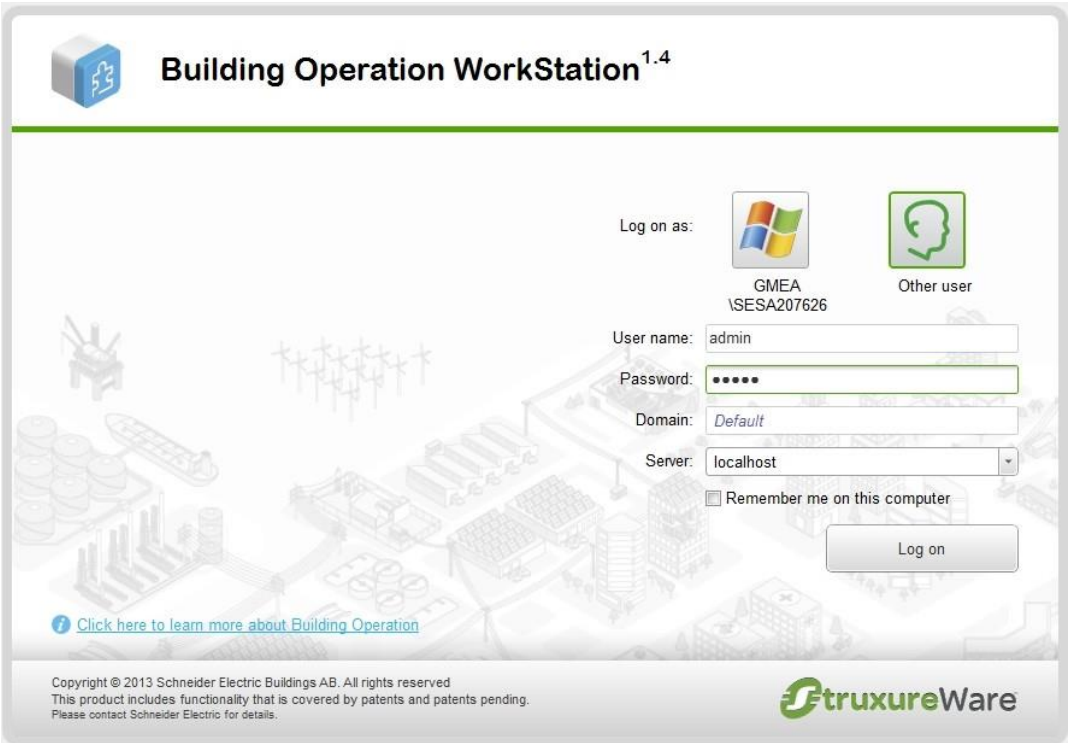

# **28** *RS-232 Serial Line*

# **28.1** *Characteristics*

The RS-232 serial interface communication standard has been in use for many years. It is one of the most widely used connections for serial data transmitting because it is simple and reliable.

The RS232 serial interface standard still retains its popularity and remains in widespread use. It is still found on some computers and on many interfaces, often being used for applications ranging from data acquisition to supply a serial data communications facility in general computer environments.

The long term and widespread use of the RS232 standard has meant that products are both cheap and freely available, and in these days of new higher speed standards, the reliable, robust RS232 standard still has much to offer. The interface is intended to operate over distances of up to 15 meter; it is based on one Master/ one Slave rule.

## *Application Example:*

- Connection to simple devices or other bus sub systems.
- Audio/video, IR system integration.

## **28.2** *Configuration Commands*

### *Open connection:*

require('serial') port = serial.open('/dev/RS232', {baudrate = 9600})

Write to port: port:write('test data') *Blocking read:*

-- script will block until 10 characters are read  $data = port:read(10)$ 

# *Timeout read:*

-- script will wait for 10 characters for 20 seconds  $data = port:read(10, 20)$ *Close serial port:* port:close() RS-485 serial line is controlled in the same way using the same Configuration Commands as mentioned above. The only diffetend is in the serial.open command: port = serial.open('/dev/RS485', {baudrate = 9600})

For more details about RS-232 communication please refer to application note *AN010\_RS232\_ control\_ with\_ spaceLYnk*

# **29** *USB 2.0*

### *Characteristics*

- USB 2.0 provides a bandwidth of 480 Mbit/s, corresponding to an effective image data rate of 40 MB/s.
- Integrated voltage supply (5 VDC) for devices in the 4-pole cable. Devices complying with the USB specification may consume a total of 500 mA from the bus. Devices with a power of up to 2.5 W can therefore be supplied via the bus.
- USB cable must only be 4.5 m long at the maximum.
- Data transmission is possible in both directions

## *Application Example:*

USB interface can be used for extending memory capacity via attaching USB flash drive.

## **29.1** *Configuration Commands*

io.readfile (file)

Read whole file at once. Returns file contents as a string on success or nil on error.

io.writefile (file, data)

Writes given data to a file. Data can be either a value convertible to string or a table of such values. When data is a table, then each table item is terminated by a new line character. Return Boolean as write result when file can be open for writing or nil when file cannot be accessed.

USB flash drive supports FAT, FAT32 and NTFS file system. Maximum size of Flash drive is 32GB.

#### *Send and receive SMS messages via attaching USB GSM adapter*

- Use Huawei E173 modem.
- The modem has to be plugged into USB port of spaceLYnk and it starts operating immediately.
- Specific functions should be added into user script library with PIN code setting and telephone number white-list which will be able to receive and send SMS messages.

## *Command syntax*

In order to change object value using SMS or read value of object by SMS request, you have to send SMS in the format described below.

#### *Write to bus:*

SMS command format: W ALIAS VALUE

#### *Read from bus:*

SMS command format: R ALIAS On read request, script will reply with SMS message containing current value of selected object

#### *ALIAS can be:*

Group address (e.g. 1/1/1) Name (e.g. Obj1). If name contains spaces, then it must be escaped using double quotes (e.g. "Room Temperature")

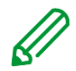

Object data type and name must be set in *Configurator -> Objects tab*. Otherwise; script will not be able to read and write to object.

Only ASCII symbols are accepted in the message.

For more details about sending SMS please refer to application note document *AN011\_Email SMS\_and\_ FTP\_ in\_ spaceLYnk*

## **30** *FB editor*

FB (Function blocks) allow easy, PLC like approach to programming in accordance with IEC 61499 standard.

## *Context help*

Context help is available for complex function blocks which need further description.

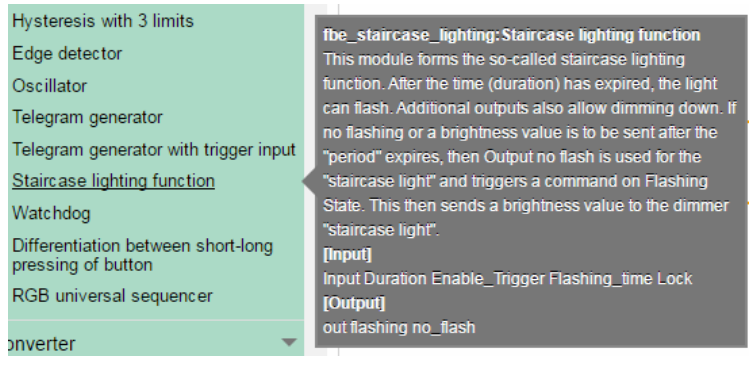

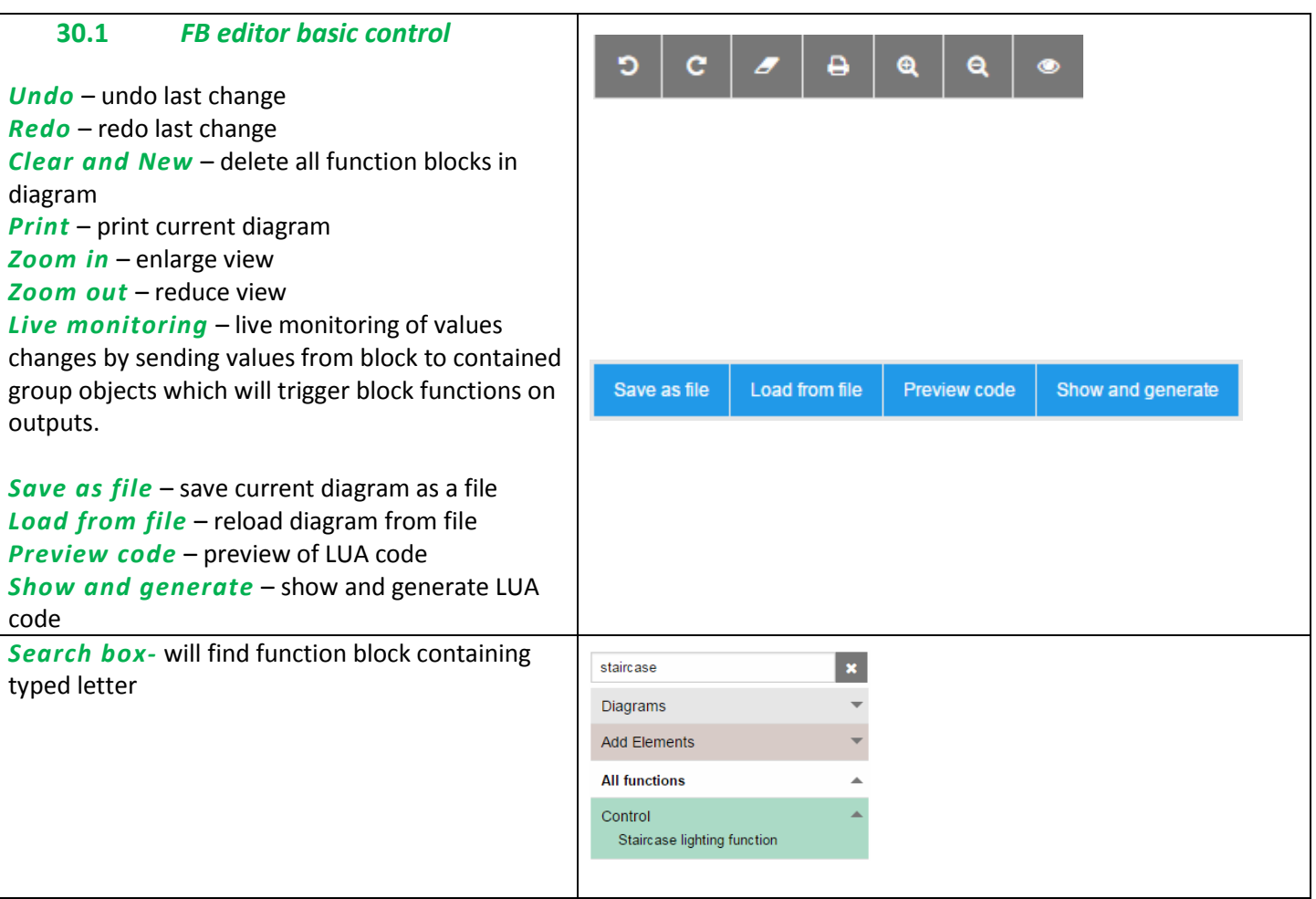

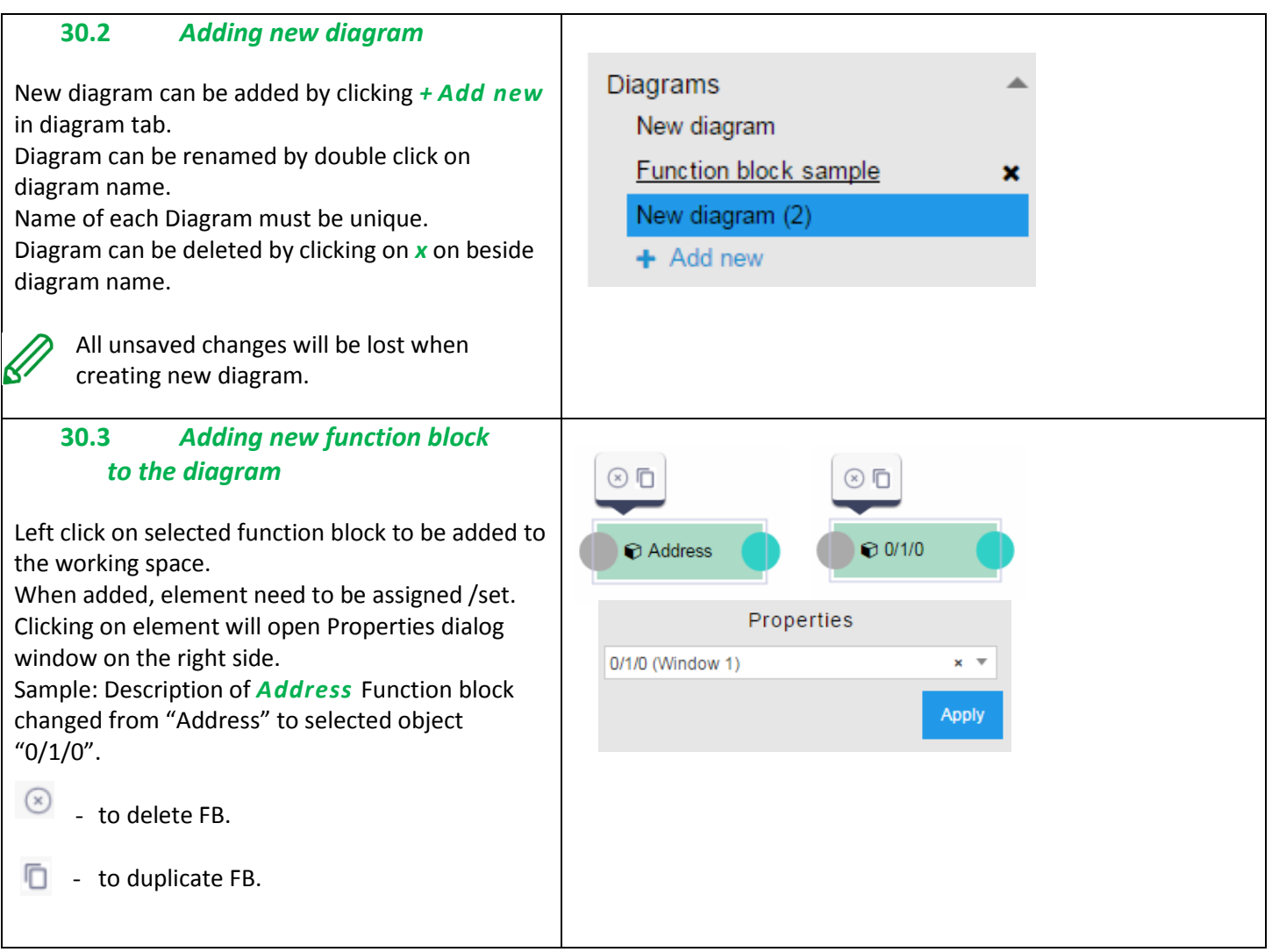

Complex function blocks properties window contains multiple parameters

## Staircase lighting function

*Example:* Staircase lighting function without any assigned objects

*Objects connected to the function block must be created first.*

*Event* – object triggered by event / timer *Input*

- Show Show / hide input value/connection point in function block
- Object selecting object / value / storage / string

 *Select object* – select concerned object *Output*

- Show Show / hide output value / connection point in function block
- *Write to bus* value will be written to bus when checked
- $\bullet$  Select output selecting output
- *Min delta* minimal difference in value change

# *Example: Staircase lighting function*

*Input* – staircase timer control

*Duration* – duration of staircase time in sec. *Enable trigger* – enable re-triggering of staircase timer

*Flashing time* – warning flashing time of staircase timer before end (inactive when empty) *Lock* – enabling / disabling staircase timer *Output* – output of staircase timer *Flashing state* – warning flashing state object

*Output no flash* – output of staircase timer without warning function

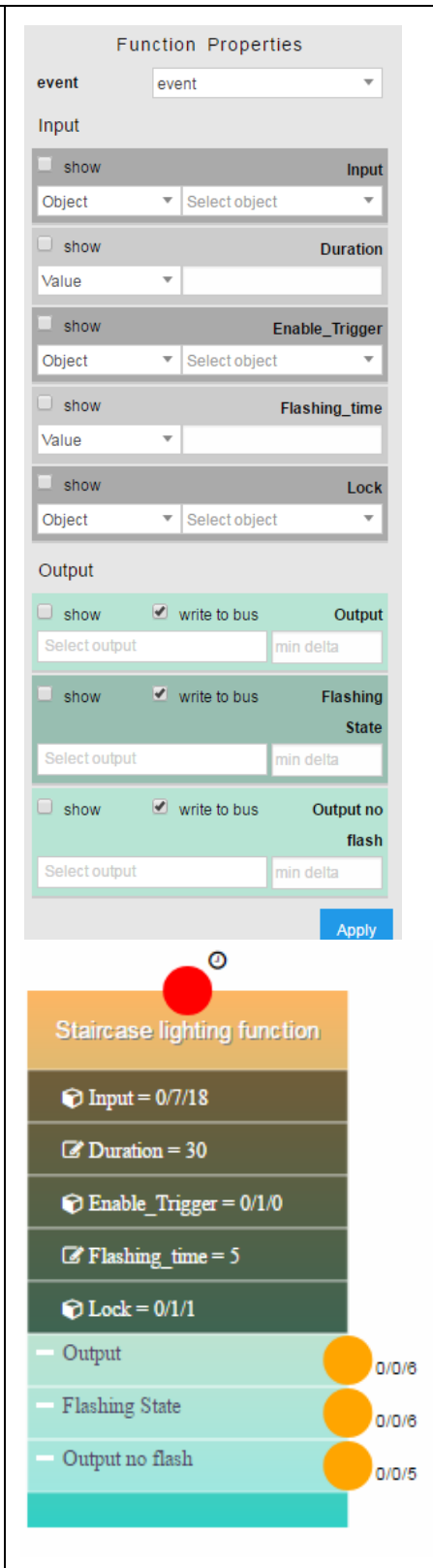

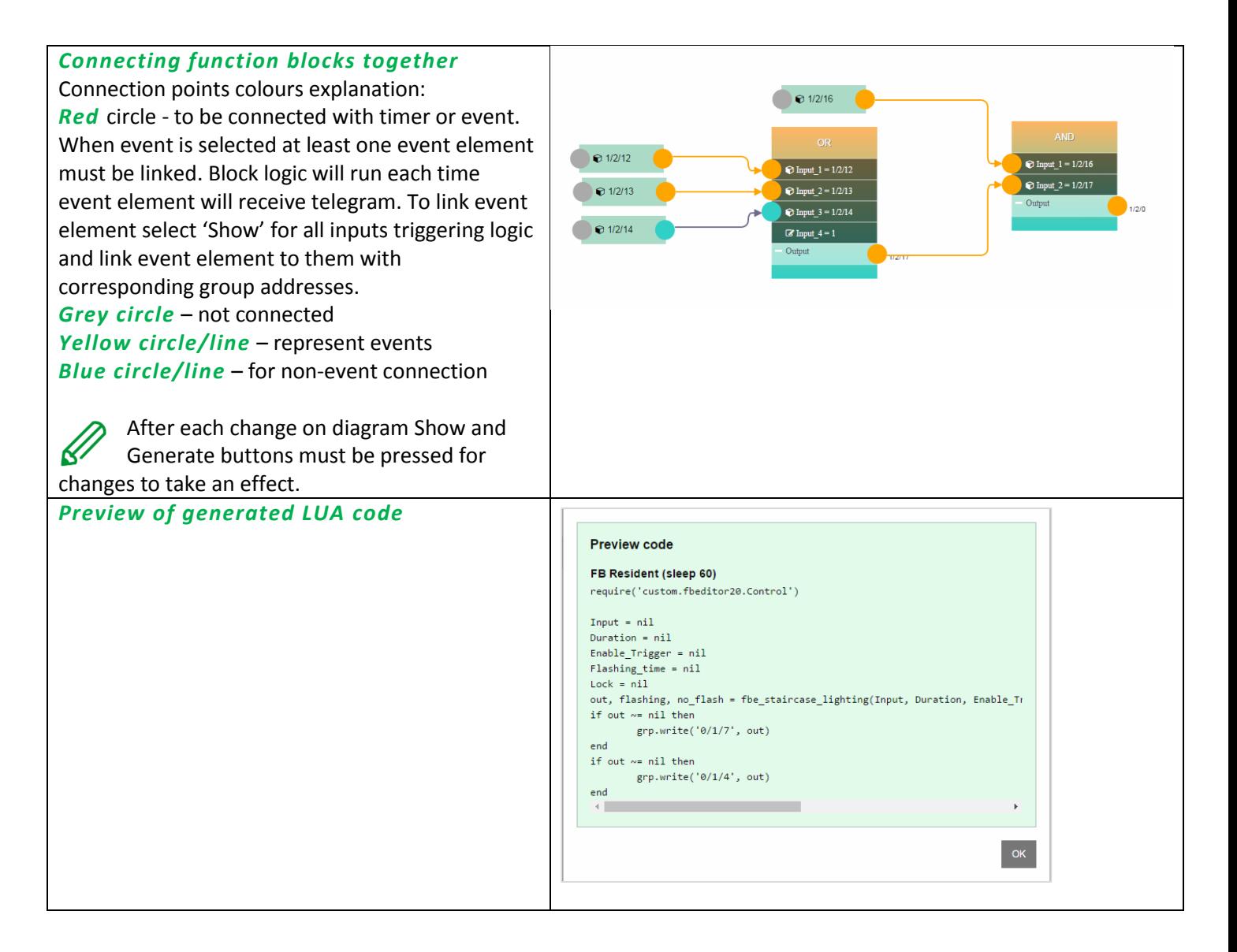

## **31** *Application Note Documents*

Detailed description of selected topics with focus on easy implementation can be found in application notes documents. The list of application notes documents is continuously updated.

## *Actual list of Application notes:*

- AN001\_spaceLYnk integration using BACnet
- AN003 Modbus power meters and spaceLYnk
- AN005 PIR trend and logs with spaceLYnk
- AN006\_Advance techniques in visualization (spaceLYnk)
- AN008\_spaceLYnk and SmartStruxureLite integration via Web Services
- AN009 spaceLYnk and SmartStruxureLite integration via Modbus TCP
- AN010 RS232 control with spaceLYnk
- AN011 Email, SMS and FTP in spaceLYnk
- AN013 Fetch weather forecast to spaceLYnk
- AN015\_spaceLYnk visualization shortcut on the desktop
- AN016 spaceLYnk as a Modbus slave
- AN017 Addressable limits of the spaceLYnk controller
- AN018 Advanced project tutorial
- AN019 Exiway Power Control connected to SBO via spaceLYnk
- AN023\_Redundant operation mode of two spaceLYnks
- AN025 Advanced graphic's tutorial
- AN027\_Creation of Modbus profile
- AN028 spaceLYnk upgrade procedure
- AN029 Umotion client touch panels 10 and 15
- AN031 The smart logbook for smart installation
- AN032 Lighting solution for comfortable environment using spaceLYnk
- AN033 DMX control with spaceLYnk
- AN034 Lighting solution for comfortable environment using spaceLYnk II
- AN035 Simple project creation for beginners
- AN037\_Modbus integration of room controllers SE8000 series
- AN041 CoolMasterNet
- AN042\_Optimalization of visualization in complex projects
- AN043 Automatic logout
- AN044 Power dissipation of DIN rail KNX
- AN046\_Programming in Lua with spaceLYnk

#### *Application Notes Availability*

All application note documents can be downloaded from Schneider Electric website.

Please refer to spaceLYnk *Configurator About Application notes*. Direct links to application notes are located there.

It is possible to use search field on the top of Schneider Electric webpage in order to find the requested document.

# **32** *Open source license information*

This Schneider Electric product is provided with certain open source software components (collectively, "OSS") developed by third parties. The OSS is licensed in accordance with the OSS license terms set forth below.

## **1. The following open source software components are licensed in accordance the GNU General Public License v.2 reprinted below.**

### **a. Linux Kernel**

NOTE! This copyright does \*not\* cover user programs that use kernel services by normal system calls - this is merely considered normal use of the kernel, and does \*not\* fall under the heading of "derived work". Also note that the GPL below is copyrighted by the Free Software Foundation, but the instance of code that it refers to (the linux kernel) is copyrighted by me and others who actually wrote it.

Copyright (c) 1991-1992 Linus Torvalds

### **b. LEDE Build System**

Copyright (c) 2016 LEDE Project

### **c. Base-files**

Copyright (c) 2007-2016 OpenWrt.org Copyright (c) 2010 Vertical Communications

#### **d. Eibd**

Copyright (c) 2005-2011 Martin Koegler

#### **e. Luarrd**

Copyright (c) 1997-2015 Tobias Oetiker

## **f. Opkg**

Copyright (c) 2011 Mikhail Gusarov

## **g. Rrdtool**

Copyright (c) 1997-2015 Tobias Oetiker

## **h. Pcsk**

Copyright (c) 2004 Norbert Buchmuller

## **i. Bacnet**

Copyright (C) 2012 Steve Karg

Bacnet special exception to GNU General Public License v.2:

As a special exception, if other files instantiate templates or use macros or inline functions from this file, or you compile this file and link it with other works to produce a work based on this file, this file does not by itself cause the resulting work to be covered by the GNU General Public License. However, the source code for this file must still be made available in accordance with section (3) of the GNU General Public License. This exception does not invalidate any other reasons why a work based on this file might be covered by theGNU General Public License.

## **j. Vsftpd**

Copyright (c) Chris Evans

As copyright holder, I give permission for vsftpd to be linked to the OpenSSL libraries. This includes permission for vsftpd binaries to be distributed linked against the OpenSSL libraries. All other obligations under the GPL v2 remain intact. GNU GENERAL PUBLIC LICENSE Version 2, June 1991 Copyright (C) 1989, 1991 Free Software Foundation, Inc. 675 Mass Ave, Cambridge, MA 02139, USA Everyone is permitted to copy and distribute verbatim copies of this license document, but changing it is not allowed.

### Preamble

The licenses for most software are designed to take away your freedom to share and change it. By contrast, the GNU General Public License is intended to guarantee your freedom to share and change free software—to make sure the software is free for all its users. This General Public License applies to most of the Free Software Foundation's software and to any other program whose authors commit to using it. (Some other Free Software Foundation software is covered by the GNU Library General Public License instead.) You can apply it to your programs, too.

When we speak of free software, we are referring to freedom, not price. Our General Public Licenses are designed to make sure that you have the freedom to distribute copies of free software (and charge for this service if you wish), that you receive source code or can get it if you want it, that you can change the software or use pieces of it in new free programs; and that you know you can do these things.

To protect your rights, we need to make restrictions that forbid anyone to deny you these rights or to ask you to surrender the rights. These restrictions translate to certain responsibilities for you if you distribute copies of the software, or if you modify it.

For example, if you distribute copies of such a program, whether gratis or for a fee, you must give the recipients all the rights that you have. You must make sure that they, too, receive or can get the source code. And you must show them these terms so they know their rights.

We protect your rights with two steps: (1) copyright the software, and (2) offer you this license which gives you legal permission to copy, distribute and/or modify the software.

Also, for each author's protection and ours, we want to make certain that everyone understands that there is no warranty for this free software. If the software is modified by someone else and passed on, we want its recipients to know that what they have is not the original, so that any problems introduced by others will not reflect on the original authors' reputations.

Finally, any free program is threatened constantly by software patents. We wish to avoid the danger that redistributors of a free program will individually obtain patent licenses, in effect making the program proprietary. To prevent this, we have made it clear that any patent must be licensed for everyone's free use or not licensed at all.

The precise terms and conditions for copying, distribution and modification follow. GNU GENERAL PUBLIC LICENSE TERMS AND CONDITIONS FOR COPYING, DISTRIBUTION AND MODIFICATION

0. This License applies to any program or other work which contains a notice placed by the copyright holder saying it may be distributed under the terms of this General Public License. The "Program", below, refers to any such program or work, and a "work based on the Program" means either the Program or any derivative work under copyright law: that is to say, a work containing the Program or a portion of it, either verbatim or with modifications and/or translated into another language. (Hereinafter, translation is included without limitation in the term "modification".) Each licensee is addressed as "you".

Activities other than copying, distribution and modification are not covered by this License; they are outside its scope. The act of running the Program is not restricted, and the output from the Program is covered only if its contents constitute a work based on the Program (independent of having been made by running the Program). Whether that is true depends on what the Program does.

1. You may copy and distribute verbatim copies of the Program's source code as you receive it, in any medium, provided that you conspicuously and appropriately publish on each copy an appropriate copyright notice and disclaimer of warranty; keep intact all the notices that refer to this License and to the absence of any warranty; and give any other recipients of the Program a copy of this License along with the Program.

You may charge a fee for the physical act of transferring a copy, and you may at your option offer warranty protection in exchange for a fee.

- 2. You may modify your copy or copies of the Program or any portion of it, thus forming a work based on the Program, and copy and distribute such modifications or work under the terms of Section 1 above, provided that you also meet all of these conditions:
- 3.
- a) You must cause the modified files to carry prominent notices stating that you changed the files and the date of any change.
- b) You must cause any work that you distribute or publish, that in whole or in part contains or is derived from the Program or any part thereof, to be licensed as a whole at no charge to all third parties under the terms of this License.
- c) If the modified program normally reads commands interactively when run, you must cause it, when started running for such interactive use in the most ordinary way, to print or display an announcement including an appropriate copyright notice and a notice that there is no warranty (or else, saying that you provide a warranty) and that users may redistribute the program under these conditions, and telling the user how to view a copy of this License. (Exception: if the Program itself is interactive but does not normally print such an announcement, your work based on the Program is not required to print an announcement.)

These requirements apply to the modified work as a whole. If identifiable sections of that work are not derived from the Program, and can be reasonably considered independent and separate works in themselves, then this License, and its terms, do not apply to those sections when you distribute them as separate works. But when you distribute the same sections as part of a whole which is a work based on the Program, the distribution of the whole must be on the terms of this License, whose permissions for other licensees extend to the entire whole, and thus to each and every part regardless of who wrote it.

Thus, it is not the intent of this section to claim rights or contest your rights to work written entirely by you; rather, the intent is to exercise the right to control the distribution of derivative or collective works based on the Program.

In addition, mere aggregation of another work not based on the Program with the Program (or with a work based on the Program) on a volume of a storage or distribution medium does not bring the other work under the scope of this License.

- 4. You may copy and distribute the Program (or a work based on it, under Section 2) in object code or executable form under the terms of Sections 1 and 2 above provided that you also do one of the following:
	- a) Accompany it with the complete corresponding machine-readable source code, which must be distributed under the terms of Sections 1 and 2 above on a medium customarily used for software interchange; or,
	- b) Accompany it with a written offer, valid for at least three years, to give any third party, for a charge no more than your cost of physically performing source distribution, a complete machine-readable copy of the corresponding source code, to be distributed under the terms of Sections 1 and 2 above on a medium customarily used for software interchange; or,
	- c) Accompany it with the information you received as to the offer to distribute corresponding source code. (This alternative is allowed only for non-commercial distribution and only if you received the program in object code or executable form with such an offer, in accord with Subsection b above.)

The source code for a work means the preferred form of the work for making modifications to it. For an executable work, complete source code means all the source code for all modules it contains, plus any associated interface definition files, plus the scripts used to control compilation and installation of the executable. However, as a special exception, the source code distributed need not include anything that is normally distributed (in either source or binary form) with the major components (compiler, kernel, and so on) of the operating system on which the executable runs, unless that component itself accompanies the executable.

If distribution of executable or object code is made by offering access to copy from a designated place, then offering equivalent access to copy the source code from the same place counts as distribution of the source code, even though third parties are not compelled to copy the source along with the object code.

- 5. You may not copy, modify, sublicense, or distribute the Program except as expressly provided under this License. Any attempt otherwise to copy, modify, sublicense or distribute the Program is void, and will automatically terminate your rights under this License. However, parties who have received copies, or rights, from you under this License will not have their licenses terminated so long as such parties remain in full compliance.
- 6. You are not required to accept this License, since you have not signed it. However, nothing else grants you permission to modify or distribute the Program or its derivative works. These actions are prohibited by law if you do not accept this License. Therefore, by modifying or distributing the Program (or any work based on the Program), you indicate your acceptance of this License to do so, and all its terms and conditions for copying, distributing or modifying the Program or works based on it.
- 7. Each time you redistribute the Program (or any work based on the Program), the recipient automatically receives a license from the original licensor to copy, distribute or modify the Program subject to these terms and conditions. You may not impose any further restrictions on the recipients' exercise of the rights granted herein. You are not responsible for enforcing compliance by third parties to this License.
- 8. If, as a consequence of a court judgment or allegation of patent infringement or for any other reason (not limited to patent issues), conditions are imposed on you (whether by court order, agreement or otherwise) that contradict the conditions of this License, they do not excuse you from the conditions of this License. If you cannot distribute so as to satisfy simultaneously your obligations under this License and any other pertinent obligations, then as a consequence you may not distribute the Program at all. For example, if a patent license would not permit royaltyfree redistribution of the Program by all those who receive copies directly or indirectly through you, then the only way you could satisfy both it and this License would be to refrain entirely from distribution of the Program. If any portion of this section is held invalid or unenforceable under any particular circumstance, the balance of the section is intended to apply and the section as a whole is intended to apply in other circumstances.

It is not the purpose of this section to induce you to infringe any patents or other property right claims or to contest validity of any such claims; this section has the sole purpose of protecting the integrity of the free software distribution system, which is implemented by public license practices. Many people have made generous contributions to the wide range of software distributed through that system in reliance on consistent application of that system; it is up to the author/donor to decide if he or she is willing to distribute software through any other system and a licensee cannot impose that choice. This section is intended to make thoroughly clear what is believed to be a consequence of the rest of this License.

- 9. If the distribution and/or use of the Program is restricted in certain countries either by patents or by copyrighted interfaces, the original copyright holder who places the Program under this License may add an explicit geographical distribution limitation excluding those countries, so that distribution is permitted only in or among countries not thus excluded. In such case, this License incorporates the limitation as if written in the body of this License.
- 10. The Free Software Foundation may publish revised and/or new versions of the General Public License from time to time. Such new versions will be similar in spirit to the present version, but may differ in detail to address new problems or concerns.

Each version is given a distinguishing version number. If the Program specifies a version number of this License which applies to it and "any later version", you have the option of following the terms and conditions either of that version or of any later version published by the Free Software Foundation. If the Program does not specify a version number of this License, you may choose any version ever published by the Free Software Foundation.

11. If you wish to incorporate parts of the Program into other free programs whose distribution conditions are different, write to the author to ask for permission. For software which is copyrighted by the Free Software Foundation, write to the Free Software Foundation; we sometimes make exceptions for this. Our decision will be guided by the two goals of preserving the free status of all derivatives of our free software and of promoting the sharing and reuse of software generally.

NO WARRANTY

- 12. BECAUSE THE PROGRAM IS LICENSED FREE OF CHARGE, THERE IS NO WARRANTY FOR THE PROGRAM, TO THE EXTENT PERMITTED BY APPLICABLE LAW. EXCEPT WHEN OTHERWISE STATED IN WRITING THE COPYRIGHT HOLDERS AND/OR OTHER PARTIES PROVIDE THE PROGRAM "AS IS" WITHOUT WARRANTY OF ANY KIND, EITHER EXPRESSED OR IMPLIED, INCLUDING, BUT NOT LIMITEDTO, THE IMPLIED WARRANTIES OF MERCHANTABILITY AND FITNESS FOR A PARTICULAR PURPOSE. THE ENTIRE RISK AS TO THE QUALITY AND PERFORMANCE OF THE PROGRAM IS WITH YOU. SHOULD THE PROGRAM PROVE DEFECTIVE, YOU ASSUME THE COST OF ALL NECESSARY SERVICING, REPAIR OR CORRECTION.
- 13. IN NO EVENT UNLESS REQUIRED BY APPLICABLE LAW OR AGREED TO IN WRITING WILL ANY COPYRIGHT HOLDER, OR ANY OTHER PARTY WHO MAY MODIFY AND/OR REDISTRIBUTE THE PROGRAM AS PERMITTED ABOVE, BE LIABLE TO YOU FOR DAMAGES, INCLUDING ANY GENERAL, SPECIAL, INCIDENTAL OR CONSEQUENTIAL DAMAGES ARISING OUT OF THE USE OR INABILITY TO USE THE PROGRAM (INCLUDING BUT NOT LIMITED TO LOSS OF DATA OR DATA BEING RENDERED INACCURATE OR LOSSES SUSTAINED BY YOU OR THIRD PARTIES OR A FAILURE OF THE PROGRAM TO OPERATE WITH ANY OTHER PROGRAMS), EVEN IF SUCH HOLDER OR OTHER PARTY HAS BEEN ADVISED OF THE POSSIBILITY OF SUCH DAMAGES.

END OF TERMS AND CONDITIONS

Appendix: How to Apply These Terms to Your New Programs

If you develop a new program, and you want it to be of the greatest possible use to the public, the best way to achieve this is to make it free software which everyone can redistribute and change under these terms.

To do so, attach the following notices to the program. It is safest to attach them to the start of each source file to most effectively convey the exclusion of warranty; and each file should have at least the "copyright" line and a pointer to where the full notice is found.

<one line to give the program's name and a brief idea of what it does.> Copyright (C) 19yy <name of author>

This program is free software; you can redistribute it and/or modify it under the terms of the GNU General Public License as published by the Free Software Foundation; either version 2 of the License, or (at your option) any later version.

This program is distributed in the hope that it will be useful, but WITHOUT ANY WARRANTY; without even the implied warranty of MERCHANTABILITY or FITNESS FOR A PARTICULAR PURPOSE. See the GNU General Public License for more details.

You should have received a copy of the GNU General Public License along with this program; if not, write to the Free Software Foundation, Inc., 675 Mass Ave, Cambridge, MA 02139, USA.

Also add information on how to contact you by electronic and paper mail.

If the program is interactive, make it output a short notice like this when it starts in an interactive mode:

Gnomovision version 69, Copyright (C) 19yy name of author

Gnomovision comes with ABSOLUTELY NO WARRANTY; for details type `show w'.

This is free software, and you are welcome to redistribute it under certain conditions; type `show c' for details.

The hypothetical commands `show w' and `show c' should show the appropriate parts of the General Public License. Of course, the commands you use may be called something other than `show w' and `show c'; they could even be mouse-clicks or menu items--whatever suits your program.

You should also get your employer (if you work as a programmer) or your school, if any, to sign a "copyright disclaimer" for the program, if necessary. Here is a sample; alter the names:

Yoyodyne, Inc., hereby disclaims all copyright interest in the program

`Gnomovision' (which makes passes at compilers) written by James Hacker. <signature of Ty Coon>, 1 April 1989

Ty Coon, President of Vice

This General Public License does not permit incorporating your program into proprietary programs. If your program is a subroutine library, you may consider it more useful to permit linking proprietary applications with the library. If this is what you want to do, use the GNU Library General Public License instead of this License.

## **2. The following open source software components are licensed in accordance the GNU Lesser General Public License v.2.1 reprinted below.**

### **a. Libmodbus**

Copyright (c) 2008-2014 Stephane Raimbault

## **b. Px5g**

Copyright (c) 2009 Steven Barth Copyright (c) 2014 Felix Fietkau **c. Uci** Copyright (c) 2008-2014 OpenWrt.org Copyright (c) 2016 LEDE Project

GNU LESSER GENERAL PUBLIC LICENSE Version 2.1, February 1999 Copyright (C) 1991, 1999 Free Software Foundation, Inc. 51 Franklin Street, Fifth Floor, Boston, MA 02110-1301 USA Everyone is permitted to copy and distribute verbatim copies of this license document, but changing it is not allowed.

[This is the first released version of the Lesser GPL. It also counts as the successor of the GNU Library Public License, version 2, hence the version number 2.1.]

#### Preamble

The licenses for most software are designed to take away your freedom to share and change it. By contrast, the GNU General Public Licenses are intended to guarantee your freedom to share and change free software—to make sure the software is free for all its users.

This license, the Lesser General Public License, applies to some specially designated software packages—typically libraries--of the Free Software Foundation and other authors who decide to use it. You can use it too, but we suggest you first think carefully about whether this license or the ordinary General Public License is the better strategy to use in any particular case, based on the explanations below.

When we speak of free software, we are referring to freedom of use, not price. Our General Public Licenses are designed to make sure that you have the freedom to distribute copies of free software (and charge for this service if you wish); that you receive source code or can get it if you want it; that you can change the software and use pieces of it in new free programs; and that you are informed that you can do these things.

To protect your rights, we need to make restrictions that forbid distributors to deny you these rights or to ask you to surrender these rights. These restrictions translate to certain responsibilities for you if you distribute copies of the library or if you modify it.

For example, if you distribute copies of the library, whether gratis or for a fee, you must give the recipients all the rights that we gave you. You must make sure that they, too, receive or can get the source code. If you link other code with the library, you must provide complete object files to the

recipients, so that they can relink them with the library after making changes to the library and recompiling it. And you must show them these terms so they know their rights. We protect your rights with a two-step method: (1) we copyright the library, and (2) we offer you this license, which gives you legal permission to copy, distribute and/or modify the library.

To protect each distributor, we want to make it very clear that there is no warranty for the free library. Also, if the library is modified by someone else and passed on, the recipients should know that what they have is not the original version, so that the original author's reputation will not be affected by problems that might be introduced by others.

Finally, software patents pose a constant threat to the existence of any free program. We wish to make sure that a company cannot effectively restrict the users of a free program by obtaining a restrictive license from a patent holder. Therefore, we insist that any patent license obtained for a version of the library must be consistent with the full freedom of use specified in this license.

Most GNU software, including some libraries, is covered by the ordinary GNU General Public License. This license, the GNU Lesser General Public License, applies to certain designated libraries, and is quite different from the ordinary General Public License. We use this license for certain libraries in order to permit linking those libraries into non-free programs.

When a program is linked with a library, whether statically or using a shared library, the combination of the two is legally speaking a combined work, a derivative of the original library. The ordinary General Public License therefore permits such linking only if the entire combination fits its criteria of freedom. The Lesser General Public License permits more lax criteria for linking other code with the library.

We call this license the "Lesser" General Public License because it does Less to protect the user's freedom than the ordinary General Public License. It also provides other free software developers Less of an advantage over competing non-free programs. These disadvantages are the reason we use the ordinary General Public License for many libraries. However, the Lesser license provides advantages in certain special circumstances.

For example, on rare occasions, there may be a special need to encourage the widest possible use of a certain library, so that it becomes a de-facto standard. To achieve this, non-free programs must be allowed to use the library. A more frequent case is that a free library does the same job as widely used non-free libraries. In this case, there is little to gain by limiting the free library to free software only, so we use the Lesser General Public License.

In other cases, permission to use a particular library in non-free programs enables a greater number of people to use a large body of free software. For example, permission to use the GNU C Library in non-free programs enables many more people to use the whole GNU operating system, as well as its variant, the GNU/Linux operating system.

Although the Lesser General Public License is Less protective of the users' freedom, it does ensure that the user of a program that is linked with the Library has the freedom and the wherewithal to run that program using a modified version of the Library.

The precise terms and conditions for copying, distribution and modification follow. Pay close attention to the difference between a "work based on the library" and a "work that uses the library". The former contains code derived from the library, whereas the latter must be combined with the library in order to run.

### TERMS AND CONDITIONS FOR COPYING, DISTRIBUTION AND MODIFICATION

1. This License Agreement applies to any software library or other program which contains a notice placed by the copyright holder or other authorized party saying it may be distributed under the terms of this Lesser General Public License (also called "this License"). Each licensee is addressed as "you".

A "library" means a collection of software functions and/or data prepared so as to be conveniently linked with application programs (which use some of those functions and data) to form executables.

The "Library", below, refers to any such software library or work which has been distributed under these terms. A "work based on the Library" means either the Library or any derivative work under copyright law: that is to say, a work containing the Library or a portion of it, either verbatim or with modifications and/or translated straightforwardly into another language. (Hereinafter, translation is included without limitation in the term "modification".)

"Source code" for a work means the preferred form of the work for making modifications to it. For a library, complete source code means all the source code for all modules it contains, plus any associated interface definition files, plus the scripts used to control compilation and installation of the library.

Activities other than copying, distribution and modification are not covered by this License; they are outside its scope. The act of running a program using the Library is not restricted, and output from such a program is covered only if its contents constitute a work based on the Library (independent of the use of the Library in a tool for writing it). Whether that is true depends on what the Library does and what the program that uses the Library does.

1. You may copy and distribute verbatim copies of the Library's complete source code as you receive it, in any medium, provided that you conspicuously and appropriately publish on each copy an appropriate copyright notice and disclaimer of warranty; keep intact all the notices that refer to this License and to the absence of any warranty; and distribute a copy of this License along with the Library.

You may charge a fee for the physical act of transferring a copy, and you may at your option offer warranty protection in exchange for a fee.

- 2. You may modify your copy or copies of the Library or any portion of it, thus forming a work based on the Library, and copy and distribute such modifications or work under the terms of Section 1 above, provided that you also meet all of these conditions:
	- a) The modified work must itself be a software library.
	- b) You must cause the files modified to carry prominent notices stating that you changed the files and the date of any change.
	- c) You must cause the whole of the work to be licensed at no charge to all third parties under the terms of this License.

d) If a facility in the modified Library refers to a function or a table of data to be supplied by an application program that uses the facility, other than as an argument passed when the facility is invoked, then you must make a good faith effort to ensure that, in the event an application does not supply such function or table, the facility still operates, and performs whatever part of its purpose remains meaningful.

(For example, a function in a library to compute square roots has a purpose that is entirely well-defined independent of the application. Therefore, Subsection 2d requires that any application-supplied function or table used by this function must be optional: if the application does not supply it, the square root function must still compute square roots.)

These requirements apply to the modified work as a whole. If identifiable sections of that work are not derived from the Library, and can be reasonably considered independent and separate works in themselves, then this License, and its terms, do not apply to those sections when you distribute them as separate works. But when you distribute the same sections as part of a whole which is a work based on the Library, the distribution of the whole must be on the terms of this License, whose permissions for other licensees extend to the entire whole, and thus to each and every part regardless of who wrote it.

Thus, it is not the intent of this section to claim rights or contest your rights to work written entirely by you; rather, the intent is to exercise the right to control the distribution of derivative or collective works based on the Library.

In addition, mere aggregation of another work not based on the Library with the Library (or with a work based on the Library) on a volume of a storage or distribution medium does not bring the other work under the scope of this License.

3. You may opt to apply the terms of the ordinary GNU General Public License instead of this License to a given copy of the Library. To do this, you must alter all the notices that refer to this License, so that they refer to the ordinary GNU General Public License, version 2, instead of to this License. (If a newer version than version 2 of the ordinary GNU General Public License has appeared, then you can specify that version instead if you wish.) Do not make any other change in these notices.

Once this change is made in a given copy, it is irreversible for that copy, so the ordinary GNU General Public License applies to all subsequent copies and derivative works made from that copy.

4. You may copy and distribute the Library (or a portion or derivative of it, under Section 2) in object code or executable form under the terms of Sections 1 and 2 above provided that you accompany it with the complete corresponding machine-readable source code, which must be distributed under the terms of Sections 1 and 2 above on a medium customarily used for software interchange.

If distribution of object code is made by offering access to copy from a designated place, then offering equivalent access to copy the source code from the same place satisfies the requirement to distribute the source code, even though third parties are not compelled to copy the source along with the object code.

5. A program that contains no derivative of any portion of the Library, but is designed to work with the Library by being compiled or linked with it, is called a "work that uses the Library". Such a work, in isolation, is not a derivative work of the Library, and therefore falls outside the scope of this License.

However, linking a "work that uses the Library" with the Library creates an executable that is a derivative of the Library (because it contains portions of the Library), rather than a "work that uses the library". The executable is therefore covered by this License. Section 6 states terms for distribution of such executables.

When a "work that uses the Library" uses material from a header file that is part of the Library, the object code for the work may be a derivative work of the Library even though the source code is not. Whether this is true is especially significant if the work can be linked without the Library, or if the work is itself a library. The threshold for this to be true is not precisely defined by law.

If such an object file uses only numerical parameters, data structure layouts and accessors, and small macros and small inline functions (ten lines or less in length), then the use of the object file is unrestricted, regardless of whether it is legally a derivative work. (Executables containing this object code plus portions of the Library will still fall under Section 6.)

Otherwise, if the work is a derivative of the Library, you may distribute the object code for the work under the terms of Section 6. Any executables containing that work also fall under Section 6, whether or not they are linked directly with the Library itself.

6. As an exception to the Sections above, you may also combine or link a "work that uses the Library" with the Library to produce a work containing portions of the Library, and distribute that work under terms of your choice, provided that the terms permit modification of the work for the customer's own use and reverse engineering for debugging such modifications.

You must give prominent notice with each copy of the work that the Library is used in it and that the Library and its use are covered by this License. You must supply a copy of this License. If the work during execution displays copyright notices, you must include the copyright notice for the Library among them, as well as a reference directing the user to the copy of this License. Also, you must do one of these things:

a) Accompany the work with the complete corresponding machine-readable source code for the Library including whatever changes were used in the work (which must be distributed under Sections 1 and 2 above); and, if the work is an executable linked with the Library, with the complete machine-readable "work that uses the Library", as object code and/or source code, so that the user can modify the Library and then relink to produce a modified executable containing the modified Library. (It is understood that the user who changes the contents of definitions files in the Library will not necessarily be able to recompile the application to use the modified definitions.)

- b) Use a suitable shared library mechanism for linking with the Library. A suitable mechanism is one that (1) uses at run time a copy of the library already present on the user's computer system, rather than copying library functions into the executable, and (2) will operate properly with a modified version of the library, if the user installs one, as long as the modified version is interface-compatible with the version that the work was made with.
- c) Accompany the work with a written offer, valid for at least three years, to give the same user the materials specified in Subsection 6a, above, for a charge no more than the cost of performing this distribution.
- d) If distribution of the work is made by offering access to copy from a designated place, offer equivalent access to copy the above specified materials from the same place.
- e) Verify that the user has already received a copy of these materials or that you have already sent this user a copy.

For an executable, the required form of the "work that uses the Library" must include any data and utility programs needed for reproducing the executable from it. However, as a special exception, the materials to be distributed need not include anything that is normally distributed (in either source or binary form) with the major components (compiler, kernel, and so on) of the operating system on which the executable runs, unless that component itself accompanies the executable.

It may happen that this requirement contradicts the license restrictions of other proprietary libraries that do not normally accompany the operating system. Such a contradiction means you cannot use both them and the Library together in an executable that you distribute.

- 7. You may place library facilities that are a work based on the Library side-by-side in a single library together with other library facilities not covered by this License, and distribute such a combined library, provided that the separate distribution of the work based on the Library and of the other library facilities is otherwise permitted, and provided that you do these two things:
	- a) Accompany the combined library with a copy of the same work based on the Library, uncombined with any other library facilities. This must be distributed under the terms of the Sections above.
	- b) Give prominent notice with the combined library of the fact that part of it is a work based on the Library, and explaining where to find the accompanying uncombined form of the same work.
- 8. You may not copy, modify, sublicense, link with, or distribute the Library except as expressly provided under this License. Any attempt otherwise to copy, modify, sublicense, link with, or distribute the Library is void, and will automatically terminate your rights under this License. However, parties who have received copies, or rights, from you under this License will not have their licenses terminated so long as such parties remain in full compliance.
- 9. You are not required to accept this License, since you have not signed it. However, nothing else grants you permission to modify or distribute the Library or its derivative works. These actions are prohibited by law if you do not accept this License. Therefore, by modifying or distributing the Library (or any work based on the Library), you indicate your acceptance of this License to do so, and all its terms and conditions for copying, distributing or modifying the Library or works based on it.
- 10. Each time you redistribute the Library (or any work based on the Library), the recipient automatically receives a license from the original licensor to copy, distribute, link with or modify the Library subject to these terms and conditions. You may not impose any further restrictions on the recipients' exercise of the rights granted herein. You are not responsible for enforcing compliance by third parties with this License.
- 11. If, as a consequence of a court judgment or allegation of patent infringement or for any other reason (not limited to patent issues), conditions are imposed on you (whether by court order, agreement or otherwise) that contradict the conditions of this License, they do not excuse you from the conditions of this License. If you cannot distribute so as to satisfy simultaneously your obligations under this License and any other pertinent obligations, then as a consequence you may not distribute the Library at all. For example, if a patent license would not permit royalty-free redistribution of the Library by all those who receive copies directly or indirectly through you, then the only way you could satisfy both it and this License would be to refrain entirely from distribution of the Library.

If any portion of this section is held invalid or unenforceable under any particular circumstance, the balance of the section is intended to apply, and the section as a whole is intended to apply in other circumstances.

It is not the purpose of this section to induce you to infringe any patents or other property right claims or to contest validity of any such claims; this section has the sole purpose of protecting the integrity of the free software distribution system which is implemented by public license practices. Many people have made generous contributions to the wide range of software distributed through that system in reliance on consistent application of that system; it is up to the author/donor to decide if he or she is willing to distribute software through any other system and a licensee cannot impose that choice.

This section is intended to make thoroughly clear what is believed to be a consequence of the rest of this License.

12. If the distribution and/or use of the Library is restricted in certain countries either by patents or by copyrighted interfaces, the original copyright holder who places the Library under this License may add an explicit geographical distribution limitation excluding those countries, so that distribution is permitted only in or among countries not thus excluded. In such case, this License incorporates the limitation as if written in the body of this License.

13. The Free Software Foundation may publish revised and/or new versions of the Lesser General Public License from time to time. Such new versions will be similar in spirit to the present version, but may differ in detail to address new problems or concerns.

Each version is given a distinguishing version number. If the Library specifies a version number of this License which applies to it and "any later version", you have the option of following the terms and conditions either of that version or of any later version published by the Free Software Foundation. If the Library does not specify a license version number, you may choose any version ever published by the Free Software Foundation.

14. If you wish to incorporate parts of the Library into other free programs whose distribution conditions are incompatible with these, write to the author to ask for permission. For software which is copyrighted by the Free Software Foundation, write to the Free Software Foundation; we sometimes make exceptions for this. Our decision will be guided by the two goals of preserving the free status of all derivatives of our free software and of promoting the sharing and reuse of software generally.

### NO WARRANTY

- 15. BECAUSE THE LIBRARY IS LICENSED FREE OF CHARGE, THERE IS NO WARRANTY FOR THE LIBRARY, TO THE EXTENT PERMITTED BY APPLICABLE LAW. EXCEPT WHEN OTHERWISE STATED INcWRITING THE COPYRIGHT HOLDERS AND/OR OTHER PARTIES PROVIDE THE LIBRARY "AS IS" WITHOUT WARRANTY OF ANY KIND, EITHER EXPRESSED OR IMPLIED, INCLUDING, BUT NOT LIMITED TO, THE IMPLIED WARRANTIES OF MERCHANTABILITY AND FITNESS FOR A PARTICULAR PURPOSE. THE ENTIRE RISK AS TO THE QUALITY AND PERFORMANCE OF THE LIBRARY IS WITH YOU. SHOULD THE LIBRARY PROVE DEFECTIVE, YOU ASSUME THE COST OF ALL NECESSARY SERVICING, REPAIR OR CORRECTION.
- 16. IN NO EVENT UNLESS REQUIRED BY APPLICABLE LAW OR AGREED TO IN WRITING WILL ANY COPYRIGHT HOLDER, OR ANY OTHER PARTY WHO MAY MODIFY AND/OR REDISTRIBUTE THE LIBRARY AS PERMITTED ABOVE, BE LIABLE TO YOU FOR DAMAGES, INCLUDING ANY GENERAL, SPECIAL, INCIDENTAL OR CONSEQUENTIAL DAMAGES ARISING OUT OF THE USE OR INABILITY TO USE THE LIBRARY (INCLUDING BUT NOT LIMITED TO LOSS OF DATA OR DATA BEING RENDERED INACCURATE OR LOSSES SUSTAINED BY YOU OR THIRD PARTIES OR A FAILURE OF THE LIBRARY TO OPERATE WITH ANY OTHER SOFTWARE), EVEN IF SUCH HOLDER OR OTHER PARTY HAS BEEN ADVISED OF THE POSSIBILITY OF SUCH DAMAGES.

END OF TERMS AND CONDITIONS

How to Apply These Terms to Your New Libraries

If you develop a new library, and you want it to be of the greatest possible use to the public, we recommend making it free software that everyone can redistribute and change. You can do so by permitting redistribution under these terms (or, alternatively, under the terms of the ordinary General Public License).

To apply these terms, attach the following notices to the library. It is safest to attach them to the start of each source file to most effectively convey the exclusion of warranty; and each file should have at least the "copyright" line and a pointer to where the full notice is found.

*one line to give the library's name and an idea of what it does*. Copyright (C) *year name of author*

This library is free software; you can redistribute it and/or modify it under the terms of the GNU Lesser General Public License as published by the Free Software Foundation; either version 2.1 of the License, or (at your option) any later version.

This library is distributed in the hope that it will be useful, but WITHOUT ANY WARRANTY; without even the implied warranty of MERCHANTABILITY or FITNESS FOR A PARTICULAR PURPOSE. See the GNU Lesser General Public License for more details.

You should have received a copy of the GNU Lesser General Public License along with this library; if not, write to the Free Software Foundation, Inc., 51 Franklin Street, Fifth Floor, Boston, MA 02110- 1301 USA

Also add information on how to contact you by electronic and paper mail.

You should also get your employer (if you work as a programmer) or your school, if any, to sign a "copyright disclaimer" for the library, if necessary. Here is a sample; alter the names:

Yoyodyne, Inc., hereby disclaims all copyright interest in the library `Frob' (a library for tweaking knobs) written by James Random Hacker.

signature of Ty Coon, 1 April 1990

Ty Coon, President of Vice

That's all there is to it!